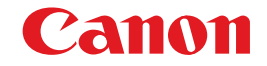

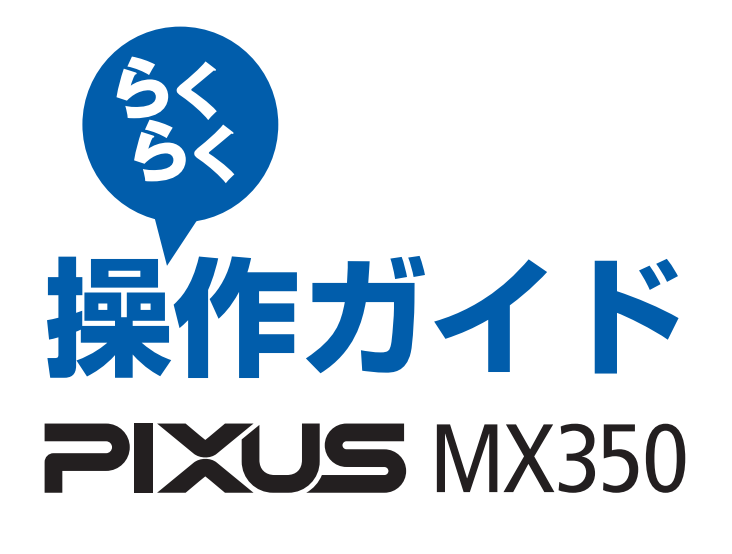

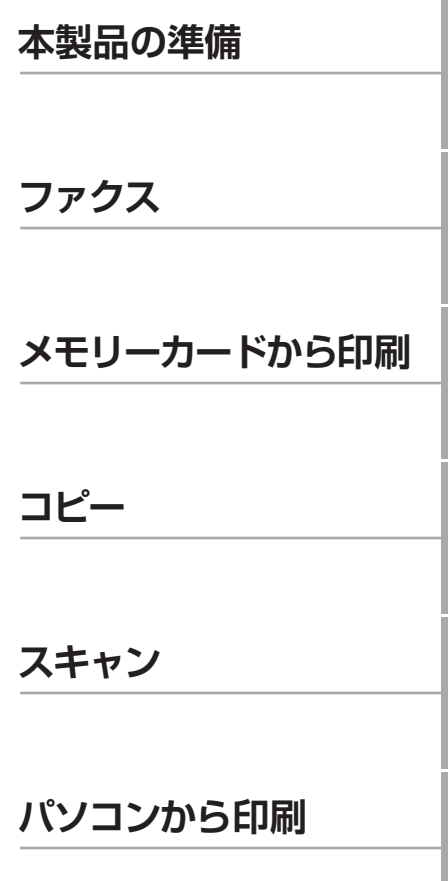

そのほかの使いかた/用紙 / 原稿のセット/ お手入れ/困ったときには など

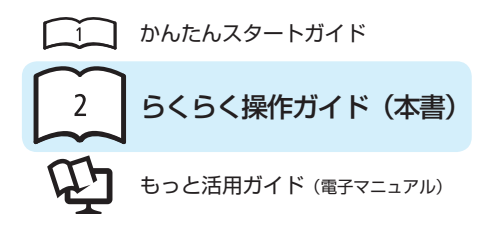

### 使用説明書

ご使用前に必ずこの使用説明書をお読みください。将来いつでも使用できるように大切に保管してください。

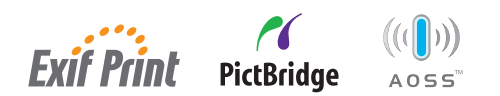

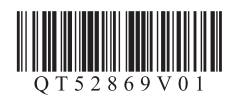

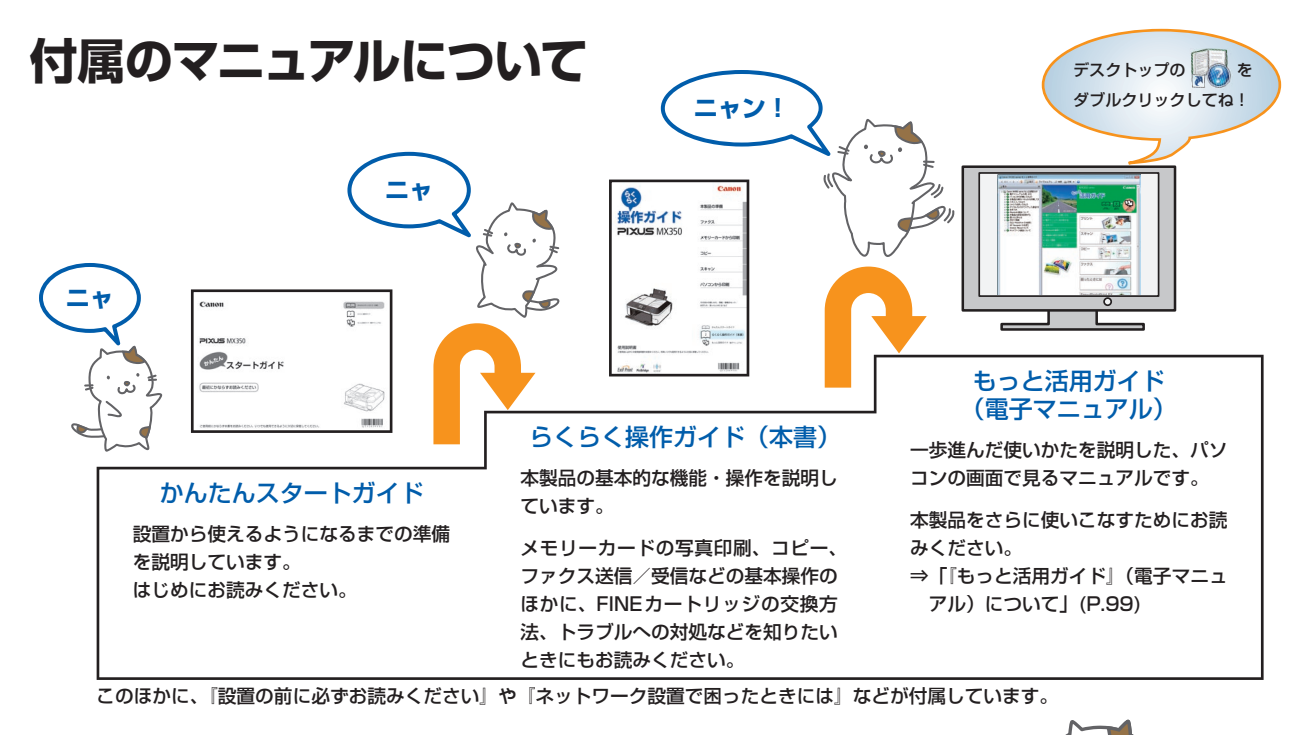

# **本製品でできること**

コピーする

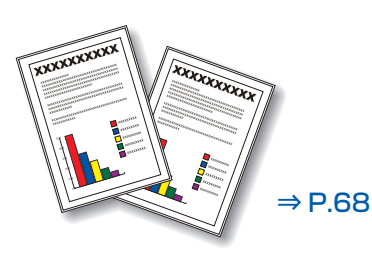

### メモリーカードの写真を印刷する

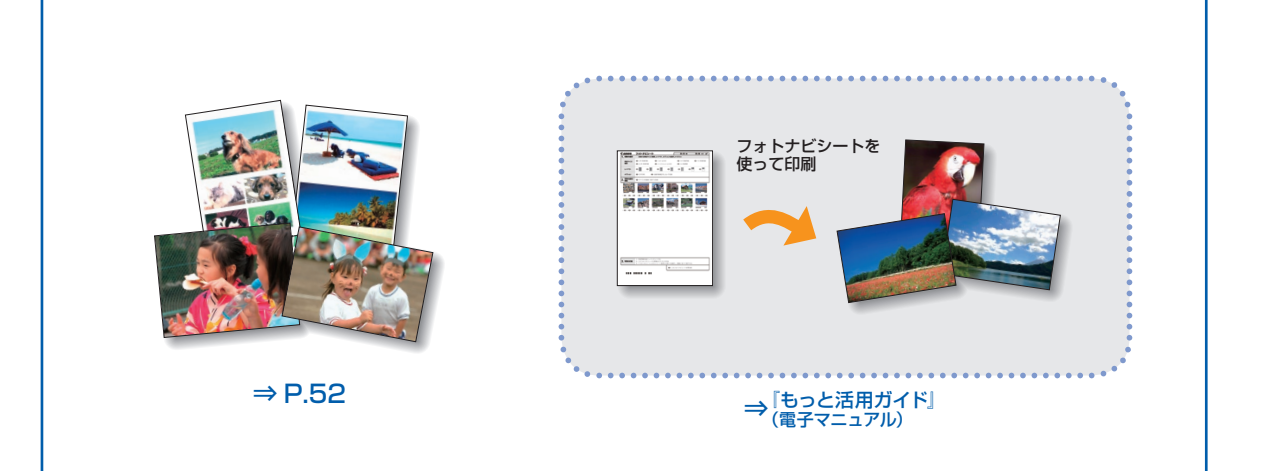

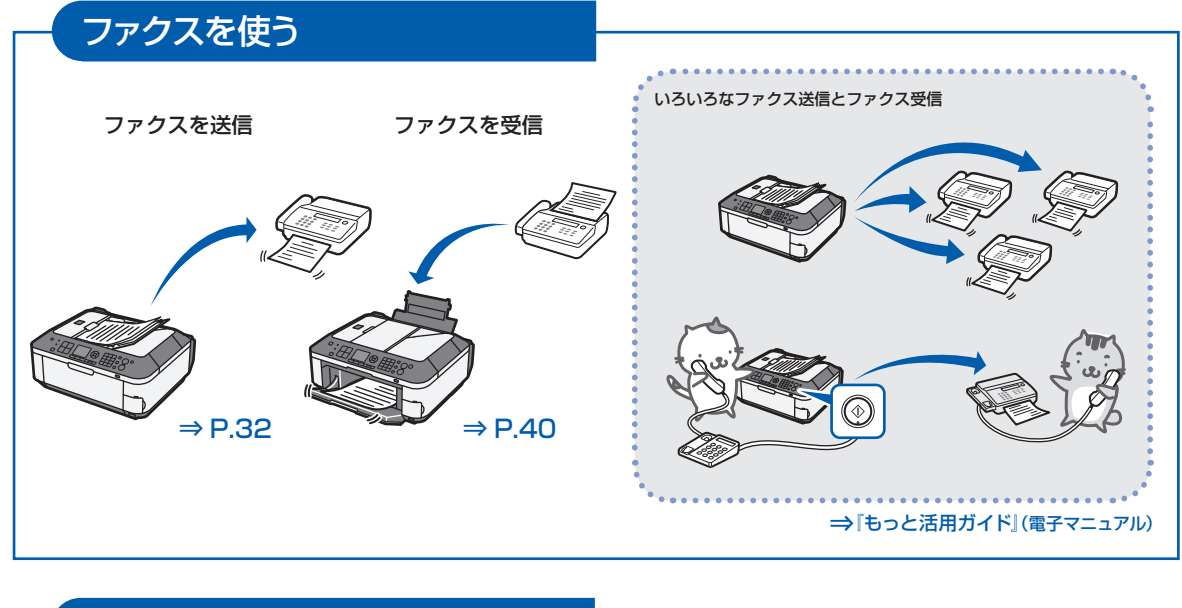

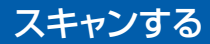

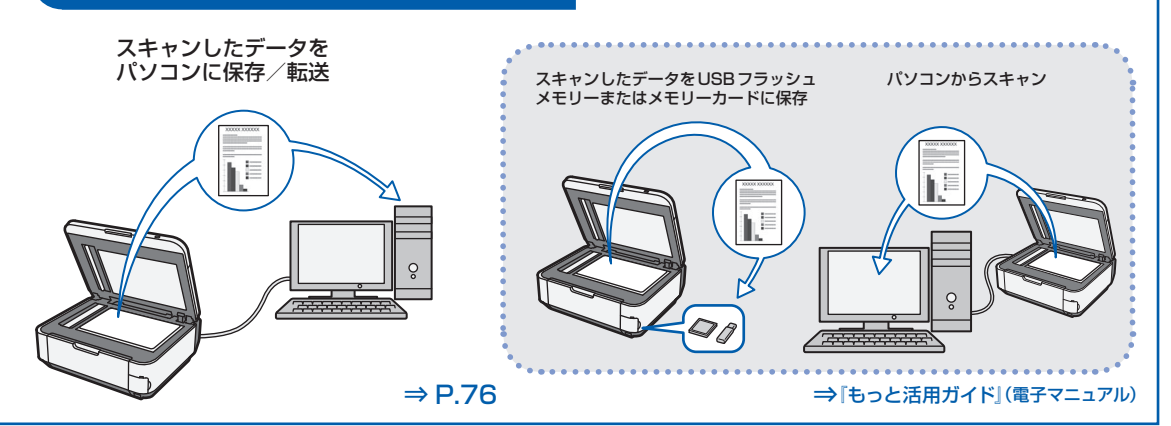

# 複数枚の原稿をまとめて読み取る ファクス ⇒ P.32 コピー ⇒ P.68 スキャン ⇒ P.76  $\Rightarrow$  P.117

### パソコンから印刷する

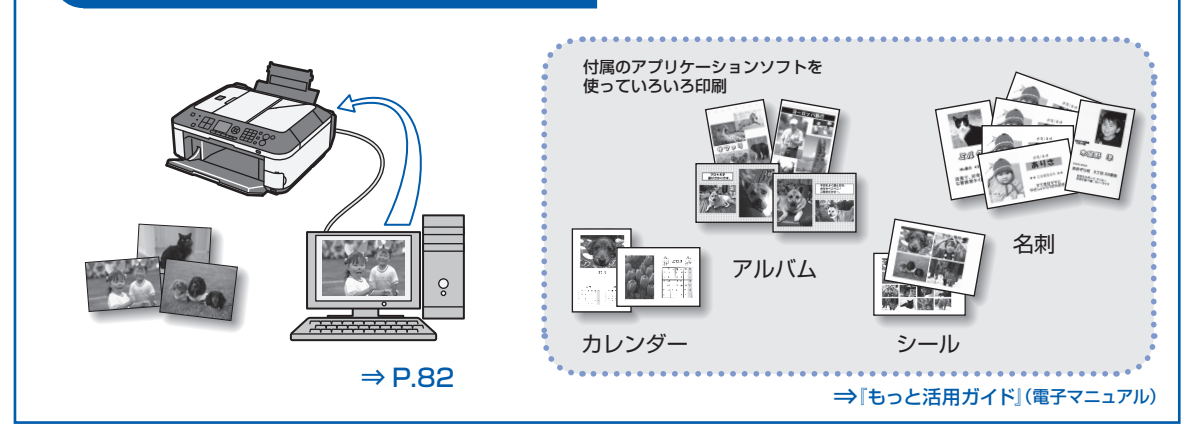

### PictBridge対応機器、携帯電話などから印刷する

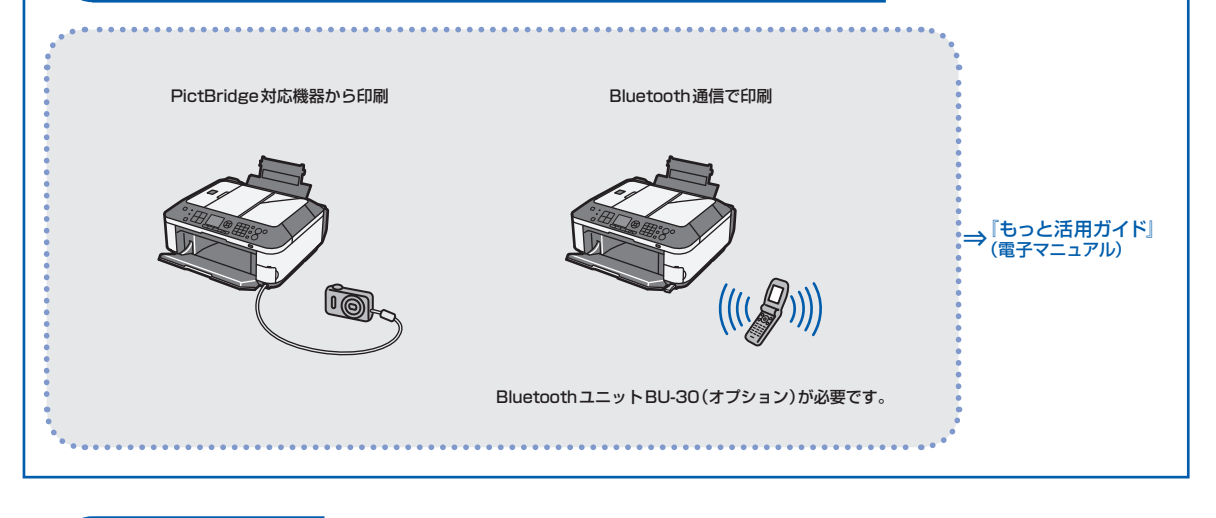

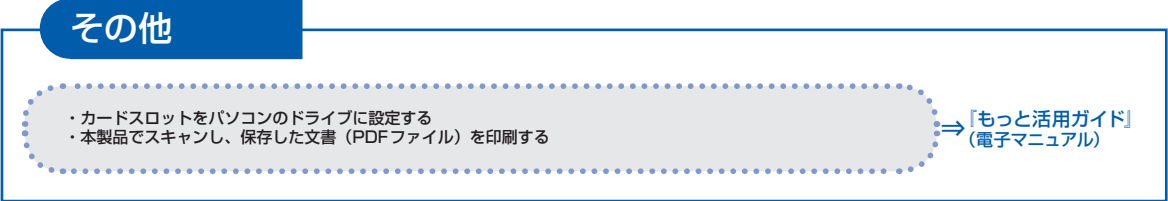

# **目次**

### **本製品について知っておこう アントランス**

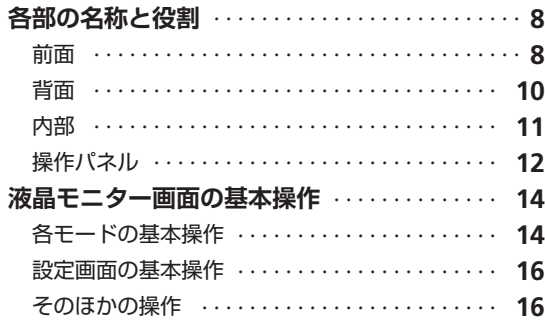

 $\vdots$ 

.............

 $\frac{1}{2}$ 

#### **ファクスの準備をする 17**

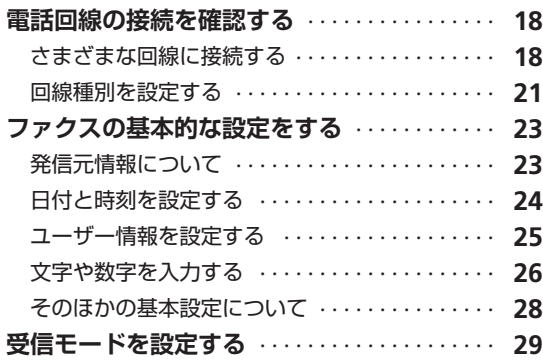

### **ファクスを使ってみよう 21**

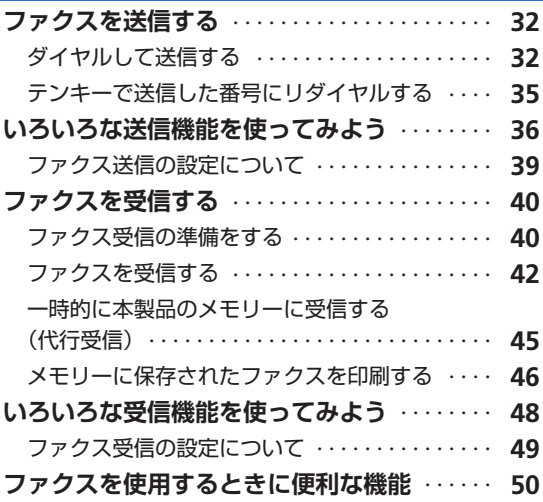

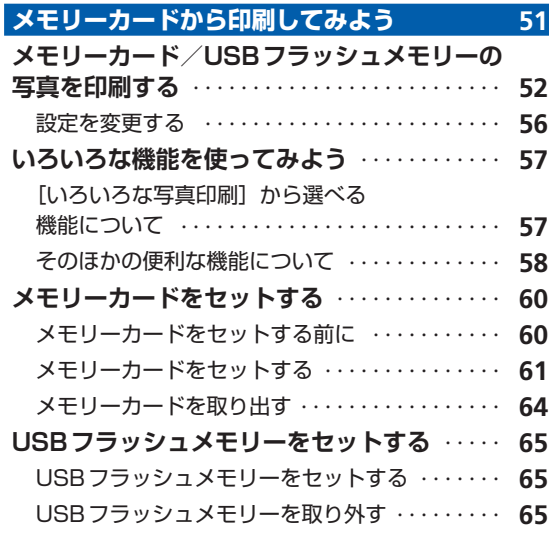

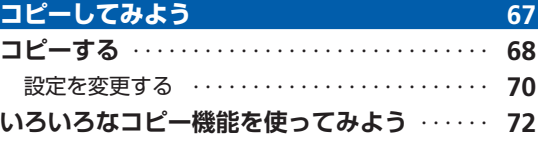

## **スキャンしてみよう 75**

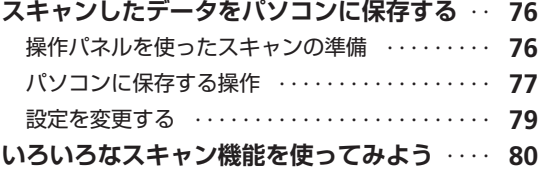

#### **パソコンから印刷してみよう そんのおく 81**

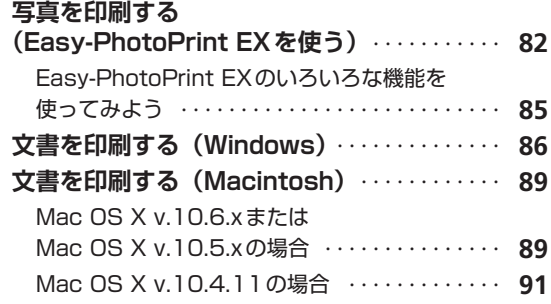

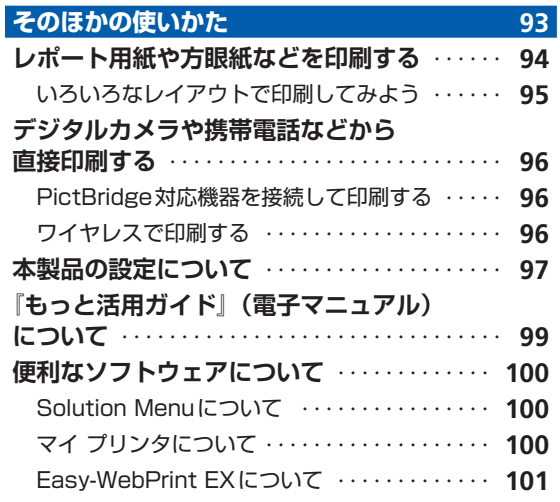

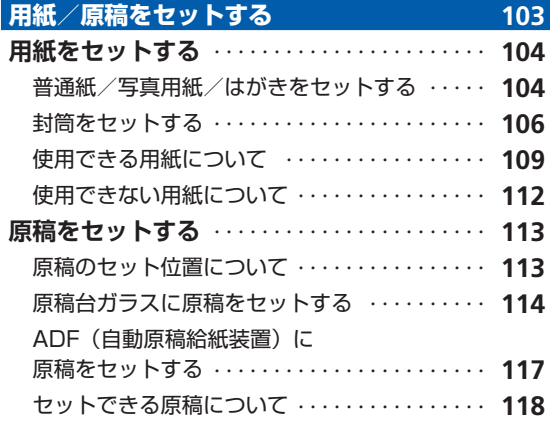

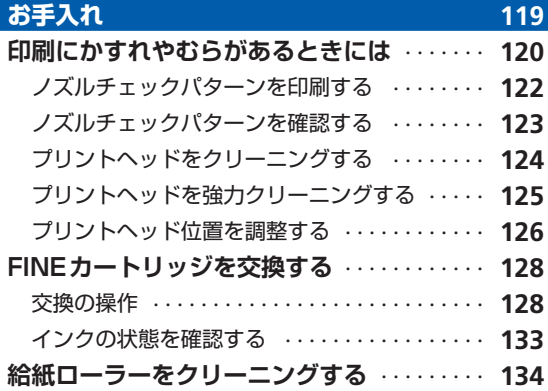

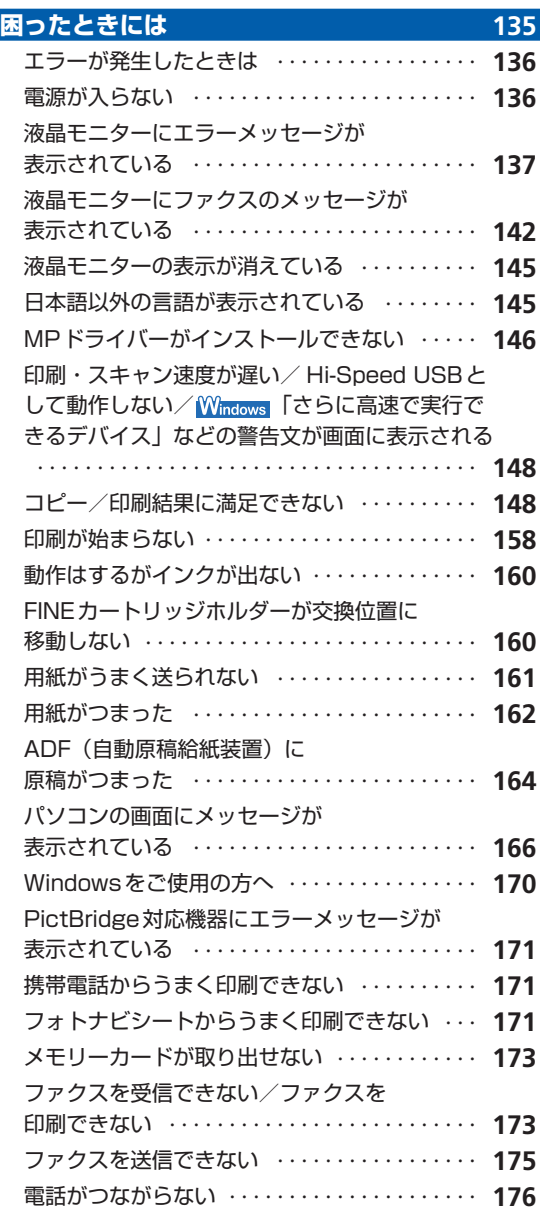

 $\begin{minipage}{0.9\linewidth} \centering \begin{minipage}{0.9\linewidth} \centering \end{minipage} \begin{minipage}{0.9\linewidth} \centering \begin{minipage}{0.9\linewidth} \centering \end{minipage} \begin{minipage}{0.9\linewidth} \centering \end{minipage} \begin{minipage}{0.9\linewidth} \centering \end{minipage} \begin{minipage}{0.9\linewidth} \centering \end{minipage} \begin{minipage}{0.9\linewidth} \centering \end{minipage} \begin{minipage}{0.9\linewidth} \centering \end{minipage} \begin{minipage}{0.9\linewidth} \centering \end{minipage} \begin{min$ 

.........

.........

ļ

 $\vdots$ 

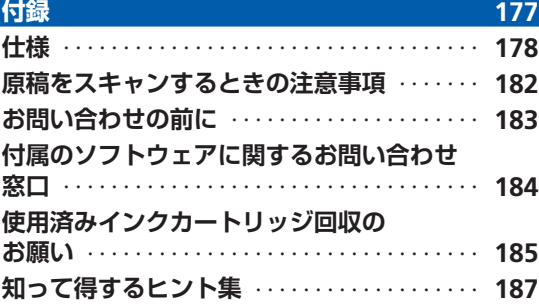

#### **Exif Printについて**

本製品は、「Exif Print」に対応しています。

Exif Printは、デジタルカメラとプリンターの連携を強化した規格です。 Exif Print対応デジタルカメラと連携することで、撮影時のカメラ情報を活かし、それを最適化して、 Exif Print よりきれいなプリント出力結果を得ることができます。

#### **記載について**

本書で使用しているマークについて説明します。本書では製品を安全にお使いいただくために、大切な記載事項には下記 のようなマークを使用しています。これらの記載事項は必ずお守りください。

- 介、警告 取扱いを誤った場合に、死亡または重傷を負うおそれのある警告事項が書かれています。安全に使用 していただくために、必ずこの警告事項をお守りください。
- $\bigwedge$  注意 アルスル のないを誤った場合に、傷害を負うおそれや物的損害が発生するおそれのある注意事項が書かれてい ます。安全に使用していただくために、必ずこの注意事項をお守りください。
- 重 要 守っていただきたい重要事項が書かれています。製品の故障・損傷や誤った操作を防ぐために、必ず お読みください。

参 考 操作の参考になることや補足説明が書かれています。

Windows独自の操作について記載しています。 **Windows** 

**Macintosh** Macintosh独自の操作について記載しています。

本書ではWindows Vista operating system UltimateまたはMac OS X v.10.5.xをご使用の場合に表示される画面 で説明しています。

ご使用のアプリケーションソフトによっては、操作が異なる場合があります。詳しい操作方法については、ご使用のアプ リケーションソフトの取扱説明書を参照してください。

#### **商標について**

- Microsoftは、Microsoft Corporationの登録商標です。
- Windowsは、米国Microsoft Corporationの米国およびその他の国における登録商標または商標です。
- Windows Vistaは、米国Microsoft Corporationの米国およびその他の国における登録商標または商標です。
- Internet Explorerは、米国Microsoft Corporationの米国およびその他の国における登録商標または商標です。
- MacintoshおよびMacは米国およびその他の国で登録された Apple Inc.の商標です。
- DCFは、(社)電子情報技術産業協会の団体商標で、日本国内における登録商標です。 ◦
- DCFロゴマークは、(社)電子情報技術産業協会の「Design rule for Camera File system」の規格を表す団体商標 です。
- Bluetoothは、米国Bluetooth SIG, Inc.の商標であり、キヤノンはライセンスに基づいて使用しています。
- AOSS<sup>TM</sup>は株式会社バッファローの商標です。

#### **お客様へのお願い**

- 本書の内容の一部または全部を無断で転載することは、禁止されています。 ◦
- 本書の内容に関しては、将来予告なく変更することがあります。 ◦
- 本書の内容については万全を期していますが、万一誤りや記載漏れなどにお気づきの点がございましたら、キヤノン お客様相談センターまでご連絡ください。
- 連絡先は、別紙の『サポートガイド』に記載しています。
- 本書はリサイクルに配慮して製本されています。本書が不要になったときは、回収・リサイクルに出してください。 ◦
- 本製品を運用した結果については、責任を負いかねますのでご了承ください。 ◦

# **本製品について知っておこう**

ここでは、製品の各部名称や、製品を使用する前に知っておいていただきた い基本操作について説明しています。

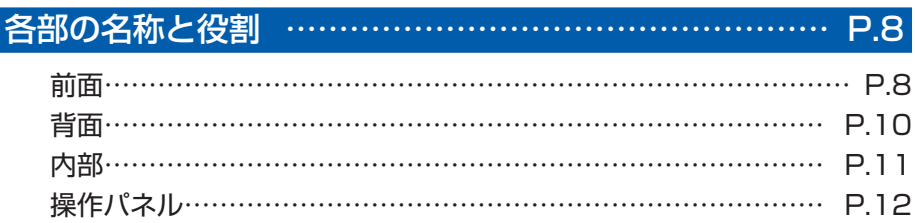

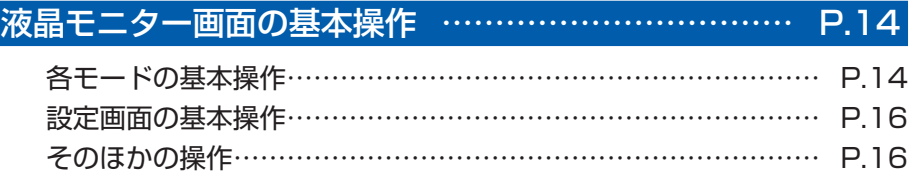

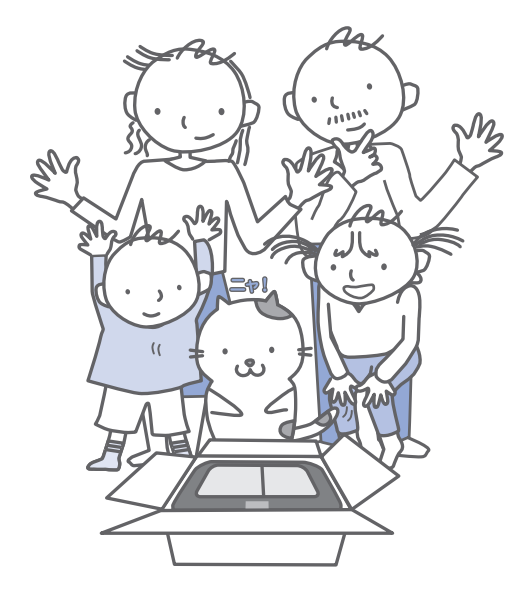

# **各部の名称と役割**

### 前面

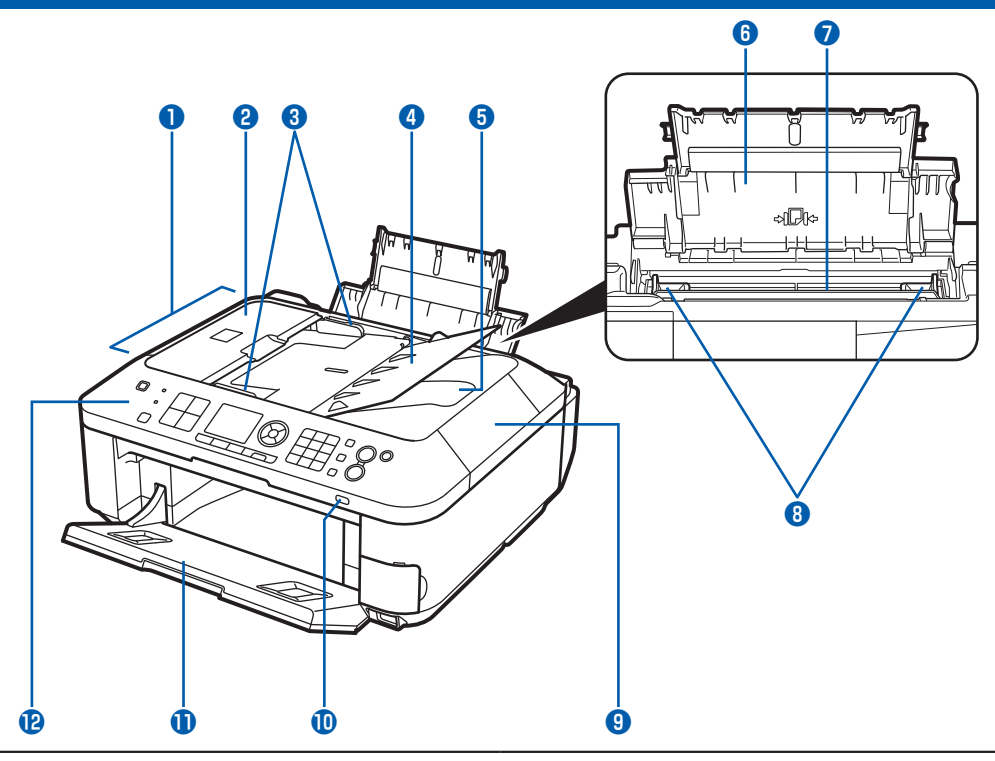

#### **❶ ADF(自動原稿給紙装置)**

コピー、スキャン、ファクス送信を行う原稿をセット します。原稿トレイにセットした原稿を、1枚ずつ自 動的に読み取ります。⇒P.117

#### **❷ 原稿フィーダーカバー**

原稿の紙づまりを処理するときに開きます。

#### **❸ 原稿ガイド**

ADF (自動原稿給紙装置)にセットした原稿の幅に 合わせて、このガイドを調整します。

#### **❹ 原稿トレイ**

ADF(自動原稿給紙装置)に原稿をセットするとき に開きます。一度に同じサイズ、厚さの原稿を複数枚 セットすることができます。原稿は読み取る面を上向 きにして、セットしてください。

#### **❺ 原稿排紙口**

ADF(自動原稿給紙装置)から読み取った原稿が排 紙されます。

#### **❻ 用紙サポート**

セットした用紙を支えます。用紙をセットするときに 開きます。

#### **❼ 後(うしろ)トレイ**

本製品で使用できるさまざまなサイズ、種類の用紙を セットできます。一度に同じサイズ、種類の用紙を複 数枚セットでき、自動的に1枚ずつ給紙されます。 ⇒P.104

#### **❽ 用紙ガイド**

動かして用紙の両端に合わせます。

**❾ 原稿台カバー**

原稿台ガラスに原稿をセットするときに開きます。

#### **Wi-Fiランプ**

青色に点灯または点滅して、無線LANのネットワー クの状態を表示します。

- 点灯:無線LANが有効のときに青色に点灯します。
- 点滅:無線LANのネットワーク経由で印刷やスキャ ンしているときに青色に点滅します。また、無 線LANのセットアップでアクセスポイントを 検索しているときや、アクセスポイントに接続 しているときにも青色に点滅します。

#### **排紙トレイ**

コピーや印刷が開始されると自動的に開き、印刷され た用紙が排出されます。

#### **操作パネル**

本製品の設定や操作をするときに使用します。 ⇒P.12

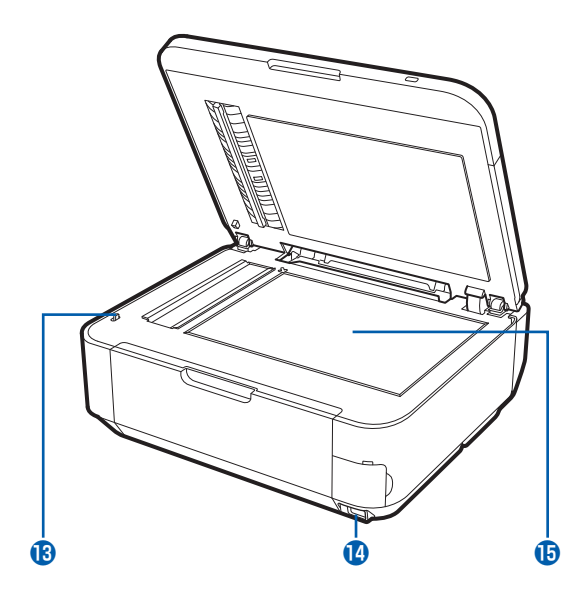

#### **スキャナーユニット検知ボタン**

原稿台カバーを開いている間、スキャナーユニット (カバー)をロックするボタンです。原稿台カバーを 閉じるとボタンが押され、スキャナーユニット(カ バー)を開くことができます(このボタンの操作は不 要です)。⇒P.11

#### **カメラ接続部**

デジタルカメラなどのPictBridge対応機器や、オプ ションのBluetoothユニットBU-30から印刷すると きに、ここに接続します。⇒P.96 また、USBフラッシュメモリーもここにセットします。 ⇒P.65

#### 警告

本製品のカメラ接続部には、PictBridge対応機器、 ◦ BluetoothユニットBU-30 (オプション)および USBフラッシュメモリー以外は接続しないでくだ さい。火災や感電、本製品の損傷の原因となる場 合があります。

#### 重 要

- 金属部分に触れないでください。
- PictBridge対応機器を接続する場合は、3mを超 える長さのUSBケーブルを使用すると周辺の機器 の動作に影響を与える可能性がありますので、使 用しないでください。

#### **原稿台ガラス**

コピー、スキャン、ファクス送信を行う原稿をセット します。

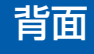

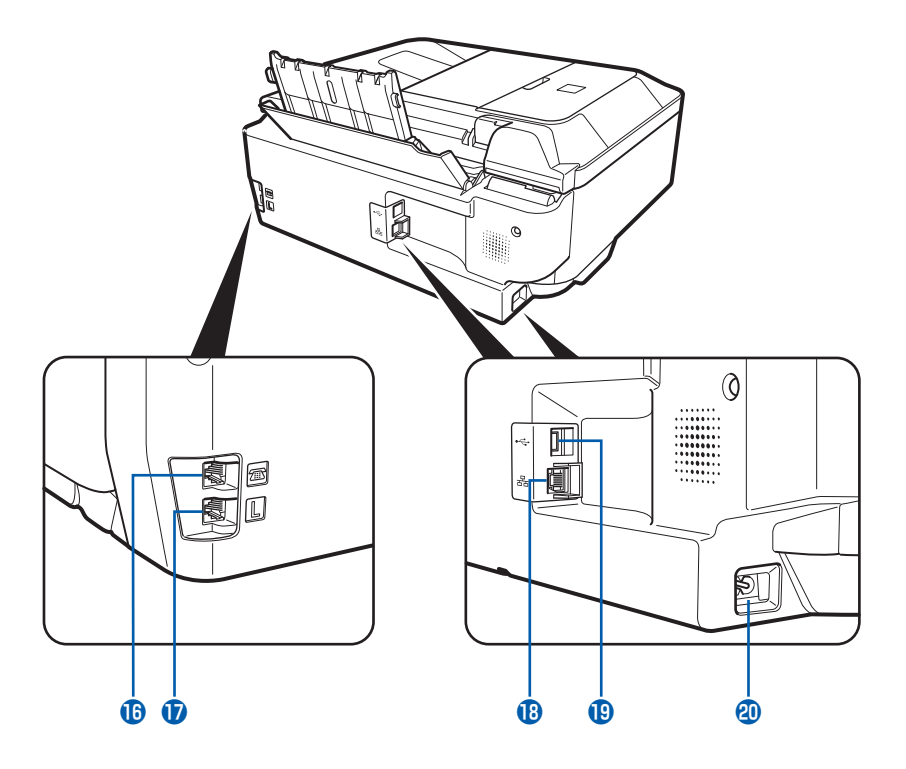

#### **6 外付け機器接続部**

電話機や留守番電話機、パソコンのモデムを接続する ためのコネクタです。

重 要

• 金属部分に触れないでください。

#### 参 考

• 外付け機器接続部に電話機などを接続するときは、 外付け機器接続部のキャップを取り外してくだ さい。

#### **電話回線接続部**

電話回線を接続するためのコネクタです。

#### 注意

• 金属部分に触れないでください。感電の原因にな ることがあります。

#### **LANケーブル接続部**

LANケーブルでネットワーク接続するためのコネク タです。

#### 重要

• 金属部分に触れないでください。

#### 参 考

LANケーブルを接続する前に、LANケーブル接続 ◦ 部のキャップを取り外してください。

#### **USBケーブル接続部**

USBケーブルでパソコンと接続するためのコネクタ です。

#### 重要

- 金属部分に触れないでください。
- パソコンに本製品を接続して印刷または画像をス キャンしているときに、USBケーブルを抜き差し しないでください。

**電源コード接続部**

付属の電源コードを接続するためのコネクタです。

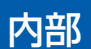

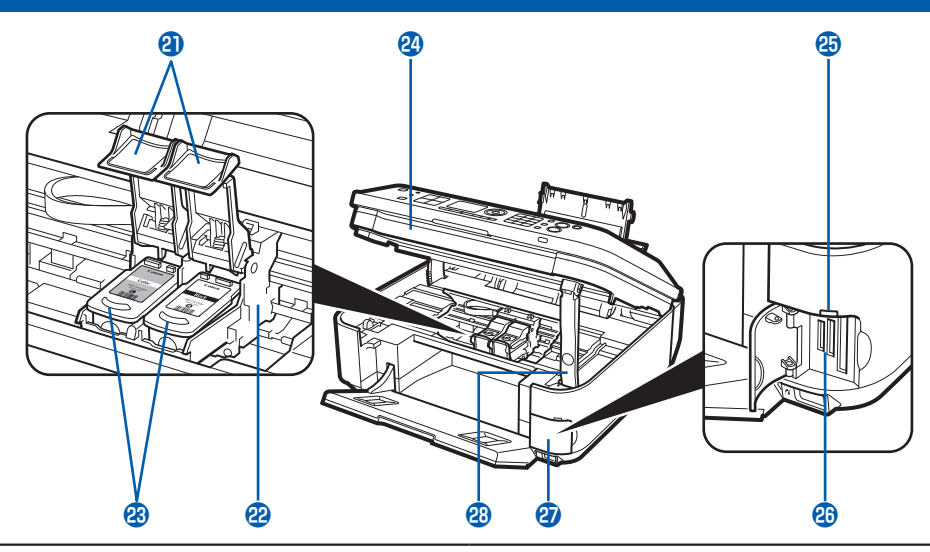

- **4 インクカートリッジ固定カバー** FINEカートリッジを固定します。
- **FINEカートリッジホルダー** FINEカートリッジを取り付けます。 左側 $(C)$ )にカラー FINE カートリッジ、右側 $(C)$ ) にブラックFINEカートリッジを取り付けます。
- **28 FINEカートリッジ (インクカートリッジ)** プリントヘッドとインクタンクを一体化した交換可能 なカートリッジです。

#### 参 考

• FINE カートリッジの取り付け方法は、『かんたん スタートガイド』を参照してください。

 **スキャナーユニット(カバー)** 原稿をスキャンするユニットです。FINEカートリッ ジを交換するときや、内部につまった用紙を取り除く ときに開きます。開くときには、原稿台カバーと一緒 に持ち上げます。

- **45 アクセスランプ** 点灯または点滅し、メモリーカードの状態を知らせ ます。⇒P.62
- **40 カードスロット** メモリーカードをセットします。⇒P.61
- **47 カードスロットカバー** メモリーカードをセットするときに開きます。 ⇒P.61

**23 スキャナーユニットサポート** スキャナーユニット(カバー)を開けたときに、ス キャナーユニット(カバー)を固定させます。

#### 重 要

- 図(A)の部分にインクが飛び散ることがありますが、本製品の動作に影響はありません。
- 図(A)の部分には手を触れないでください。正しく印刷できなくなる場合があります。

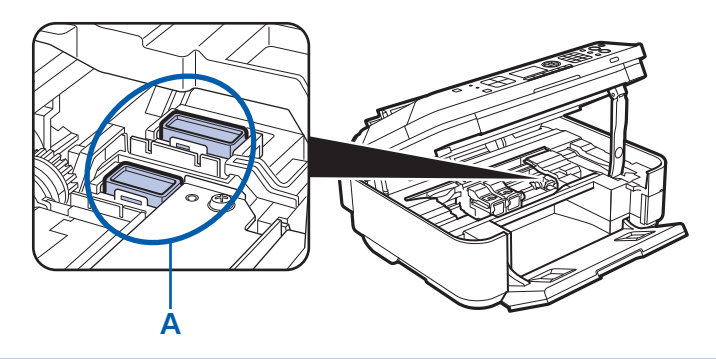

### 操作パネル

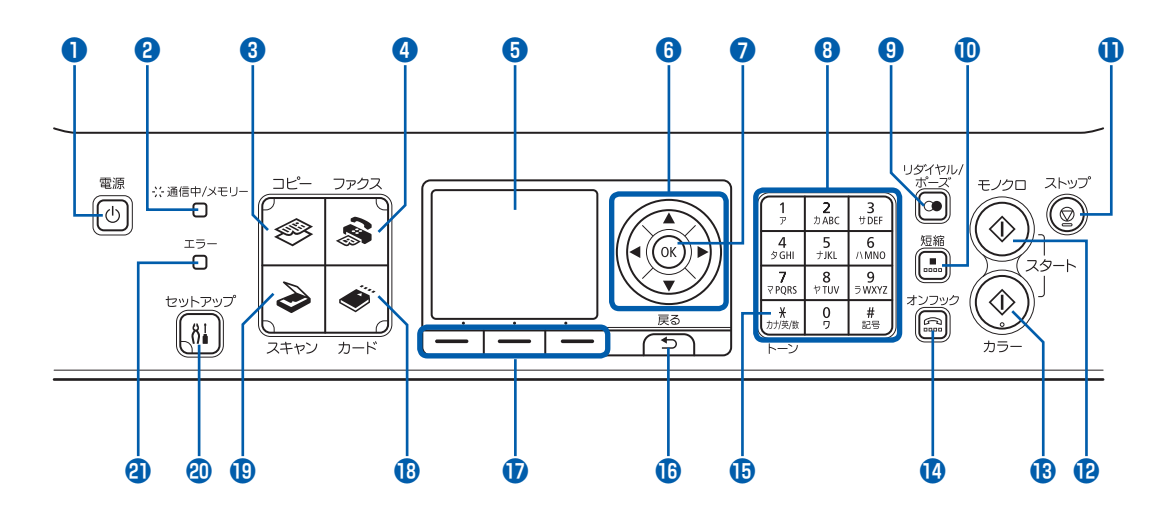

#### **❶ 電源ボタン**

電源を入れる/切るときに押します。電源を入れると きは、原稿台カバーを閉じてください。

#### 重 要

#### **電源プラグを抜くときは**

- 電源を切ったあと、必ず操作パネルのランプがす べて消えたことを確認してから電源プラグを抜い てください。操作パネルのランプが消える前に電 源プラグを抜くと、プリントヘッドが保護されな いため、その後正しく印刷できなくなることがあ ります。
- 電源プラグを抜くと、日付・時刻情報はリセットさ れ、メモリーに保存されているファクスはすべて 削除されます。電源プラグを抜くときは、必要な ファクスを送信または印刷するか、メモリーカード やUSBフラッシュメモリーに保存してください。

#### 参 考

- 本製品は電源を切るとファクスを受信することが できません。
- ファクスの送受信中や未送信のファクスがメモ リーに保存されている場合は電源を切ることがで きません。

#### **❷ 通信中/メモリーランプ**

回線使用中にランプが点滅します。また、メモリーに 原稿があるときはランプが点灯します。

### **❸ コピーボタン**

コピーモードに切り替えます。⇒P.14

#### **❹ ファクスボタン**

ファクスモードに切り替えます。⇒P.14

#### **❺ 液晶モニター**

メッセージやメニュー項目、動作状況などが表示され ます。印刷する写真もここで確認します。

#### 参 考

• 約5分間操作をしないと画面が消灯します。 その ときは、操作パネルで電源ボタン以外のボタンを 押すか、印刷の操作をすると復帰します。また、 ファクスの受信でも復帰します。

#### **6** ▲▼4▶ボタン (スクロールホイール)

メニューや設定項目などを選ぶときに使用します。ま た、◆ ボタンは文字を入力するときにも使用します。 ⇒P.15

#### **❼ OKボタン**

メニュー項目や設定項目を確定するときに押します。 また、印刷途中でのエラーから復帰するときや、紙づ まりを取り除いたあとに復帰するとき、ADF(自動原 稿給紙装置)にある原稿を排紙するときも押します。

#### **❽ テンキー**

コピー部数などの数値を入力します。また、ファクス /電話番号や文字を入力するときに使用します。

#### **❾ リダイヤル/ポーズボタン**

テンキーを使用して送信した番号のリストを表示し、 選択した番号にリダイヤルします。また、ダイヤルす るときやデータを登録するときに、番号と番号の間に **ポーズ(P)を入れます。** 

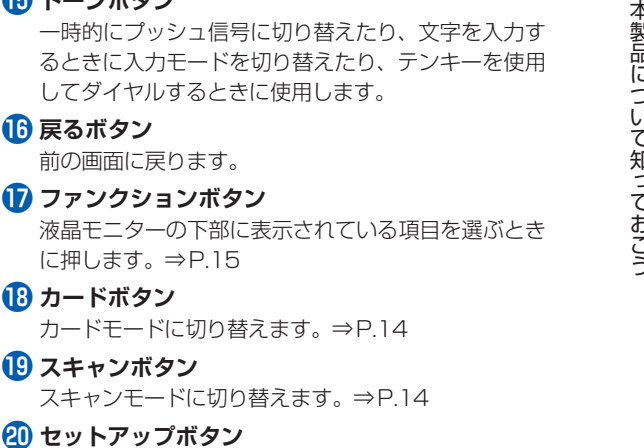

セットアップメニューを表示します。⇒P.14

**40 エラーランプ** 

**カードボタン**

**トーンボタン**

**戻るボタン**

用紙やインクがなくなったときなど、エラーが発生し たときにオレンジ色に点灯または点滅します。

参 考

◦ ボタン操作をすると音が鳴ります。音量の設定については、「本製品の設定について」(P.97)を参照してください。

**短縮ボタン**

短縮ダイヤル画面に短縮ダイヤルまたは電話番号検索 のリストを表示します。リストから相手先を選んでダ イヤルできます。

#### **ストップボタン**

コピー中、印刷中、スキャン中、またはファクス送受 信中に押すと、それぞれの動作を中止します。

#### **12 モノクロボタン**

白黒コピー、白黒スキャン、または白黒ファクス送信 をするときなどに押します。このボタンは、使用でき るときに青く点灯します。

#### **カラーボタン**

カラー印刷、カラーコピー、カラースキャン、または カラーファクス送信をするときに押します。このボタ ンは、使用できるときに青く点灯します。

#### **オンフックボタン**

電話回線に接続するときと、切るときに使用します。

# **液晶モニター画面の基本操作**

本製品では、パソコンを使用しなくても本製品 の操作だけでメモリーカードやUSBフラッ シュメモリーの写真を印刷したり、コピーや ファクス、スキャンの操作が可能です。

液晶モニターに表示されるメニュー画面や設 定画面から、本製品のいろいろな機能を使用 できます。

ここでは、各モードごとに表示される設定画面 の基本的な操作方法について説明します。

### 各モードの基本操作

本製品では、コピー、スキャン、ファクス、カード の4つのモードを選択できます。

操作パネルのモードボタンを押して、使用したい モードに切り替えます。

各モードの画面では、ファンクションボタンや ▲▼4▶ボタン(スクロールホイール)でいろいろ な機能を選んだり、設定を変更することができます。

#### モードを選ぶ

モードボタン(A)を押すと、選択したモードの画 面に切り替わります。また、セットアップボタン (B) を押すと、セットアップメニューが表示されます。 選択中のモードボタンやセットアップボタンのラン プが点灯します。

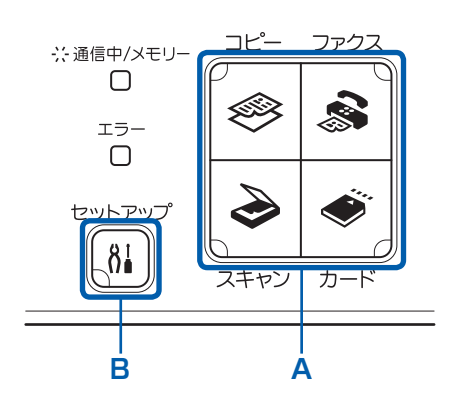

### コピーモード

コピー待機画面(標準コピー画面)が表示され、原 稿をセットしてカラーボタンまたはモノクロボタン を押すと、等倍(100%)でコピーできます。 また、倍率を変更したり、本などをコピーしたとき の黒い外枠やとじ部の影を削除したり、いろいろな レイアウトでコピーができます。

# スキャンモード

操作パネルを使ってスキャンしたデータをパソコン に保存/転送したり、メモリーカードやUSBフラッ シュメモリーに保存できます。

# ファクスモード

ファクス待機画面が表示されます。原稿をセットし、 相手先のファクス/電話番号を入力してカラーボタ ンまたはモノクロボタンを押すと、ファクスを送信 できます。また、受信したファクスやレポートを印 刷できます。

## カードモード

デジタルカメラのメモリーカードや、USBフラッ シュメモリーに保存されている写真、本製品でス キャンした文書(PDFファイル)を印刷することが できます。

## 81 セットアップメニュー

本製品のお手入れをしたり、本製品の設定を変更す ることができます。また、レポート用紙などの定型 フォームを印刷することもできます。

### メニュー項目や設定項目を選ぶ

各モード画面の下部に項目(C)が表示されている ときに、それぞれの項目に対応したファンクション ボタン(D)を押すと、メニュー画面や設定画面を 表示できます。

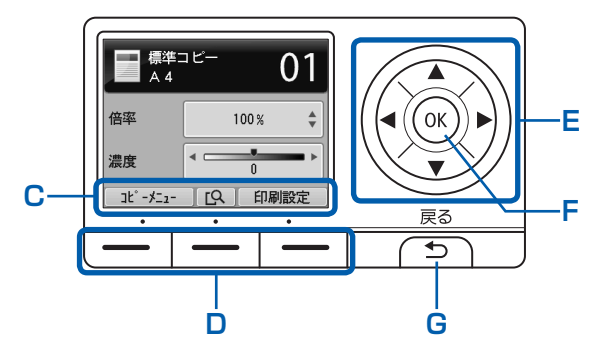

メニュー画面や設定画面では、▲▼◆▶ボタン(ス クロールホイール)(E)で項目を選び、OKボタン (F)を押して操作を進めます。戻るボタン(G)を 押すと、前の画面に戻ります。

▲▼4▶ボタンを押すときに、同時にスクロールホ イールを回さないでください。

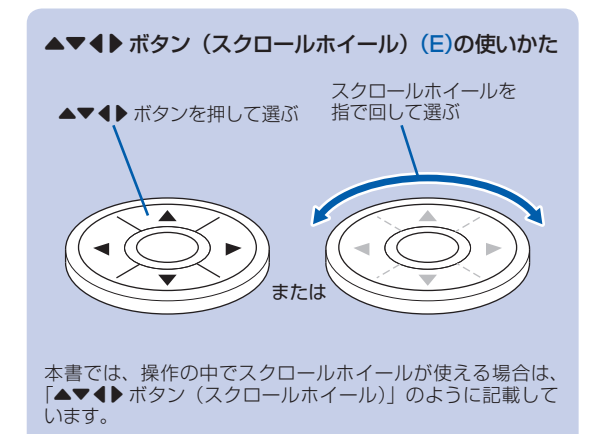

#### ファンクションボタンの使いかた

たとえば、コピー待機画面で左のファンクションボタンを押し て[コピーメニュー]を選ぶと、コピーメニュー画面が表示さ れます。

........<br>右のファンクションボタンを押して [印刷設定] を選ぶと、印 刷設定画面が表示されます。

中央のファンクションボタンを押すと、プレビュー画面が表示 され、コピー画像を確認できます。

ファンクションボタンで選べる機能の数や内容は、画面ごとに 異なります。画面の下部に表示される項目を確認して選んで ください。

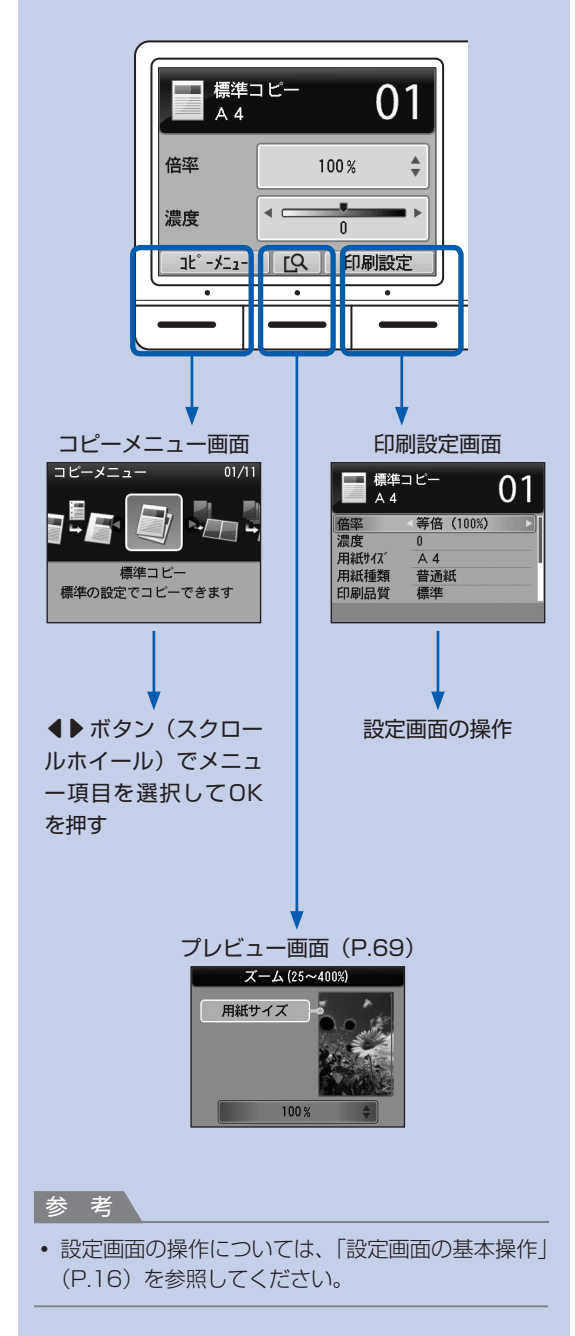

÷

### 設定画面の基本操作

選んだモードにより表示される画面は異なります が、操作方法は同じです。

ここでは、カードモードの[選んで写真印刷]の印 刷設定画面で、印刷品質を変更する操作を例に、設 定画面の操作について説明します。

### 1 ▲▼ボタン(スクロールホイール) で[印刷品質]を選ぶ

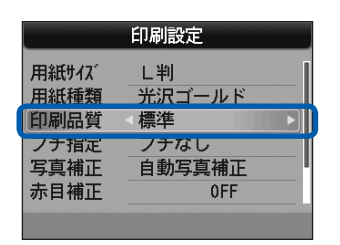

### 2 < ▶ボタンで[きれい]を選び、OK ボタンを押す

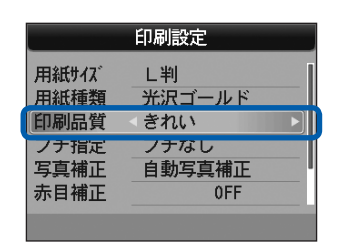

選んだ内容が設定されます。

### そのほかの操作

#### 前の画面に戻る

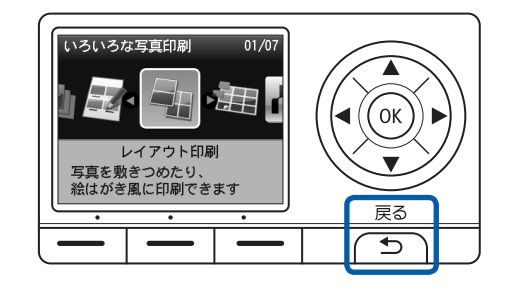

戻るボタンを押すたびに、前の画面に戻ります。

### ファクス送受信/コピー/印刷/スキャ ンを中止する

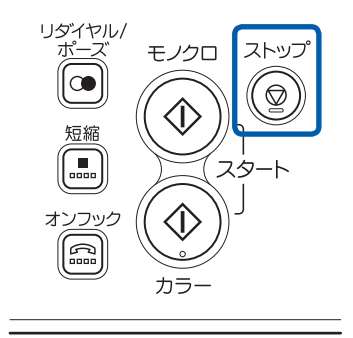

ファクス送受信、コピー、印刷、スキャンを開始したあと に中止したいときには、ストップボタンを押します。

 $\vdots$ 

# **ファクスの準備をする**

本製品のファクス機能をご使用になる前に必要な、本製品の代表的な接続方 法や基本設定について説明します。

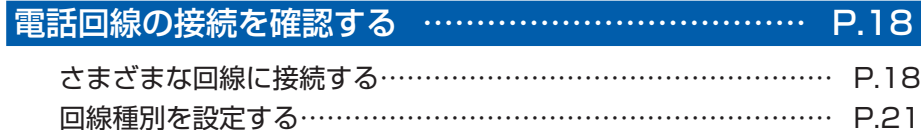

### ファクスの基本的な設定をする… ………………………… P.23 発信元情報について…………………………………………………… P.23 日付と時刻を設定する……………………………………………… P.24 ユーザー情報を設定する……………………………………………… P.25

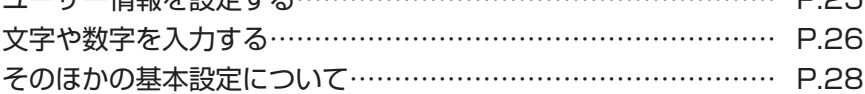

受信モードを設定する… …………………………………… P.29

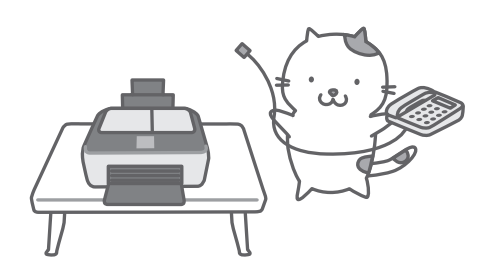

## **電話回線の接続を確認する**

本製品の基本的な接続方法については、『かんたんスタートガイド』を参照してください。本書で は、光回線やADSL回線など、さまざまな回線との接続方法について紹介します。 誤った接続ではファクスの送受信ができませんので、正しく接続してください。

#### 重 要

#### **予期せず電源が切れたとき**

• 停電で電源が切れてしまったときや、誤って電源プラグをコンセントから抜いてしまった場合、本製品で設定した日付 や時間はリセットされます。また、メモリーに保存されているファクスはすべて消去されます。ただし、ユーザー情報 や短縮ダイヤル、グループダイヤル、通信拒否番号の設定は保持されます。

電源が切れると、次のような状態になります。

- ファクスの送受信やコピー、スキャンはできません。
- 電話機を接続している場合、電話がご使用できるかどうかは、ご契約の電話回線や電話機により異なります。

### さまざまな回線に接続する

次の接続方法は代表例です。すべての接続を保証するものではありません。詳しくは、本製品と接続する ネットワーク機器 (ADSL (Asymmetric Digital Subscriber Line) モデムやターミナルアダプターなど の制御装置)に付属している取扱説明書を参照してください。

#### 重 要

#### **ブランチ接続(並列接続)はしないでください**

- 1つの電話回線に複数台のファクス/電話機をつなぐブランチ接続(並列接続)をすると、以下のような支障があり、 正常に動作できなくなります。
	- ーファクスを送受信しているときに、ブランチ接続(並列接続)している電話機の受話器を上げると、送受信中のファ クスの画像が乱れたり、通信エラーが起こる場合があります。
	- 電話機側の発信者番号通知サービスなどが正常に動作しない場合があります。 ー

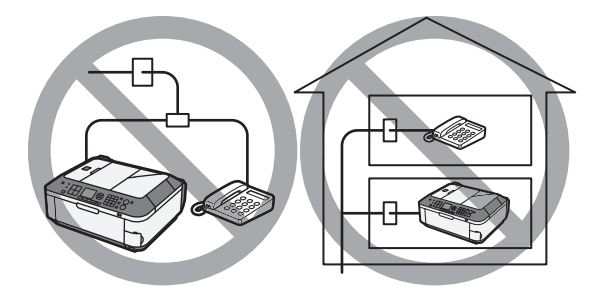

• やむを得ずブランチ接続(並列接続)をする場合は、上記の内容をよくご理解いただいた上で、電話優先モードに設定 してご使用ください。ファクスを受信する場合は、手動受信のみ可能です。

#### 参 考

• 電話回線がつながったかどうかは、117(時報)に電話して確認してください。117への通話料はお客様のご負担にな ります。回線がつながらない場合は、「電話回線種別を確認する」(P.22)で回線種別を確認し、手動で選んでください。

#### **電話機を接続する場合**

• 電話機(留守番電話機など)は、外付け機器接続部のキャップを取り外してから接続してください。

### 光回線(ひかり電話)に接続する

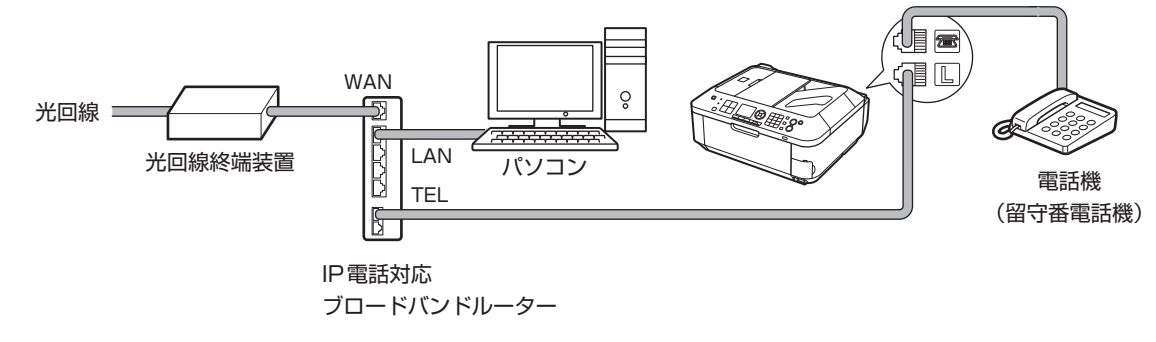

※ 接続ポートの構成や名称などは、商品により異なります。

参 考

• 光回線(ひかり電話)に接続するときは、回線種別でプッシュ回線(トーン)を選択してください。⇒P.2 l

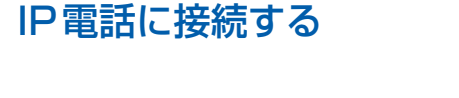

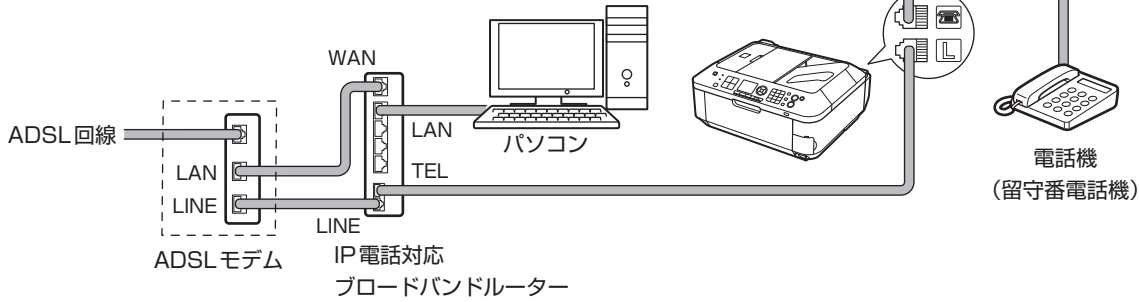

※ADSLモデムはスプリッターと本体が分かれているものもあります。 接続ポートの構成や名称などは、商品により異なります。

#### 参 考

• ADSL回線に接続するときは、回線種別でご契約のタイプと同じタイプ(プッシュ回線 / ダイヤル回線 20PPS/ダイ ヤル回線 10PPSのいずれか)の回線を選択してください。⇒P.21

### ADSL回線に接続する

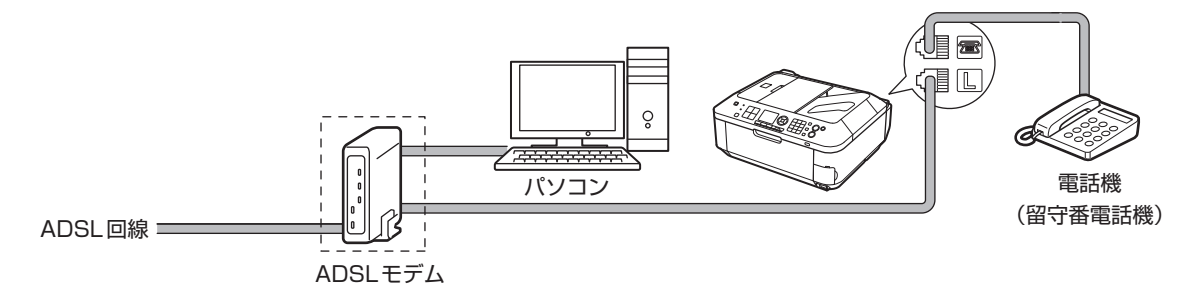

※ADSLモデムはスプリッターと本体が分かれているものもあります。

#### 重 要

• ADSLモデムとスプリッターが分かれている場合、スプリッターより前(壁側)で電話線を分岐しないでください。ま た、スプリッターを複数並列接続する場合は、 ご使用のインターネット・プロバイダーの窓口にお問い合わせください。

#### 参 考

• ADSL回線に接続するときは、回線種別でご契約のタイプと同じタイプ(プッシュ回線 / ダイヤル回線 20PPS/ダイ ヤル回線 10PPSのいずれか)の回線を選択してください。⇒P.21

### ISDN回線に接続する

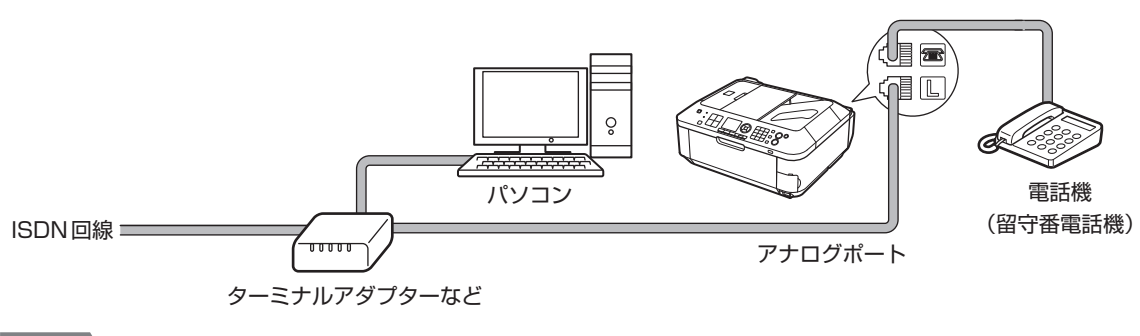

#### 参 考

• ISDN回線に接続するときは、回線種別をターミナルアダプターのアナログポートの設定に合わせてください。 一般的には、プッシュ回線(トーン)を選択します。⇒P.21

ファクス しゅうしゅう こうしょう しゅうしゅう しゅうしゅう しゅうしゅう しゅうしゅう しゅうしゅう しゅうしゅう しゅうしゅう しゅうしゅう しゅうしゅうしゅう しゅうしゅうしゅう しゅうしゅう

ファクスの準備をする

### 回線種別を設定する

本製品に電源コードを接続して電源を入れると、回線種別(ダイヤル回線かプッシュ回線)が自動的に判別 されます。ただし、ADSL回線、光回線、PBX(構内電話交換機)などの制御装置に接続している場合、正 しく判別されないことがあります。この場合は、以下の手順にしたがって、回線種別を変更してください。 参 考

- ご使用の回線種別がわからない場合は、「電話回線種別を確認する」(P.22)にしたがって確認してください。
- 接続する回線別の設定については、「さまざまな回線に接続する」(P.18)の説明を参照してください。
- ユーザーデータリストを印刷すると、現在の設定を確認できます。 詳しくは、『もっと活用ガイド』(雷子マニュアル)を参照してください。
- 1 回線種別の設定画面を表示する 1 セットアップボタンを押す 2 [本体設定] さを選び、OKボタンを押す  $\neg r^{\circ}$ ☆ 通信中/メモリー O 8 「ファクス設定】を選び、OKボタンを押す ❀  $\overline{a}$ 4[ファクスの基本設定]を選び、OKボタンを押す  $\bm{\delta}$ セットアッ 5[回線種別自動判別]を選び、OKボタンを押す [81  $\overline{2+2}$  $\overline{n-k}$ 6 現在の回線種別の設定を確認し、OKボタンを押す 現在の回線種別の設定は 以下の通りです プッシュ回線 OK を押してください 2 回線種別を設定する 1 [しない] を選び、OKボタンを押す 回線種別自動判別 参 考 する • 設定を変更する必要がない場合は、[する] を選び、OKボタ ンを押します。 しない 1 回線種別を自動で検出したあと、設定完了画面が表示されます。 2 回線種別を選び、OKボタンを押す 回線種別選択
	- ダイヤル回線:パルス式電話機の場合に選択します。 プッシュ回線:トーン式電話機の場合に選択します。

#### **[ダイヤル回線]を選んだ場合:**

2

ダイヤル回線 プッシュ回線

ダイヤル速度を選択する画面が表示されるので、 [20 PPS] または [10 PPS] を選んだあと、OKボタ ンを押します。

### 3 ファクスボタンを押して、ファクス待機画面に戻る

#### 電話回線種別を確認する

ご使用の電話回線の種類(ダイヤル回線/プッシュ回線)がわからない場合は、「回線種別自動判別」を [しない]にして「回線種別選択]を「プッシュ回線]に設定し、次の手順にしたがってご確認ください。

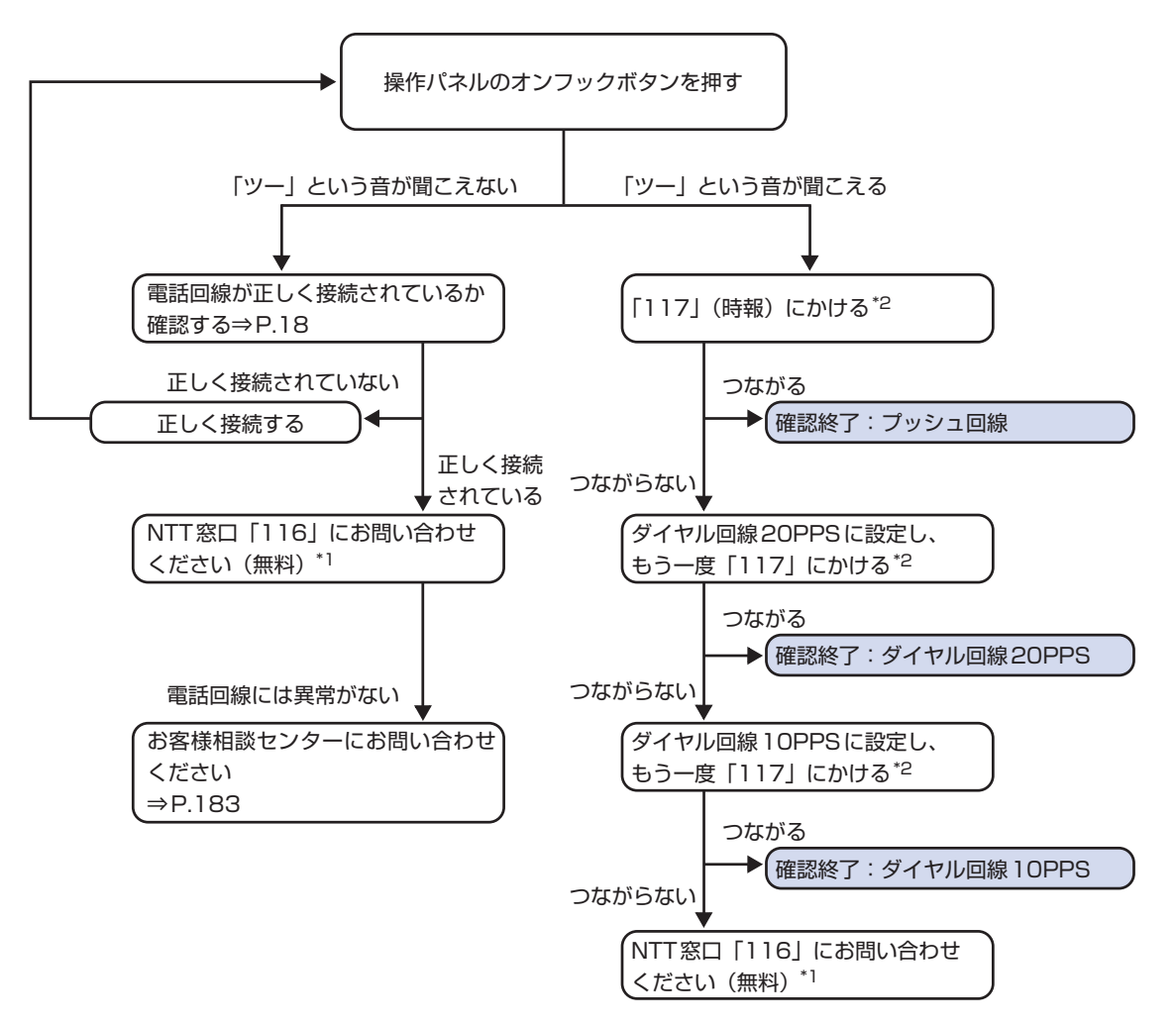

\*1 本製品に電話機を接続している場合は、電話機を本製品から取り外し、電話機を電話回線に直接接続して(設置前の 状態に戻して)からNTT窓口「116」(無料)へお問い合わせください。 電話がつながらない場合は、公衆電話からかけてください。携帯電話·PHSからのご相談·お申込は 「0120-116000」(NTT東日本エリア)または「0800-2000116」(NTT西日本エリア)へお問い合わせくだ さい。

\*2 「117」(時報)への通話料はお客様のご負担になります。

# **ファクスの基本的な設定をする**

ユーザー情報の登録や、文字や数字を入力する方法など、ファクスの基本設定について説明します。

## 発信元情報について

ユーザー名やご使用のファクス/電話番号を登録しておくと、ファクス送信時に相手先の記録用紙に発信元 情報として日付や時刻とともに印刷されます。

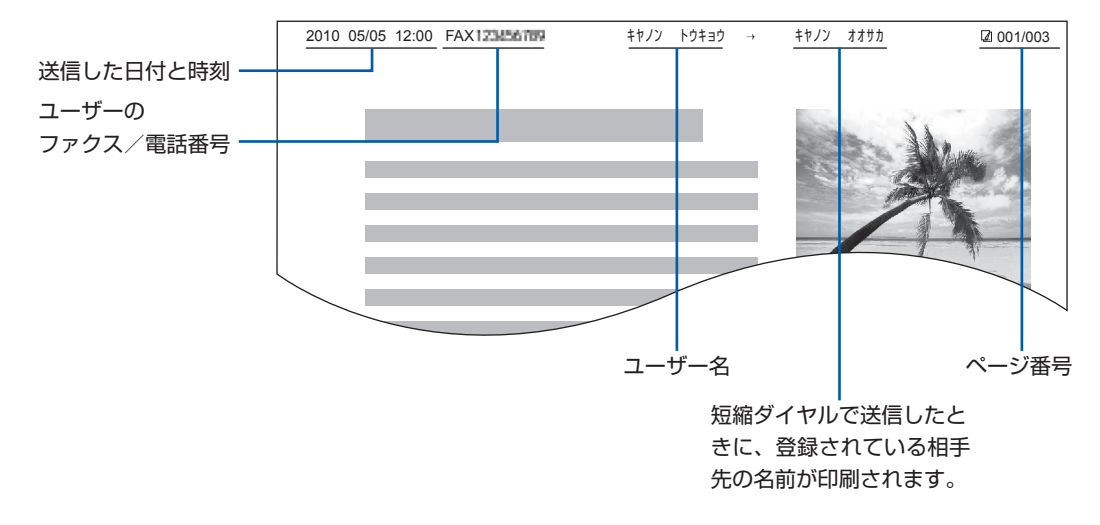

参 考

ユーザーデータリストを印刷して、登録した発信元情報を確認することができます。詳しくは、『もっと活用ガイド』 ◦ (電子マニュアル)を参照してください。

#### **発信元情報で設定できること**

- 以下のような設定が行えます。
	- 白黒ファクスの送信時に、画像領域の内側と外側のどちらに発信元情報を付けるかを選べます([発信元記録位置])。 ー
	- ーユーザーのファクス/電話番号の前に付けるマーク(「FAX」または「TEL」)を選べます([発信元記録位置]の [FAX/TELマーク])。
	- 日付の表記は、[年/月/日]、[月/日/年]、[日/月/年]の3つの形式から選べます([日付表示形式])。 ー

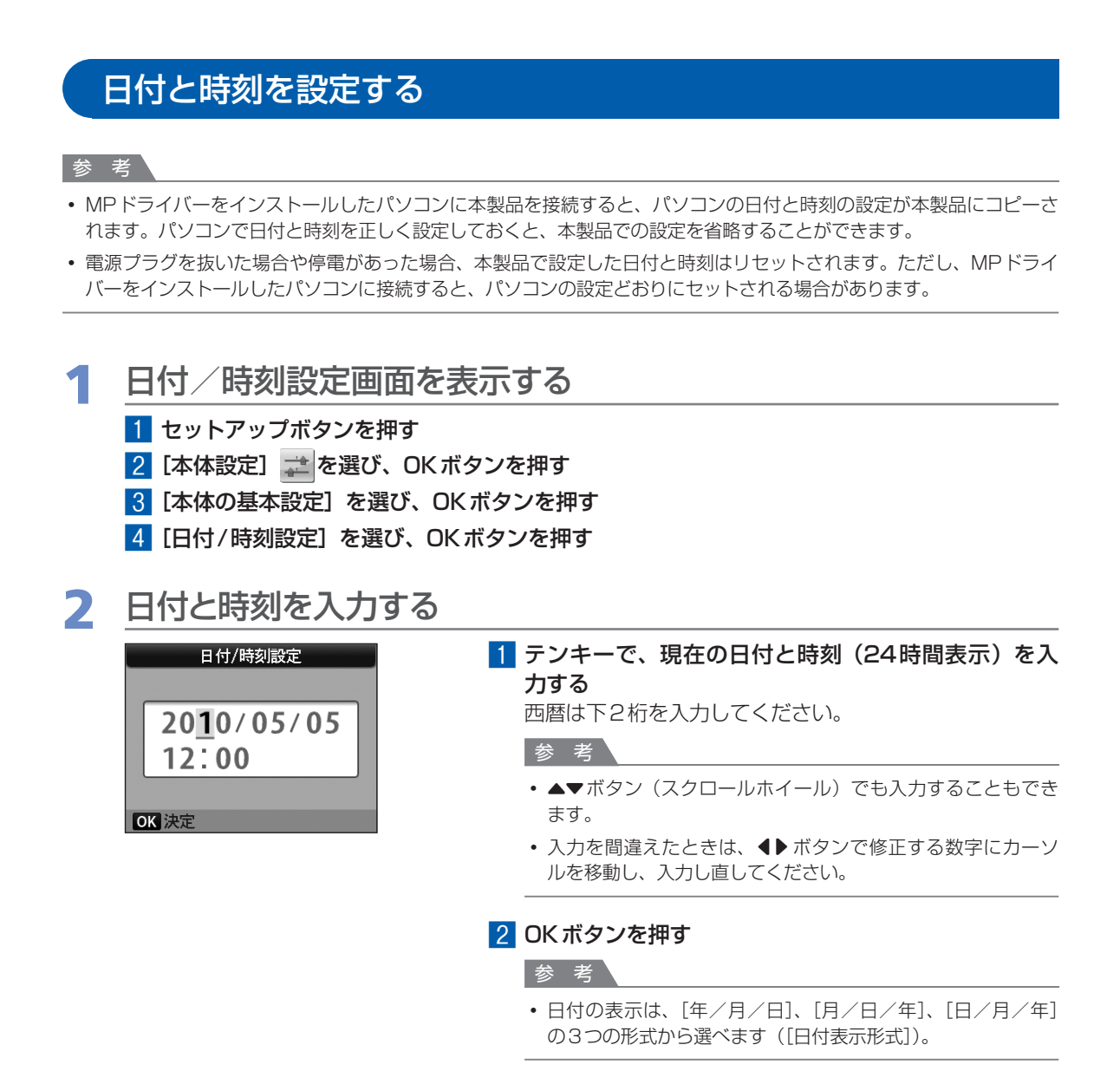

### 3 ファクスボタンを押して、ファクス待機画面に戻る

ファクス しゅうしゅう こうしょう しゅうしゅう しゅうしゅう しゅうしゅう しゅうしゅう しゅうしゅう しゅうしゅう しゅうしゅう しゅうしゅう しゅうしゅうしゅう しゅうしゅうしゅう しゅうしゅう

ファクスの準備をする

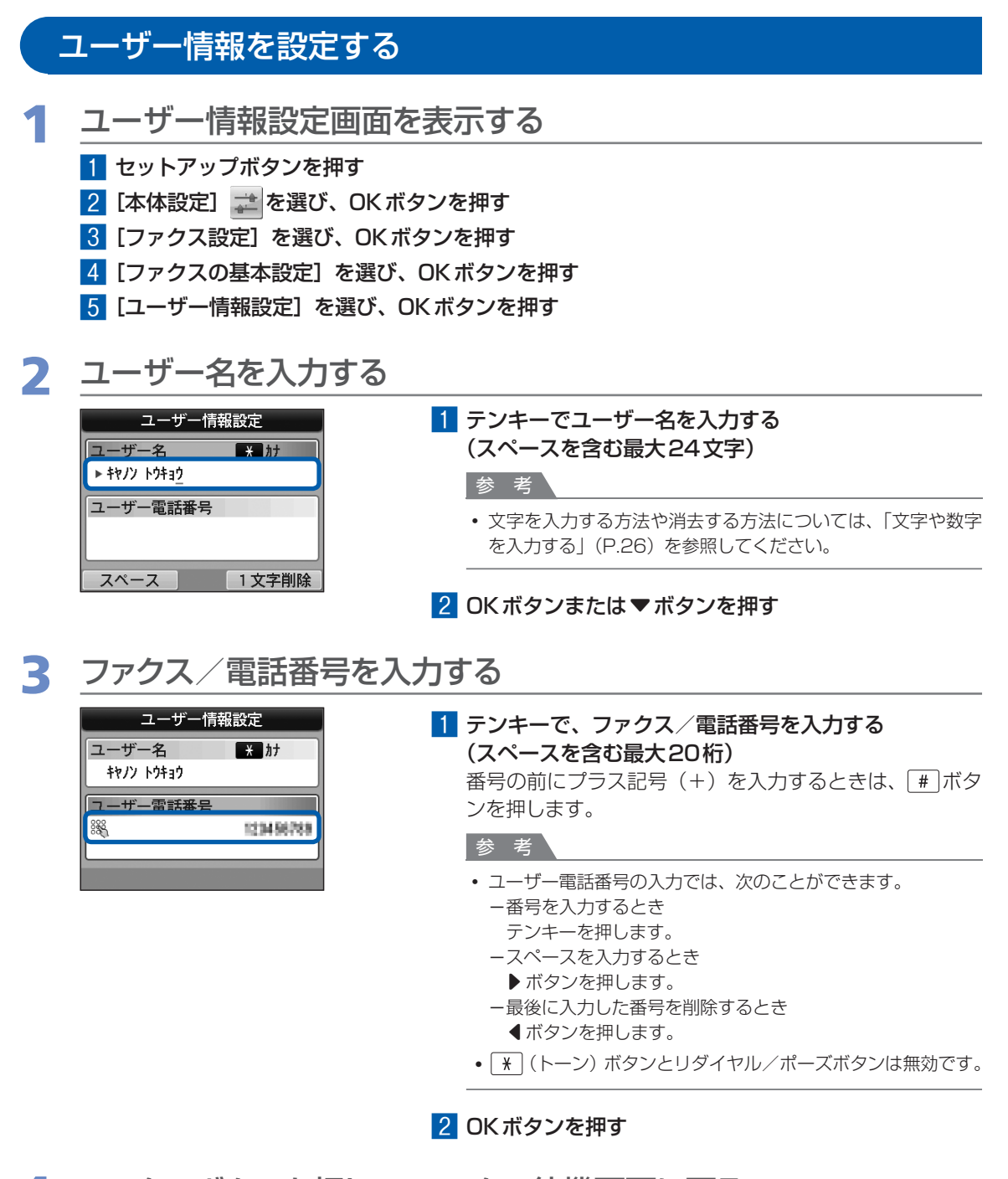

### 4 ファクスボタンを押して、ファクス待機画面に戻る

### 文字や数字を入力する

本製品では、テンキーを使用してユーザー名や短縮ダイヤルなどの相手先の名前を入力することができます。

文字入力には、カナ、英字、数字の3つの入力モードがあり、それぞれのモードでテンキーのボタンを押す と、以下の表の文字を入力できます。

たとえば、カナモードのときに「1 を1回押すと「ア」、「1 を2回押すと「イ」というように同じボタンを 繰り返し押すと、表に記載されている文字が入力できます。

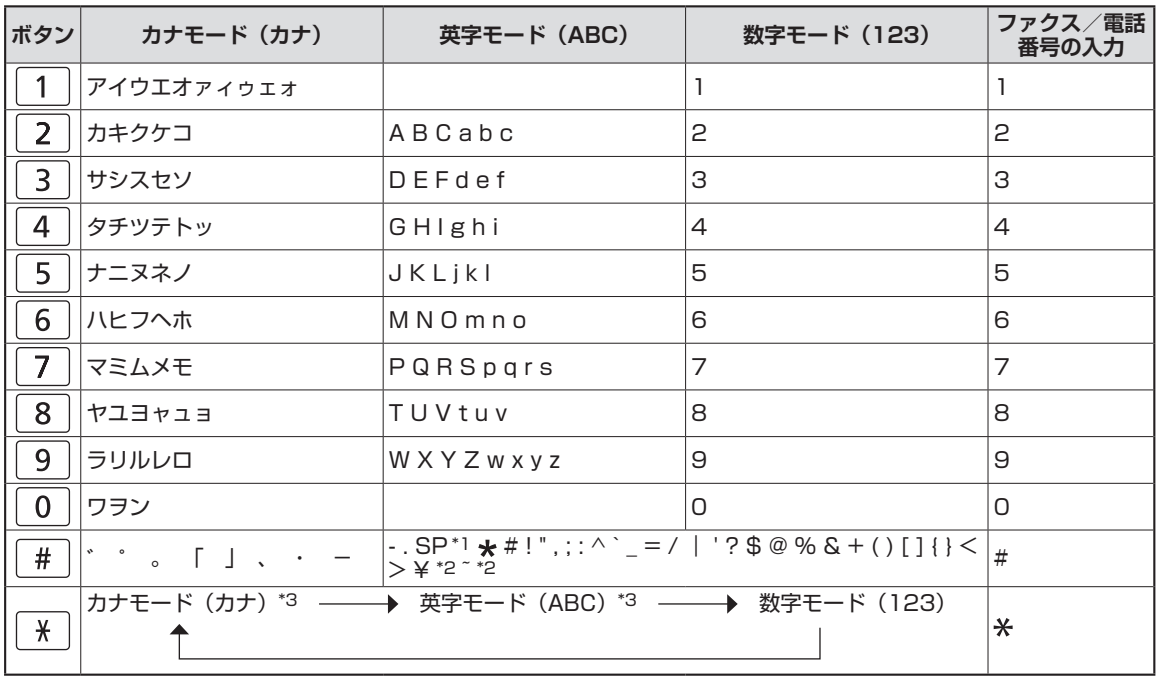

\*1 「SP」は空白を表します。

\*2 LAN設定の文字入力でのみ表示されます。

\*3 LAN設定の場合は、カナモード(カナ)には切り替わりません。英字モード(ABC)は、大文字(ABC)→小文字 (abc)の順に切り替わります。

### |\* |ボタンで入力モードを切り替える

#### **例:カナ入力**

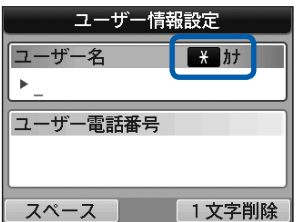

ボタンを押すたびに、カナモード(カナ)→英字モー ド(ABC)→数字モード(123)→カナモード(カナ) の順に切り替わります。

入力欄の横に現在のモード(カナ、ABC、123)が表示 されます。

#### 参 考

• ここでは、ユーザー名を入力する例を説明しています。ユー ザー情報設定画面については、「ユーザー情報を設定する」 (P.25)を参照してください。

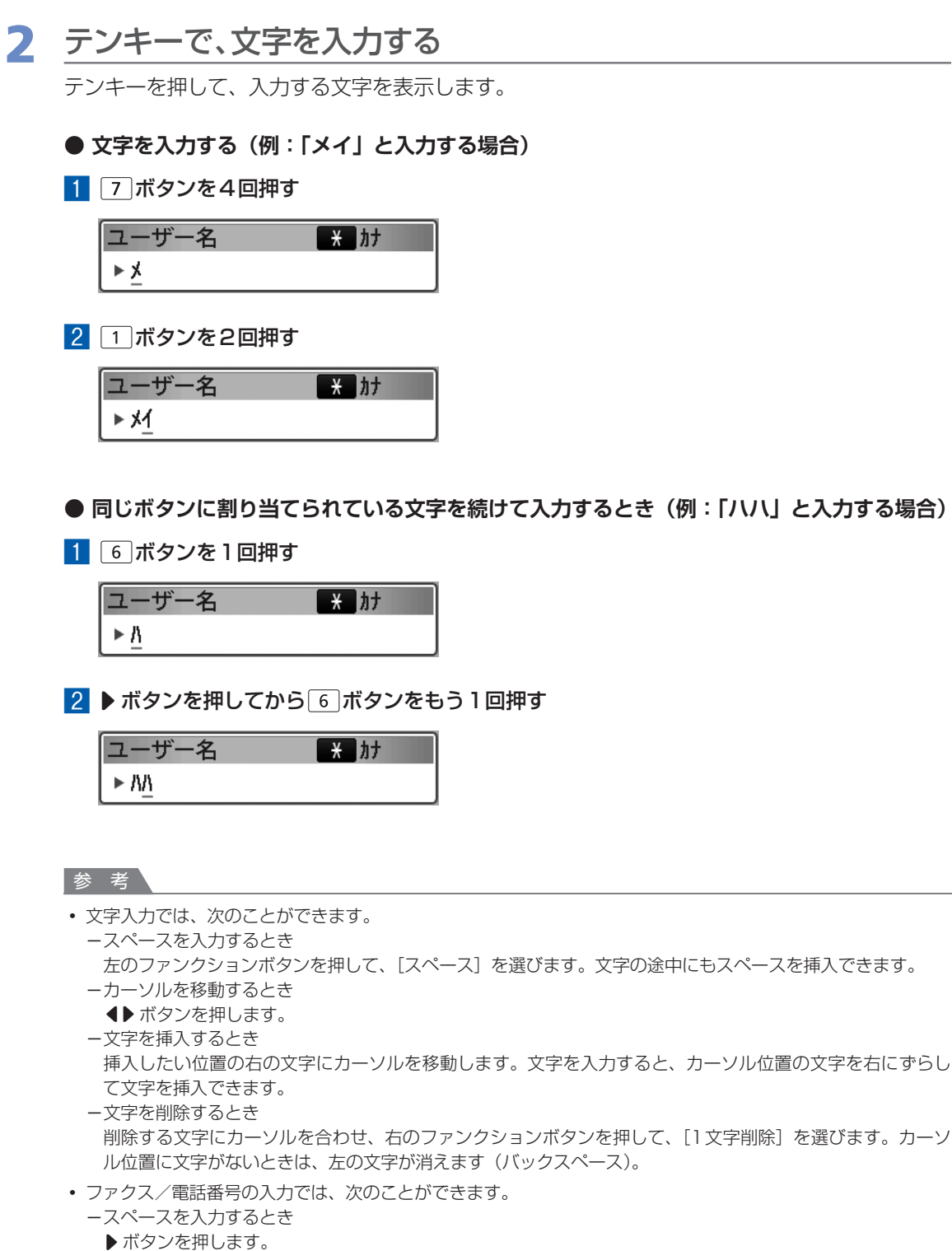

- 最後に入力した数字を削除するとき ー
- ■ボタンを押します。
- ーポーズ (P) を入力するとき
- リダイヤル/ポーズボタンを押します。

### そのほかの基本設定について

セットアップボタンを押し、「本体設定]→「ファクス設定]→「ファクスの基本設定]の順に選ぶと、以下 のような項目を設定できます。 詳しくは、『もっと活用ガイド』(電子マニュアル)を参照してください。

### 自動印刷

[する]に設定すると、ファクスを受信したとき、受信したファクスや通信管理レポートなどが自動的に印刷 されます。

[しない]に設定すると、受信したファクスは印刷されずにメモリーに保存されます。この設定では、送/受 信結果レポート、マルチ通信結果レポート、通信管理レポートも自動では印刷されません。

### 発信元記録位置

白黒ファクスの送信時に、読み取り画像の内側と外側のどちらに発信元情報を付けるかを選べます。また、 発信元情報のファクス/電話番号の前に付加するマーク(「FAX」または「TEL」)を選べます。 カラーファクスの送信時には、画像領域の内側に発信元情報が印刷されます。

### オフフック アラーム

電話機の受話器が外れているとき、警告音を鳴らすかどうかを設定できます。

### 音量調整

呼び出し音や通信音などの音量を調節することができます。

### 呼び出し音質

本製品の呼び出し音の音質を変更することができます。

### 通信管理レポート

送受信したファクスの履歴が印刷されます。お買い上げ時は、20回通信するごとに自動的に印刷される設 定になっています。このレポートは、ファクスメニューから [レポート/リスト印刷]を選んで、手動で印刷 することもできます。

# ファクスの準備をする ファクス しゅうしゅう こうしょう しゅうしゅう しゅうしゅう しゅうしゅう しゅうしゅう しゅうしゅう しゅうしゅう しゅうしゅう しゅうしゅう しゅうしゅうしゅう しゅうしゅうしゅう しゅうしゅう

# **受信モードを設定する**

受信のしかたには、次の3つのモードがあります。

- **電話優先モード** ◦
- **ファクス優先モード** ◦
- <u>◆ ファクス専用モード</u>

「受信モードの選びかた」(P.30)を参照し、ご利用形態に合った受信モードを選んでください。

#### 参考

- 設定した受信モードにより、受信の操作が異なります。各モードごとの受信方法については「ファクスを受信する」 (P.42)を参照してください。
- 1つの回線をファクスと電話で共用したい場合は、外付け機器接続部に電話機や留守番電話機を接続する必要があります。

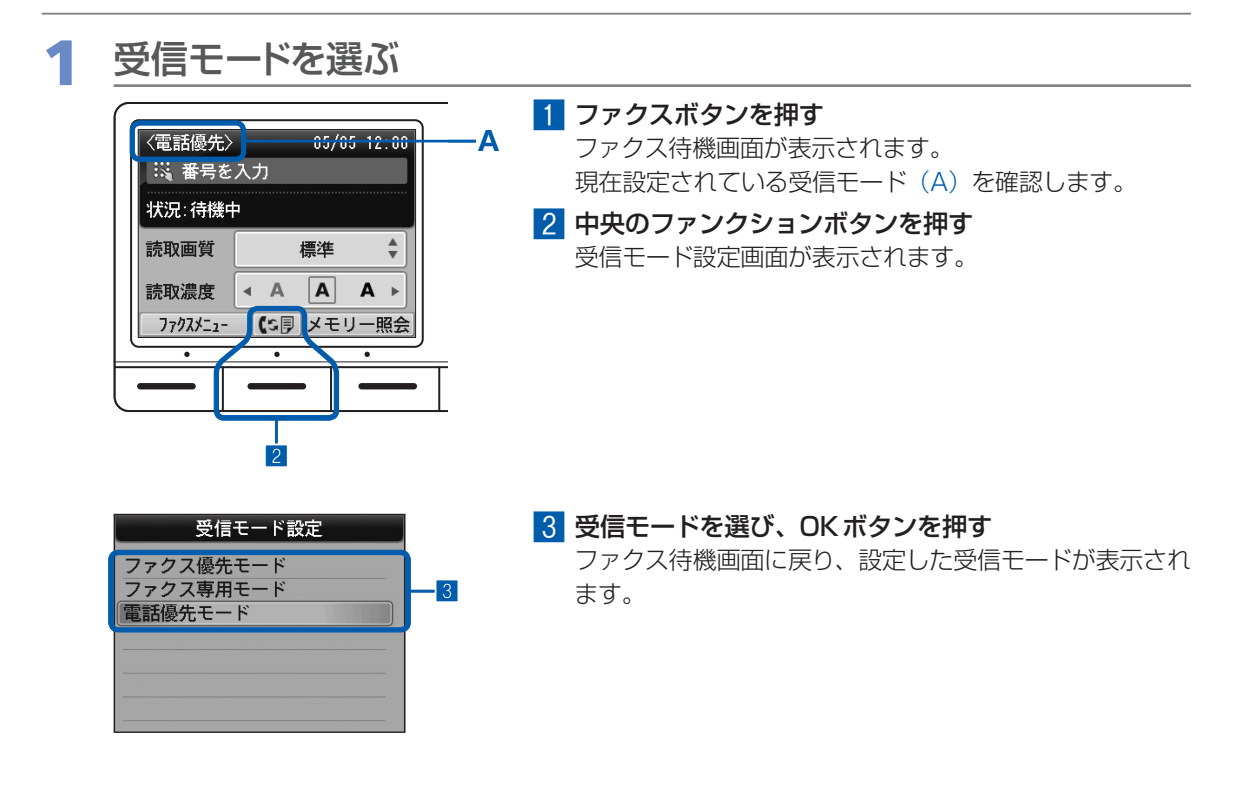

### 受信モードの選びかた

受信モードは、通話とファクスのご利用の割り合いや、外付け電話機をつなぐかどうか、ファクス専用の回 線につなぐかどうか、ご利用の形態に合わせて選べます。

次の表を参考に、受信モードを選んでください。

また、それぞれのモードで必要に応じて設定できる項目があります。詳しくは、『もっと活用ガイド』(電子 マニュアル)を参照してください。

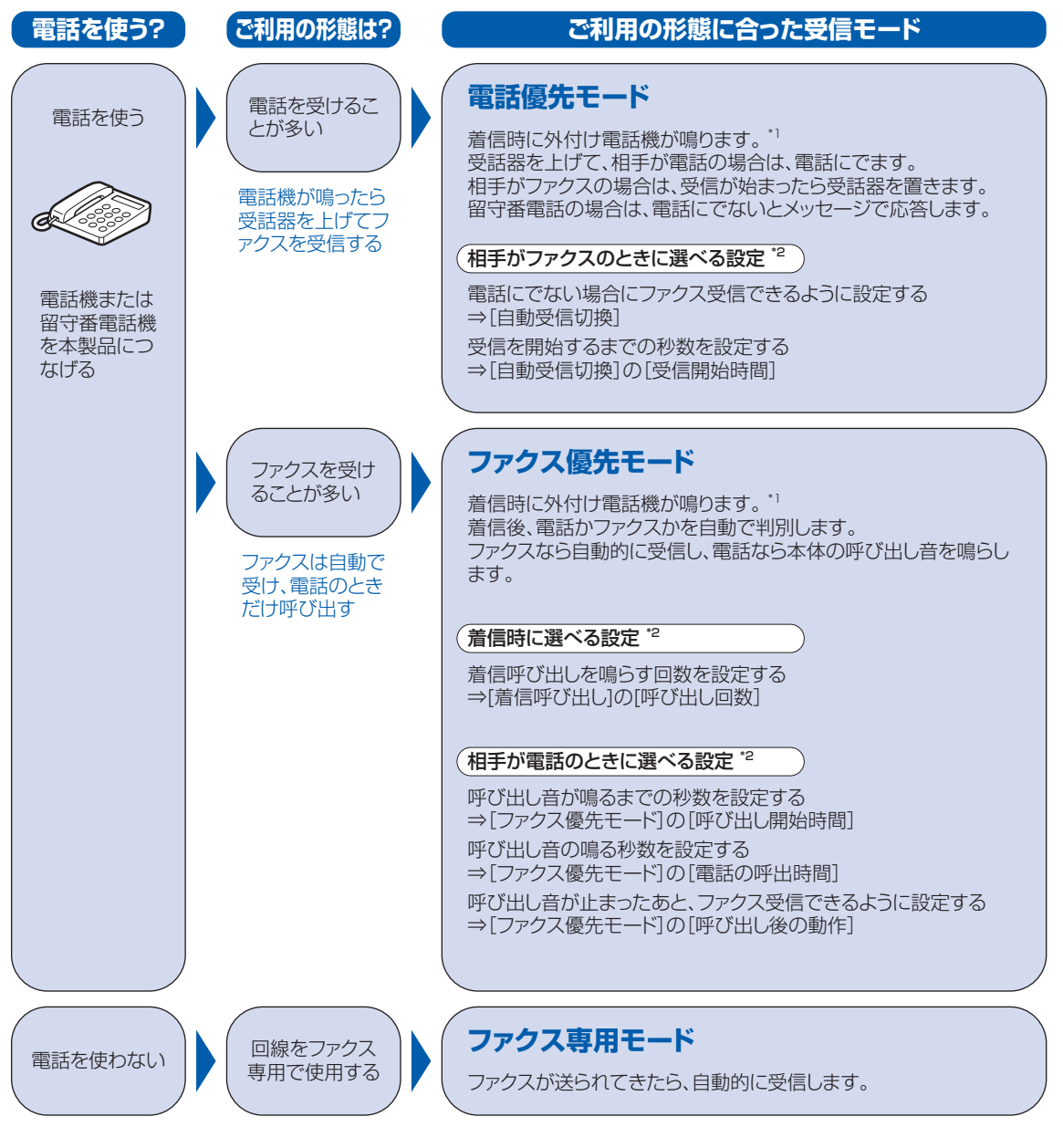

- \*1 電話機を本製品に接続しても、電話機の種類や設定によっては、着信時に電話機の呼び出し音が鳴らない場合があり ます。
- \*2 設定は、セットアップボタン→[本体設定]→[ファクス設定]→[受信機能設定]で表示される受信機能設定メ ニューから選びます。詳しくは、『もっと活用ガイド』(電子マニュアル)を参照してください。

# **ファクスを使ってみよう**

本製品のファクス機能を使って、ファクスを送受信する基本的な方法を説明 しています。

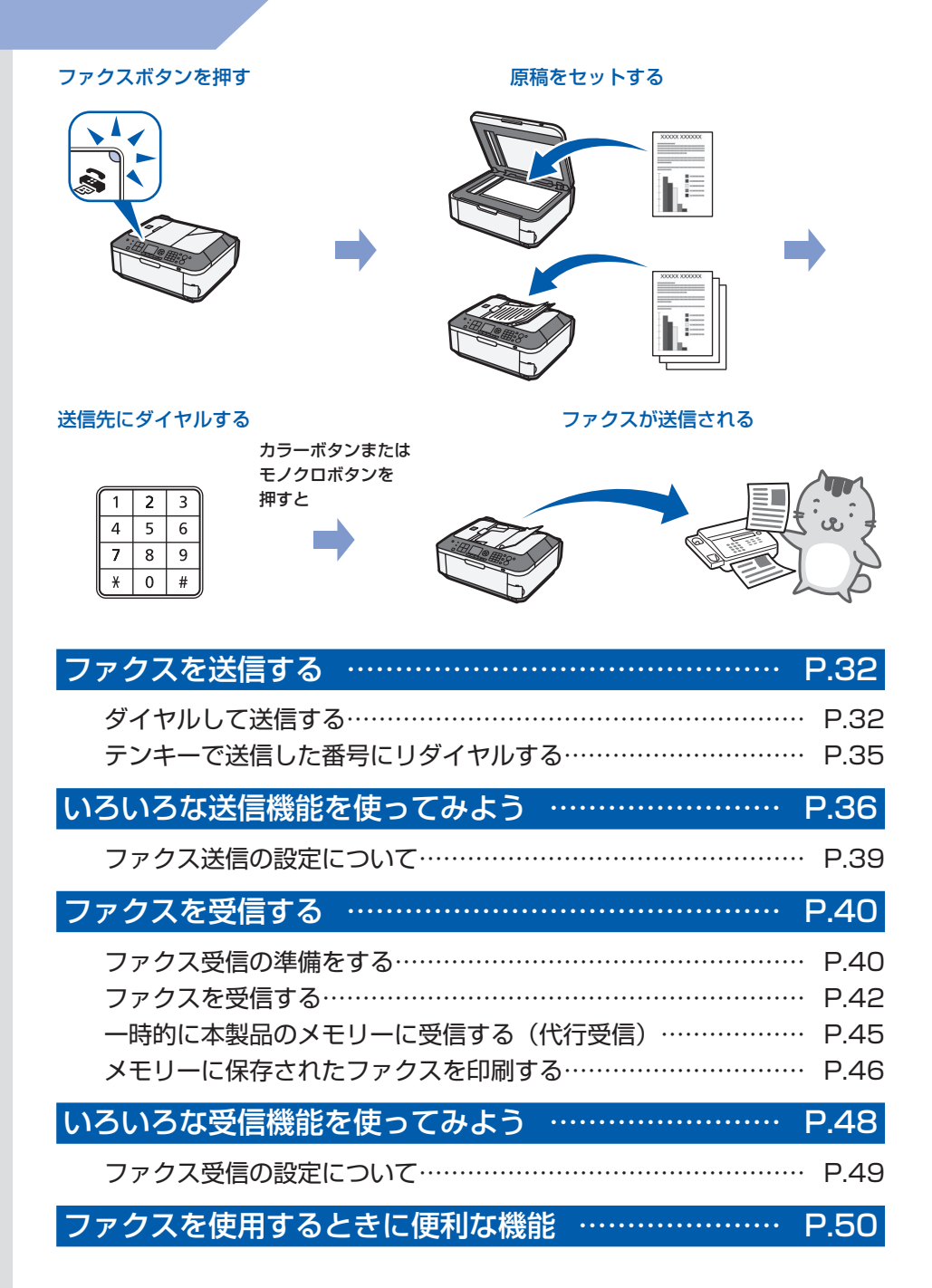

# **ファクスを送信する**

ここでは、基本的なファクスの送信方法について説明します。

そのほかの送信方法については、「いろいろな送信機能を使ってみよう」(P.36) を参照してくだ さい。

### ダイヤルして送信する

ここでは相手先のファクス/電話番号をダイヤルして、原稿を送信する方法について説明します。操作する 際は、参照先のページに記載されている注意事項と操作方法を確認してください。

#### 重 要

相手先番号の押し間違え、ファクス番号の登録ミスなどにより、意図しない相手に原稿が送信されるおそれがあります。 ◦ 大切な原稿を送信する場合は、送信先の状況を確認してから原稿を送信することをお勧めします。 詳しくは、『もっと活用ガイド』(電子マニュアル)の「送信先の状況を確認してから送信する」を参照してください。

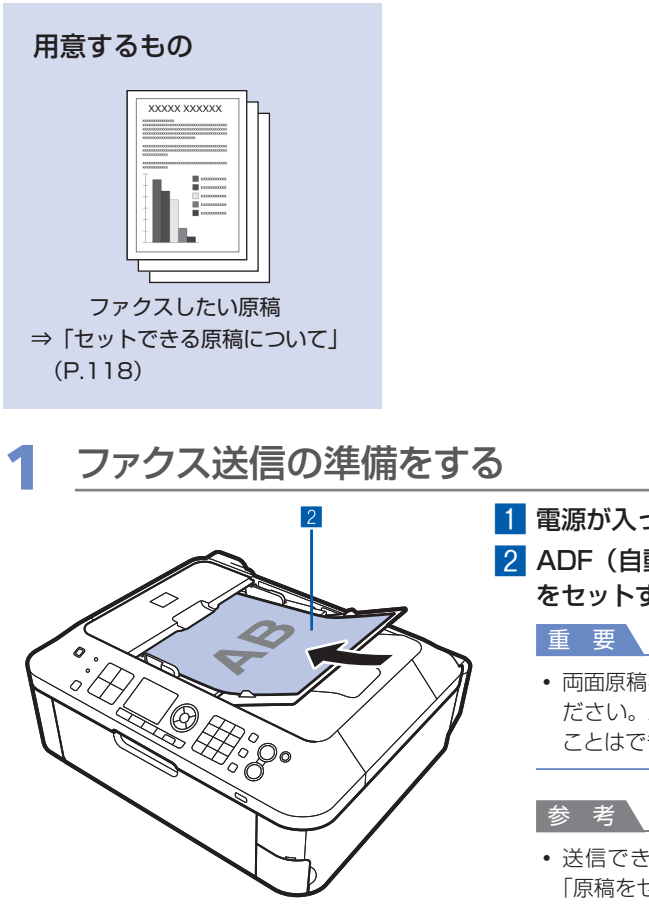

■ 電源が入っていることを確認する⇒P.12

2 ADF(自動原稿給紙装置)または原稿台ガラスに原稿 をセットする⇒P.113

- 両面原稿を送信する場合、原稿は原稿台ガラスにセットしてく ださい。ADF(自動原稿給紙装置)から両面原稿を読み取る ことはできません。
- 送信できる原稿の種類や条件、セットのしかたについては、 「原稿をセットする」(P.113)を参照してください。

#### 3 ファクスボタンを押す

ファクス待機画面が表示されます。

### 2 必要に応じて画質と濃度を設定する

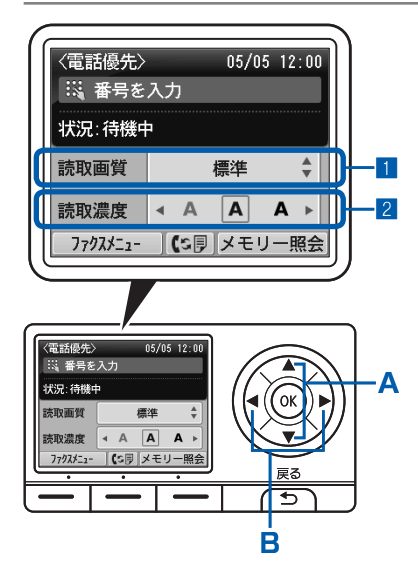

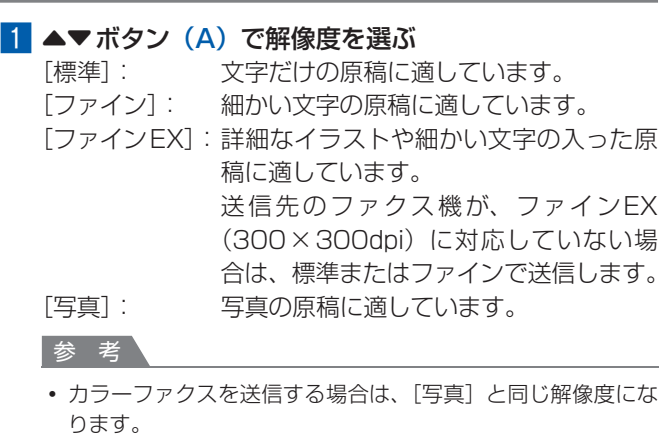

#### 2 < ▶ ボタン (B) で濃度を選ぶ

■ボタンを押すと薄くなり、▶ボタンを押すと濃くなり ます。

3 ファクスを送信する

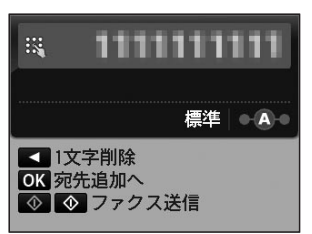

1 テンキーで、相手先のファクス/電話番号をダイヤル する

ファクス/電話番号の入力では、以下のボタンを使用でき ます。

- テンキーでその数字を入力します。 ー
- ―▶ ボタンでスペースを入力します。
- ー◀ボタンで最後に入力した数字を削除します。
- —| # |ボタンで「#」を、| \* |ボタンで「**\***」を入力します。 リダイヤル/ポーズボタンでポーズ(P)を入力します。 ー
- 2 カラーファクスを送信する場合はカラーボタンを押し、 白黒ファクスを送信する場合はモノクロボタンを押す 原稿の読み取りが開始されます。

#### 重 要

- カラー送信は、相手先のファクス機がカラーファクスに対応し ているときにのみカラーで送信します。カラー非対応機の場合 は、白黒で送信するかどうかを設定できます。 詳しくは『もっと活用ガイド』(電子マニュアル)を参照して ください。
- 読み取り中は原稿台カバーを開けないでください。

#### 3 送信を開始する

**ADF(自動原稿給紙装置)からの送信の場合:**

読み取りを終了すると、自動的に送信を開始します。

参 考

送信を中止するときは、ストップボタンを押し、メッセージに ◦ したがって操作してください。このとき、原稿がADF(自動 原稿給紙装置)に残っている場合は、メッセージにしたがって OKボタンを押し、残った原稿を排紙してください。

#### **原稿台ガラスからの送信の場合:**

読み取りを終了すると、メッセージが表示されます。 1枚の原稿のみを送信するときは、OKボタンを押すと送 信を開始します。

#### 参 考

- 原稿が複数枚の場合は、メッセージにしたがって次の原稿を セットしてからカラーボタンまたはモノクロボタンを押しま す。すべての原稿を読み取ったあと、OKボタンを押すと送信 が始まります。
- 送信を中止するときは、ストップボタンを押します。

#### 参 考

• 本製品をPBX(構内電話交換機)などに接続しているときは、それぞれの操作方法にしたがって、相手先の ファクス/電話番号をダイヤルしてください。

#### **自動リダイヤルについて**

• 相手先が話し中の場合は、間隔をあけて自動的にリダイヤルされます。自動リダイヤルを行わない設定にした り、リダイヤル回数、間隔を変更する場合は、『もっと活用ガイド』(電子マニュアル)を参照してください。
### テンキーで送信した番号にリダイヤルする

リダイヤル/ポーズボタンを押すと、テンキーを使用してダイヤルしたファクス/電話番号をリスト表示し、 選択した番号にダイヤルすることができます。リダイヤルのリストには、新しいものから10件が記憶され ています。

1 ファクス送信の準備をする ■1 電源が入っていることを確認する⇒P.12 ■2 ADF (自動原稿給紙装置)または原稿台ガラスに原稿をセットする⇒P.113 ■3 ファクスボタンを押す ファクス待機画面が表示されます。 **2 必要に応じて画質と濃度を設定する⇒P.33** 

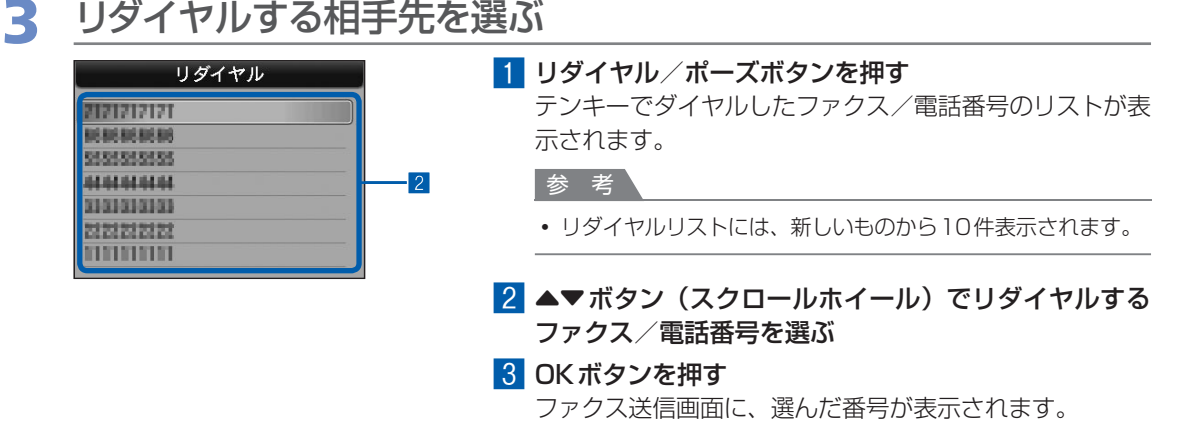

### 4 ファクスを送信する

#### ■1 カラーファクスを送信する場合はカラーボタンを押し、白黒ファクスを送信する場合はモノ クロボタンを押す

以降の操作は、原稿をADF(自動原稿給紙装置)にセットした場合と、原稿台ガラスにセットし た場合とで異なります。詳しくは、「ダイヤルして送信する」の手順3の3を参照してください。  $\Rightarrow$ P $34$ 

# **いろいろな送信機能を使ってみよう**

ファクスは、以下のようないろいろな方法で送信することができます。 詳しくは、『もっと活用ガイド』(雷子マニュアル)を参照してください。

### 送信先の状況を確認してから送信する

本製品に電話機を接続して使用している場合、通話のあとで相手に受信の準備をしてもらってから、手動で ファクスを送信することができます。この方法で送信すると、間違った相手先に送信することを防いだり、相 手が自動的にファクスに切り替わらないファクス機の場合でも送信することができます。

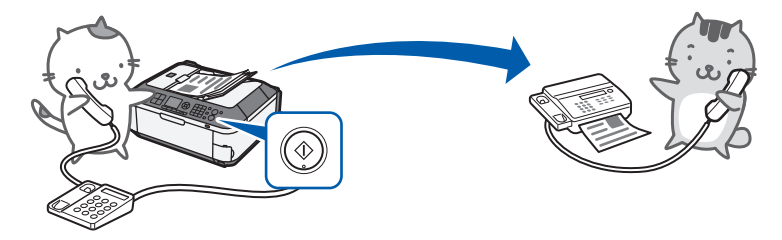

### 番号を登録してかんたんな操作で送信する

#### **・短縮ダイヤル**

短縮ダイヤルに相手先の名前とファクス/電話番号を登録しておくと、登録したリストからファクス/電 話番号を呼び出すことができます。

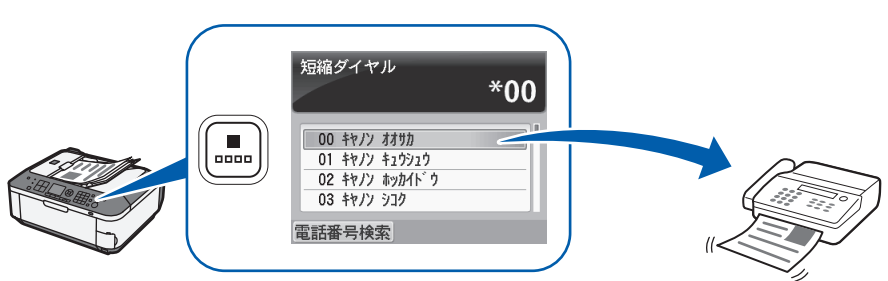

#### **・グループダイヤル**

短縮ダイヤルに、複数の相手先のファクス/電話番号をグループとして登録すれば、短縮ダイヤルを選ぶ だけで、登録してある全員に同じ原稿を送信できます。

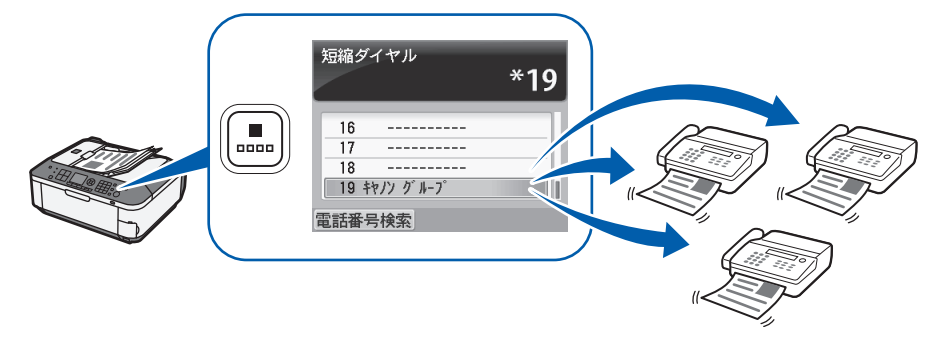

#### 参 考

• 短縮ダイヤルやグループダイヤルに登録されている番号を名前で検索してダイヤルすることができます。 短縮ボタンを 押すと、短縮ダイヤルまたは電話番号検索のリストが表示されます。このリストは、ファンクションボタンで切り替わ ります。

[電話番号検索]を選んで登録名の先頭文字を入力すると、その文字から始まる相手先を表示できます。[短縮ダイヤル] を選んで短縮番号を入力すると、その番号の相手先を表示できます。

• 本製品付属のソフトウェアの短縮ダイヤルツールを使うと、短縮ダイヤル、グループダイヤルなどをパソコンから登録・ 編集することができます。詳しくは、『もっと活用ガイド』(電子マニュアル)を参照してください。

### 複数の相手に一度に送信する(同報送信)

1回の操作で原稿を複数の相手に送信できます。相手先はテンキーによるダイヤル、短縮ダイヤル、グルー プダイヤルなどを組み合わせて指定します。

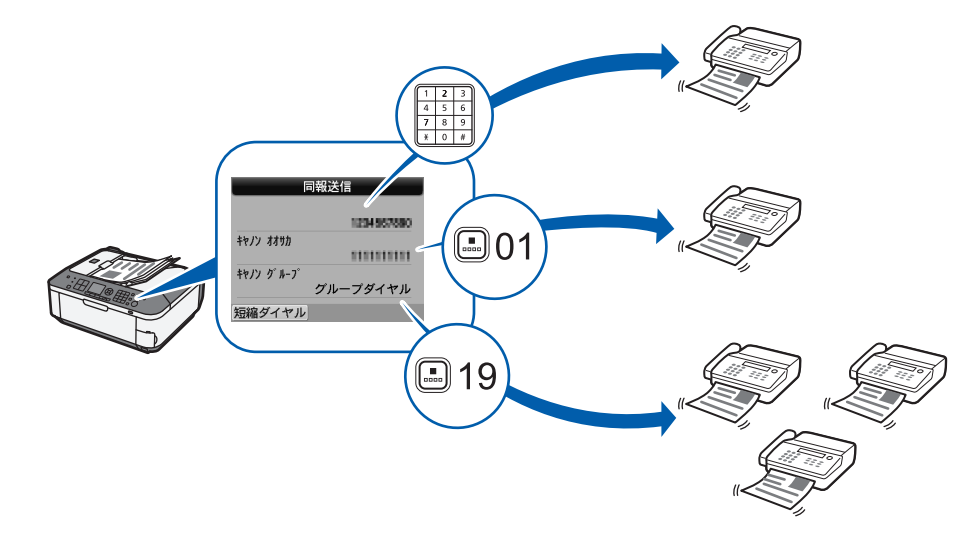

### 誤送信を防止する(FAX番号確認入力)

間違った相手先にファクスを送信しないように、テンキーでファクス/電話番号を入力したあとに、確認の ためもう一度同じ番号を入力し、番号が合っている場合のみ送信できます。

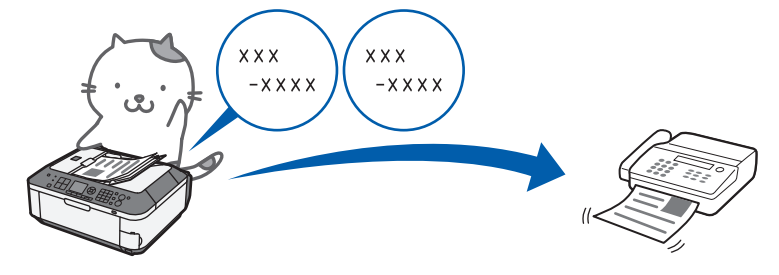

### Windows パソコンから送信する

パソコンに接続してご使用になる場合、印刷機能のあるアプリケーションソフトから、ファクスドライバー を使ってファクスを送信することができます。

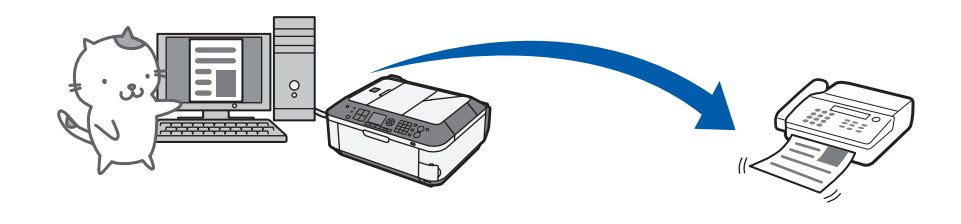

#### 参 考

#### **プッシュホンサービスを利用するには**

本製品では、銀行、航空券の予約、ホテルの予約などのプッシュホンサービスがご利用できます。プッシュホンサービ ◦スではプッシュ信号を使用するため、本製品をダイヤル回線に接続している場合は、 (\*) (トーン)ボタンを押して、 一時的にプッシュ信号に切り替えてご利用ください。

# ファクス送信の設定について

セットアップボタンを押し、[本体設定]→[ファクス設定]→[送信機能設定]の順に選ぶと、以下のよ うな項目を設定できます。 詳しくは、『もっと活用ガイド』(電子マニュアル)を参照してください。

### ECM送信

ECM (自動誤り訂正モード) 方式でファクスを送信できます。 受信側のファクス機がECM方式に対応している場合、 自動的に誤りを訂正し再送します。

### ポーズ時間設定

ファクス/電話番号を入力するときに、リダイヤル/ポーズボタンを押して番号と番号の間にポーズを入力 したときのポーズ1つ分の時間を設定することができます。

### 送信スタートスピード

ファクスの送信速度を設定することができます。

### カラー送信処理

ADF(自動原稿給紙装置)を使ってカラーで送信するとき、送信先のファクスがカラーに対応していない場 合に、白黒モードで読み取って送信することができます。

### 送信結果レポート

送信したあとに、自動的に送信結果レポートを印刷することができます。 [印刷しない]、[エラー時のみ印刷]または[送信ごとに印刷]を指定することができます。

### ダイヤルトーン検知

発信動作と着信動作が重なったとき、本製品がダイヤルトーン(ツー音)を確認してから発信して、ファク ス誤送信を防止することができます。

### 送信先のFAX情報確認

ダイヤルしたファクス/電話番号と、相手のファクス機の発信元情報を比較し、番号が一致しない場合に送 信を中止することができます。

### オンフックキー設定

ファクスを送信するとき、電話機の受話器を取らずに本製品のオンフックボタンで発信できるように設定で きます。

# **ファクスを受信する**

ここでは、ファクスを受信する方法を説明します。

また、インクや用紙がなくなったときなど、本製品のメモリーに受信された原稿を印刷する方法 についても説明しています。

### ファクス受信の準備をする

ファクスを受信するためには、以下の操作にしたがって準備してください。

電源が入っていることを確認する⇒P.12

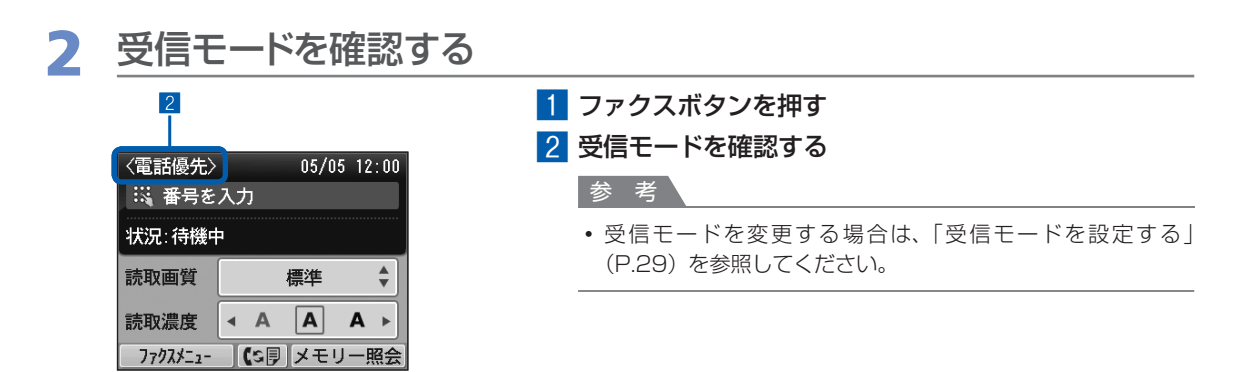

### **3 普通紙をセットする⇒P.104**

ここでは、後トレイにA4サイズの普通紙がセットされていることを確認します。

### ▲ 必要に応じて用紙の設定を行う

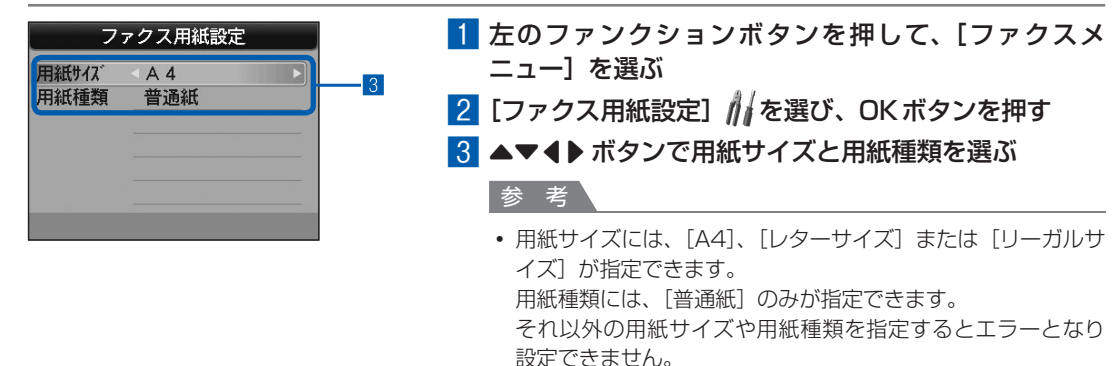

4 OKボタンを押す

ファクスを受信したときに、ここで設定した用紙サイズの 普通紙に印刷されます。

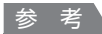

• 用紙の設定情報は、コピーモード、ファクスモード、カードモード、および定型フォーム印刷で共通となります。 ほかのモードで印刷を行ったあとは、用紙の設定を確認して変更してください。 A4 /レターサイズ/リーガルサイズの普通紙以外が設定されていると、ファクスやレポートなどを印刷できま せん。

⇒「一時的に本製品のメモリーに受信する(代行受信)」(P.45)

### ファクスを受信する

設定されている受信モードによって、受信の操作手順が異なります。受信モードについては「受信モードを 設定する| (P.29) を参照してください。

### 電話優先モードが設定されている場合:

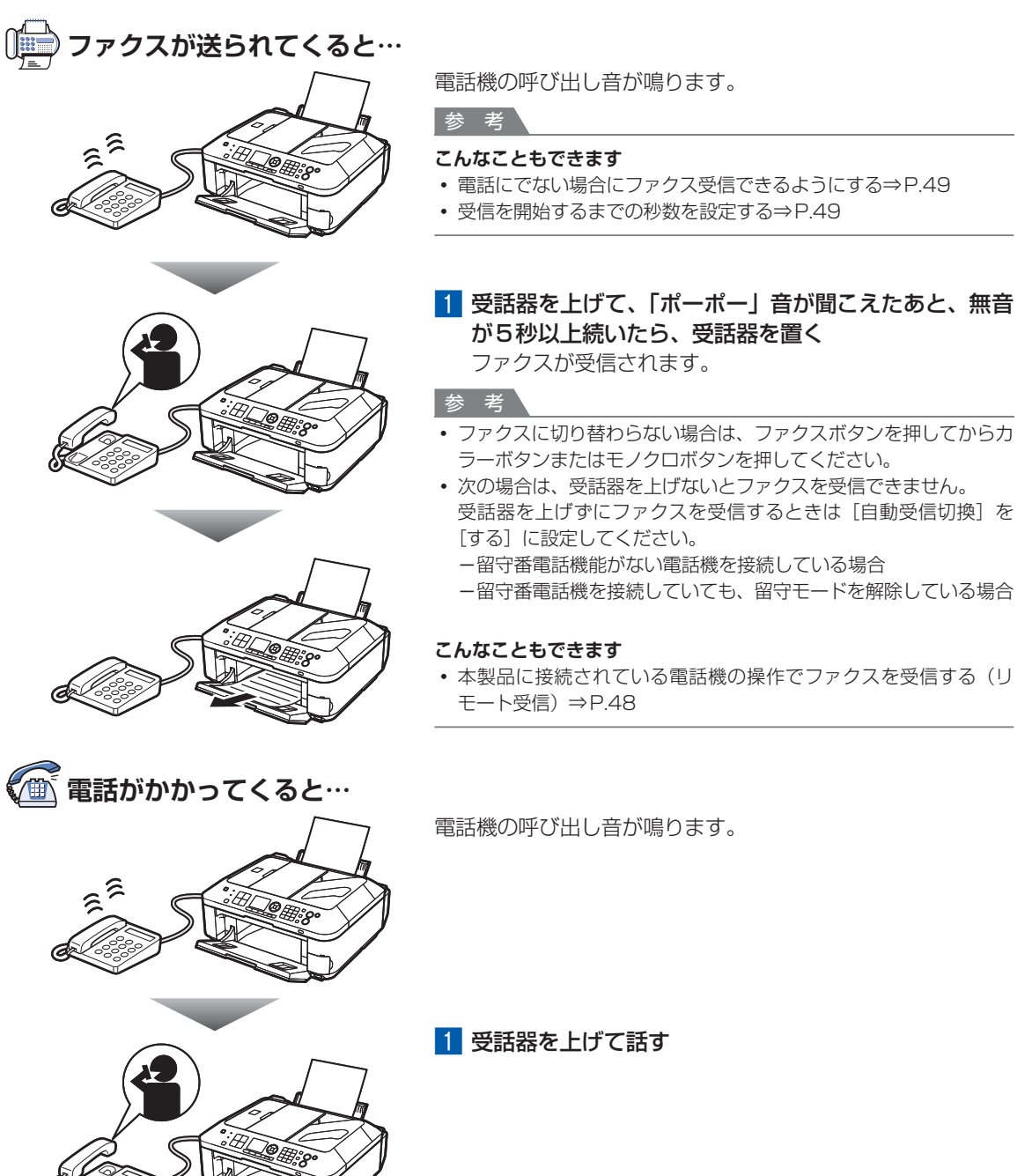

#### 参 考

#### **留守番電話機を接続しているときは**

- 留守番電話機を接続している場合、メッセージが応答します。このとき、相手がファクスを送ろうとした場合は、自動 的にファクスの受信に切り替わります。
- 留守番電話機を接続している場合は留守番電話機を留守モードにし、次のように設定してください。 応答メッセージの長さは15秒以内にしてください。 ー メッセージでは、ファクスの送信方法を説明してください。 ー
- 自動受信切換を[する]に設定している場合、受信開始時間は留守番電話機の応答メッセージが開始するまでの時間よ り長く設定してください。設定後、携帯電話などから電話をかけて、正しく留守番電話機に録音できるかどうか確認す ることをお勧めします。

### ファクス優先モードが設定されている場合:

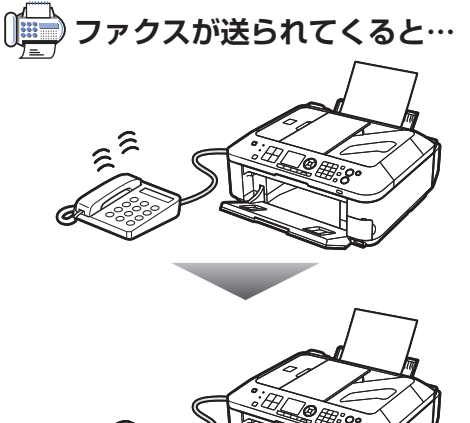

電話機の呼び出し音が鳴ります。

**こんなこともできます**

参 考

• 着信呼び出し回数を変更する⇒P.49

自動的にファクスが受信されます。

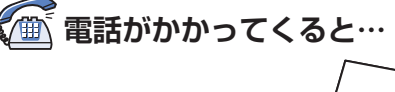

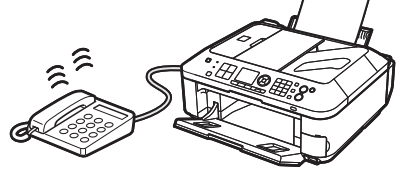

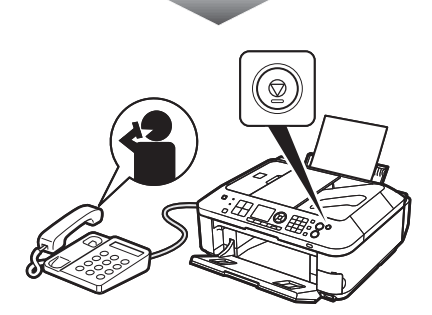

電話機の呼び出し音が鳴ります。

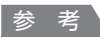

**こんなこともできます**

• 着信呼び出し回数を変更する⇒P.49

相手が電話だと判断されると、本体から呼び出し音が鳴ります。 1 受話器を上げ、ストップボタンを押してから話す

重 要

• 本体の呼び出し音が鳴ったときは、受話器を上げてからストップボ タンを押してください。受話器を上げる前にストップボタンを押す と、電話は切れてしまいます。

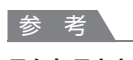

#### **こんなこともできます**

- 呼び出し音を鳴らすまでの秒数を設定する⇒P.49
- 呼び出し音を鳴らす秒数を設定する⇒P.49
- 呼び出し音が鳴り終わっても電話にでない場合にファクス受信でき るようにする⇒P.49

### ファクス専用モードが設定されている場合:

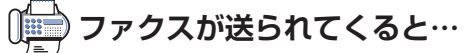

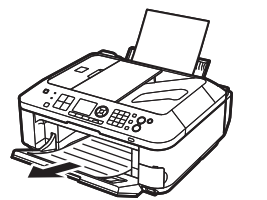

自動的にファクスが受信されます。

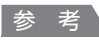

• 電話機を接続していれば、着信時に呼び出し音が鳴ります。

### 一時的に本製品のメモリーに受信する(代行受信)

受信したファクスを印刷できなかった場合は、一時的に本製品のメモリーに保存されます(代行受信)。また、 未送信のファクスも、メモリーに保存されます。ただし、送信エラーになった場合は、保存されません。 代行受信すると、通信中/メモリーランプが点灯し、液晶モニターに「代行受信しました」と表示されます。

#### 重 要

• 電源プラグを抜くと、メモリーに保存されているファクスはすべて削除されます。電源プラグを抜くときは、必要な ファクスを送信または印刷するか、メモリーカードまたはUSBフラッシュメモリーに保存してください。

次のような状況でファクスを受信すると、ファクスが自動的にメモリーに保存されます。

#### **・インクがなくなったとき**

FINEカートリッジを交換すると、メモリーに保存されたファクスは自動的に印刷されます。

#### │参 考 │

- インクがなくなっても、受信したファクスを強制的に印刷するように設定することができます。ただし、インク切れに より、ファクスの内容が部分的もしくはすべて印刷されないことがあります。また、ファクスの内容はメモリーに保存 されません。
- すでにインクがなくなっている場合は、セットアップボタンを押し、[本体設定] → [ファクス設定] の [ファクスの基 本設定]で[自動印刷]を[しない]に設定して、新しいFINEカートリッジに交換するまでの間、受信したファクス がメモリーに保存されるようにしてください。FINEカートリッジを交換したあとに[自動印刷]を[する]に設定を戻 すと、メモリーに保存した原稿は自動的に印刷されます。⇒P.28

#### **・用紙がなくなったとき**

用紙をセットし、OKボタンを押すと、メモリーに保存されたファクスは自動的に印刷されます。

#### **・ファクス用紙設定の用紙サイズで設定したサイズと異なるサイズの用紙がセットされ ているとき**

用紙サイズで設定したサイズと同じサイズの用紙をセットし、OKボタンを押すと、メモリーに保存された ファクスは自動的に印刷されます。

**・ファクス用紙設定の用紙サイズでA4、レターサイズ、またはリーガルサイズ以外に 設定されているとき**

用紙サイズをA4、レターサイズ、またはリーガルサイズに設定してください。 ⇒「ファクス受信の準備をする」(P.40)

#### **・ファクス用紙設定の用紙種類で普通紙以外に設定されているとき**

用紙種類を普通紙に設定してください。⇒「ファクス受信の準備をする」(P.40)

#### **・ストップボタンを押して、受信したファクスの印刷を中止したとき**

ファクスボタンを押すと、中止したファクスが印刷されます。

#### 参 考 、

- 本製品のメモリーには、約50ページ分\* (最大20件) のファクスが保存できます。 \* キヤノンFAX標準チャートNo.1 (標準モード)使用時
- メモリーがいっぱいになると、残りのページは受信できません。メモリーに保存されている原稿を印刷または削除して ◦から、相手に連絡して、もう一度送信してもらってください。⇒ P.46

### メモリーに保存されたファクスを印刷する

メモリーに保存された原稿は、メモリー照会画面から一括で印刷したり、リストから選んで印刷したり、メ モリーカードやUSBフラッシュメモリーに保存することができます。

ここでは、メモリーに保存されている原稿をすべて印刷する手順を説明します。

参 考

• メモリーに保存される条件については「一時的に本製品のメモリーに受信する(代行受信)」(P.45)を参照してくだ さい。

### 用紙をセットする⇒P.104

ここでは、後トレイにA4サイズの普通紙がセットされていることを確認します。

### 2 必要に応じて用紙の設定を行う

A4 /レターサイズ/リーガルサイズの普通紙以外が設定されていると、ファクスやレポートな どを印刷できません。用紙の設定を確認して変更してください。⇒P.40

### 3 メモリー照会画面を表示する

■1 ファクスボタンを押してから、右のファンクションボタンを押して、[メモリー照会] を選ぶ

### 4 メモリーに保存されている原稿を一括で印刷する

メモリー照会 原稿リスト印刷 指定原稿を印刷 指定原稿を削除 受信原稿を一括印刷 1メモリー内原稿を一括削除 指定原稿を保存 すべての原稿を保存

#### 1 [受信原稿を一括印刷]を選び、OKボタンを押す

#### 参 考

- •[原稿リスト印刷]を選ぶと、メモリーに保存されている原稿 のリストを印刷できます。
- [指定原稿を印刷] を選ぶと、指定した原稿を印刷できます。
- [指定原稿を削除] を選ぶと、指定した原稿を削除できます。
- •[受信原稿を一括印刷]を選ぶと、メモリーに保存されている 受信原稿をすべて印刷できます。
- •[メモリー内原稿を一括削除]を選ぶと、メモリーに保存され ている原稿をすべて削除できます。
- •[指定原稿を保存]を選ぶと、指定した原稿をメモリーカード やUSBフラッシュメモリーに保存できます。
- [すべての原稿を保存] を選ぶと、メモリーに保存されているす べての原稿をメモリーカードやUSBフラッシュメモリーに保存 できます。

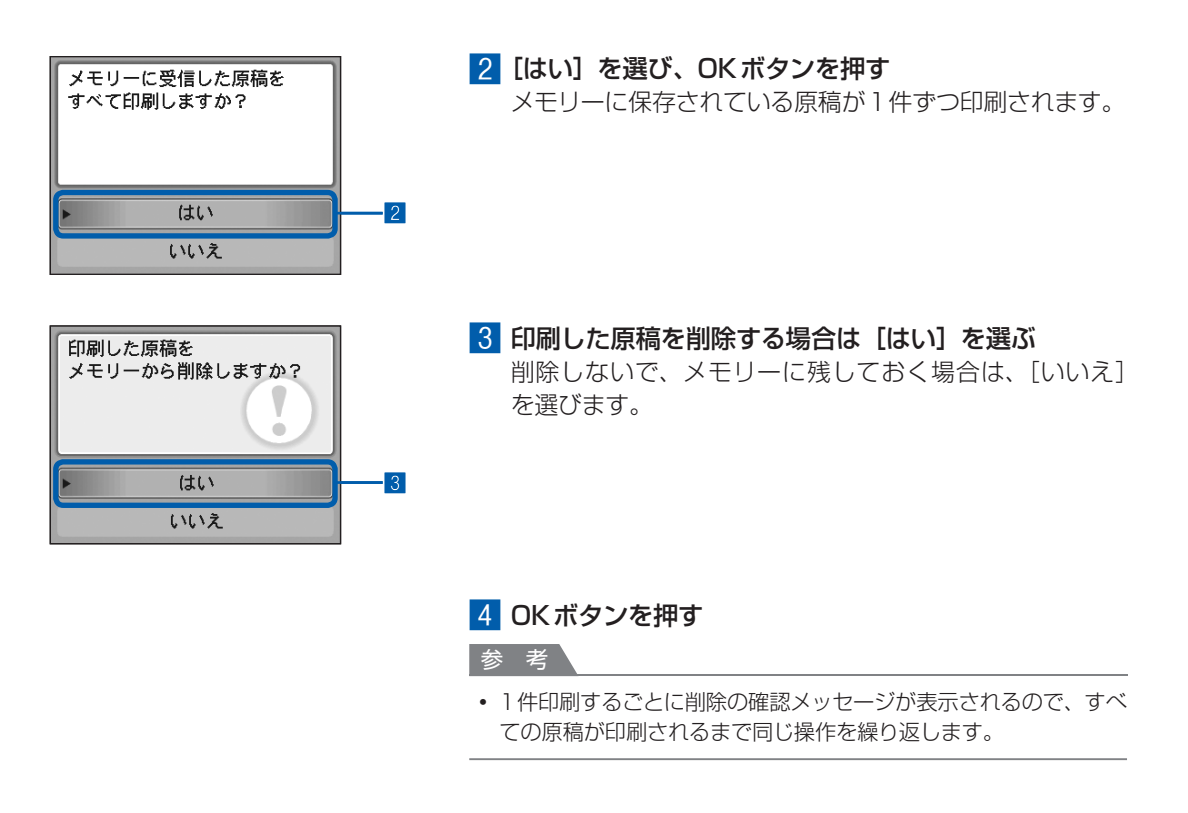

# **いろいろな受信機能を使ってみよう**

ファクスには、以下のようないろいろな受信機能があります。 詳しくは、『もっと活用ガイド』(電子マニュアル)を参照してください。

### 特定のファクス/電話番号からのファクスを受信しない(ファクス 受信拒否設定)

セットアップボタンを押し、[本体設定]→[ファクス設定]→[受信機能設定]の順に選び、[ファクス受 信拒否設定]で「する]に設定すると、特定の相手からのファクスを受信しないように設定できます。受信 の拒否は、送信元情報のないファクスや、短縮ダイヤルに登録されていない番号、通信拒否番号に登録され ている番号などからのファクスに対して設定できます。通信拒否番号の登録は、パソコンを使用して本製品 付属のソフトウェアの短縮ダイヤルツールから行うこともできます。

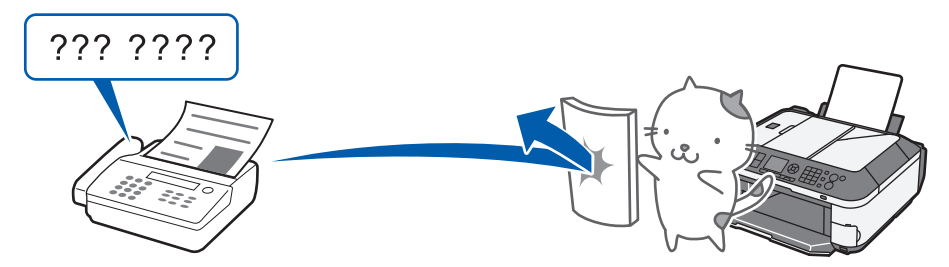

### 接続している電話機から受信操作を行う(リモート受信)

本製品に接続した電話機が本製品と離れた場所に設置されているときは、電話優先モードで電話を受けたあ と、電話機の「2」「5」(リモート受信ID) をダイヤルするだけでファクスを受信することができます(リ) モート受信)。

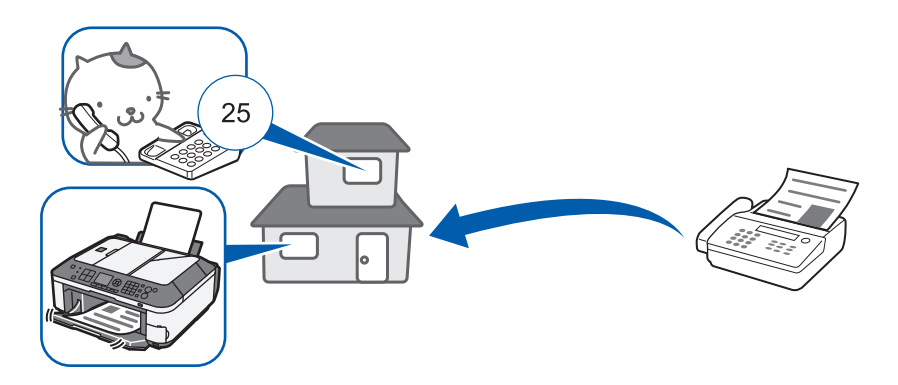

### ファクス受信の設定について

セットアップボタンを押し、[本体設定]→[ファクス設定]→[受信機能設定]の順に選ぶと、以下のよう な項目を設定できます。 詳しくは、『もっと活用ガイド』(電子マニュアル)を参照してください。

### ECM受信

ECM (自動誤り訂正モード) 方式で受信することができます。 送信側のファクス機もECM方式に対応している場合、送信側のファクス機が自動的に誤りを訂正し再送しま す。カラーファクス受信を行う場合は、ECM受信を[する]に設定してください。

### ファクス優先モード

ファクス優先モードを設定したときの、呼び出し開始時間や電話の呼出時間、呼び出し後の動作など、詳細 な設定をすることができます。

### 着信呼び出し

着信があったときに外付け電話機の呼び出し音を鳴らす回数を設定することができます。

### 自動受信切換

電話優先モードで、一定の時間呼び出し音を鳴らしたあと、自動的にファクスを受信することができます。

### 受信画像縮小

セットした用紙サイズにおさまるように、受信したファクスを自動的に縮小して印刷することができます。

### 受信スタートスピード

ファクスの受信速度を設定することができます。

### 受信結果レポート

ファクスを受信したあとに、自動的に受信結果レポートを印刷することができます。 [印刷しない]、[エラー時のみ印刷]または[受信ごとに印刷]を指定することができます。

# **ファクスを使用するときに便利な機能**

ファクスを使用するときに、以下のようないろいろな機能があります。 詳しくは、『もっと活用ガイド』(電子マニュアル)を参照してください。

### レポート/リスト印刷

ファクス待機画面で左のファンクションボタンを押し、ファクスメニューの[レポート/リスト印刷] 星を 選ぶと、各種のレポートやリストを印刷することができます。 ここでは、例として、通信管理レポートと電話番号リストの印刷イメージを示します。

#### **通信管理レポート**

送受信したファクスの履歴が印刷されます。お買い上げ時は、20回通信するごとに自動的に印刷される設 定になっています。

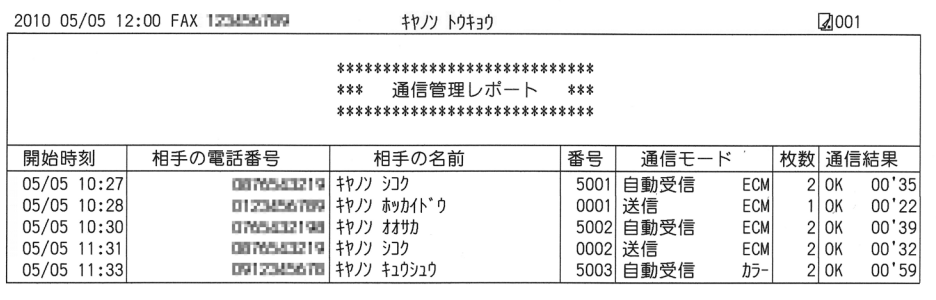

#### **電話番号リスト**

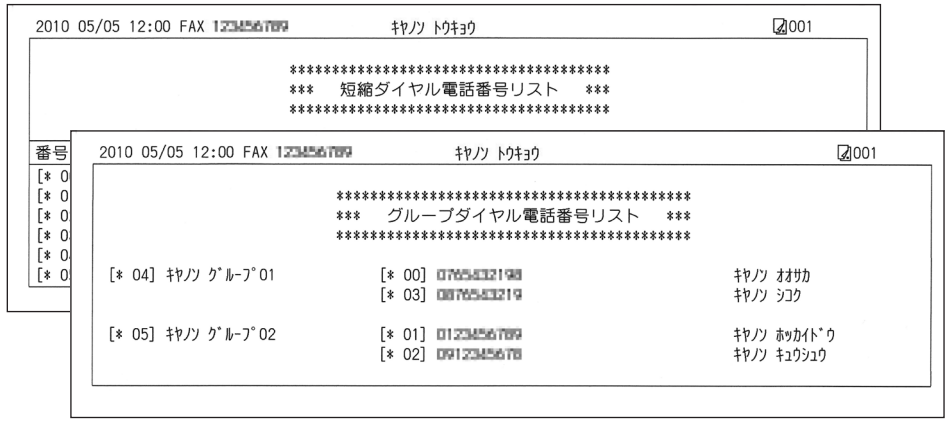

### 電話番号登録

ファクス待機画面で左のファンクションボタンを押し、ファクスメニューの [電話番号登録] とうを選ぶと、 以下のような番号を登録することができます。それぞれの登録は、パソコンを使用して本製品付属のソフト ウェアの短縮ダイヤルツールから行うこともできます。詳しくは、『もっと活用ガイド』(電子マニュアル) を参照してください。

短縮ダイヤル:よく使う送信先のファクス/電話番号を短縮ダイヤル番号に登録します。 グループダイヤル:複数のファクス/電話番号をまとめてグループダイヤルに登録します。 通信拒否番号:ファクスを受けたくない相手のファクス/電話番号を通信拒否番号に登録します。

# **メモリーカードから印刷してみよう**

メモリーカードやUSBフラッシュメモリーに保存されている写真や文書 (PDFファイル)を、本製品の液晶モニターで確認しながら印刷できます。 お好みの写真をいろいろなレイアウトで印刷したり、シール作りを楽しむこ とができます。

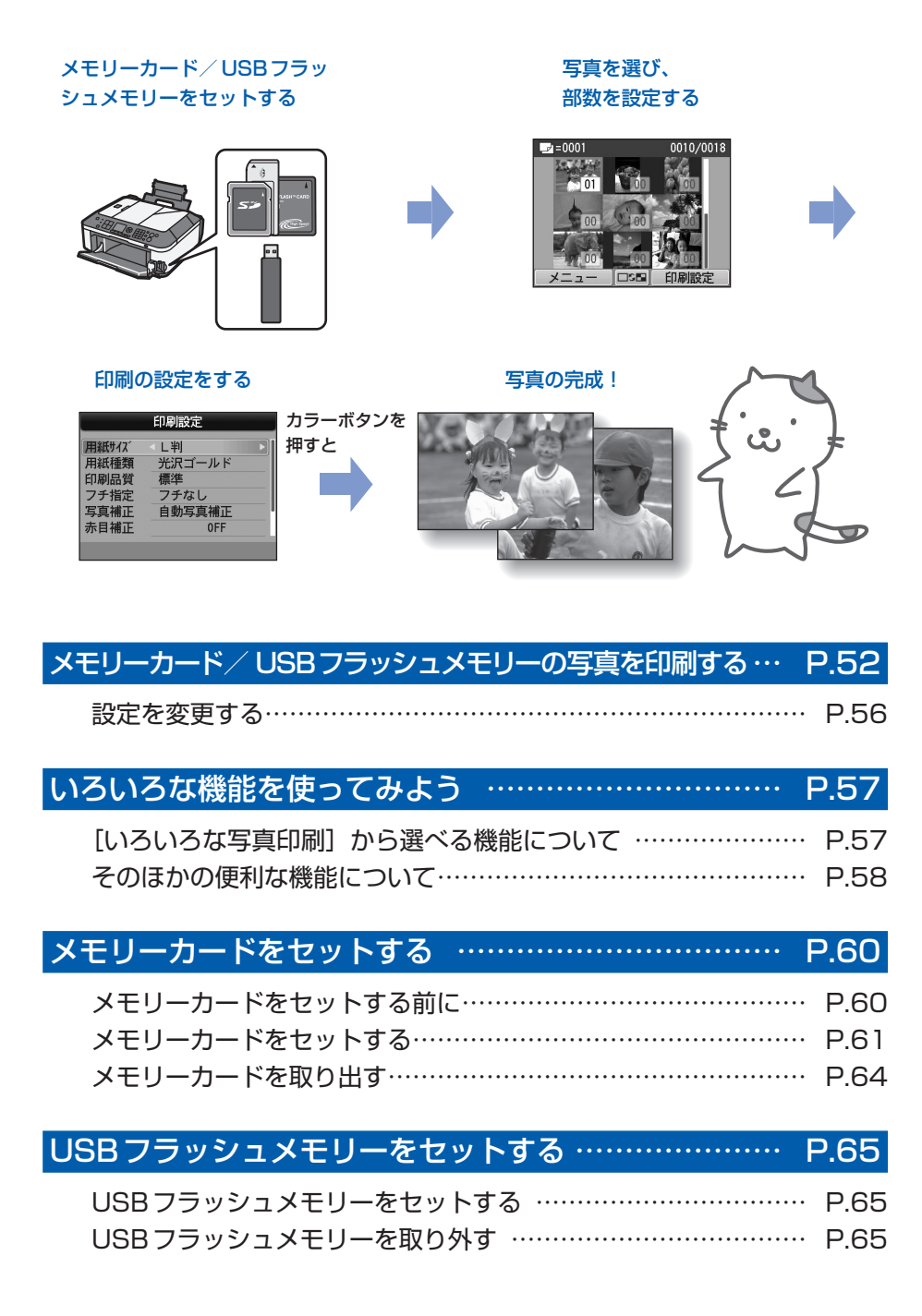

# **メモリーカード/USBフラッシュメモリーの写真を 印刷する**

メモリーカードやUSBフラッシュメモリーに保存されている写真を、本製品の液晶モニターで確 認しながら印刷してみましょう。

ここでは、L判サイズの写真用紙に、写真をフチなしで印刷する方法について説明します。 操作する際は、参照先のページに記載されている注意事項と操作方法を確認してください。

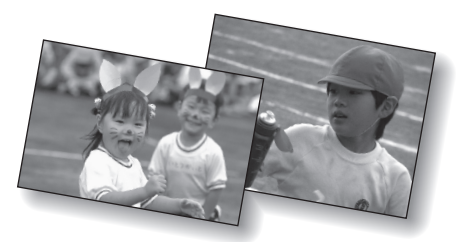

文書(PDFファイル)を印刷する方法については、『もっと活用ガイド』(電子マニュアル)を参 照してください。

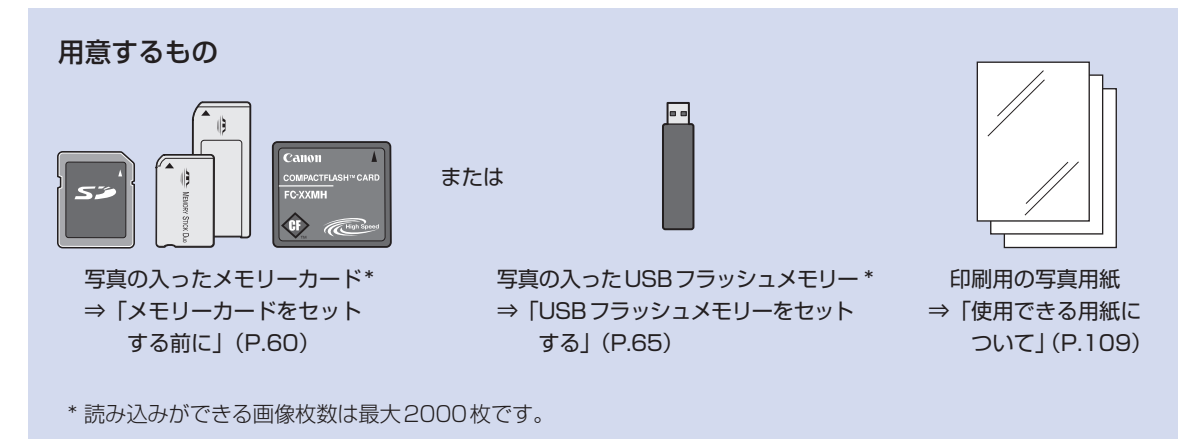

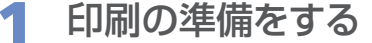

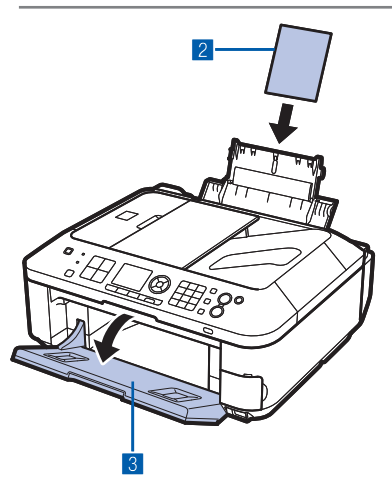

- ■1 電源が入っていることを確認する⇒P.12
- **2 用紙をセットする⇒P.104**

ここでは、L判サイズの写真用紙を後トレイにセットし ます。

8 排紙トレイをゆっくり手前に開く

2 メモリーカードまたはUSBフラッシュメモリーをセットする

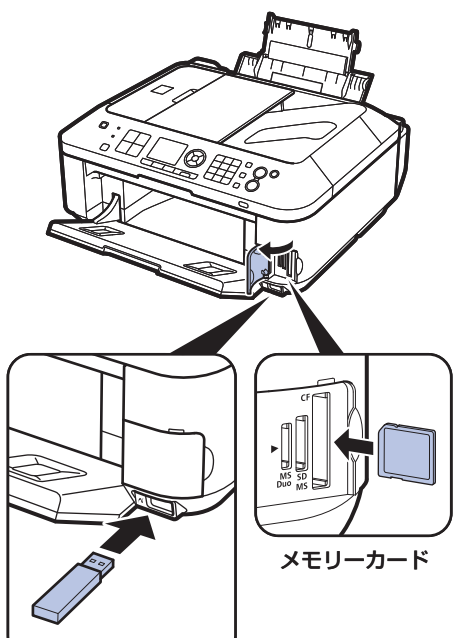

USBフラッシュメモリー

メモリーカード:ラベル面を左にしてカードスロットに セットします。本製品にセットできるメ モリーカードの種類とセット位置につい ては、「メモリーカードをセットする」 (P.60)を参照してください。

USBフラッシュメモリー:カメラ接続部にセットします。 ⇒P.65

コピーモードやファクスモードの待機画面で、メモリー カードまたはUSBフラッシュメモリーをセットすると、 [選んで写真印刷]の写真選択画面が表示されます。

#### **写真選択画面が表示されない場合**

カードボタンを押してください。

#### **メッセージが表示された場合**

メモリーカードやUSBフラッシュメモリーに、写真と文 書(PDFファイル)が保存されていると、「写真データと 文書(PDF)データが保存されています どちらを印刷 しますか?」のメッセージが表示されます。 写真を印刷するときは[写真データを印刷]を選び、OK ボタンを押すと、写真選択画面が表示されます。 文書(PDFファイル)を印刷するときは[文書データを 印刷]を選び、OKボタンを押します。詳しくは、『もっ と活用ガイド』(電子マニュアル)を参照してください。

#### 参 考

- 文書リストの画面が表示された場合は、セットしたメモリー カードまたはUSBフラッシュメモリーカードに写真が保存さ れていません。 文書(PDFファイル)の印刷については、『もっと活用ガイド』 (電子マニュアル)を参照してください。
- メモリーカードとUSBフラッシュメモリーを同時にセットし ないでください。また、一度に複数のメモリーカードをセット しないでください。
- •[カード書き込み状態]を[USB接続PCから可能]または [LAN接続PCから可能]に設定している場合は、本製品のパ ネル操作でメモリーカードから印刷することはできません。メ モリーカードから印刷する場合は、セットアップボタンを押し て[本体設定]、[本体の基本設定]の順に選び、[カード書き 込み状態]を[PCから書き込み禁止]に設定してください。 詳しくは、『もっと活用ガイド』(電子マニュアル)を参照して ください。

\*USBフラッシュメモリーからは、カード書き込み状態の設 定に関わらず印刷することができます。

•[選んで写真印刷]のほかにも、便利な印刷機能があります。 ⇒「いろいろな機能を使ってみよう」 (P.57)

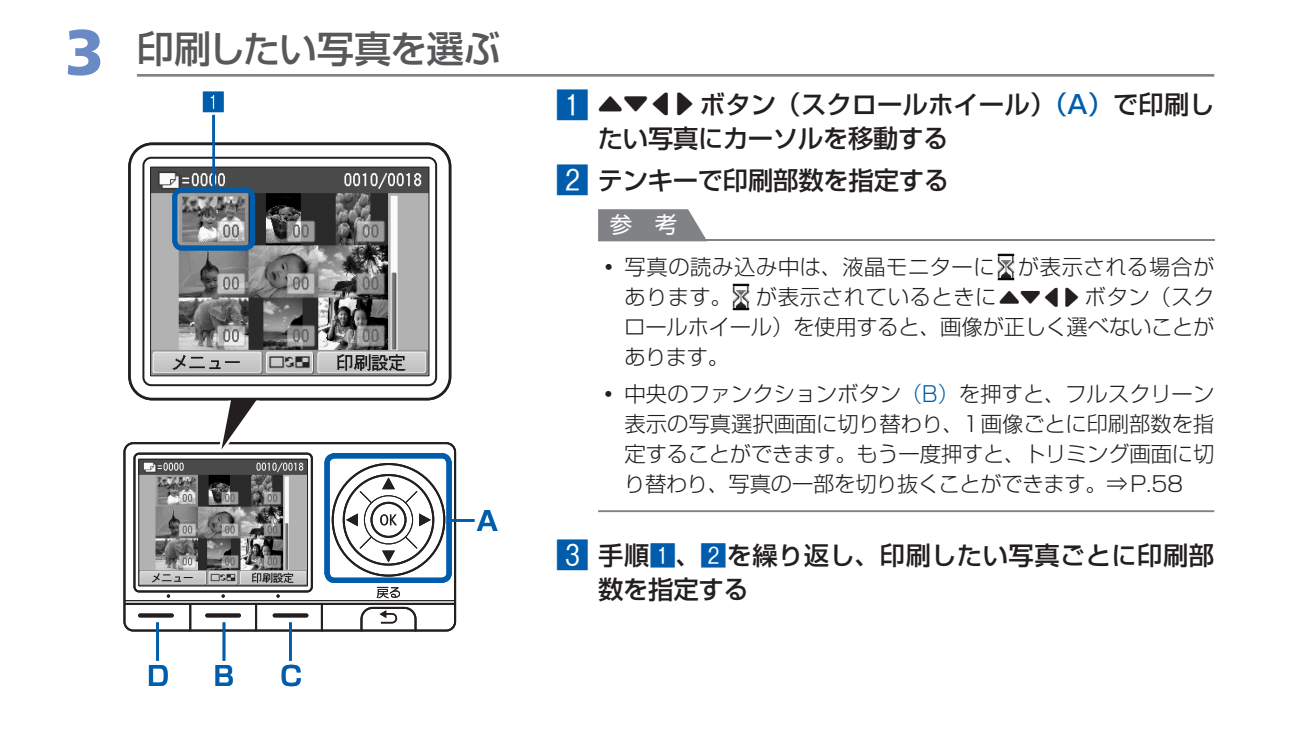

#### 参 考

• 印刷部数を指定していない写真(部数:00)を選び、OK ボタンを押すと部数「01」が設定され、部数を指定 する画面が表示されます。

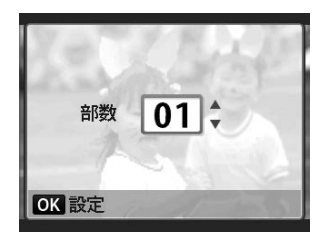

▲▼ボタン(スクロールホイール)またはテンキーで部数を指定し、OKボタンを押すと手順10画面に戻り ます。

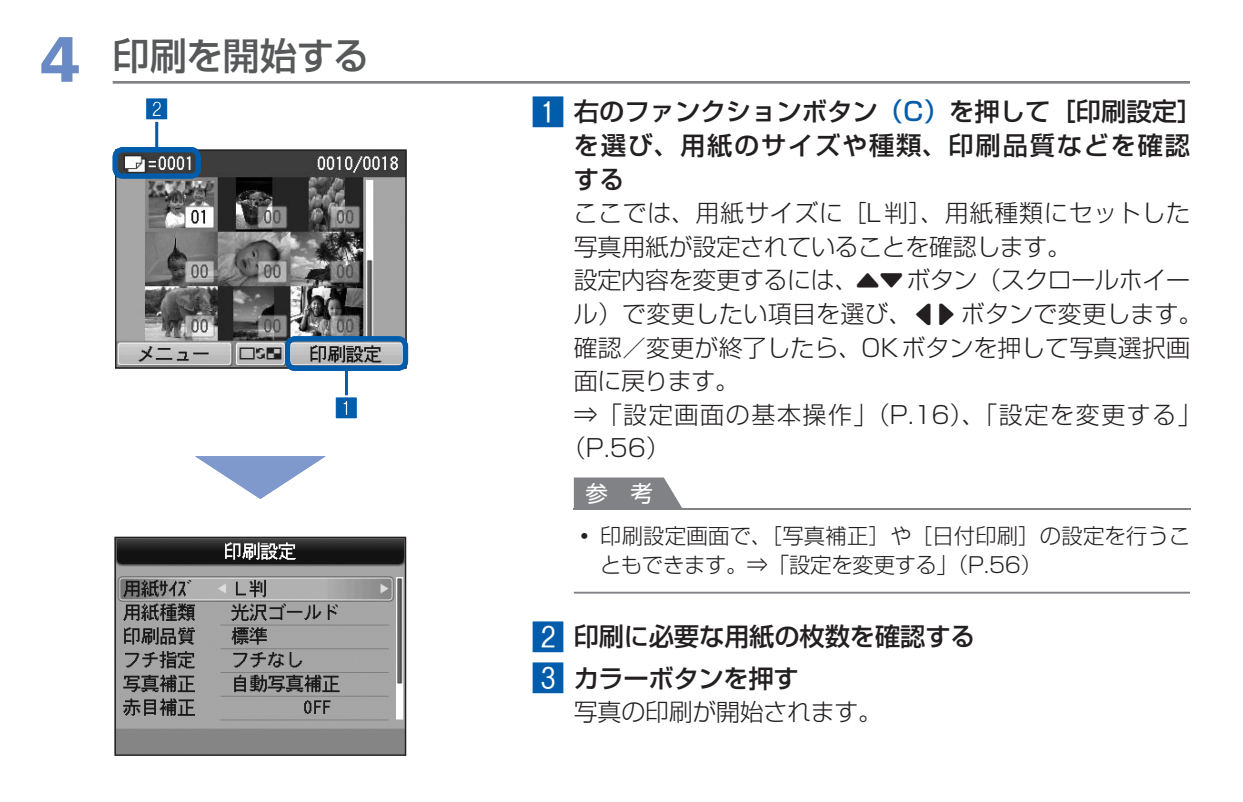

#### 参 考

- 左のファンクションボタン(D)を押して[メニュー]を選ぶと、[選んで写真印刷]以外のいろいろな印刷方法を選ぶ ことができます。⇒「いろいろな機能を使ってみよう」(P.57)
- 印刷を中止するときは、ストップボタンを押します。
- モノクロボタンを押しても、印刷は開始されません。
- メモリーカードを取り出すときは、「メモリーカードを取り出す」(P.64)を参照してください。また、USB フラッシュ メモリーを取り外すときは、「USBフラッシュメモリーを取り外す」(P.65)を参照してください。

### 設定を変更する

写真選択画面で右のファンクションボタンを押して、[印刷設定]を選ぶと、印刷設定画面が表示されます。 ▲▼ボタン(スクロールホイール)で、印刷するときの用紙サイズや用紙種類、印刷品質などの設定項目を 選び、◆ ボタンで、印刷設定を変更することができます。

設定方法については、「設定画面の基本操作」(P.16)を参照してください。

[選んで文書印刷]や[いろいろな写真印刷]での印刷設定については、『もっと活用ガイド』(電子マニュア ル)を参照してください。

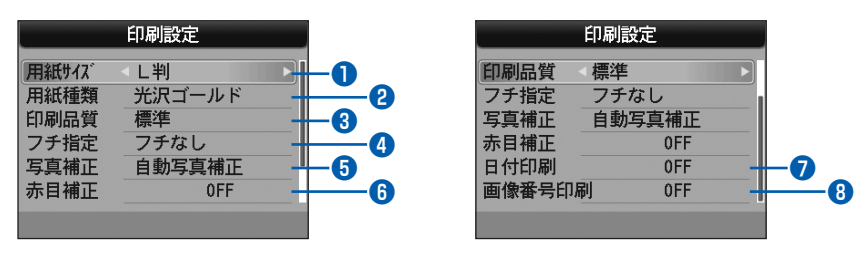

- **用紙サイズ : [L判]や[A4]など、印刷したい用紙のサイズを選びます。**
- 

**❷** 用紙種類 : : 「光沢ゴールド〕や「光沢」など、印刷したい用紙の種類を選びます。

参 考

• 用紙の種類を正しく設定しないと、正しい印刷品質で印刷されない場合があります。

- **❸** 印刷品質 (きれい)または [標準] を設定できます。
- **❹** フチ指定 : フチなし/フチありを設定できます。

参 考

•[フチなし]を選んだ場合、使用している用紙のサイズによっては、画像データと縦横の比率が異なるため、画 像の一部が用紙に収まらないことがあります。

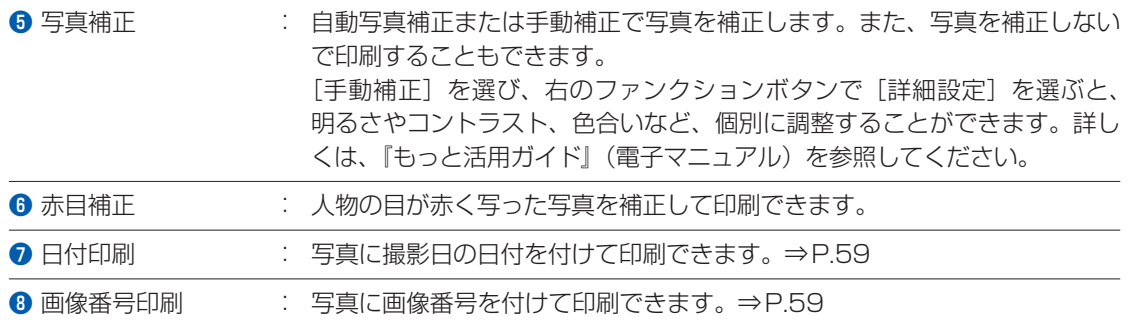

#### 参 考

- 印刷品質、写真補正、フチ指定などの設定項目は保存され、電源を入れ直しても次回カードモードを選んだときにその 設定が表示されます。 また、用紙サイズと用紙種類は、コピーモード、ファクスモード、カードモードおよび定型フォーム印刷で共通の設定 内容となります。
- 各項目の組み合わせにより設定/印刷できないときには、設定できない項目に(!)マークが表示されます。左のファン クションボタンを押して[エラー詳細]を選び、エラーの内容を確認して、設定し直してください。

# **いろいろな機能を使ってみよう**

カードモードのメニュー画面から[いろいろな写真印刷] きょを選ぶと、いろいろな方法で写真を 印刷することができます。また、写真を印刷するときに使用できる便利な機能もあります。詳し くは、『もっと活用ガイド』(電子マニュアル)を参照してください。

### [いろいろな写真印刷]から選べる機能について

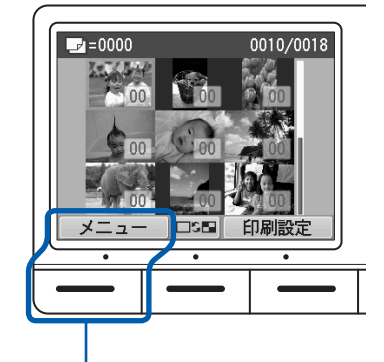

左のファンクションボタンを押す

#### **[レイアウト印刷]**

- 1. [2面フチなし]などのレイアウトを選択
- 2. 写真の貼り付け方法を自動/手動で選択
- 3. レイアウトに合わせて、写真を貼り付けて印刷

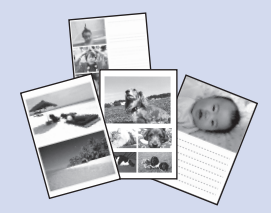

#### **[シール紙印刷]**

- 1. 印刷するシール紙の種類を選択
- 2. 印刷する写真を指定
- 3. 写真に付けるフレームを指定して印刷

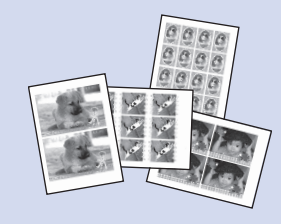

#### **[DPOF印刷]**

- 1. カメラで指定したDPOF情報が保存されているメモリー カードをセット
- 2. DPOF情報にしたがって印刷

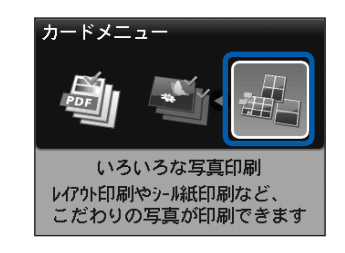

#### **[撮影情報印刷]**

1. Exif情報を印刷するときに、指定写真/一覧を選択 2. 印刷する写真1枚や、一覧に印刷する写真の範囲を指定 3. 撮影時のExif情報を指定写真や一覧の余白に印刷

#### **[インデックス印刷]** 1. 一覧のタイプとして、ベタ焼きサイズ/標準を選択 2. 一覧に印刷する写真の範囲を指定 3. 指定したタイプにしたがって、写真の一覧を印刷

#### **[すべての写真を印刷]**

1. 印刷する写真の範囲を指定 2. 指定した範囲の写真をすべて印刷

#### **[フォトナビシート]**

- 1.[フォトナビシート印刷]を選ぶ
- 2. シートに、印刷に必要なマークを付ける 3.[シート読取&印刷]を選ぶ
	- シートにマークを付けた写真を印刷

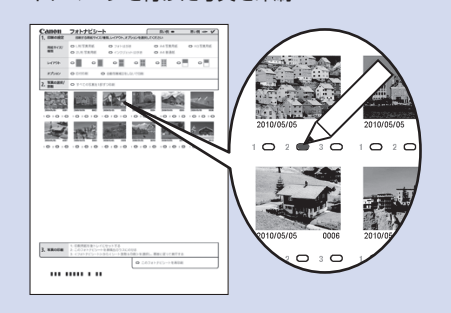

### そのほかの便利な機能について

[メニュー]で選択できる機能のほかにも、写真の表示方法やトリミング、写真補正や日付印刷などを指定で きます。

詳しくは、『もっと活用ガイド』(電子マニュアル)を参照してください。

### ■表示方法を変更する

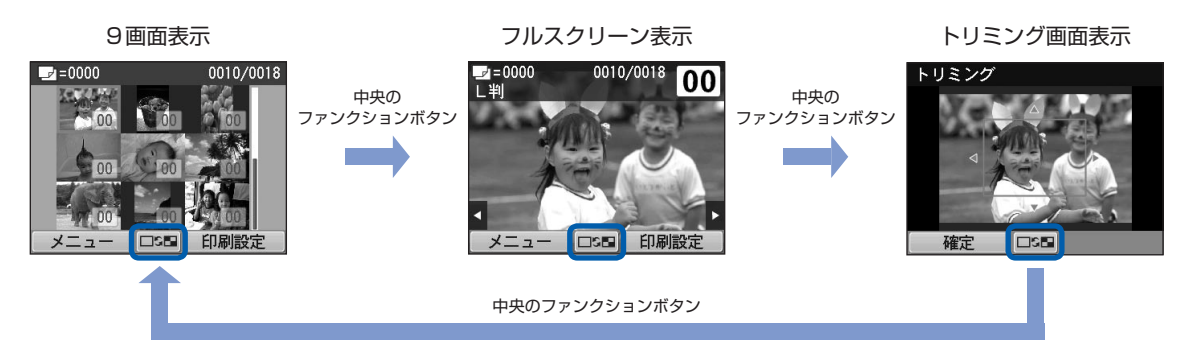

### ■写真の一部を切り抜く

トリミング画面では、スクロールホイールでトリミングサイズを変更したり、▲▼4▶ボタンでトリミング 位置を変更できます。左のファンクションボタンを押して[確定]を選ぶと、トリミング結果を反映して、 9画面表示に戻ります。

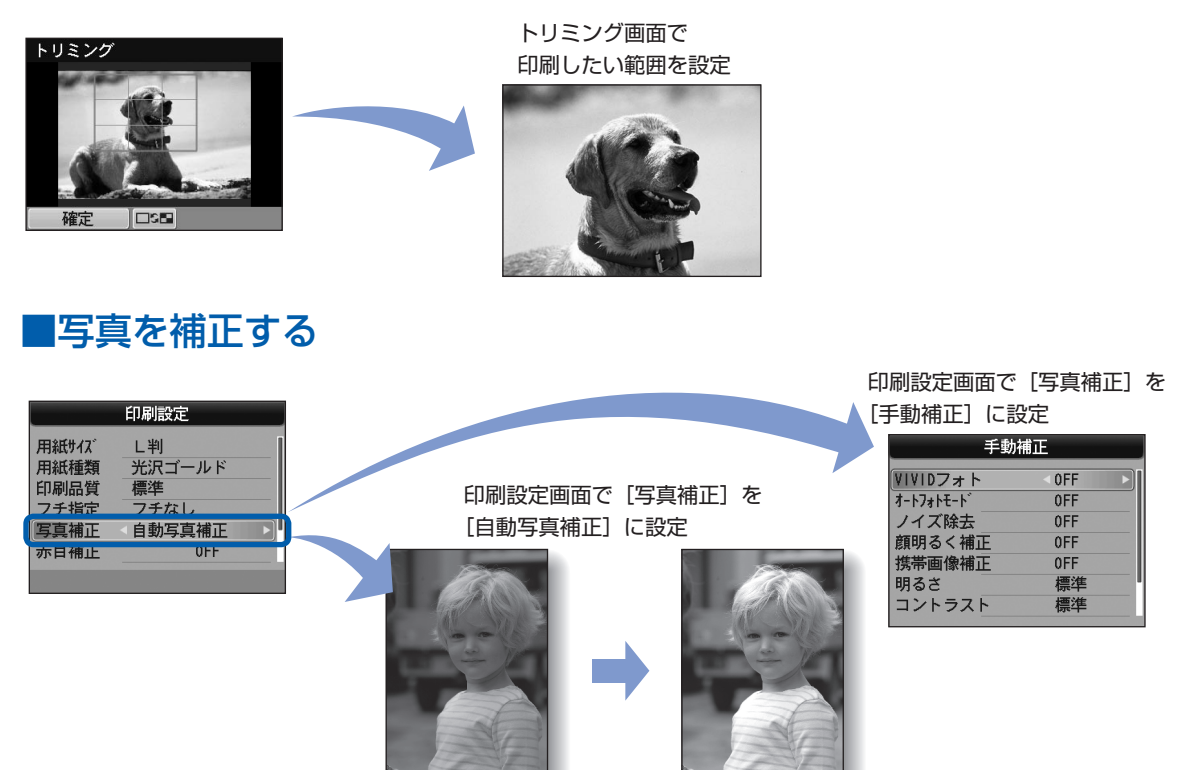

### ■撮影した日付や画像番号を付けて印刷する

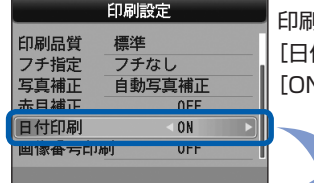

印刷設定画面で 付印刷] を

[ON]に設定

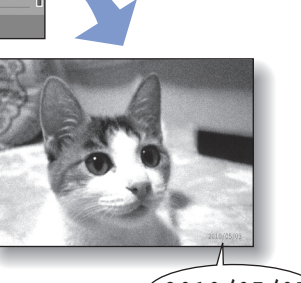

**2010/05/05 100-0010**

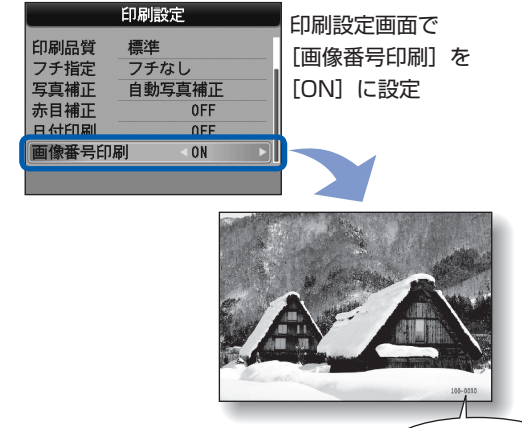

# **メモリーカードをセットする**

### メモリーカードをセットする前に

本製品で使用できるメモリーカードと画像データ、文書(PDFファイル)は以下のとおりです。

#### 重 要

#### **デジタルカメラで撮影した画像データについて**

- デジタルカメラで動作が保証されていないメモリーカードに撮影/保存されている写真は、本製品で読み込めない場合 やデータが破損する場合があります。デジタルカメラで動作が保証されているメモリーカードについては、デジタルカ メラに付属の取扱説明書を参照してください。
- メモリーカードは、DCF Ver.1.0/2.0規格のデジタルカメラでフォーマットしてください。パソコン固有のフォーマッ トには対応していません。

#### **カードスロットに直接セットできるメモリーカード:**

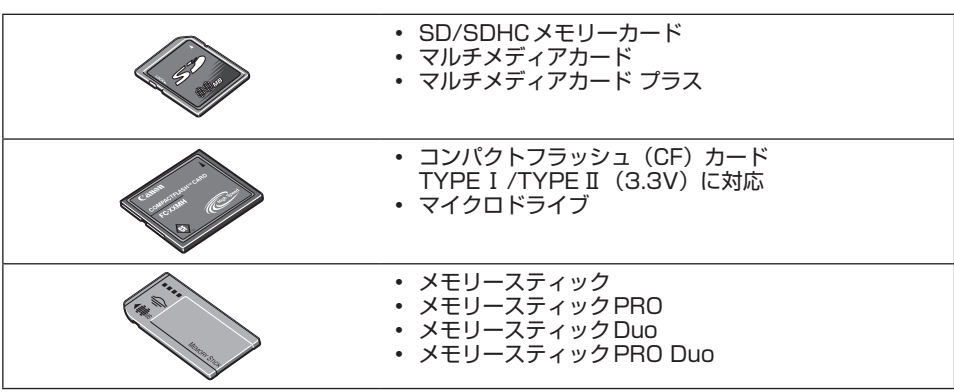

#### **カードアダプターを使用してセットするメモリーカード:**

#### 重 要

• 以下のメモリーカードは、必ず専用のカードアダプターに取り付けてからカードスロットにセットしてください。カー ドアダプターに取り付けずに直接カードスロットにセットすると、メモリーカードが取り出せなくなる場合があります。 そのような場合は「困ったときには」の「メモリーカードが取り出せない」(P.173)を参照してください。

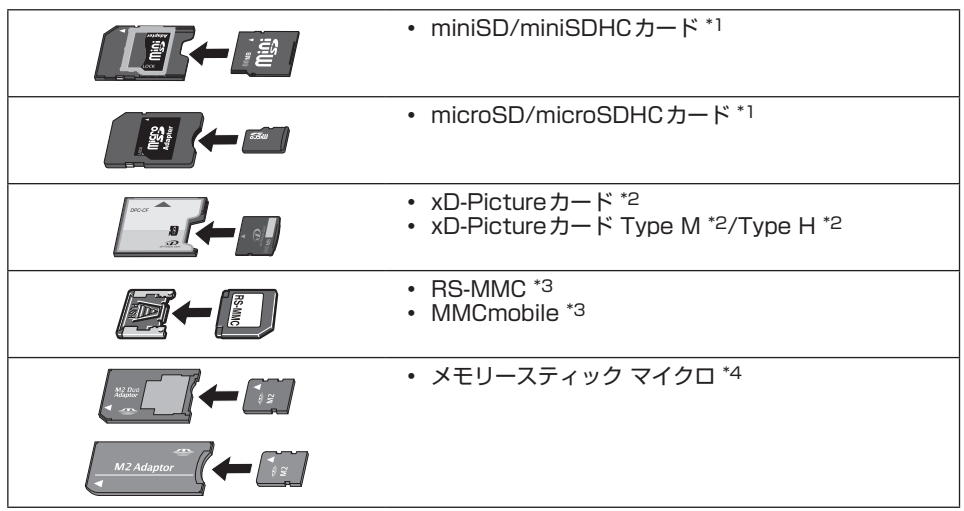

- \*1 専用の「SDカードアダプター」を使用してください。
- \*2 別途xD-Pictureカード用コンパクトフラッシュカードアダプターをお買い求めください。 推奨xD-Picture Cardアダプター(2009年10月現在) 富士フイルム株式会社製 型番:DPC-CF
- \*3 専用のカードアダプターを使用してください。
- \*4 専用のDuoサイズアダプター、またはスタンダードサイズアダプターを使用してください。

#### **印刷できる画像データ:**

- 本製品はDCF Ver.1.0/2.0規格のデジタルカメラで撮影した画像データ(Exif ver.2.2/2.21準拠)、 TIFF(Exif ver.2.2/2.21準拠)、およびDPOF(Ver.1.00準拠)に対応しています。その他の静止画 (RAW画像等)や動画は印刷できません。
- 本製品のスキャンモードで、原稿種類を[写真]、データ形式を[JPEG]に設定してスキャンし、保存し た画像データ(拡張子「.jpg」)に対応しています。

#### **印刷できるPDFファイル:**

カードモードのメニューから [選んで文書印刷] を選んで印刷できる文書 (PDFファイル) は、以下のとお りです。印刷の詳細については、『もっと活用ガイド』(電子マニュアル)を参照してください。

- 本製品のスキャンモードで、データ形式を[PDF]または[高圧縮PDF]に設定してスキャンし、保存 したPDFファイル(拡張子「.pdf」)
- 本製品に付属のMP Navigator EXで、PDF設定を[標準]または[高圧縮]に指定して作成し、保存 したPDFファイル(暗号化したデータは除く、拡張子「.pdf」)

上記以外のPDFファイルは、文書リストの画面に表示されても印刷できません。文書リストの画面で、右の ファンクションボタンを押すと、[詳細表示]画面が表示されます。[詳細表示]画面が以下の場合、PDF ファイルは印刷できません。

- ー 印刷したいPDFファイルの[詳細表示]画面が表示されない
- ー[作成元]に機種名または「MP Navigator EX」以外の文字が表示されている

### メモリーカードをセットする

#### 重 要

メモリーカードをカードスロットにセットすると、カードスロットのアクセスランプが点灯します。このアクセスラン ◦ プが点滅しているときは、メモリーカードの読み込みなどが行われていますので、カードスロットの周りには触れない でください。

#### 参 考

- •[カード書き込み状態]を[USB接続 PCから可能]または[LAN接続 PCから可能]に設定している場合は、本製品 のパネル操作でメモリーカードから印刷したり、スキャンしたデータをメモリーカードに保存したりすることはできま せん。本製品のカードスロットをパソコンのメモリーカード用ドライブとして操作したあとは、メモリーカードを抜き、 セットアップボタンを押してから[本体設定]→[本体の基本設定]の順に選び、[カード書き込み状態]を[PCから 書き込み禁止]に設定してください。詳しくは、『もっと活用ガイド』(電子マニュアル)を参照してください。
- メモリーカードに保存されている写真をパソコンで編集・加工したときは、必ずパソコンから印刷してください。操作 パネルから印刷を行うと、正しく印刷できないことがあります。

### 1 メモリーカードを準備する

「メモリーカードをセットする前に」(P.60)を参照して、カードアダプターが必要なメモリー カードは、専用のカードアダプターに取り付けます。

2 電源が入っていることを確認し、カードスロットカバーを開ける

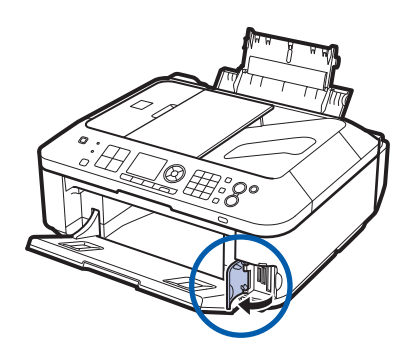

### 3 メモリーカードを1枚だけセットする

メモリーカードの種類により、セットする位置が異なります。以下のセット位置を参照しながら、 ラベル面を左にしてカードスロットにまっすぐ差し込んでください。 メモリーカードが正しくセットされると、アクセスランプ(A)が点灯します。

下記の\*のメモリーカードはカードアダプターに取り付けてから、カードスロットにセットして ください。

#### **左のスロットにセットするメモリーカード**

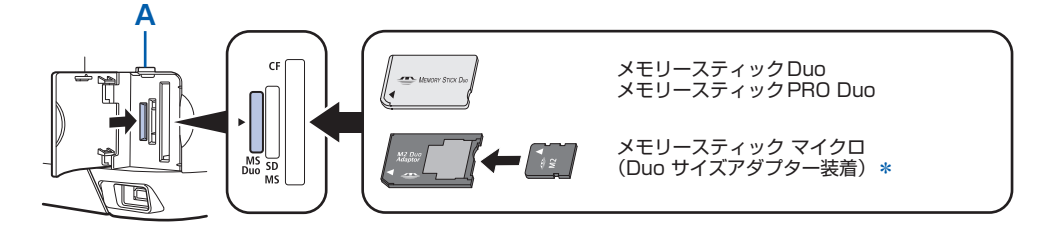

**中央のスロットにセットするメモリーカード**

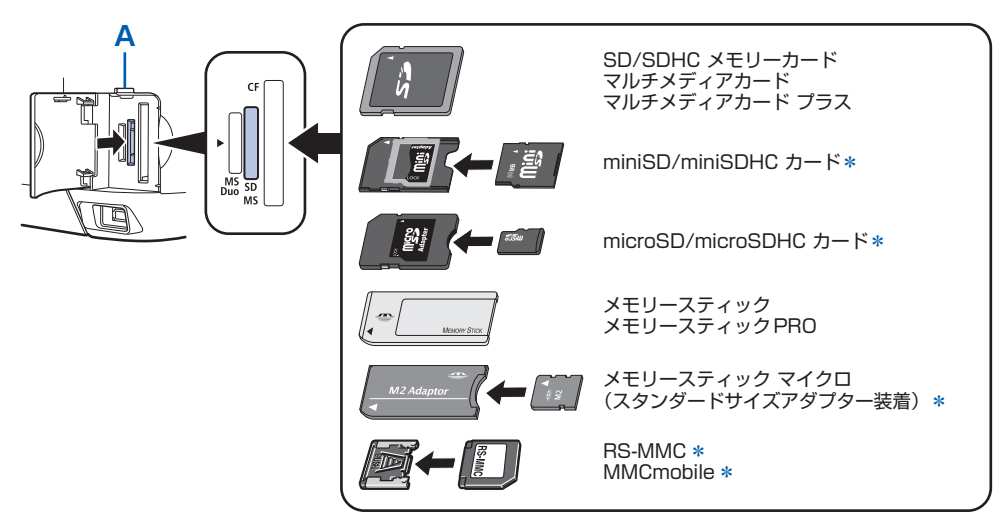

**右のスロットにセットするメモリーカード**

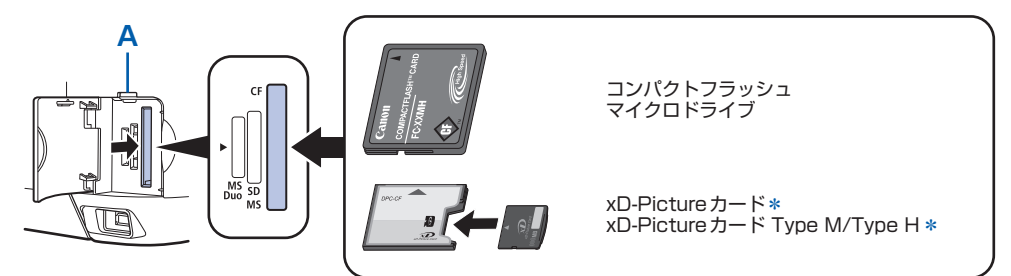

#### 重 要

- メモリーカードはカードスロットから少しはみ出した状態でセットされます。それ以上は無理に押し込まないで ください。本製品やメモリーカードが破損するおそれがあります。
- メモリーカードの向きをよく確認して、カードスロットにセットしてください。間違った向きで無理にセットす ると、本製品やメモリーカードが破損するおそれがあります。
- 一度に複数のメモリーカードをセットしないでください。

### 4 カードスロットカバーを閉じる

### メモリーカードを取り出す

#### 重 要

• カードスロットをパソコン用メモリーカードドライブとして使用していた場合は、メモリーカードを本製品から取り出 す前にパソコン側での取り出し操作が必要になります。

ーUSB 接続で Windows をご使用の場合は、リムーバブルディスクアイコンを右クリックして[取り出し]を選んで取 り出し操作を行ってください。[取り出し]が表示されない場合は、アクセスランプが点灯していることを確認し、 カードを取り出してください。

ネットワーク経由でカードスロットをご使用の場合は、パソコン側の取り出し操作は必要ありません。

ーMacintoshをご使用の場合は、\_ アイコンをゴミ箱に捨ててください。

### 1 カードスロットカバーを開ける

### 2 アクセスランプが点灯していることを確認して、カードを取り出す

メモリーカードをつまんで、まっすぐ引き出します。

#### 重 要

• アクセスランプの点滅中は、メモリーカードを取り出さないでください。ランプが点滅しているときは、メモ リーカードからデータを読み込み/書き込みしています。ランプの点滅中にメモリーカードを取り出したり電源 を切ったりすると、カードのデータが破損することがあります。

### 3 カードスロットカバーを閉じる

### USBフラッシュメモリーをセットする

#### 参 考

#### **USBフラッシュメモリーをセットする前に**

- ご使用のUSBフラッシュメモリーが本製品のカメラ接続部に取り付けられない場合は、USBフラッシュメモリー用延 長ケーブルが必要なことがあります。電器店にてお買い求めください。
- ご使用のUSB フラッシュメモリーによっては動作の保証ができない場合があります。
- セキュリティ設定がされているUSBフラッシュメモリーは使用できない場合があります。
- 本製品で印刷できるデータについては、「メモリーカードをセットする前に」の「印刷できる画像データ:」または「印 刷できるPDFファイル:」(P.61)を参照してください。

### USBフラッシュメモリーをセットする

以下のイラストを参照しながら、端子の向きに注意してまっすぐ差し込んでください。

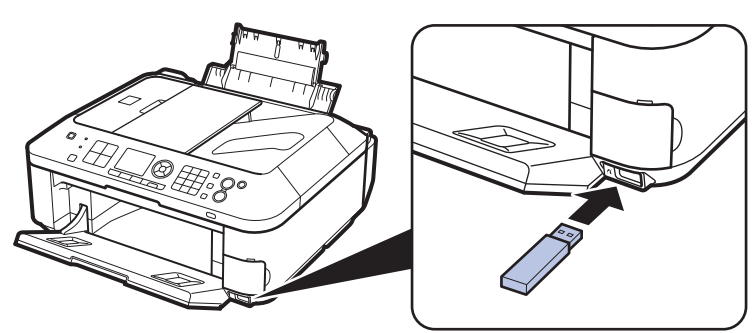

### USBフラッシュメモリーを取り外す

### **データが読み込み/書き込み中でないことを確認する**

液晶モニターで動作が終了しているか確認します。

重 要

• 動作中は、USB フラッシュメモリーを抜かないでください。また、動作中に電源を切らないでください。

#### 参 考

• セットしたUSBフラッシュメモリーにアクセスランプがある場合は、USBフラッシュメモリーの取扱説明書を 参照して、データが読み込み/書き込み中でないことを確認してください。

### 2 USBフラッシュメモリーを取り外す

USBフラッシュメモリーをつまんで、まっすぐに取り外します。

**コピーしてみよう**

印刷する用紙に合わせた拡大/縮小や、2枚の原稿を1枚の用紙に収めるな ど、いろいろなコピー方法を選べます。

コピーボタンを押す 原稿をセットする 設定を確認する ファイン コピーの完成! カラーボタンまたは **EXECUTIVELY** モノクロボタンを **XXXXX XXXXXXX**  $\overline{01}$ 押すと 倍率  $100<sub>%</sub>$  $\hat{z}$  $\overline{=}$ L. 濃度 1t° - メニュー [C] 印刷設定 コピーする… ………………………………………………… P.68 設定を変更する………………………………………………… P.70 いろいろなコピー機能を使ってみよう… ………………… P.72

# **コピーする**

ここではA4サイズの書類を普通紙にコピーする方法について説明します。操作する際は、参照 先のページに記載されている注意事項と操作方法を確認してください。

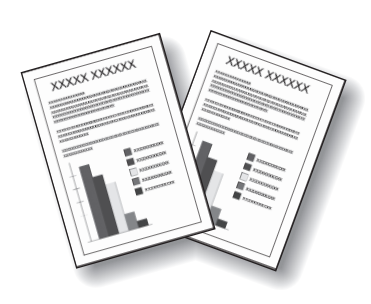

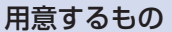

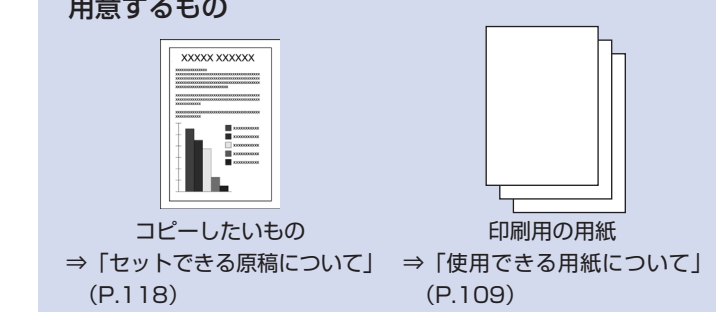

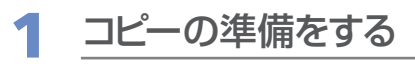

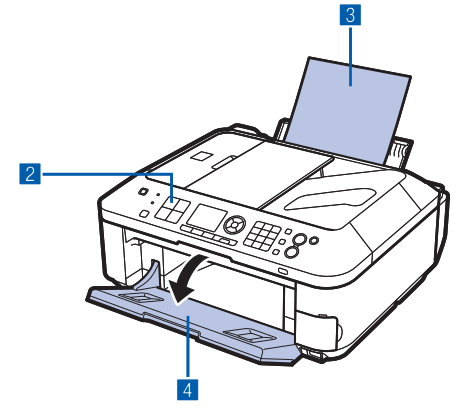

- 1 電源が入っていることを確認する⇒P.12
- 2 コピーボタンを押す コピー待機画面が表示されます。
- **3 用紙をセットする⇒P.104** ここでは、A4サイズの普通紙がセットされていることを 確認します。
- 4 排紙トレイをゆっくり手前に開く

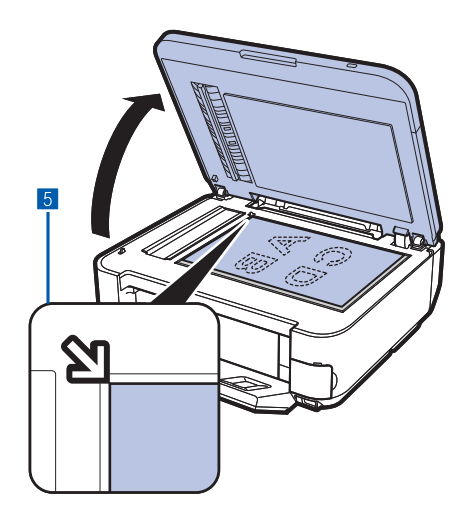

5 原稿台ガラスまたはADF(自動原稿給紙装置)に原稿 をセットする⇒P.113

原稿台ガラスに原稿をセットするときは、コピーしたい面 を下にして、図のように原稿位置合わせマーク(>)に 合わせます。

原稿をセットしたあとは、原稿台カバーをゆっくり閉じて ください。

参 考

- コピーできる原稿の種類や条件、ADF(自動原稿給紙装置) へのセットのしかたについては、「原稿をセットする」(P.113) を参照してください。
- 色の薄いペンや蛍光ペンで書かれた文字や線などは、正しくコ ピーできない場合があります。

## 2 コピーを開始する

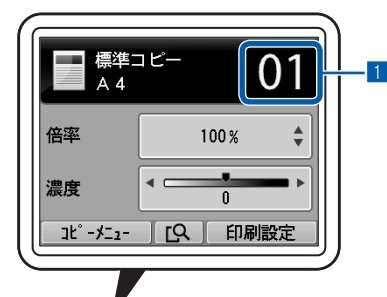

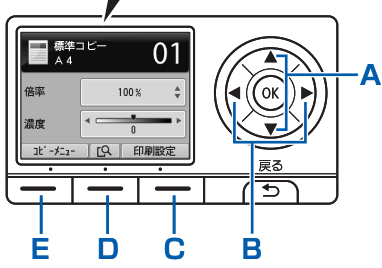

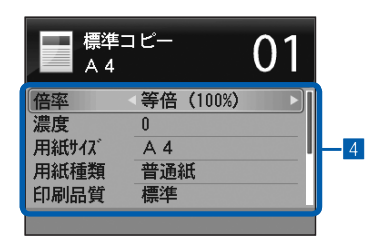

- 1 テンキーでコピー部数を指定する
- 2 ▲▼ボタン(A)でコピー倍率を選択する ここでは「100%」を選びます。
- **3 4▶ボタン(B)で濃度を設定する** ■ボタンを押すと薄くなり、▶ボタンを押すと濃くなり ます。
	- 自動濃度調整に設定することもできます。

詳しくは、『もっと活用ガイド』(電子マニュアル)を参照 してください。

2 右のファンクションボタン (C) を押して [印刷設定] を選び、用紙のサイズや種類などを確認する

ここでは、用紙サイズ[A4]、用紙種類で[普通紙]が設 定されていることを確認します。

設定内容を変更するには、▲▼ボタン(スクロールホイー ル) (A) で変更したい項目を選び、 (▶ ボタン (B) で変 更します。確認/変更が終了したら、OKボタンを押して コピー待機画面に戻ります。

⇒「設定画面の基本操作」(P.16)、「設定を変更する」 (P.70)

参 考

- 中央のファンクションボタン(D)を押すと、プレビュー画面 で原稿台ガラスに置いた原稿の印刷イメージを確認することが できます。ADF(自動原稿給紙装置)に原稿をセットした場 合、プレビュー機能は使用できません。 ⇒『もっと活用ガイド』(電子マニュアル)
- 左のファンクションボタン(E)を押して[コピーメニュー] を選ぶと、[フチなしコピー]など、いろいろなコピーが選べ ます。⇒P.72

5 カラーコピーをする場合はカラーボタンを押し、白黒 コピーをする場合はモノクロボタンを押す

コピーが開始されます。

コピー終了後、原稿台ガラスまたは原稿排紙口から原稿を 取り出してください。

#### 重 要

• コピーが終わるまで原稿台カバーを開けたり、セットした原稿を動かさないでください。

#### 参 考

- コピーを中止するときは、ストップボタンを押します。
- コピーモードの待機画面でも、ファクスは受信されます。

### 設定を変更する

コピー待機画面で右のファンクションボタンを押して「印刷設定]を選ぶと、コピーするときの用紙サイズ や用紙種類、印刷品質など、印刷設定を変更することができます。

設定方法については、「設定画面の基本操作」(P.16)を参照してください。 また、設定の詳細については、『もっと活用ガイド』(電子マニュアル)を参照してください。

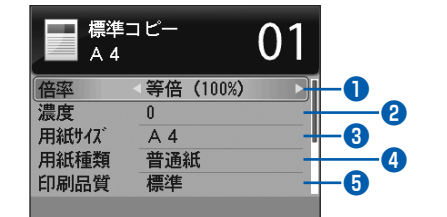

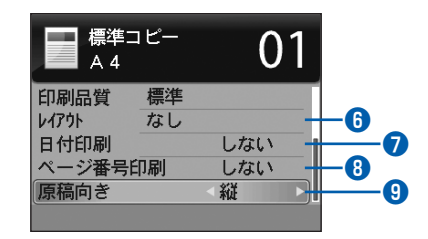

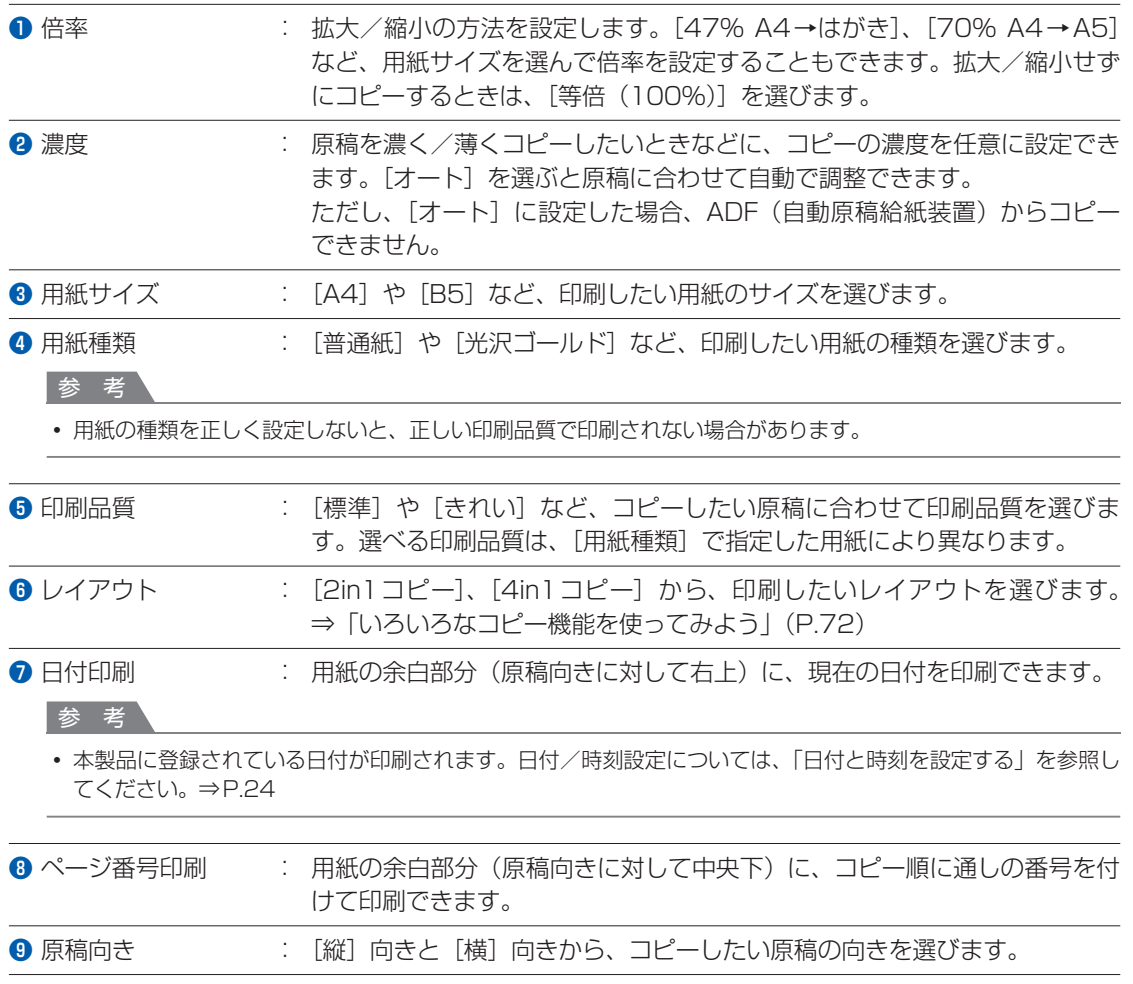
#### 参 考

- [2in 1 コピー]、[4in 1 コピー] を選んだ場合は、[用紙サイズ] で [A4] または [レターサイズ] を選んでください。
- [フチなしコピー] を選んだ場合は、[用紙サイズ] で [A4]、[L判]、[2L判]、[はがき]、[KG]、[名刺]、[レターサ イズ]のいずれかを選び、[用紙種類]で[普通紙]以外を選んでください。また、ADF(自動原稿給紙装置)にセッ トした原稿は、フチなしコピーできません。原稿台ガラスにセットしてください。
- フチなしでコピーした場合、画像を用紙サイズより拡大して印刷するため、画像の周囲がわずかに欠けます。
- 印刷品質、自動濃度調整などの設定項目は保存され、電源を入れ直しても次回コピーモードを選んだときにその設定が 表示されます。 また、用紙サイズと用紙種類は、コピーモード、ファクスモード、カードモードおよび定型フォーム印刷で共通の設定 内容となります。
- 各項目の組み合わせにより設定/印刷できないときには、設定できない項目に(!)マークが表示されます。左のファン クションボタンを押して[エラー詳細]を選び、エラーの内容を確認して、設定し直してください。
- 用紙の種類が[普通紙]の場合で、[はやい]を選んで思ったような品質で印刷できないときは、[標準]または[きれ い]を選んで、もう一度印刷してみてください。

## **いろいろなコピー機能を使ってみよう**

コピー待機画面で、左のファンクションボタンの「コピーメニュー]を選ぶと、フチなしでコピー したり2枚の原稿を1枚の用紙に収めたりなど、いろいろなレイアウトを設定できます。詳しく は、『もっと活用ガイド』(電子マニュアル)を参照してください。

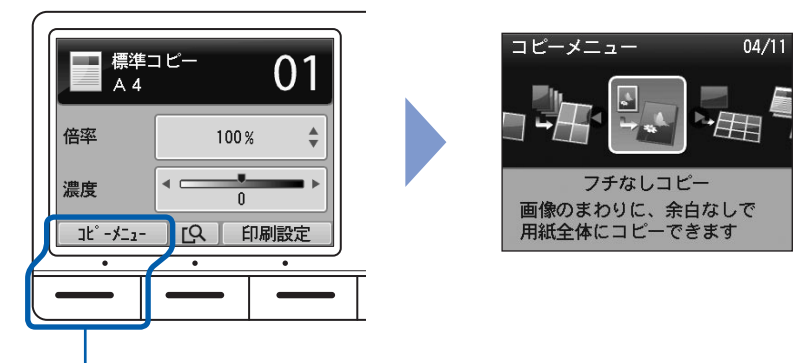

左のファンクションボタンを押す

## [2in1 コピー][4in1 コピー]

[2in1 コピー]または [4in1 コピー] を選ぶと、標準コピー画面が表示され、[印刷設定] の内容が、 「レイアウト:2in1 コピーまたは4in1 コピー」、「原稿向き:縦」に自動設定され、図のようにコピー できます。設定を変更するときは、右のファンクションボタンを押して[印刷設定]を選んでください。

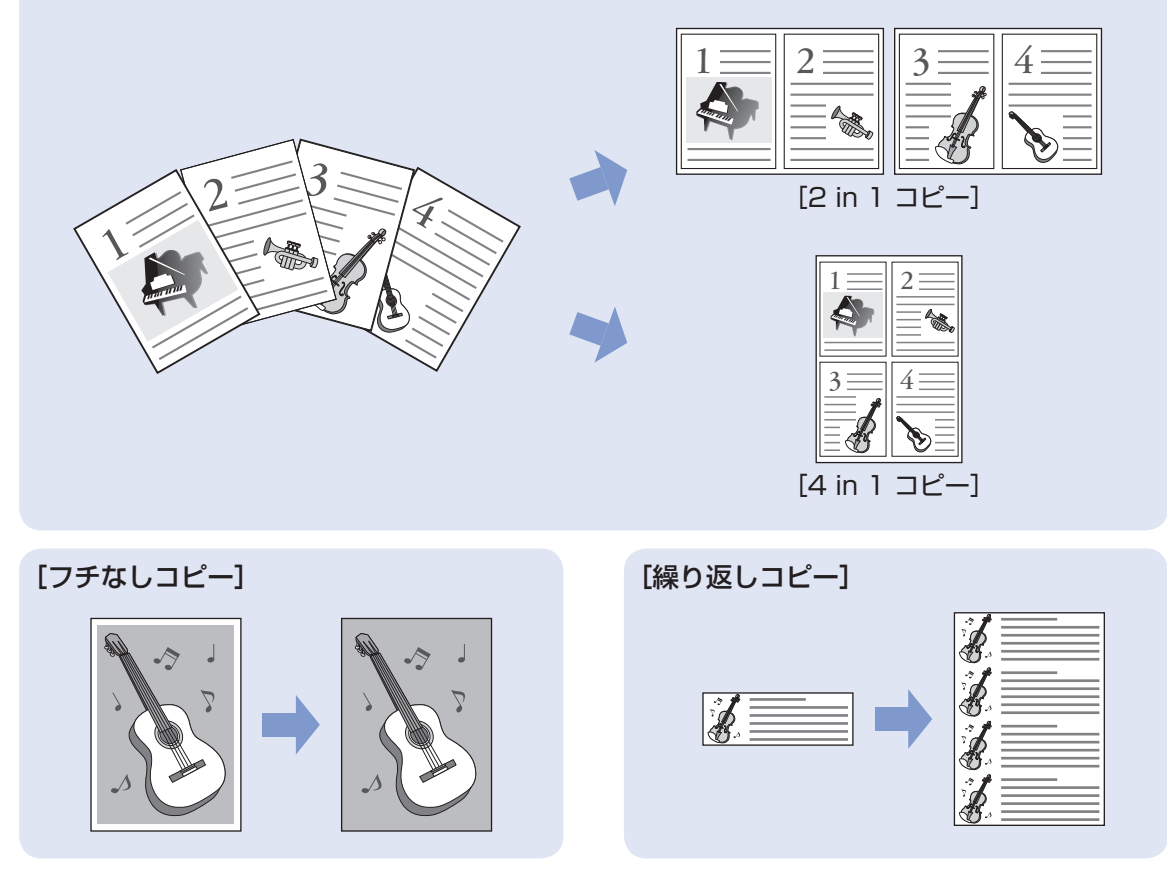

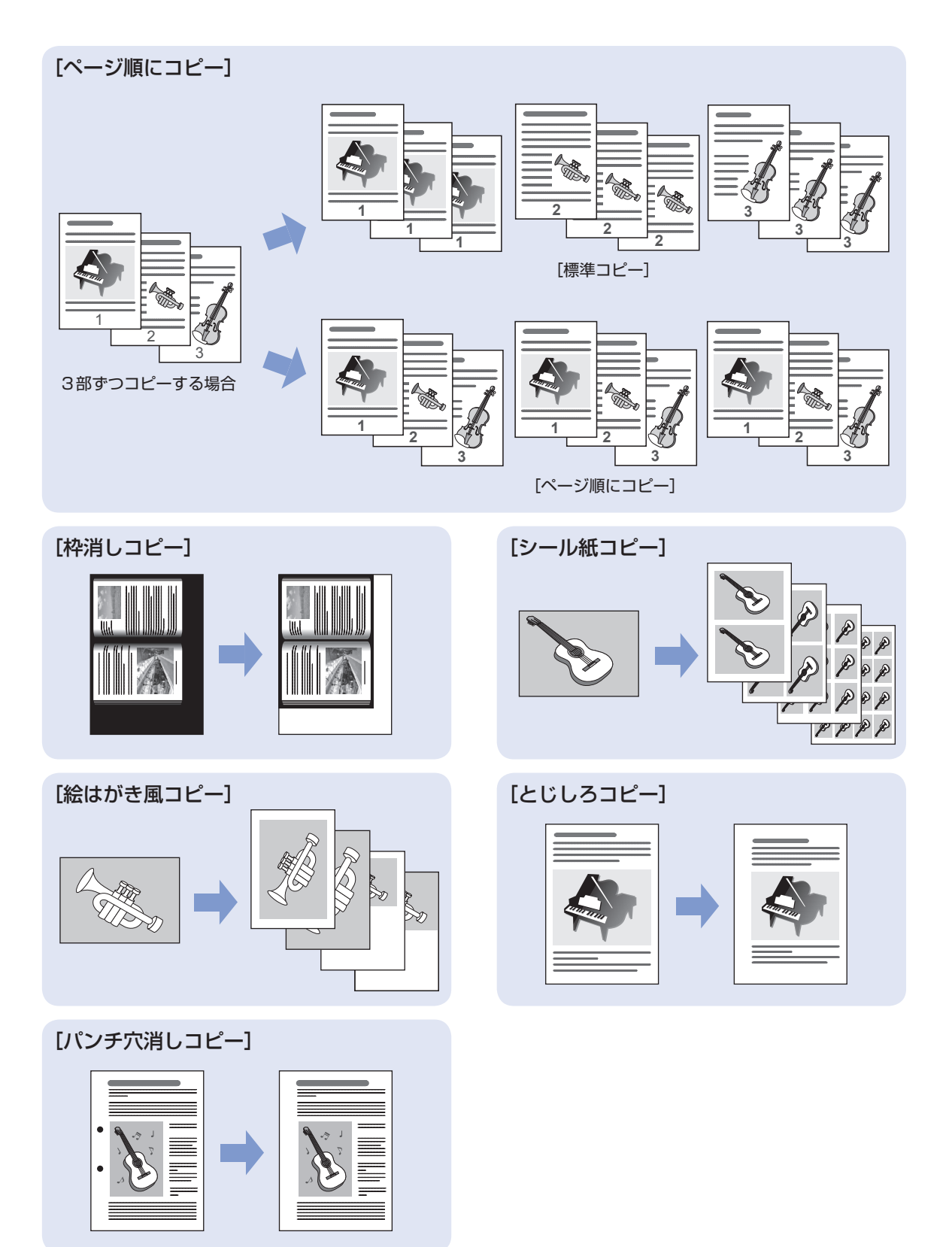

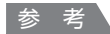

#### **日付/ページ番号を印刷するには:**

• コピーに、現在の日付を印刷したり、コピー順に通しの番号を付けて印刷できます。 設定は、コピー待機画面で右のファンクションボタンを押して [印刷設定] を選び、[日付印刷]、[ページ番号印刷] を

[する]に設定してください。いろいろなコピー機能と組み合わせて設定できます。詳しくは、『もっと活用ガイド』(電 子マニュアル)を参照してください。

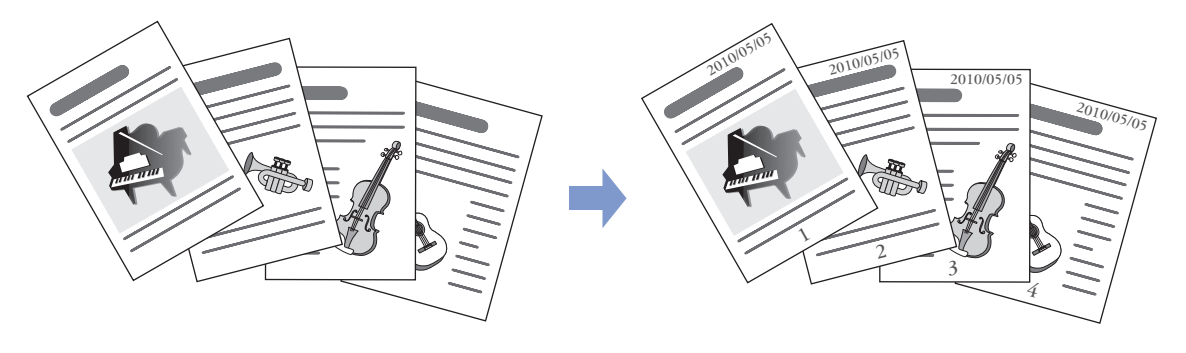

# **スキャンしてみよう**

スキャンしたデータは、パソコンに保存/転送して付属のアプリケーション ソフトを使って編集/加工したり、本製品に取り付けたUSBフラッシュメ モリーやメモリーカードに保存することができます。

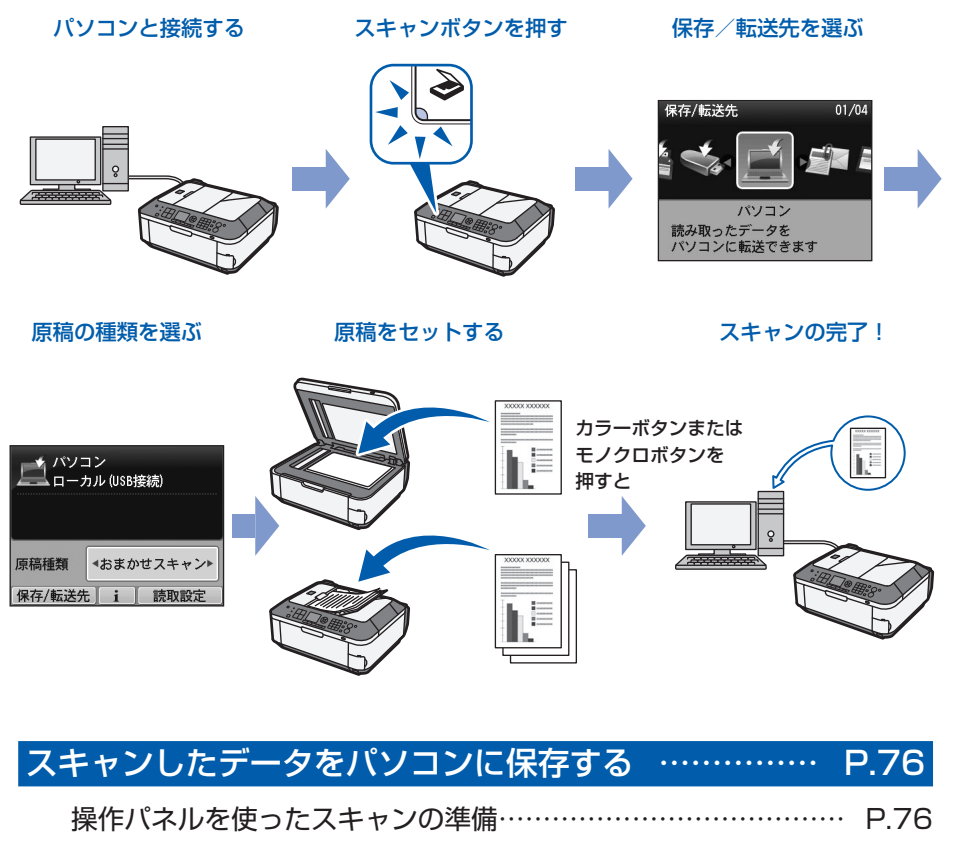

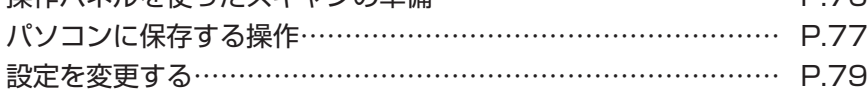

いろいろなスキャン機能を使ってみよう… ……………… P.80

## **スキャンしたデータをパソコンに保存する**

スキャンしたデータをUSB接続またはネット ワークに接続してあるパソコンに保存/転送す ることができます。

ここでは、「おまかせスキャン]で、原稿の種 類を自動判別し、MP Navigator EX(エム ピー・ナビゲーター・イーエックス)の設定 にしたがって、スキャンしたデータをUSB接 続のパソコンに保存する方法について説明し ます。

スキャンしたデータをメモリーカードやUSB フラッシュメモリーに保存する方法や、パソコ ン側からスキャンする方法については、『もっ と活用ガイド』(電子マニュアル)を参照して ください。

#### 重 要

• データの破損または消失については、本製品の保証期 間内であっても、理由の如何にかかわらず、弊社では一 切の責任を負いかねます。あらかじめご了承ください。

#### 参 考

- [おまかせスキャン] は、スキャンしたデータの保存/ 転送先がUSB接続のパソコンの場合のみ選ぶことがで きます。
- •[おまかせスキャン]で判別できる原稿の種類は、写真、 はがき、名刺、雑誌、新聞、文書、DVD/CDです。そ の他の原稿は、原稿種類から[文書]または[写真]を 選び、読取サイズを指定してスキャンしてください。詳 しくは、『もっと活用ガイド』(電子マニュアル)を参照 してください。

## 操作パネルを使ったスキャンの準備

原稿をスキャンする前に、次のことを確認してくだ さい。

• ソフトウェア(MPドライバーとMP Navigator EX)はインストールされていますか? ソフトウェアをインストールしていなかったり、 削除した場合は、『セットアップCD-ROM』で [選んでインストール]から [MPドライバー] と[MP Navigator EX]を選んでインストール します。

- [おまかせスキャン] でスキャンしたデータの保 存方法をMP Navigator EXで設定しましたか? 操作パネルを使用して [おまかせスキャン]でパ ソ コ ン に 保 存 す る と き の 保 存 方 法 はMP Navigator EXの「環境設定」で設定することが できます。詳しくは、『もっと活用ガイド』(電子 マニュアル)を参照してください。
- スキャンする原稿は、原稿台ガラスまたは ADF (自動原稿給紙装置)にセットできる原稿の条件 に合っていますか? 詳しくは、「セットできる原稿について」(P.118) を参照してください。

## 本製品をUSBで接続している場合

本製品とパソコンがUSBケーブルでしっかり接続 されていることを確認してください。

## 本製品をネットワークに接続している場合

ネットワークに接続しているパソコンを使用する場 合は、次のことを確認してください。

• 本製品とパソコンが正しくネットワークに接続さ れていることを確認してください。

## **Windows**

- Canon IJ Network Scan Utility (キヤノン・ アイジェイ・ネットワーク・スキャン・ユーティ リティ)の設定画面で本製品が選択されています か?
- Canon IJ Network Scan Utilityが起動してい ますか?

### **Macintosh**

- Canon IJ Network Scanner Selector (キャ ノン・アイジェイ・ネットワーク・スキャナー・ セレクター)の設定画面で本製品が選択されてい ますか?
- Canon IJ Network Scanner Selectorが起動 していますか?

詳しくは、『もっと活用ガイド』(電子マニュアル) のネットワーク環境でスキャンするときの説明を参 照してください。

## パソコンに保存する操作

スキャン操作を選ぶ

- 1 本製品の電源が入っていることを確認する ⇒P.12
- 2 スキャンボタンを押す 前回、同じパソコンを保存先に指定してスキャ ンを行っている場合は、手順5に進みます。

8 ◆ ボタン(スクロールホイール)で[パ ソコン] を選び、OKボタンを押す パソコンを選択する画面が表示されます。

本製品で読み取ったデータは、パソコンに保 存する以外にも、メモリーカードやUSBフ ラッシュメモリーに保存したり、パソコンで 設定されているメールに添付したりすること ができます。詳しくは、『もっと活用ガイド』 (電子マニュアル)を参照してください。

4 保存/転送先のパソコンを選び、OKボタ ンを押す ここでは、[ローカル(USB接続)]を選び

ます。

参 考

ネットワーク接続の場合は、一覧に表示されて ◦ いるパソコン名から保存/転送先を選んでくだ さい。

## 5 原稿種類を選び、OKボタンを押す

ここでは、「おまかせスキャン]を選びます。

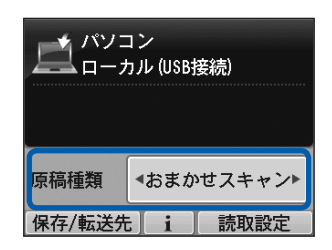

#### 参 考

- 保存/転送先を変更する場合は、左のファンク ションボタンを押して[保存/転送先]を選んで ください。
- 手順 4 でネットワーク接続されているパソコンを 選ぶと、[おまかせスキャン]は表示されません。
- 原稿種類は[おまかせスキャン]のほかに、[文 書]と「写真]があります。
- 原稿種類から[文書]や[写真]を選ぶと、右の ファンクションボタンの[読取設定]で設定した、 読取サイズ、データ形式、解像度でパソコンに保 存/転送できます。[おまかせスキャン]では、 [ADF原稿向き]のみ設定できます。⇒P.79

## 2 原稿台ガラスまたはADF(自動原 稿給紙装置)に原稿をセットする ⇒P.113

セットできる原稿の種類やサイズについては、 「セットできる原稿について」(P.118)を参照し てください。

参 考

• 原稿種類から[文書]や[写真]を選んだときには、 右のファンクションボタンを押して [読取設定] を選 び、[読取サイズ]で読み取る原稿のサイズを選んで ください。

⇒「設定を変更する」(P.79)

• 色の薄いペンや蛍光ペンで書かれた文字や線などは、 正しくスキャンできない場合があります。

## **3** カラーボタンまたはモノクロボタ ンを押して、スキャンを開始する

MP Navigator EXが起動し、スキャンされた原 稿がMP Navigator EXの設定にしたがってパソ コンに保存されます。

スキャン中は、「原稿を読み取っています」という メッセージが表示されます。

原稿台ガラスに原稿をセットしたときには、原稿 種 類 が 写 真 か 文 書 か を 自 動 で 判 別 し、MP Navigator EXの設定(JPEG/Exif、TIFF形式、 PDFファイル)にしたがって、1ファイルずつパ ソコンに保存します。

ADF(自動原稿給紙装置)に原稿をセットしたと きには、文書と判断してパソコンに保存します。 MP Navigator EXの設定でPDFファイルが指定 されているときには、セットしたすべての原稿を 1つのファイルとして保存します。

スキャン終了後、原稿台ガラスまたは原稿排紙口 から原稿を取り出してください。

重 要

- 動作中に電源を切らないでください。
- パソコンに本製品を接続して画像をスキャンしている ときに、USBケーブルまたはLANケーブルを抜き差 ししないでください。
- スキャンが終わるまで原稿台カバーを開けたり、セッ トした原稿を動かさないでください。

参 考

- 原稿の種類によって画像の位置やサイズが正しくス キャンできない場合があります。そのようなときは、 原稿種類で「文書]または「写直]を選び、「設定を 変更する| (P.79) を参照して、[読取サイズ] など を実際の原稿に合わせてスキャンしてください。
- 保存先を[メモリーカード]または[USBメモリー] に指定し、データ形式を[PDF]または[高圧縮 PDF]で保存したデータや、MP Navigator EXで PDF形式で保存したデータは、カードモードのメ ニューから [選んで文書印刷]を選んで、印刷するこ とができます。 詳しくは、『もっと活用ガイド』(電子マニュアル)を

#### **プログラム選択画面が表示されたときには**

参照してください。

- 手順3のあとでプログラムの選択画面が表示される場 合があります。 その場合は、[MP Navigator EX Ver3.1]を選んで [OK]ボタンをクリックしてください。 プログラム選択画面を表示させずに、MP Navigator EXを自動で起動するには、以下の操作にしたがって ください。 Windows 7またはWindows Vistaをご使用の場 ー
	- 合は、「困ったときには」の「Windowsをご使用 の方へ」(P.170)を参照してください。
	- Windows XPをご使用の場合は、プログラムの選 ー択画面で、起動するアプリケーションソフトに[MP Navigator EX Ver3.11 を指定して、「この動作に は常にこのプログラムを使う]にチェックマークを 付け、「OK]ボタンをクリックしてください。

## 設定を変更する

[原稿種類]を「文書]または「写真]に設定した場合、スキャン待機画面で右のファンクションボタンを押 して[読取設定]を選ぶと、スキャンするときの読取サイズやデータの形式、解像度など、読取設定を変更 することができます。

設定方法については、「設定画面の基本操作」(P.16)を参照してください。

ここでは、「原稿種類]で「文書」を選んだときに表示される設定項目について説明します。

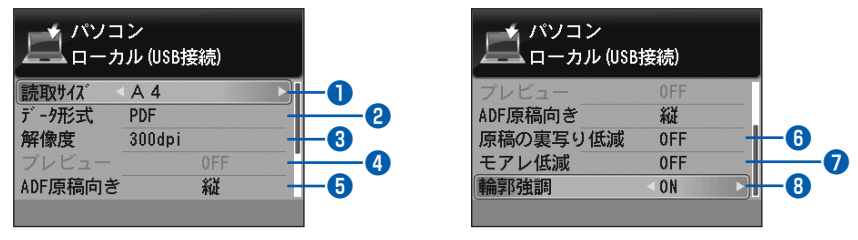

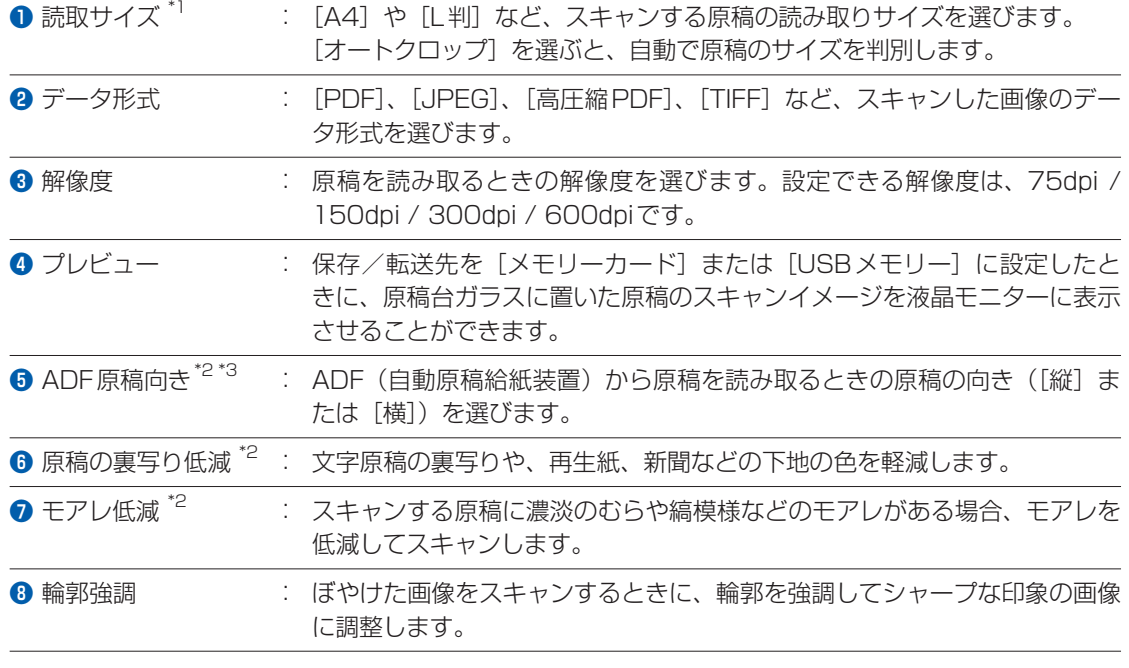

\*1 [原稿種類]で[写真]を選んだときには、[マルチクロップ]を選択でき、原稿台ガラスに複数枚の写真を置いても、1枚1枚の 写真として読み取ることができます。

\*2 [原稿種類]で[写真]を選んだときは、設定できません。

\*3 [原稿種類]で[おまかせスキャン]を選んだときは、[ADF原稿向き]のみ設定できます。

#### 参 考

•[保存/転送先]で[パソコン]以外を選んだ場合、表示される設定項目が異なります。詳しくは、『もっと活用ガイド』 (電子マニュアル)を参照してください。

## **いろいろなスキャン機能を使ってみよう**

スキャン待機画面で、左のファンクションボタンを押して [保存/転送先] を選ぶと、スキャンし たデータをパソコンに保存できるほかに、本製品にセットしたメモリーカードやUSBフラッシュ メモリーに保存したり、パソコンから送信するメールに添付することができます。 詳しくは、『もっと活用ガイド』(電子マニュアル)を参照してください。

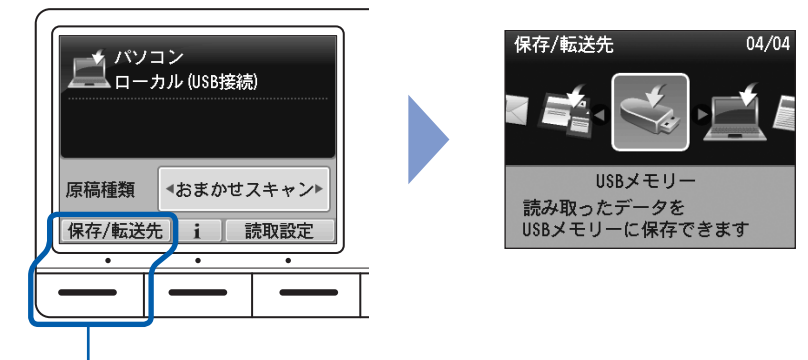

左のファンクションボタンを押す

## スキャンした原稿の保存/転送先

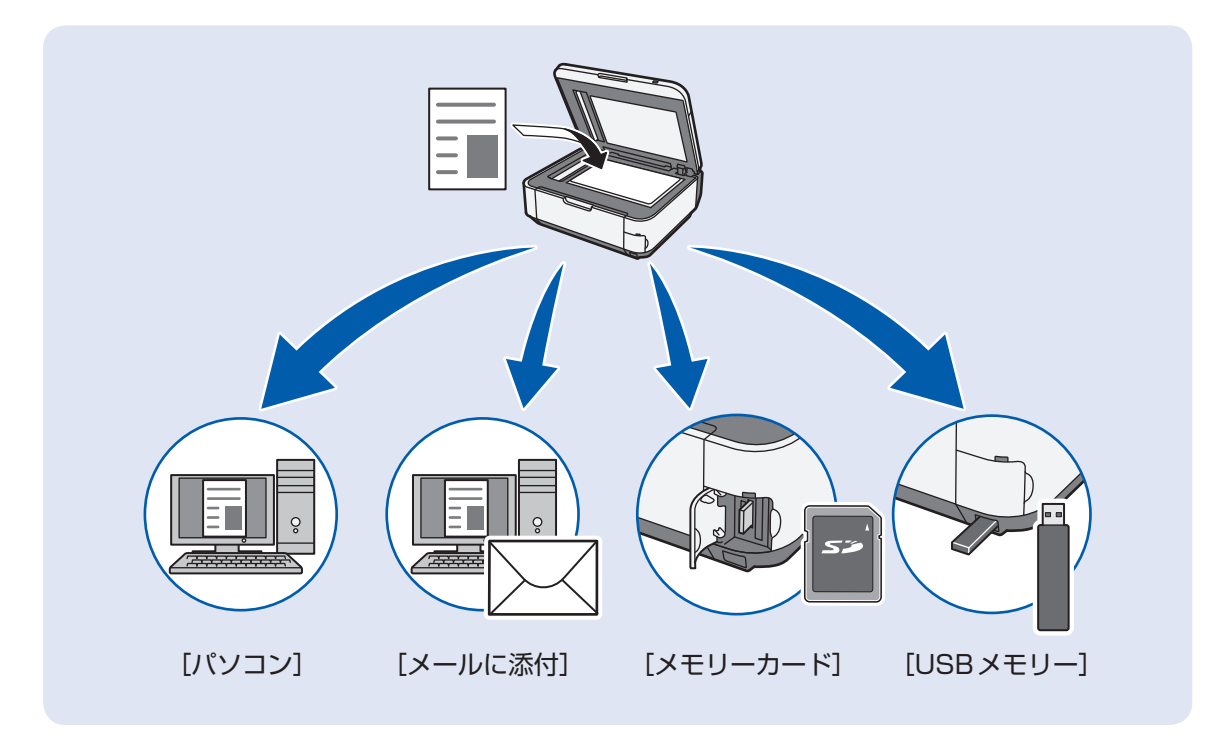

# **パソコンから印刷してみよう**

ここでは、文書や写真などをパソコンから印刷する方法について説明してい ます。

付属のソフトウェアEasy-PhotoPrint EX(イージー・フォトプリント・ イーエックス)を使うと、デジタルカメラで撮った写真をかんたんな操作で 印刷することができます。

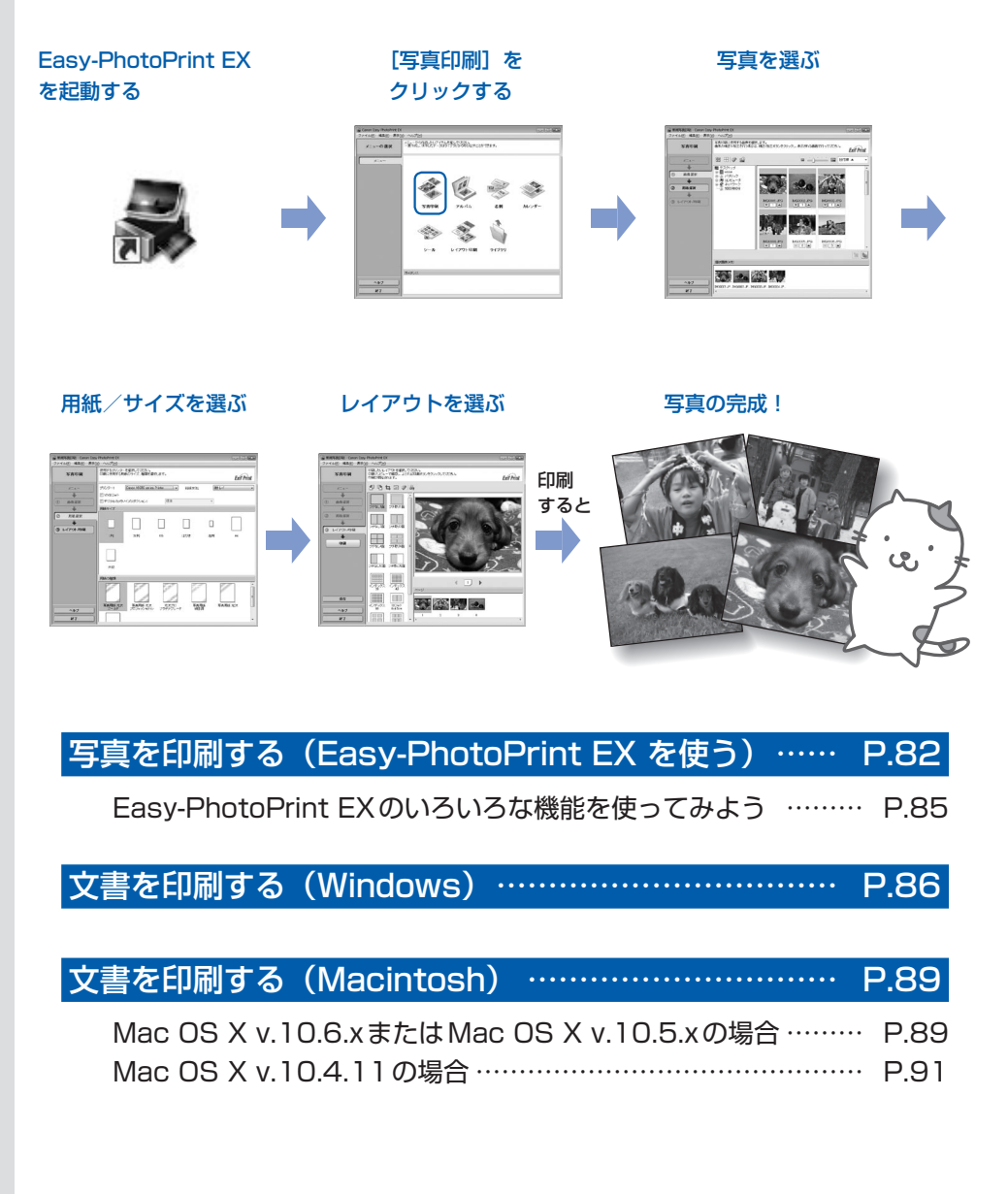

## **写真を印刷する(Easy-PhotoPrint EXを使う)**

付属のソフトウェアFasy-PhotoPrint FX (イージー・フォトプリント・イーエックス) を使っ て、パソコンに保存されている画像データを印刷してみましょう。

ここでは、L判サイズの写真用紙に、画像をフチなしで印刷する方法について説明します。詳しく は、『もっと活用ガイド』(電子マニュアル)を参照してください。

## 参 考

- Windowsの画面を例に説明していますが、Macintoshでも操作方法は同じです。
- Easy-PhotoPrint EXをインストールしていなかったり、削除した場合は、『セットアップCD-ROM』で[選んでイン ストール]から [Easy-PhotoPrint EX] を選んでインストールします。

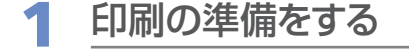

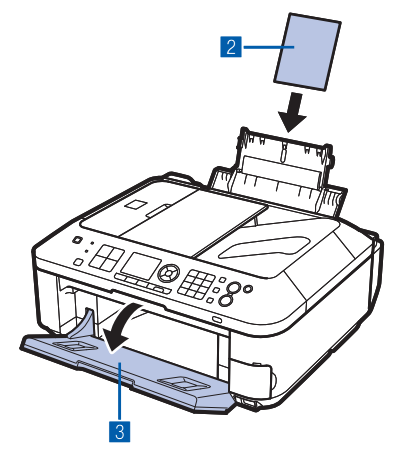

- 1 本製品の電源が入っていることを確認する⇒P.12 2 用紙をセットする⇒P.104 ここでは、L判サイズの写真用紙をセットします。
- 8 排紙トレイをゆっくり手前に開く

2 Easy-PhotoPrint EXを起動し、[写真印刷]を選ぶ

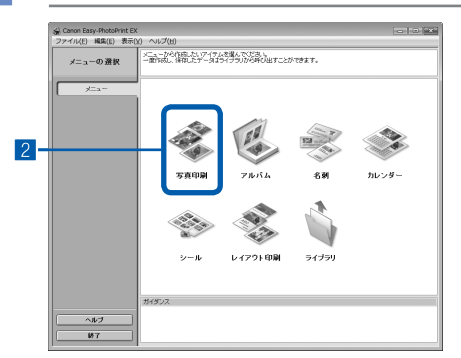

1 Easy-PhotoPrint EXを起動する **Windows** デスクトップのアイコン ネタダブルクリックする

## **Macintosh**

[移動]メニューから[アプリケーション]→[Canon Utilities] → [Easv-PhotoPrint EX] の順に選び、 [Easy-PhotoPrint EX]をダブルクリックする

### 参 考

## Windows

- Solution Menu(ソリューション・メニュー)から起動する ときは、デスクトップ上の いをダブルクリックして Solution Menuを表示し、※をクリックします。⇒P.100
- •[スタート]メニューから起動するときは、[スタート]メ ニューから [すべてのプログラム] または [プログラム] → [Canon Utilities] →[Easy-PhotoPrint EX] →[Easy-PhotoPrint EX] の順に選びます。

#### **Macintosh**

• Solution Menu(ソリュ<u>ー</u>ション・メニュー)から起動する ときは、Dock内にある をクリックして Solution Menu を表示し、 をクリックします。⇒P.100

## 2 [写真印刷] をクリックする

#### 参 考

- •[写真印刷]のほかにも、[アルバム] や [カレンダー]、[シー ル]などの印刷もできます。
	- ⇒「Easy-PhotoPrint EXのいろいろな機能を使ってみよう! (P.85)

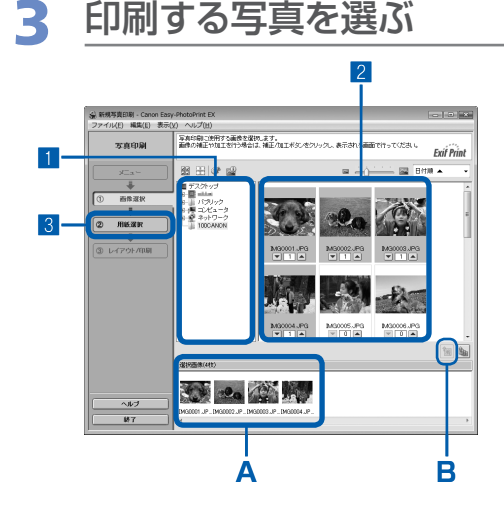

## 1 画像が保存されているフォルダーを選ぶ

#### 2 印刷する画像をクリックする

枚数が [1] と表示され、[選択画像] エリア (A) に選ん だ画像が表示されます。複数の画像を同時に選ぶことがで きます。

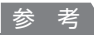

- 同じ画像を2枚以上印刷したい場合は、▲ボタンをクリック して枚数を変更します。
- 選んだ画像を取り消すには、[選択画像]エリア(A)で取り 消したい画像をクリックしてから、 M ボタン (B) をクリッ クします。▼ボタンで枚数を [0] にしても取り消すことがで きます。
- 選んだ画像の補正や加工を行うこともできます。 ⇒「Easy-PhotoPrint EXのいろいろな機能を使ってみよう」 (P.85)

3[用紙選択]をクリックする

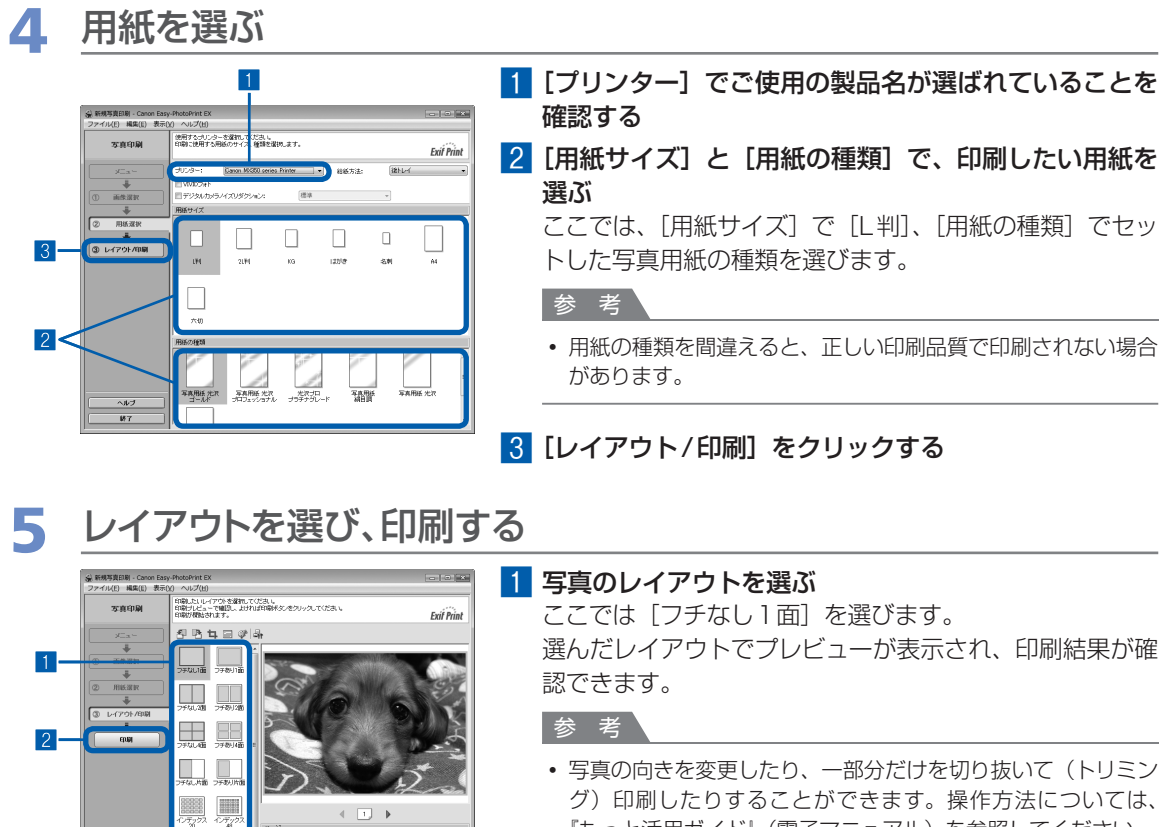

『もっと活用ガイド』(電子マニュアル)を参照してください。

## 2 [印刷] をクリックする

参 考

U,

**THE AND LOO** 

## **Windows**

• 印刷中に本製品のストップボタンを押すか、プリンター状態の確認画面の[印刷中止]ボタンをクリックする と、印刷を中止できます。

プリンター状態の確認画面は、タスクバー上の [Canon (ご使用の製品名) Printer] をクリックして表示します。 Windows 7 operating system (以降、Windows 7) をご使用の場合は、タスクバートのプリンターのアイ コンをクリックして表示します。

#### **Nacintosh**

- Dock内にあるプリンターのアイコンをクリックすると、印刷状況を確認するダイアログが表示されます。
- 印刷状況のリストで文書を選んで[削除]をクリックすると、その文書の印刷を中止できます。[保留]をク リックすると、その文書の印刷を一時停止できます。また、[プリンタを一時停止](または[ジョブを停止]) をクリックすると、リストにあるすべての印刷を一時停止できます。

## Easy-PhotoPrint EXのいろいろな機能を使ってみよう

Easy-PhotoPrint EXで使える便利な機能の一部を紹介しています。詳しくは、『もっと活用ガイド』(電子 マニュアル)を参照してください。

## いろいろなオリジナルアイテムを作成する

撮った写真を活用してアルバムやカレンダーなどを作成することができます。

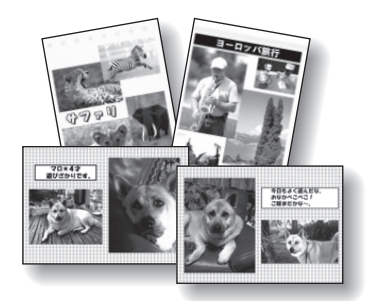

[アルバム]

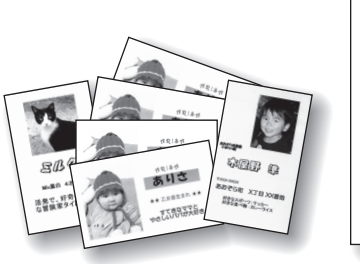

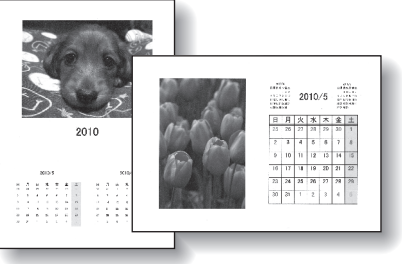

[名刺] アンダー]

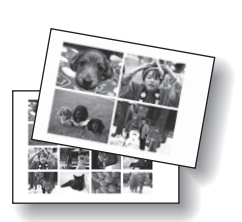

[シール]

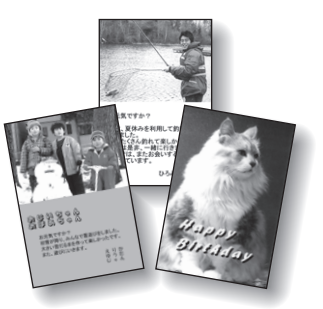

[レイアウト印刷]

## 画像を補正する

画像に対して自動または手動で、赤目補正や顔くっきり補正、美肌加工、明るさ、コントラストなどの調整 や補正/加工を行うことができます。

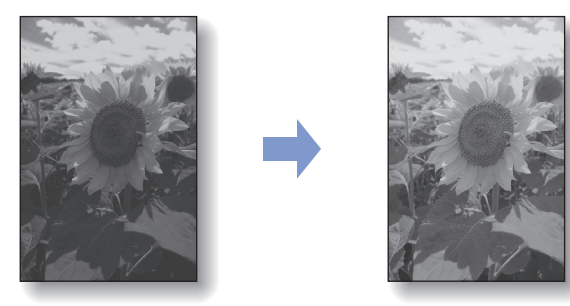

[明るさ]

## **文書を印刷する(Windows)**

ここでは、A4サイズの書類を普通紙に印刷する方法について説明します。詳しくは、『もっと活 用ガイド』(電子マニュアル)を参照してください。

#### 参 考

- ご使用のアプリケーションソフトによっては、操作が異なる場合があります。詳しい操作方法については、ご使用のア プリケーションソフトの取扱説明書を参照してください。
- ここでは、Windows Vista operating system Ultimate(以降、Windows Vista)をご使用の場合に表示される画 面を基本に説明しています。

1 本製品の電源が入っていることを確認する⇒P.12

## **2 用紙をセットする⇒P.104**

ここでは、後トレイにA4サイズの普通紙がセットされていることを確認します。

3 排紙トレイをゆっくり手前に開く

4 アプリケーションソフトで原稿を作成(または表示)する

## 5 プリンタードライバーの設定画面を開く

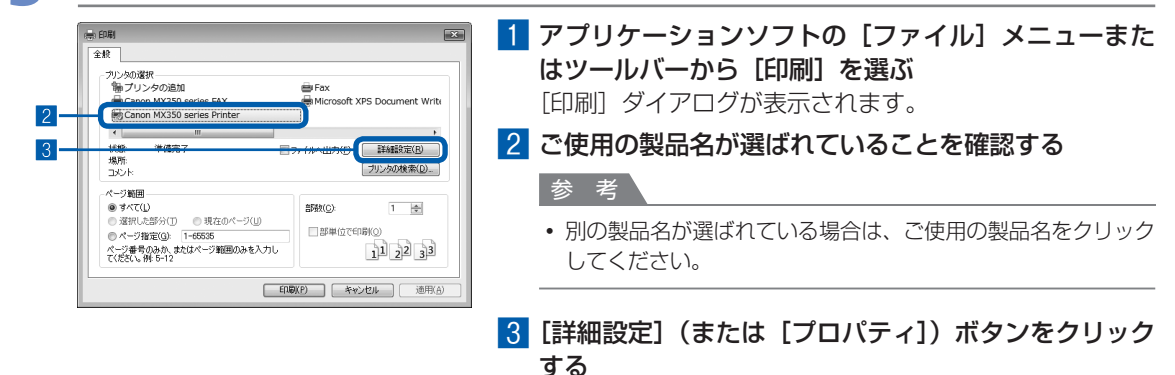

## 6 印刷に必要な設定をする

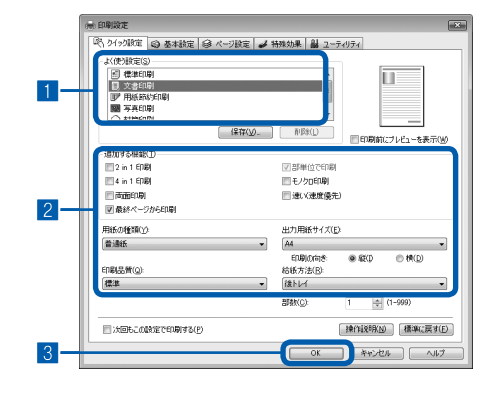

## ■ 「よく使う設定]で「文書印刷]を選ぶ

参 考

- •[よく使う設定]で[文書印刷]、[写真印刷]といった印刷目 的を選ぶと、選んだ目的により、「追加する機能】の項目に自 動的にチェックマークが表示されます。また、印刷目的に適し た用紙や品質などの設定が表示されます。
- •[部数]で2部以上の部数を指定すると、[部単位で印刷]に チェックマークが付いて表示されます。

#### 2 表示された設定内容を確認する

ここでは、「用紙の種類]で「普通紙]、[印刷品質]で「標 準]、[出力用紙サイズ]で[A4]が選ばれていることを 確認してください。

#### 参 考

• 設定内容は変更することができます。 ただし、 [出力用紙サイ ズ]を変更した場合は、[ページ設定]シートの[用紙サイズ] の設定がアプリケーションソフトの設定と合っていることを確 認してください。

詳しくは『もっと活用ガイド』(電子マニュアル)を参照して ください。

• 用紙の種類を間違えると、正しい印刷品質で印刷されない場合 があります。

## 8 [OK] ボタンをクリックする

参 考

- プリンタードライバー機能の設定方法については、[ヘルプ] ボタンや [操作説明] ボタンをクリックして、ヘ ルプや『もっと活用ガイド』(電子マニュアル)を参照してください。[操作説明]ボタンは、プリンタードライ バーの[クイック設定]シート、[基本設定]シートおよび[ユーティリティ]シートに表示されます。ただし、 電子マニュアル(取扱説明書)がパソコンにインストールされている必要があります。
- 変更した内容に名前を付けて[よく使う設定]に登録することもできます。詳しくは、『もっと活用ガイド』(電 子マニュアル)を参照してください。
- [次回もこの設定で印刷する] にチェックマークを付けると、現在表示されている設定内容が次回以降の印刷に も適用されます。ただし、ご使用のアプリケーションソフトによっては、適用されない場合があります。
- [印刷前にプレビューを表示] にチェックマークを付けると、プレビュー画面で印刷結果を確認することができ ます。アプリケーションソフトによっては、表示されない場合があります。
- [基本設定] シートや [ページ設定] シートでは、詳細な印刷設定をすることができます。詳しくは、『もっと活 用ガイド』(電子マニュアル)を参照してください。

## 7 印刷を開始する

「印刷](または [OK]) ボタンをクリックすると、印刷が開始されます。

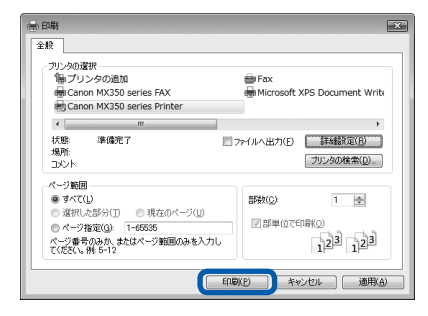

## 参 考

- 封筒を指定した場合、印刷時にセット方法についてのメッセージが表示されます。 「今後、このメッセージを表示しない。」にチェックマークを付けると、次回からメッセージは表示されなくなり ます。封筒印刷時の設定については、「封筒をセットする」(P.106)を参照してください。
- 印刷中に本製品のストップボタンを押すか、プリンター状態の確認画面の[印刷中止]ボタンをクリックする と、印刷を中止できます。 プリンター状態の確認画面は、タスクバー上の [Canon (ご使用の製品名) Printer] をクリックして表示します。 Windows 7をご使用の場合は、タスクバー上のプリンターのアイコンをクリックして表示します。
- 罫線がずれたり、印刷結果が思わしくない場合は、「プリントヘッド位置を調整する」(P.126)を参照してプ リントヘッドの位置調整を行ってください。

## **文書を印刷する(Macintosh)**

ここでは、A4サイズの書類を普通紙に印刷する方法について説明します。詳しくは、『もっと活 用ガイド』(電子マニュアル)を参照してください。

### 参 考

• ご使用のアプリケーションソフトによっては、操作が異なる場合があります。詳しい操作方法については、ご使用のア プリケーションソフトの取扱説明書を参照してください。

## Mac OS X v.10.6.xまたはMac OS X v.10.5.xの場合

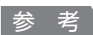

• ここでは、 Mac OS X v.10.5.xをご使用の場合に表示される画面を基本に説明しています。

## 1 本製品の電源が入っていることを確認する⇒P.12

**2 用紙をセットする⇒P.104** 

ここでは、後トレイにA4サイズの普通紙がセットされていることを確認します。

3 排紙トレイをゆっくり手前に開く

## 4 アプリケーションソフトで原稿を作成(または表示)する

## 5 プリントダイアログを開く

アプリケーションソフトの [ファイル] メニューから [プリント] を選ぶと、プリントダイアロ グが表示されます。

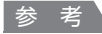

• 以下の画面が表示された場合は、 • ボタンをクリックしてください。

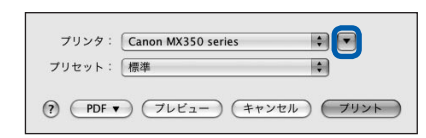

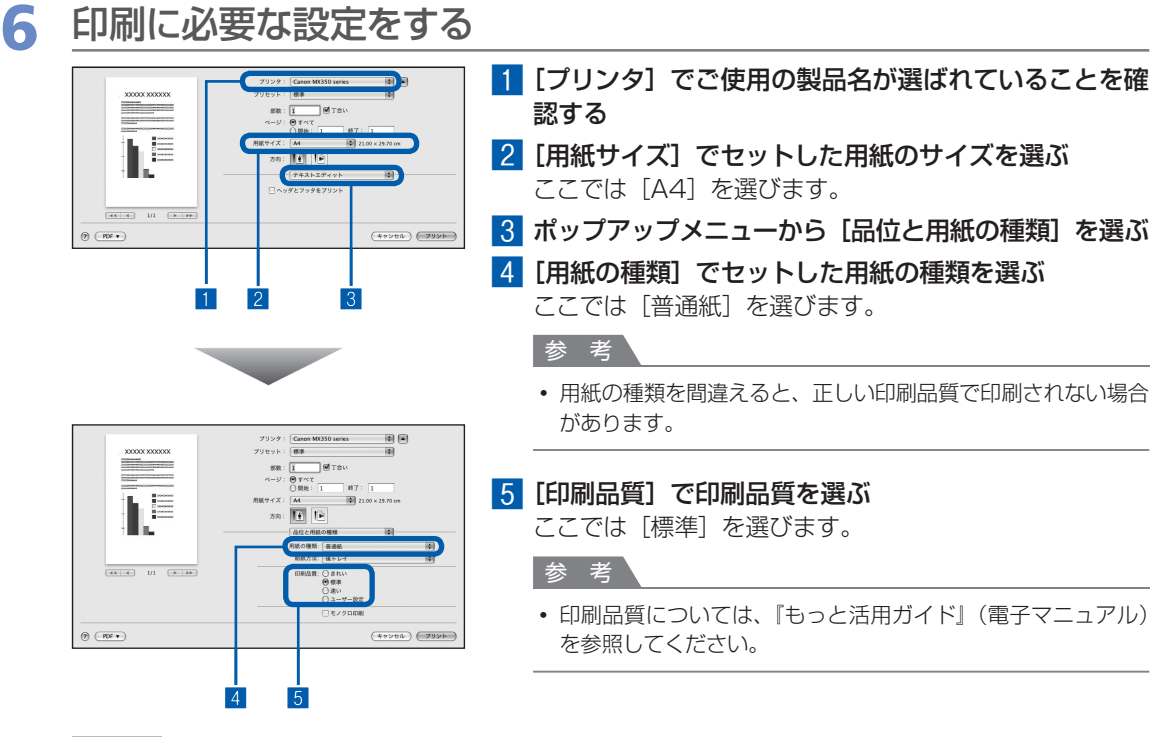

- プリンタードライバー機能の設定方法については、プリントダイアログの[品位と用紙の種類]、[カラーオプ ション]、[フチなし全面印刷]、または [とじしろ]の? ボタンをクリックしてください。
- 左側に表示されるプレビュー画面で印刷結果を確認することができます。 アプリケーションソフトによっては、 表示されない場合があります。

## 7 印刷を開始する

「プリント]ボタンをクリックすると、印刷が開始されます。

#### 参 考

参 考

- Dock内にあるプリンターのアイコンをクリックすると、印刷状況を確認するダイアログが表示されます。
- 印刷状況のリストで文書を選んで[削除]をクリックすると、その文書の印刷を中止できます。[保留]をクリッ クすると、その文書の印刷を一時停止できます。また、[プリンタを一時停止]をクリックすると、リストにあ るすべての印刷を一時停止できます。
- 罫線がずれたり、印刷結果が思わしくない場合は、「プリントヘッド位置を調整する」(P.126)を参照してプ リントヘッドの位置調整を行ってください。

## Mac OS X v.10.4.11の場合

- 1 本製品の電源が入っていることを確認する⇒P.12
- **2 用紙をセットする⇒P.104**

ここでは、後トレイにA4サイズの普通紙がセットされていることを確認します。

- 3 排紙トレイをゆっくり手前に開く
- 4 アプリケーションソフトで原稿を作成(または表示)する
- 5 用紙サイズを設定する

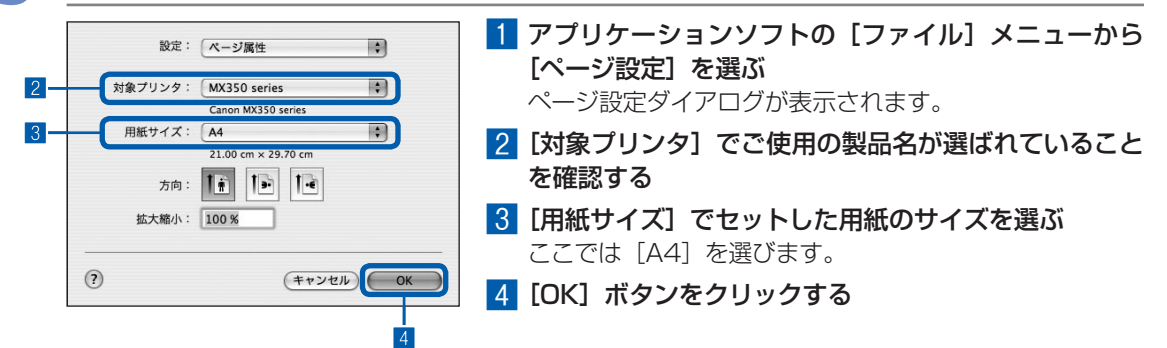

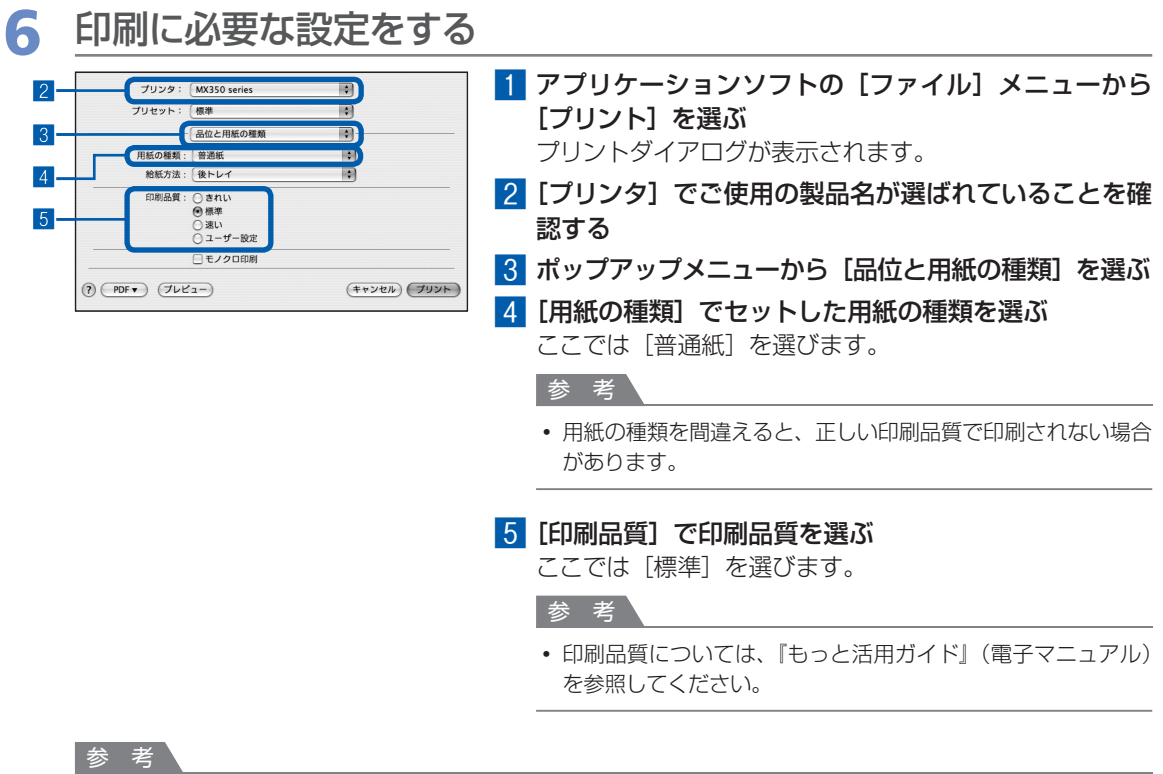

- プリンタードライバー機能の設定方法については、 プリントダイアログの [品位と用紙の種類]、 [カラーオプショ ン]、[特殊効果]、[フチなし全面印刷]、または [とじしろ] の? ボタンをクリックしてください。
- [プレビュー] ボタンをクリックすると、プレビュー画面で印刷結果を確認することができます。 アプリケーショ ンソフトによっては、表示されない場合があります。

## 7 印刷を開始する

「プリント]ボタンをクリックすると、印刷が開始されます。

#### 参 考

- Dock内にあるプリンターのアイコンをクリックすると、印刷状況を確認するダイアログが表示されます。
- 印刷状況のリストで文書を選んで[削除]をクリックすると、その文書の印刷を中止できます。[保留]をクリッ クすると、その文書の印刷を一時停止できます。また、[ジョブを停止]をクリックすると、リストにあるすべ ての印刷を一時停止できます。
- 罫線がずれたり、印刷結果が思わしくない場合は、「プリントヘッド位置を調整する」(P.126)を参照してプ リントヘッドの位置調整を行ってください。

# **そのほかの使いかた**

本製品のそのほかの使いかたとして、レポート用紙や方眼紙などの定型 フォームの印刷方法や本体設定の各機能、 デジタルカメラや携帯電話から直 接印刷する機能について紹介しています。

また、操作の手助けとなる『もっと活用ガイド』(電子マニュアル)の見か たや、本製品で使用できる便利なソフトウェアについても説明しています。

## レポート用紙や方眼紙などを印刷する… ………………… P.94

いろいろなレイアウトで印刷してみよう…………………………… P.95

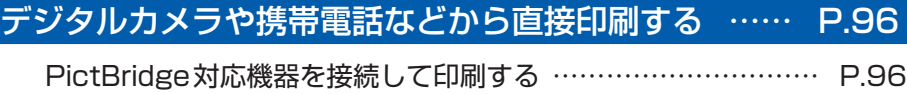

ワイヤレスで印刷する………………………………………………… P.96

本製品の設定について… …………………………………… P.97

『もっと活用ガイド』(電子マニュアル)について… …… P.99

便利なソフトウェアについて… ……………………………P.100

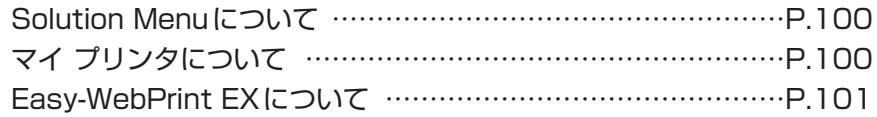

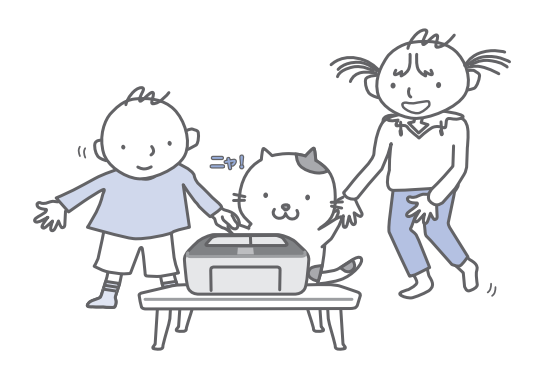

## **レポート用紙や方眼紙などを印刷する**

ここでは定型フォームを選んで印刷する操作に ついて説明します。

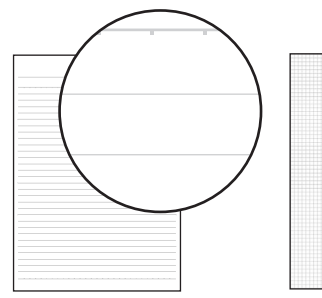

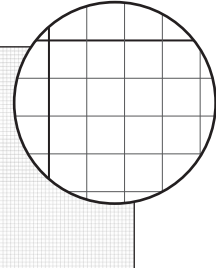

## 用意するもの

A4、B5またはレターサイズ の普通紙 ⇒「使用できる用紙について」 (P.109)

## 印刷の準備をする

- 電源が入っていることを確認する⇒P.12
- **2 後トレイにA4、B5またはレターサイズの** 普通紙がセットされていることを確認する ⇒P.104
- 3 排紙トレイをゆっくり手前に開く

## 2 定型フォームを選ぶ

- 1 セットアップボタンを押す
- 2 [定型フォーム印刷] を選び、OKボタ ンを押す

8 ▲▼4▶ボタン(スクロールホイール)で 印刷したいフォームを選び、OKボタンを 押す

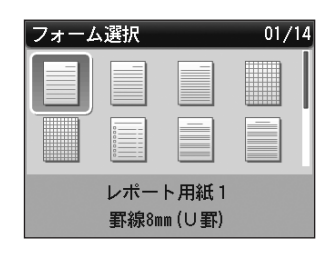

## 参 考

• 選べる定型フォームについては「いろいろなレイ アウトで印刷してみよう」(P.95)を参照してく ださい。

## 3 印刷を開始する

1 テンキーで印刷部数を指定する

## 2 用紙サイズと用紙種類を確認する 設定内容を変更するには、▲▼ボタン(スク ロールホイール)で変更したい項目を選び、 []ボタンで変更します。

## 参 考

用紙サイズに指定できるのは、[A4]、[レターサ ◦ イズ]または[B5]です。[レターサイズ]と [B5] は、選んだフォームによっては指定できな い場合があります。

用紙種類は[普通紙]のみ指定できます。

• 設定した用紙サイズと用紙種類は保存され、コ ピーモード、ファクスモード、カードモード、 および定型フォーム印刷で共通の設定内容とな ります。

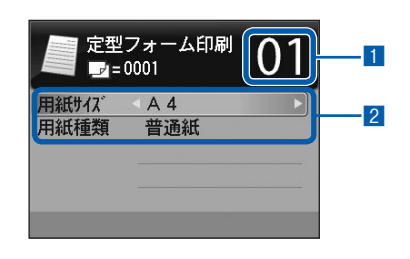

3 カラーボタンまたはモノクロボタンを押す 印刷が開始されます。

## いろいろなレイアウトで印刷してみよう

定型フォーム印刷では、次のようなレイアウトのフォームが印刷できます。

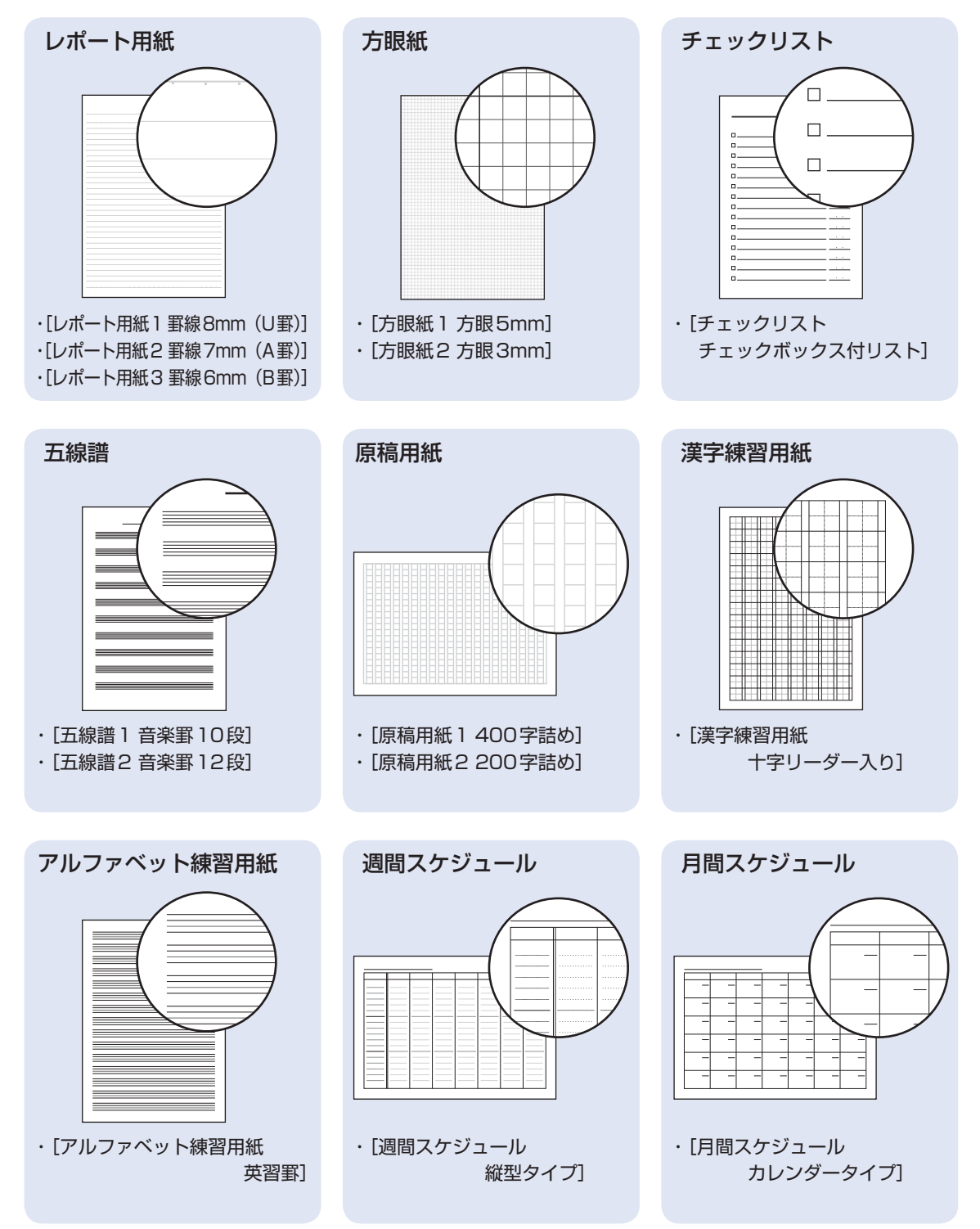

## **デジタルカメラや携帯電話などから直接印刷する**

## PictBridge対応機器を接続して印刷する

PictBridgeに対応した機器を各社推奨のUSBケー ブルで本製品と接続すると、機器内に保存された画 像を直接印刷することができます。

対応機器を接続して印刷する方法については、『もっ と活用ガイド』(電子マニュアル)を参照してくだ さい。

また、対応機器での印刷設定方法については、対応 機器に付属の取扱説明書を参照してください。

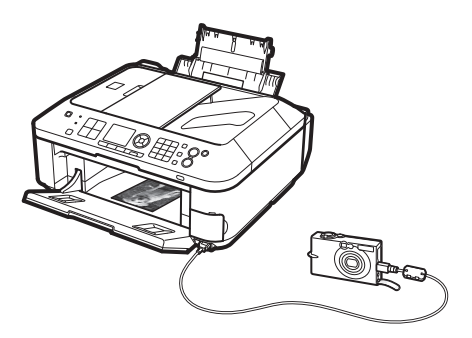

### **本製品に接続可能な機器:**

PictBridgeに対応した機器であれば、メーカーや 機種を問わず接続可能

重 要

PictBridge対応機器を接続する場合は、3mを超える ◦ 長さのUSBケーブルを使用すると周辺の機器の動作に 影響を与える可能性がありますので、使用しないでくだ さい。

## 参 考

- PictBridge は、デジタルカメラやデジタルビデオカメ ラ、カメラ付き携帯電話などで撮影した画像を、パソ コンを介さずに直接プリンターで印刷するための規格 です。
- 対応機器には// マークが表示されています。

## **印刷可能な画像データ:**

DCF Ver.1.0/2.0規格のデジタルカメラで撮影し た画像データ(Exif ver.2.2/2.21準拠)、または PNGデータ

参 考

PictBridge対応機器で印刷する場合は、本製品の操作 ◦ パネルで印刷品質を設定してください。PictBridge対 応機器からは印刷品質の設定は行えません。

## ワイヤレスで印刷する

オプションのBluetoothユニットBU-30を使用す ると、Bluetooth通信機能がある携帯電話やパソコ ンからワイヤレスで印刷することができます。

印刷方法については、『もっと活用ガイド』(電子マ ニュアル)を参照してください。

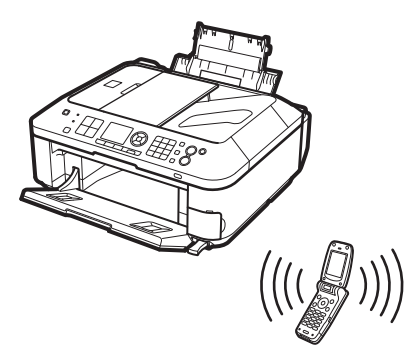

## **本製品の設定について**

ここでは、セットアップメニューの「本体設定] から設定/変更できる項目について紹介しま す。設定/変更方法については、『もっと活用 ガイド』(電子マニュアル)を参照してください。

## ファクス設定

## ファクスの基本設定

自動印刷やユーザー情報設定、音量調整、回線 種別自動判別など、ファクスの基本的な設定を します。

## 送信機能設定

ECM送信やポーズ時間設定、自動リダイヤル、 FAX番号確認入力など、ファクスの送信に関す る設定をします。

## 受信機能設定

ECM受信やファクス優先モード、ファクス受信 拒否設定など、ファクスの受信に関する設定をし ます。

## 印刷設定

#### 用紙のこすれ改善

印刷面がこすれてしまった場合のみ設定します。

### コピーのフチはみ出し量

コピーメニューから[フチなしコピー]を選んだ ときに、原稿のはみ出し量を設定します。

## 自動写真補正設定

印刷する写真に自動写真補正を設定したときに、 写真に保存されているExif情報を優先するかど うかを設定します。

## LAN設定

### 無線LAN/有線LANの切換

有線LANを有効にするか、無線LANを有効にす るかを切り換えます。LANを無効に設定するこ ともできます。

## 無線LANセットアップ

無線LANの接続設定を、ご使用のアクセスポイ ントの種類や使用環境に合わせて設定できます。 ア ク セ ス ポ イ ン ト がAOSSやWPS(Wi-Fi Protected Setup)に対応している場合は簡単 な操作で無線LANの設定ができます。また、手 動でアクセスポイントを設定することもできま す。詳しくは『かんたんスタートガイド』を参照 してください。

### LAN設定情報の確認

本製品の無線LANまたは有線LANのネットワー ク設定情報を液晶モニターに表示したり、印刷す ることができます。

## その他の設定

プリンター名設定、IPv4/IPv6設定、メモリー カ ー ド 共 有 設 定、WSD(Web Services on Devices)設定など、その他のネットワーク設 定を行います。

## LAN設定リセット

本製品のネットワーク設定情報を初期化して、ご 購入時の設定に戻すことができます。

## 本体の基本設定

### 日付/時刻設定

現在の日付と時刻を設定します。

## 日付表示形式

液晶モニターに表示したり、ファクスやコピーに 印刷する日付の形式(年月日の並び順)を設定し ます。

### カード書き込み状態

本製品のカードスロットをパソコンのメモリー カード用ドライブとして使用できるように設定で きます。

### 音量調整

操作パネルのボタンを押したときに出る音の音量 や、エラー警告の音量を調整します。

## サイレント設定

夜間など、本製品の動作音(コピー時/メモリー カード印刷時/ PictBridge対応機器からの印刷 時/ワイヤレス印刷時など)が気になるときに設 定します。

### ガイド表示設定

各モードの操作画面や設定画面の上部に、ガイド が表示されます。このガイドを表示するかどうか と、表示までの時間を設定します。

### キーリピート

数値を入力するときに、ボタンの長押しで数値が 早く増えたり減ったりするように設定できます。 無効に設定すると、ボタンを長押ししてもボタン を1度しか押していない操作と同様となります。

#### 携帯電話印刷設定

ワイヤレス通信対応機器から印刷するときに、用 紙や画像補正などの設定をします。 シール紙を選んだときは、シール紙の種類を設定 できます。 この設定は、オプションのBluetoothユニット を接続した場合のみ表示されます。

## Bluetooth通信設定

機種名やパスキーなどのBluetooth通信の設定 を変更できます。 この設定は、オプションのBluetoothユニット を接続した場合のみ表示されます。

## PictBridge印刷設定

PictBridge対応機器から写真を印刷するときの 用紙や印刷品質などを設定します。

## 言語選択

液晶モニターに表示する言語を変更します。

## 設定リセット

本製品で設定した値を、電話番号登録のみ/設 定値のみ/両方リセットのいずれかを指定して、 ご購入時の設定に戻すことができます(ただし、 LAN設定、プリントヘッド位置調整での設定値、 カード書き込み状態の設定、言語選択で設定した 言語についてはリセットされません)。

# そのほかの使いかた **トラックス アイランド アイランド**

## **『もっと活用ガイド』(電子マニュアル)について**

付属のCD-ROM『セットアップCD-ROM』には、パソコンの画面で見る取扱説明書(電子マニュ アル)の『もっと活用ガイド』が収録されています。

『もっと活用ガイド』では、本書には記載されていない使いかたや各種設定のしかた、トラブル が起こったときの対処方法、付属のアプリケーションソフトの使いかたについて説明しています。

本製品の機能を十分に知ってご活用いただくために、『もっと活用ガイド』をご利用ください。

#### 参 考

•『もっと活用ガイド』をインストールしていなかったり、削除した場合は、『セットアップCD-ROM』で[選んでインス トール]から「電子マニュアル(取扱説明書)]を選んでインストールします。

## 『もっと活用ガイド』を表示するには

## デスクトップ上のアイコン ∞ をダブルクリックする

『もっと活用ガイド』の画面では次のようなことができます。

- 『もっと活用ガイド』をまとめて印刷したり、特定の章や項目だけを印刷したりできます。
- よく見るページを「マイマニュアル」として登録しておくことができます。

### 参 考

•『もっと活用ガイド』は、Solution Menu(ソリューション・メニュー)から表示することもできます。⇒P.100

※画面はWindows Vistaのものです。

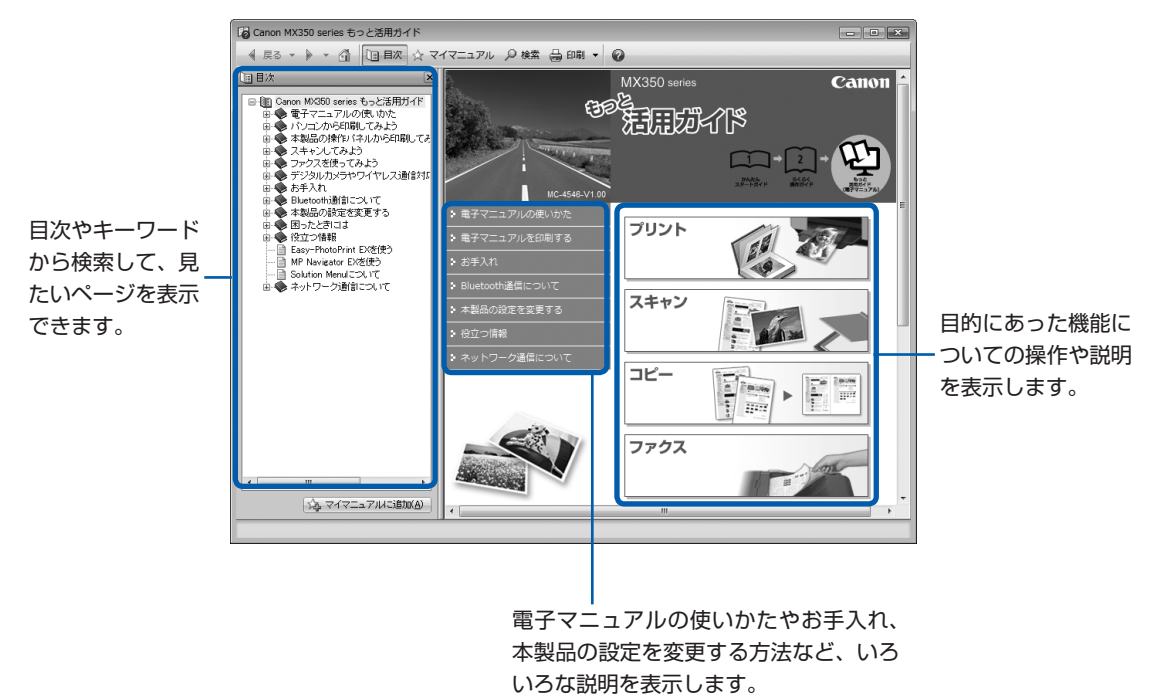

## **便利なソフトウェアについて**

本製品では、Solution Menu(ソリューション・ メニュー)、マイ プリンタ、Easy-WebPrint EX(イージー ・ウェブプリント・イーエックス) などの便利なソフトウェアをご使用いただけ ます。

## Solution Menuについて

Solution Menuは、本製品に付属のアプリケーショ ンソフトを起動したり、操作方法の説明を表示でき るソフトウェアです。

## **Windows**

デスクトップ上のアイコン あをダブル クリックする

**Wacintosh** 

Dock内にあるアイコン をクリック する

※画面はWindows Vistaのものです。

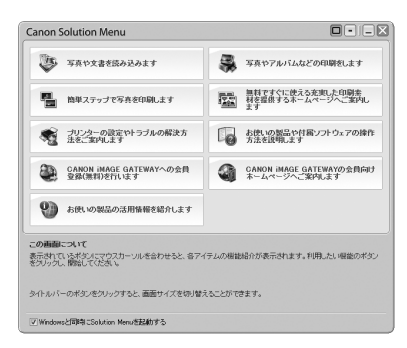

使いたい機能のボタンをクリックします。 起動後は、タイトルバーのボタンを クリックしてサイズを変更できます。

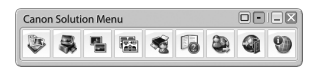

参 考

• Solution Menuをインストールしていなかったり、削 除した場合は、『セットアップCD-ROM』で[選んでイ ンストール]から「Solution Menu]を選んでインス トールします。

## **Windows**

• [スタート] メニューから表示するときは、[スタート] メニューから [すべてのプログラム]または [プログラ  $\Delta$ ]  $\rightarrow$  [Canon Utilities]  $\rightarrow$  [Solution Menu]  $\rightarrow$ [Solution Menu]の順に選びます。

## **Macintosh**

• メニューバーから表示するときは、[移動]メニューか ら「アプリケーション]→「Canon Utilities]→ [Solution Menu]の順に選び、[Solution Menu]を ダブルクリックします。

## マイ プリンタについて

マイ プリンタは、プリンタードライバーの設定画面 を表示したり、操作に困ったときの対処方法につい て知ることのできるソフトウェアです。 マイ プリンタはMacintoshではご使用になれま せん。

**Windows** デスクトップ上のアイコン ※ をダブル クリックする

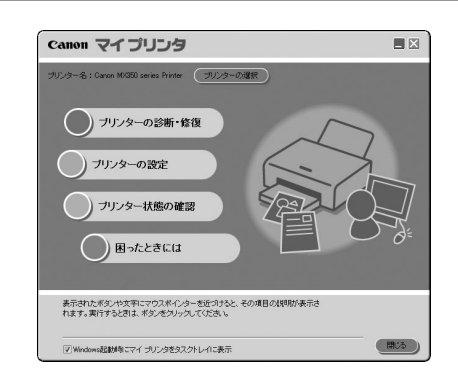

#### 参 考

- マイ プリンタはSolution Menuまたはタスクバーから も表示することができます。
- マイ プリンタをインストールしていなかったり、削除 した場合は、『セットアップCD-ROM』で[選んでイン ストール]から[マイ プリンタ]を選んでインストー ルします。
- [スタート] メニューから表示するときは、[スタート] メニューから[すべてのプログラム]または[プログラ ム]→[Canon Utilities]→[マイ プリンタ]→[マ イ プリンタ]の順に選びます。

## Easy-WebPrint EXについて

Easy-WebPrint EXは、Internet Explorerに表示 されたウェブページをかんたんに印刷できるソフト ウェアです。

ウェブページの端が切れないように用紙の幅に合わ せて自動的に縮小して印刷したり、プレビューで ページを選んで印刷することが可能です。

Easy-WebPrint EXは、Internet Explorer 7以上 でご使用いただけます。Macintoshではご使用に なれません。

#### 重 要

• 他人の著作物を権利者に無断で複製・編集などするこ とは、個人的または家庭内、その他これに準ずる限られ た範囲においての使用を目的とする場合をのぞき、違 法となります。 また、人物の写真などを複製・編集などする場合には

肖像権が問題になることがあります。

Easy-WebPrint EXをインストールすると、Easy-WebPrint EXツールバーがInternet Explorerに組 み込まれます。Internet Explorerの実行中は、こ のツールバーをいつでも使用することができ ます。

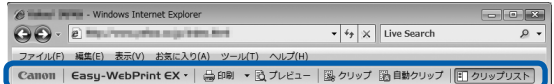

たとえば、クリップ機能を使うと、いろいろなウェ ブページから必要な部分を切り取り、編集して印刷 することができます。

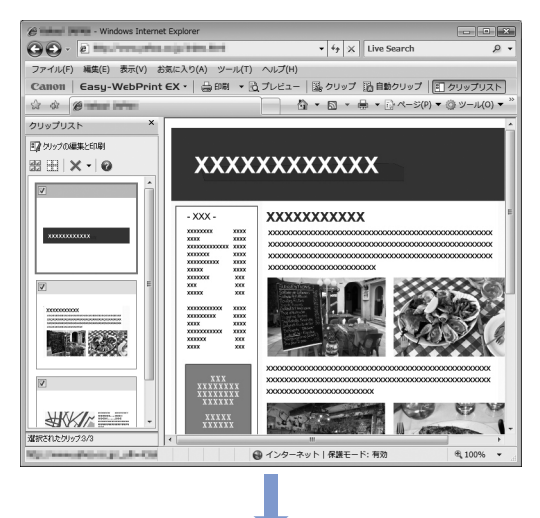

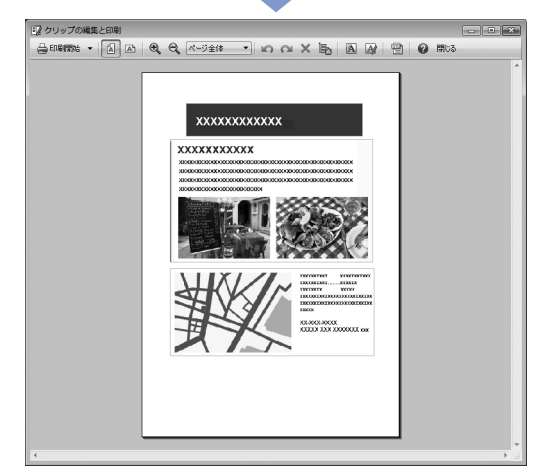

ウェブページの印刷方法については、 ●ボタンをク リックして、ヘルプを参照してください。

#### 参 考

#### **Easy-WebPrint EXのインストールについて**

- Easy-WebPrint EXをインストールしていないと、タ スクバーの通知領域にEasy-WebPrint EXのインス トールの案内が表示される場合があります。 インストールするときは、案内表示をクリックし、画面 の指示にしたがってください。
- •『セットアップCD-ROM』で[選んでインストール]か ら[Easy-WebPrint EX]を選んで、インストールす ることもできます。
- Easy-WebPrint EXをインストールするには、 Internet Explorer 7以上がインストールされていて、 インターネットに接続されている必要があります。

# **用紙/原稿をセットする**

ここでは、本製品で使用できる用紙/原稿の種類と、印刷する用紙を後トレ イにセットする方法、コピーやファクス、スキャンする原稿のセット方法に ついて説明しています。

## 用紙をセットする… …………………………………………P.104

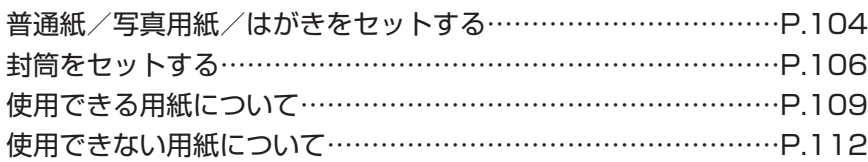

## 原稿をセットする… …………………………………………P.113

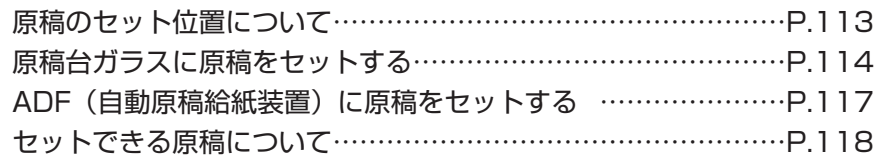

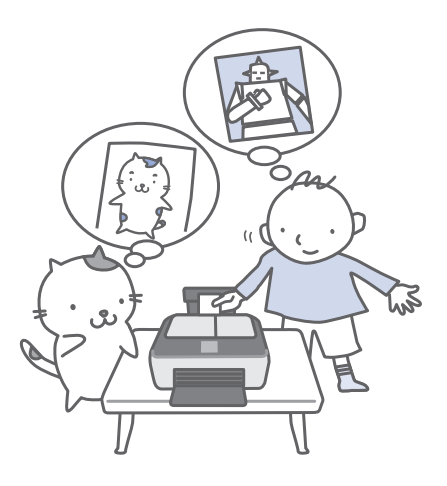

## **用紙をセットする**

## 普通紙/写真用紙/はがきをセットする

## ●普通紙に印刷するときの注意

#### 重 要

• 普通紙をL判、2L判、KGサイズ、名刺の大きさに切っ て試し印刷すると、紙づまりの原因になります。

#### 参 考

- 写真を印刷するときは、 キヤノン純正の写真専用紙のご 使用をお勧めします。キヤノン純正紙については、「使 用できる用紙について」(P.109)を参照してください。
- 複写機などで使用される一般的なコピー用紙やキヤノ ン普通紙・ホワイトSW-101が使用できます。用紙の 両面に印刷する場合は、キヤノン普通紙・ホワイト 両 面厚口SW-201がお勧めです。 本製品で使用できる用紙サイズ、重さについては、「使 用できる用紙について」(P.109)を参照してください。

## ●はがきに印刷するときの注意

#### 重 要

- 普通紙をはがきの大きさに切って試し印刷すると、紙づ まりの原因になります。
- パソコンからの印刷にのみ使用できるはがきもありま す。詳しくは、「使用できる用紙について」(P.109) を参照してください。
- あて名面への印刷は、パソコンから行ってください。
- 写真付きはがきやステッカーが貼ってあるはがきには印 刷できません。
- 往復はがきは、パソコンからの印刷にのみ使用できます。
- 往復はがきに印刷するときは、ご使用のアプリケーショ ンソフトおよびプリンタードライバーで用紙サイズを必 ず[往復はがき]に設定してください。
- 往復はがきにフチなし全面印刷はできません。
- 往復はがきは折り曲げないでください。折り目がつく と、正しく給紙できず印字ずれや紙づまりの原因になり ます。

### 参 考

- はがきの両面に1面ずつ印刷するときは、きれいに印刷 するために、通信面を印刷したあとにあて名面を印刷す ることをお勧めします。このとき、通信面の先端がめく れたり傷がついたりする場合は、あて名面から印刷する と状態が改善することがあります。
- はがきを持つときは、できるだけ端を持ち、インクが乾 くまで印刷面に触らないでください。
- 写真を印刷するときは、キヤノン純正の写真専用紙の ご使用をお勧めします。キヤノン純正紙については、 「使用できる用紙について」(P.109)を参照してくだ さい。

#### **はがきをセットする場合**

• パソコンを使わずに本製品を操作してコピーや印刷す る場合は、はがきのあて名面を裏にして郵便番号欄を 下向きにセットします。

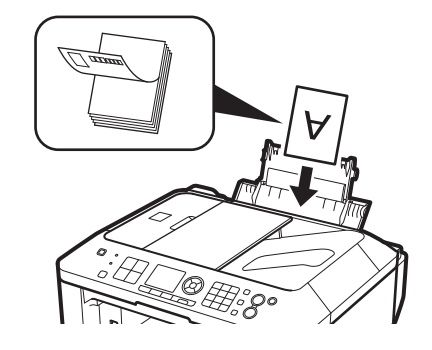

• パソコンから印刷する場合は、[用紙の種類] ではがき に対応した種類を設定します。往復はがきに印刷する 場合は、必ず[用紙サイズ]で、[往復はがき]を設定 します。

印刷を実行すると、 設定にしたがった印刷ガイドが表示 されますので、メッセージにしたがって、はがきをセッ トしてください。

• 用紙ガイドを強く突き当てすぎないようにしてくださ い。うまく給紙されない場合があります。

## 用紙の準備をする

セットする用紙をそろえます。用紙に反りがある ときは、反りを直してください。

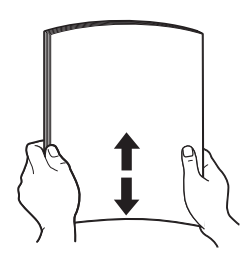

#### 参 考

- 用紙の端をきれいにそろえてからセットしてくださ い。用紙の端をそろえずにセットすると、紙づまりの 原因となることがあります。
- 用紙に反りがあるときは、逆向きに曲げて反りを直し てから(表面が波状にならないように)セットしてく ださい。反りの直しかたについては、「困ったときに は」の「印刷面が汚れる/こすれる」(P.153)を参 照してください。

## 2 用紙をセットする

1 用紙サポートを開き、中央のサポートを開く 2 排紙トレイをゆっくり手前に開く

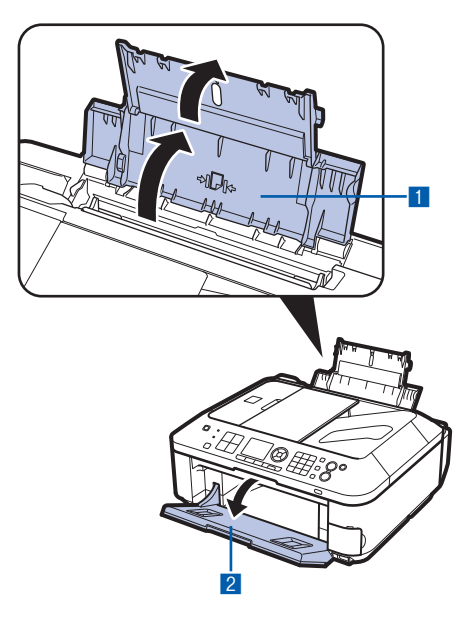

- 3 用紙ガイド(A)を広げ、用紙の印刷する面 を表にして、後トレイの中央にセットする
- 4 用紙ガイド(A)を動かし、用紙の両端に 合わせる

用紙ガイドを強く突き当てすぎないようにし てください。うまく給紙されない場合があり ます。

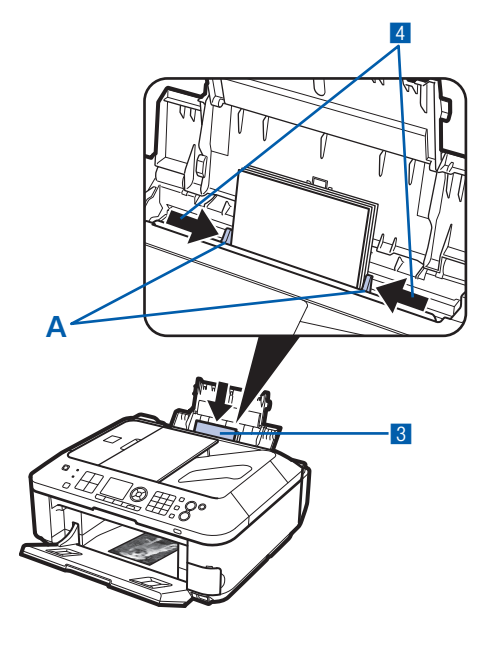

### 重 要

• 用紙(往復はがきを除く)は縦方向(B)にセッ トしてください。横方向(C)にセットすると紙 づまりの原因となります。

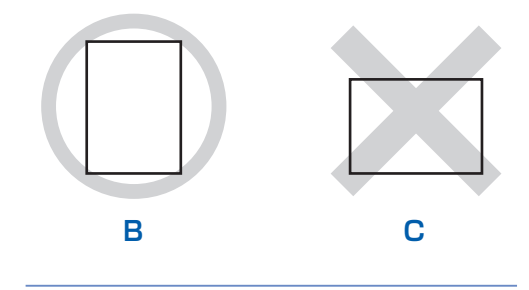

#### 参 考

• 用紙は(D)の線を超えないようにセットしてく ださい。

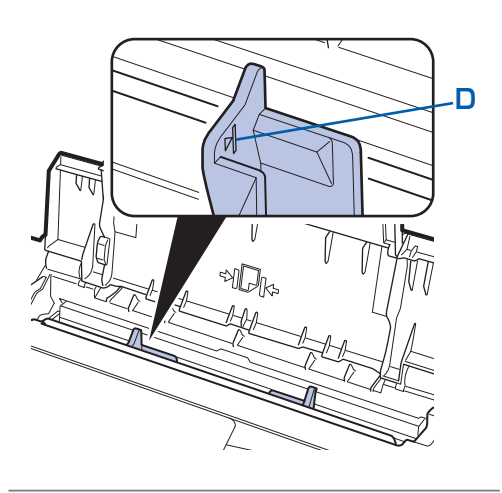

#### 参 考

• 給紙するときに、「ガチャッ」と音がする場合がありま す。これは正常な動作です。

#### **用紙をセットしたら**

- パソコンを使わずに本製品を操作してコピーや印刷す る場合は、印刷設定画面で[用紙サイズ]と[用紙種 類]をセットした用紙に合わせて設定します。 ⇒「設定を変更する」(P.56、P.70)
- パソコンから印刷する場合は、プリンタードライバーで [出力用紙サイズ])と[用紙の種類]を セットした用紙に合わせて設定します。 Windowsの場合 ⇒ 「文書を印刷する(Windows)」(P.86) Macintoshの場合 ⇒ 「文書を印刷する(Macintosh)」(P.89)

## 封筒をセットする

一般の長形3号/ 4号の封筒と、洋形4号/ 6号 の封筒に印刷できます。

プリンタードライバーで適切に設定することによ り、あて名は封筒の向きに合わせて、自動的に回転 して印刷されます。

#### 重要

- パソコンからの印刷にのみ使用できます。
- 次のような封筒は、紙づまりや故障の原因になるため使 用できません。
	- 角形封筒 ー
	- 型押しやコーティングなどの加工された封筒 ー
	- ーふたが二重(またはシール)になっている封筒
	- ーふた部分の乾燥糊が湿って、粘着性が出てしまった 封筒
- Macintoshをご使用の場合は、長形3号/4号の封筒 は印刷できません。

#### 参 考

Windowsをご使用の場合、封筒の印刷時にセット方法 ◦についてのメッセージが表示されます。[今後、この メッセージを表示しない。]にチェックマークを付ける と、次回からメッセージは表示されなくなります。

## 1 封筒の準備をする

● 封筒の四隅と縁を押して平らにします。

•長形封筒 •洋形封筒

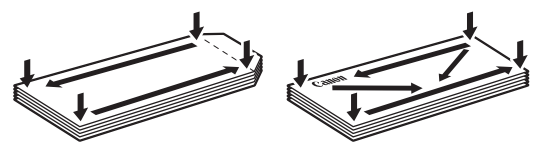

● 封筒が反っている場合は、両手で対角線上の端を 持って、逆方向に軽く曲げます。

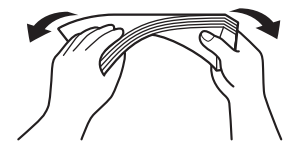

● 封筒のふた部分が折れ曲がっている場合は平らに します。
● 挿入方向の先端部をペンで押して平らに伸ばし ます。

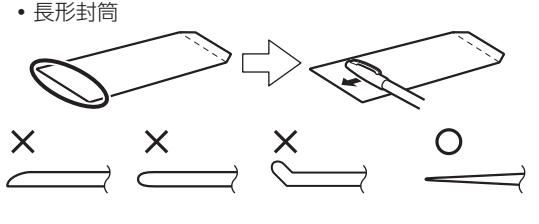

上の図は、封筒の先端部の断面図です。

•洋形封筒

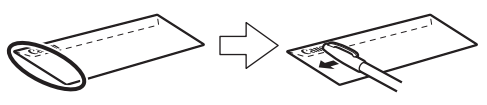

#### 重 要

• 平らになっていなかったり、端がそろっていなかった りすると、紙づまりの原因になることがあります。反 りやふくらみが3mmを超えないようにしてください。

2 封筒をセットする

1 用紙サポートを開く

中央のサポートは開かないでください。

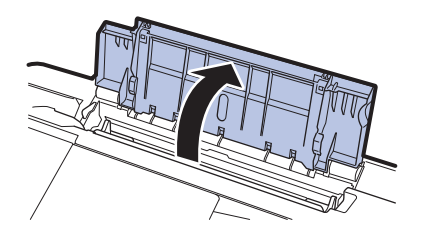

**2 排紙トレイをゆっくり手前に開く⇒P.105** 3 用紙ガイド(A)を広げ、封筒の印刷する面 を表にして、後トレイの中央にセットする 一度に10枚までセットできます。

#### 4 用紙ガイド(A)を動かし、封筒の両端に 合わせる

用紙ガイドを強く突き当てすぎないようにし てください。うまく給紙されない場合があり ます。

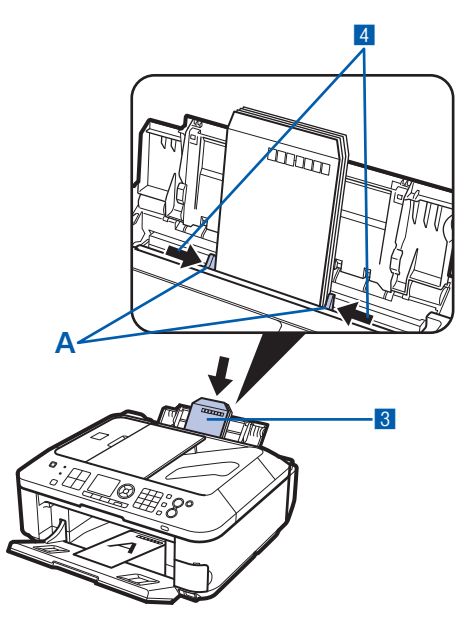

#### 参 考

 $\vdots$ 

• 封筒は (B) の線を超えないようにセットしてく ださい。

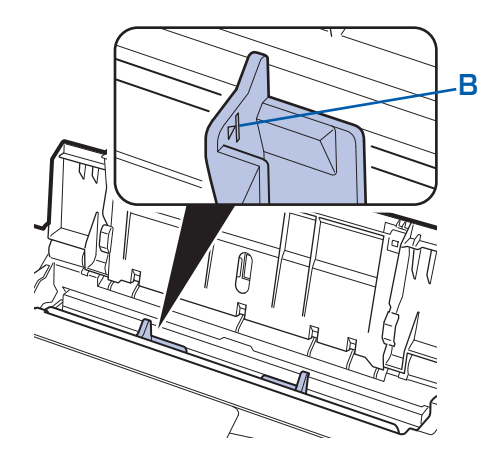

### 2 プリンタードライバーで用紙の設 定をする

プリンタードライバーの設定画面を開き、以下の 設定を行ってください。

#### **長形封筒(Windowsのみ)** ◦

セットのしかた:

#### **縦書き 横書き**

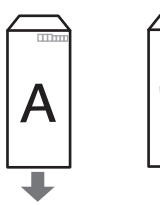

ふたを折りたたまずに上に 向け、縦置きでセットする

[よく使う設定] :[封筒印刷] [封筒サイズの設定]画面:[長形3号]、[長形4号] [印刷の向き] :[縦] (縦書きの場合)

Ľ

[横](横書きの場合)

#### **洋形封筒** ◦

セットのしかた:

#### **横書き**

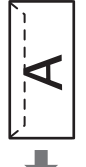

あて名面を表にし、折りたたんだふ たを左側にして、縦置きでセットする

#### **縦書き**

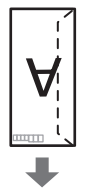

あて名面を表にし、ふたを折りたた んで、縦置きでセットする (郵便番号欄がある場合は下に向けて セットしてください)

### **Windows**

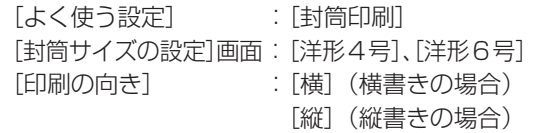

### **Macintosh**

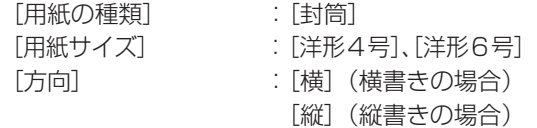

#### 重 要

• 封筒のサイズや印刷の向きを正しく選ばないと、上下 逆さまに印刷されたり、90度回転して印刷されたりし ます。

#### 参 考

- 給紙するときに、「ガチャッ」と音がする場合がありま す。これは正常な動作です。
- Windowsをご使用の場合、印刷結果が上下逆さまにな るときは、プリンタードライバーの設定画面を開き、 [よく使う設定]で[封筒印刷]を選び、[追加する機 能]で[180度回転]にチェックマークを付けてくだ さい。
- プリンタードライバーの設定については、以下を参照し てください。 Windowsの場合 ⇒「文書を印刷する(Windows)」(P.86) Macintoshの場合 ⇒「文書を印刷する(Macintosh)」(P.89)

# 使用できる用紙について

最適な印刷結果を得るために、印刷に適した用紙をお選びください。キヤノンでは、写真や文書のための用 紙はもちろん、シール紙やはがきなど、印刷の楽しさを広げるさまざまな種類の用紙をご用意しています。 大切な写真の印刷には、キヤノン純正紙のご使用をお勧めします。

### 種類

市販の用紙

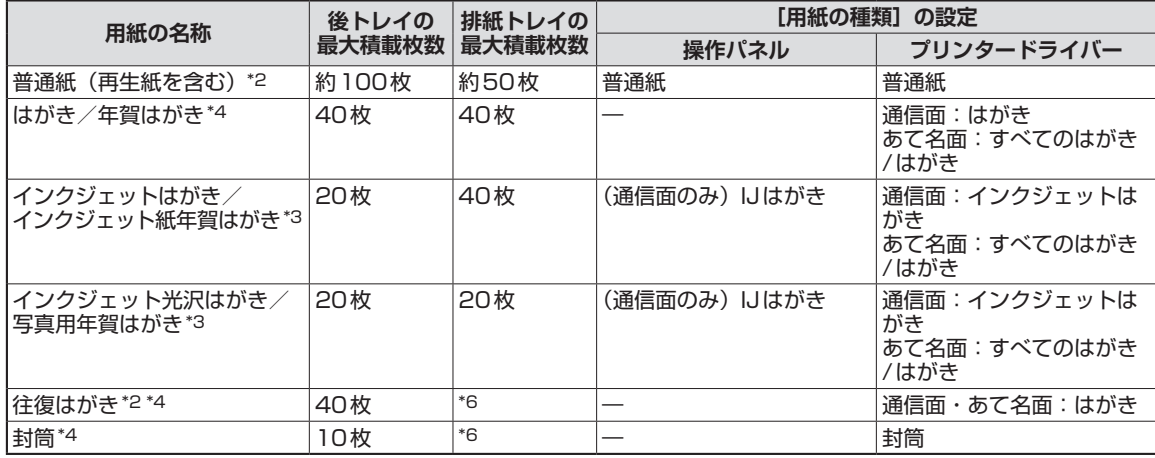

#### キヤノン純正紙

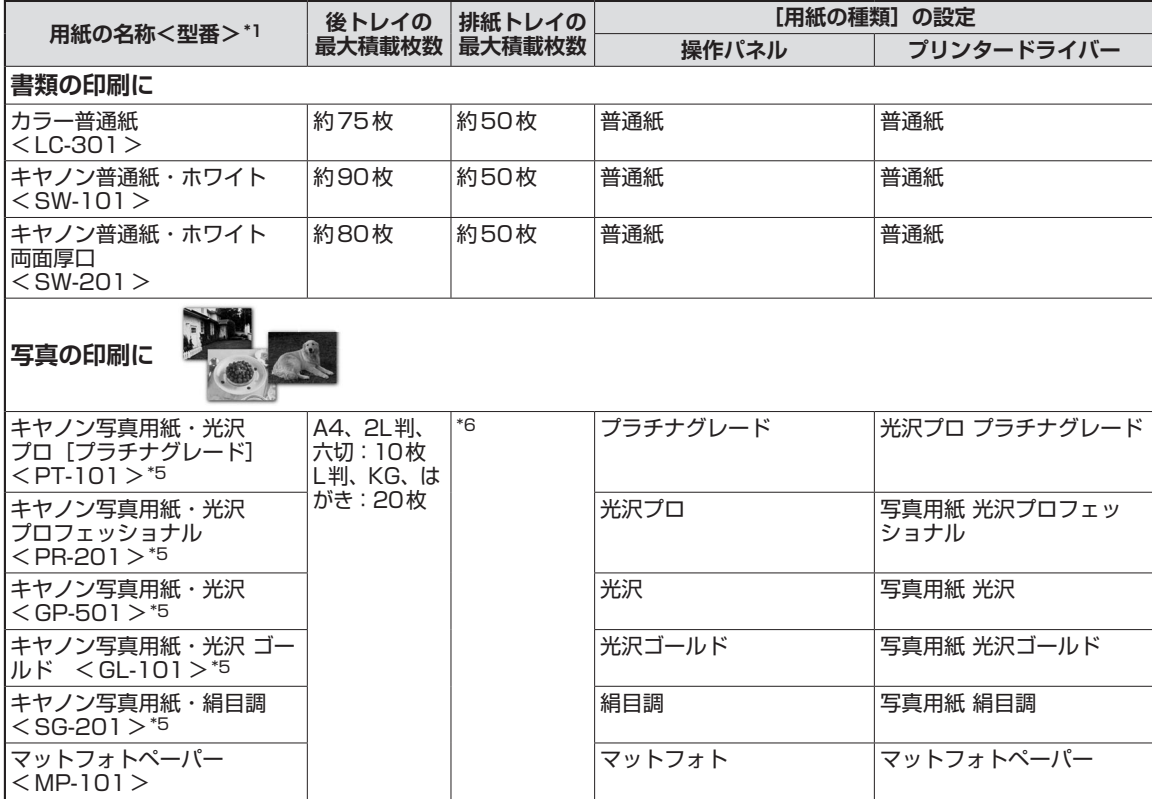

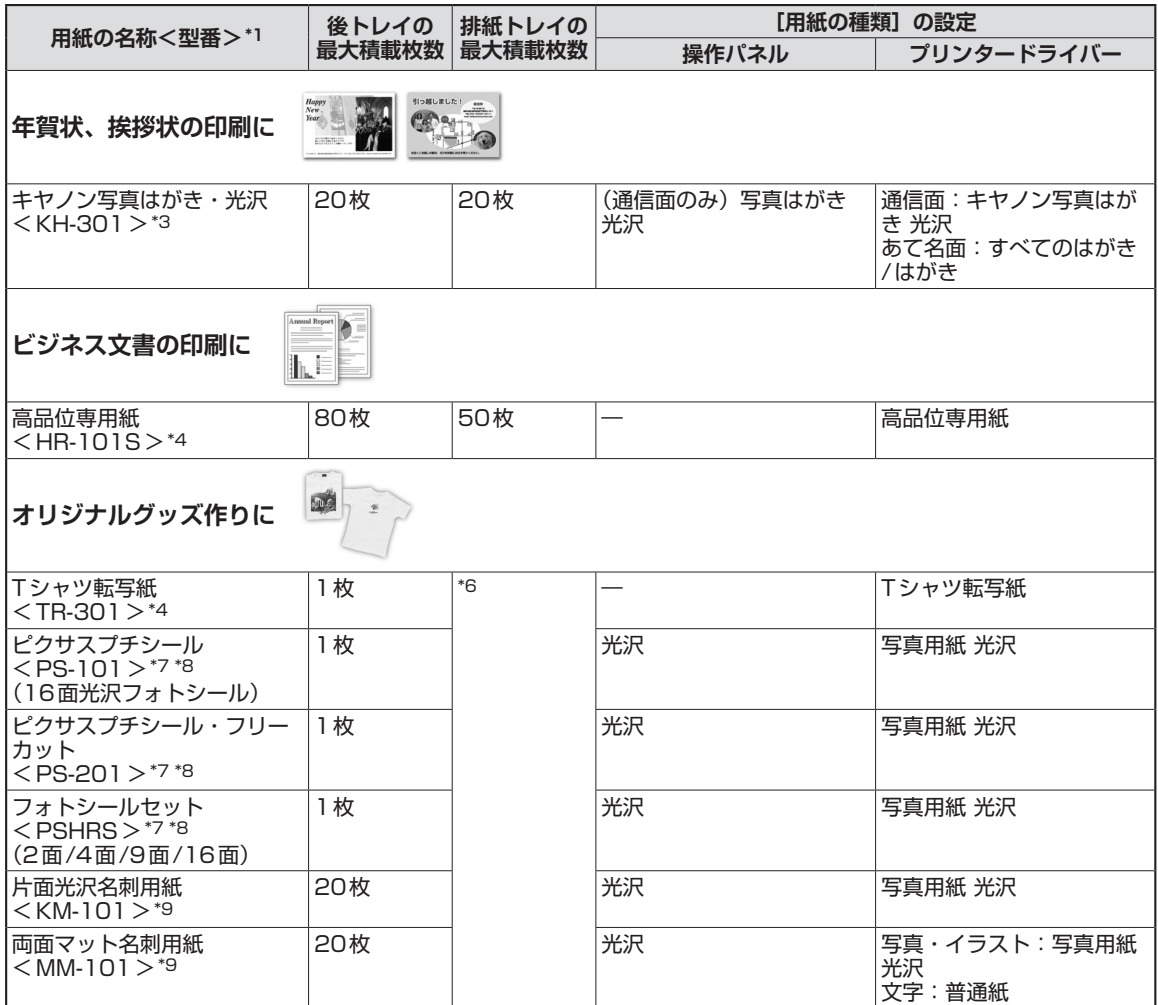

- \*1 <型番>のあるものは、キヤノン純正紙です。用紙の裏表や使用上の注意については、各用紙の取扱説明書を参照し てください。また、種類によって取り扱っているサイズが異なります。詳しくは、キヤノン ピクサスホームページ canon.jp/pixusをご覧ください。
- \*2 用紙の種類やご使用の環境(高温・多湿や低温・低湿の場合)によっては、正常に紙送りできない場合があります。 この場合は、セットする枚数を半分以下に減らしてください。(再生紙は古紙配合率100%の再生紙が使用できます。)
- \*3 あて名面はパソコンからの印刷にのみ使用できます。
- \*4 パソコンからの印刷にのみ使用できます。
- \*5 用紙を重ねてセットすると、用紙を引き込む際に印刷面に跡が付いたり、用紙がうまく送られない場合があります。 その場合は、用紙を1枚ずつセットしてください。
- \*6 にじみや変色を防ぐため、続けて印刷するときは、先に印刷した用紙を排紙トレイから取り出すことをお勧めします。

\*7 シール紙にコピーするときは、コピーメニューから[シール紙コピー]を選び、印刷してください。この場合は、用 紙の種類を設定することはできません。⇒P.72 メモリーカード/ USBフラッシュメモリーの写真をシール紙に印刷するときは、カードモードのメニューの[いろ

いろな写真印刷]から[シール紙印刷]を選び、印刷してください。この場合は、用紙の種類を設定することはでき ません。⇒P.57

携帯電話の写真をシール紙に印刷するときは、セットアップメニューの[本体設定]から[携帯電話印刷設定]を選 び、用紙サイズに[シール紙]を指定することで、印刷することができます。⇒『もっと活用ガイド』(電子マニュ アル)

- \*8 『セットアップCD-ROM』に付属のEasy-PhotoPrint EX(イージー・フォトプリント・イーエックス)を使うと印 刷の設定がかんたんにできます。パソコンにインストールしてお使いください。
- \*9 パソコンからテキストデータを印刷する場合、データは名刺サイズ(55mm×91mm)で作成し、上下左右の余白 を5mm程度に設定してください。

参 考

PictBridge対応機器、および携帯電話の写真を印刷するときの、用紙サイズと用紙の種類の設定方法については、 ◦ 『もっと活用ガイド』(電子マニュアル)を参照してください。

### サイズ

使用できる用紙サイズは、以下のとおりです。

│参 考 │

• Macintoshをご使用の場合、長形3号/4号の封筒は使用できません。

#### **定型:**

- レター 8.5 x 11 [レター] (215.9×279.4mm) リーガル (215.9×355.6mm)
- A5 (148.0×210.0mm) A4 (210.0×297.0mm)
- B5 [B5 (JIS)] (182.0×257.0mm) KG (101.6×152.4mm)
- US 4 x 8 (101.6 × 203.2mm) US 5 x 7 (127.0 × 177.8mm)
- 六切 (203.2×254.0mm) L判 (89.0×127.0mm)
- 
- 
- EUR DL Env. [DL封筒] (110.0×220.0mm) 長形3号 (120.0×235.0mm)
- 長形4号 (90.0×205.0mm) 洋形4号 (105.0×235.0mm)
- 
- 名刺 (55.0×91.0mm)
- \*「1内はMacintoshでの表示です。
- **非定型:**

以下の範囲内で用紙サイズを設定することもできます。

- 55.0mm × 91.0mm • 最小サイズ:
- 最大サイズ: 215.9mm×676.0mm • 最大サイズ:

### 重さ

64 ~ 105g/m<sup>2</sup>(キヤノン純正紙以外の用紙) この範囲外の重さの用紙(キヤノン純正紙以外)は、紙づまりの原因となりますので使用しないでください。

### 保管上の注意について

- 用紙は印刷する直前に、印刷する枚数だけをパッケージから取り出して使用してください。
- 反りを防ぐため、使用しない用紙は用紙が入っていたパッケージに入れ、水平に置いて保管してください。 また、高温・多湿・直射日光を避けて保管してください。
- 
- 
- 
- 
- 
- 2L判 (127.0×178.0mm) はがき (100.0×148.0mm)
- •往復はがき(200.0×148.0mm) US Comm. Env. #10 「#10封筒](104.6×241.3mm)
	-
	-
- •洋形6号 (98.0×190.0mm) ワイド101.6 x 180.6mm [ワイド] (101.6×180.6mm)

### フチなし全面印刷に対応した用紙について

- リーガル/ A5 / B5 サイズの用紙と往復はがき、封筒にはフチなし全面印刷できません。
- 普通紙はパソコンから印刷するときのみフチなし全面印刷ができます。 印刷品質がやや低下することがあ りますので、試し印刷などにご使用ください。

### 使用できない用紙について

以下の用紙は使用しないでください。きれいに印刷できないだけでなく、紙づまりや故障の原因になります。

- 折れている/反りのある/しわが付いている用紙
- •濡れている用紙
- 薄すぎる用紙(重さ64g/m<sup>2</sup>未満)
- 厚すぎる用紙(キヤノン純正紙以外の用紙で重さ 105g/m<sup>2</sup>を超えるもの)
- はがきより薄い紙、普通紙やメモ用紙を裁断した用紙(はがき/L判など、A5サイズより小さい用紙に 印刷する場合)
- 絵はがき ◦
- 一度折り曲げた往復はがき ◦
- 写真付きはがきやステッカーを貼ったはがき
- 角形封筒
- ふたが二重になっている封筒
- ふたがシールになっている封筒
- 型押しやコーティングなどの加工された封筒
- ふた部分の乾燥糊が湿って、粘着性が出てしまった封筒
- 穴のあいている用紙
- 長方形以外の形状の用紙
- ホチキスや粘着剤などでとじている用紙
- 粘着剤の付いた用紙
- 表面にラメなどが付いている用紙

# **原稿をセットする**

本製品の原稿台ガラスまたはADF(自動原稿給紙装置)に原稿をセットする方法について説明し ます。

# 原稿のセット位置について

原稿は、原稿台ガラスとADF(自動原稿給紙装置)の2箇所にセットすることができます。 原稿のサイズや種類、用途によってセットする場所を選んでください。 ⇒「セットできる原稿について」(P.118)

# 書類や写真、本などは原稿台ガラスにセットします

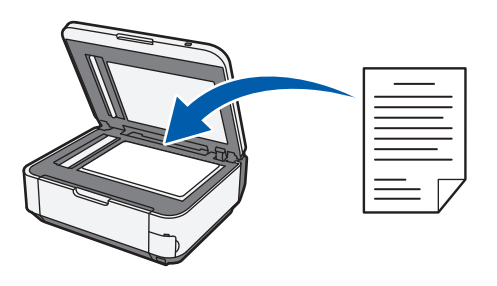

# 同じサイズや厚さの原稿が複数枚あるときは、ADF(自動原稿給紙 装置)にセットします

原稿を1枚だけセットすることもできます。

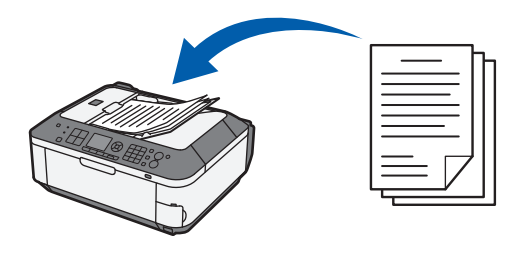

参 考

◦ 原稿をよりきれいに読み取りたいときは、原稿台ガラスにセットしてください。

### 原稿台ガラスに原稿をセットする

原稿台ガラスにコピー、ファクス、またはスキャンしたい原稿をセットします。

コピーやスキャンなどの機能で、原稿をセットするときには、選択した機能により原稿のセット位置が異な る場合があります。選択した機能に合わせて原稿をセットしてください。正しくセットしないと、原稿によっ ては、正しく読み取れない場合があります。

#### 重 要

• 原稿台ガラスに原稿をセットしたあと、原稿台カバーをきちんと閉じてコピー、ファクス、またはスキャンをしてくだ さい。

#### 原稿を原稿台ガラスにセットする 1 原稿台カバーを開ける 1 重 要 • 原稿台カバー上には物を置かないでください。 原稿台カバーを 開けたときに後トレイに物が落ち、故障の原因になります。  $\omega_{\mathsf{Q}}$ • 原稿台カバーの開閉時に、操作パネルのボタンや液晶モニター σŌ には手を触れないでください。誤操作の原因となることがあり ます。  $\sqrt{1 - \frac{1}{2}}$ 2 原稿の読み取る面を下にして、原稿台ガラスにセット する 2機能ごとの原稿のセット方法を確認してください。 ⇒P.115 重 要 • 原稿をセットするときには、以下のことに注意してください。 スキャナーが正しく動作しなくなったり、ガラスが破損するこ とがあります。 原稿台ガラスに2.0kg以上の物をのせない ー ー原稿を強く押さえる(2.0kgを超える力で)など、原稿台 ガラスに重みをかけない

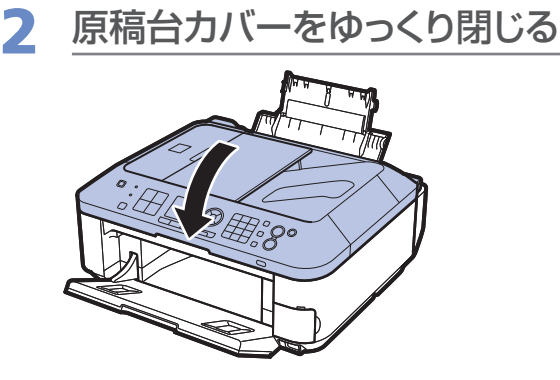

#### 機能ごとの原稿のセット方法

### **原稿位置合わせマーク( )に合わせてセットする**

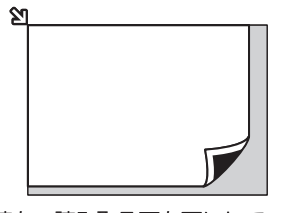

原稿を、読み取る面を下にして、原 稿位置合わせマーク ()」に合わ せて置いてください。

- **●コピーまたはファクスする原稿をセットする場合**
- **●スキャンモードの「原稿種類」で、** 
	- **ー[おまかせスキャン]を選び、文書/雑誌/新聞を スキャンする場合**
	- **ー[文書]または[写真]を選び、読取サイズにA4、 レターなどの定型サイズを指定した場合**
- **●パソコンからアプリケーションソフトを使用して、文 書/雑誌/新聞をスキャンする場合**

重要

• 原稿台ガラスの端から 1mmの部分(A)は 読み取れません。

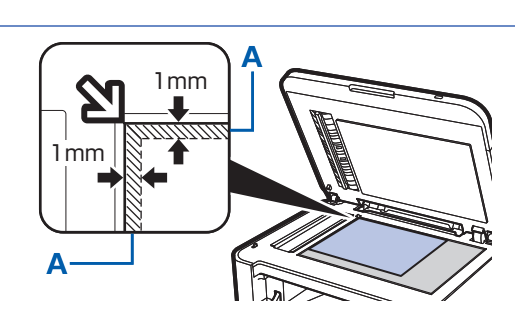

• 印刷の品質を維持するため、用紙の上下左右 に余白を設けています。実際に印刷できる範 囲は、これらの余白を除いた部分になります。 \*1 レター、リーガルサイズ:6.4mm \*2 レター、リーガルサイズ:6.3mm

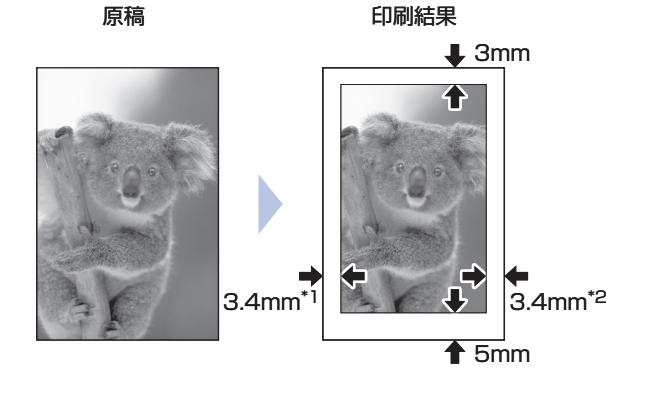

#### **原稿台ガラスの中央にセットする**

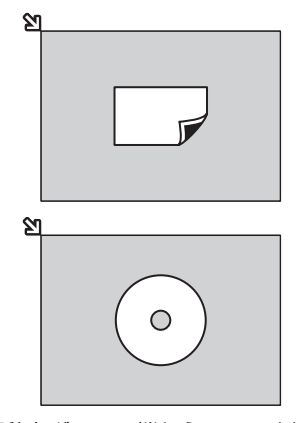

原稿台ガラスの端から10mm以上 離し、読み取る面を下にして原稿を 置いてください。

#### **●スキャンモードの「原稿種類」で、**

 **ー[おまかせスキャン]を選び、プリント写真/はが き/名刺/ DVD/CDを1枚スキャンする場合**

- **ー[文書]または[写真]を選び、読取サイズに[オー トクロップ]を指定して1枚スキャンする場合**
- **●パソコンからアプリケーションソフトを使用して、プ リント写真/はがき/名刺/ DVD/CDを1枚スキャ ンする場合**

#### **複数枚の原稿をセットする**

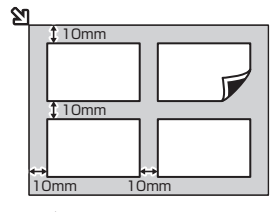

原稿台ガラスの端から10mm以上 離し、読み取る面を下にして置いて ください。原稿と原稿の間も 10mm以上離してください。 E判やL判は4枚、2L判やはがき は2枚までセットできます。

- **●スキャンモードの[原稿種類]で、** 
	- **ー[おまかせスキャン]を選び、プリント写真/はが き/名刺を複数枚スキャンする場合**
	- **ー[写真]を選び、読取サイズに[マルチクロップ] を指定して複数枚スキャンする場合**
- **●パソコンからアプリケーションソフトを使用して、プ リント写真/はがき/名刺を複数枚スキャンする場合**

参 考

- 傾き補正機能により、約10度までの傾きは自動的に補正されます。長い辺が約180mm以上の写真の傾きは 補正できません。
- 長方形以外の変形した写真(いろいろな形に切り抜いた写真など)は正しくスキャンできない場合があります。

用紙/原稿をセットする

用紙/原稿をセットする

### ADF(自動原稿給紙装置)に原稿をセットする

ADF(自動原稿給紙装置)にコピー、ファクス、またはスキャンしたい原稿をセットします。

```
参 考
```
• 原稿をよりきれいに読み取りたいときは、原稿台ガラスにセットしてください。

# 1 原稿台ガラスに原稿がないことを確認する

### 2 原稿をADF(自動原稿給紙装置)にセットする

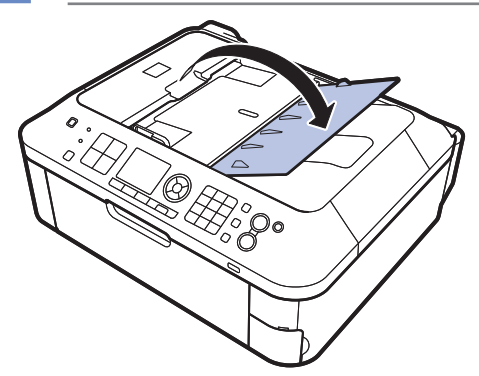

1 原稿トレイを開ける

2 原稿を原稿トレイにセットし、ピッという音が鳴るま で差し込む

原稿の読み取る面を上にして、原稿トレイにのせてくだ さい。

参 考

•[本体設定]の[本体の基本設定]で、アラーム音が鳴らない ように設定している場合は、原稿トレイに原稿をセットしても 音は鳴りません。

#### 3 原稿ガイドを原稿の幅に合わせる

原稿ガイドを強く突き当てすぎないようにしてください。 うまく給紙されない場合があります。

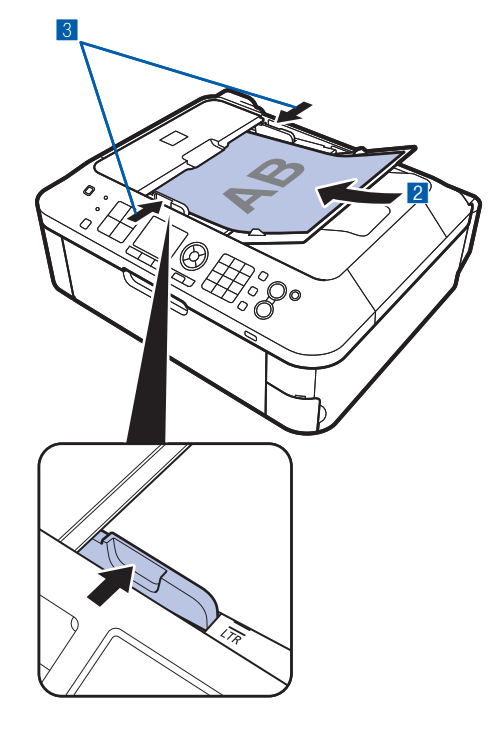

# セットできる原稿について

原稿台ガラスまたはADF(自動原稿給紙装置)にセットできる原稿は、以下のとおりです。

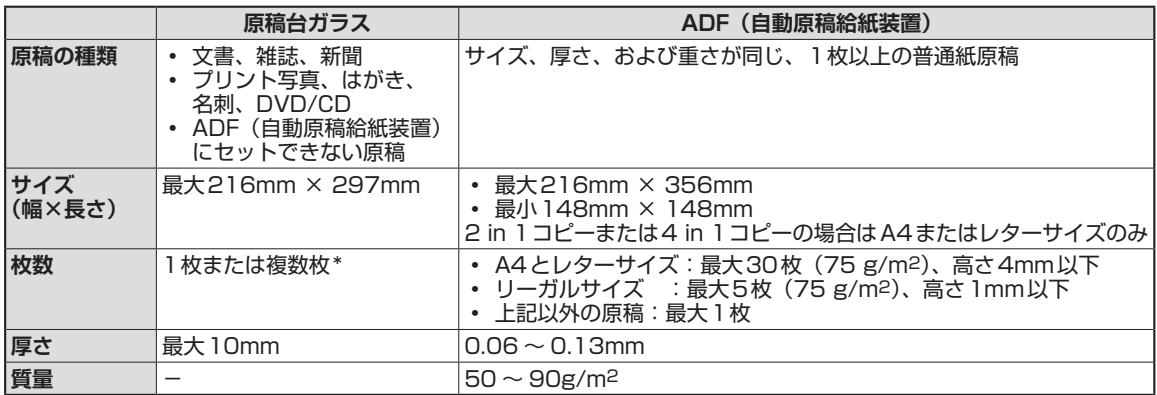

\* 選んだ機能により、複数枚のセットが可能です。⇒「機能ごとの原稿のセット方法」(P.115)

#### 参 考

- 原稿にのり、インク、修正液などを使ったときは、乾いてからセットしてください。 のりが付いている原稿は、乾いていてもADF(自動原稿給紙装置)にセットしないでください。紙づまりの原因となり ます。
- 原稿にホチキスの針やクリップなどが付いていないことを確認してからセットしてください。
- リーガルサイズの原稿は、ADF(自動原稿給紙装置)にセットしてください。
- 次のような原稿はADF(自動原稿給紙装置)にセットしないでください。紙づまりの原因となります。
	- しわや折れ目のある原稿 ー
	- 丸まっている原稿 ー
	- 破れている原稿 ー
	- 穴のあいている原稿 ー
	- のりが付いている原稿 ー
	- 付せんが付いている原稿 ー
	- カーボン紙が付いている原稿 ー
	- 表面加工が施されている原稿 ー
	- 薄質半透明紙または薄すぎる原稿 ー
	- 写真または厚すぎる原稿 ー

ここでは、印刷がかすれたときのクリーニングの方法、インクがなくなった ときのFINEカートリッジの交換方法、用紙がうまく送られない場合の対処 方法などについて説明します。

### 印刷にかすれやむらがあるときには… ……………………P.120

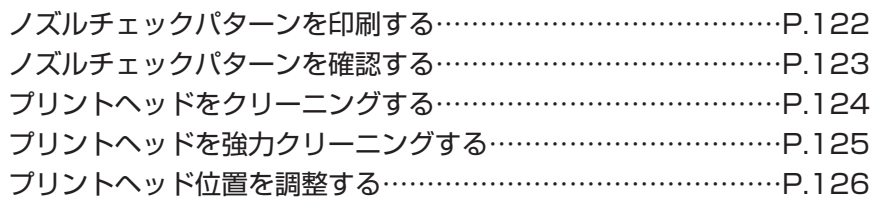

### FINEカートリッジを交換する………………………………P.128

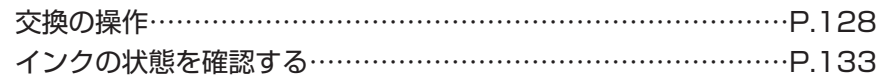

### 給紙ローラーをクリーニングする… ………………………P.134

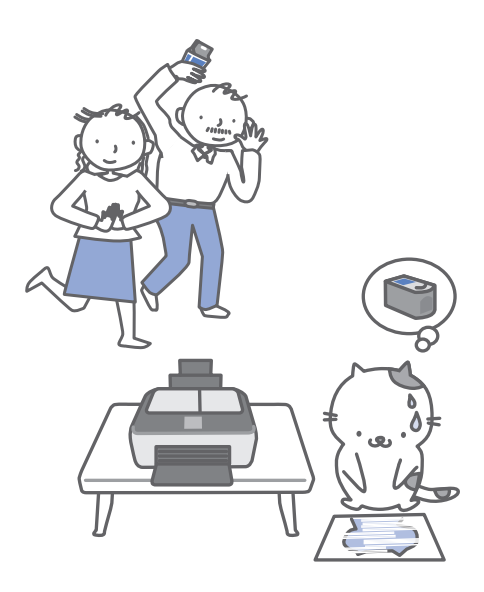

# **印刷にかすれやむらがあるときには**

印刷結果がかすれたり、色が正しく印刷されないときは、プリントヘッド(FINEカートリッジ) のノズルが目づまりしている可能性があります。以下の手順に沿って、ノズルチェックパターン を印刷してノズルの状態を確認し、プリントヘッドのクリーニングを行います。 また、罫線がずれるなど印刷結果が思わしくないときは、プリントヘッドの位置調整を行うと状

態が改善することがあります。

#### 重 要

• FINEカートリッジを洗浄したり、拭いたりしないでください。FINEカートリッジの故障の原因になります。

#### 参 考

#### **お手入れを行う前に**

- FINEカートリッジにインクが残っているか確認してください。 ⇒P.133
- FINEカートリッジが正しく取り付けられているか確認してください。⇒P.128
- FINEカートリッジの底部を保護しているオレンジ色の保護テープがはがされているか確認してください。⇒P.131
- 液晶モニターにエラーメッセージが表示されている場合は、「困ったときには」の「液晶モニターにエラーメッセージ が表示されている」(P.137)を参照してください。
- プリンタードライバーの印刷品質を上げることで、印刷結果が改善される場合があります。詳しくは『もっと活用ガイ ド』(電子マニュアル)を参照してください。

### 印刷がかすれている、むらがある場合:

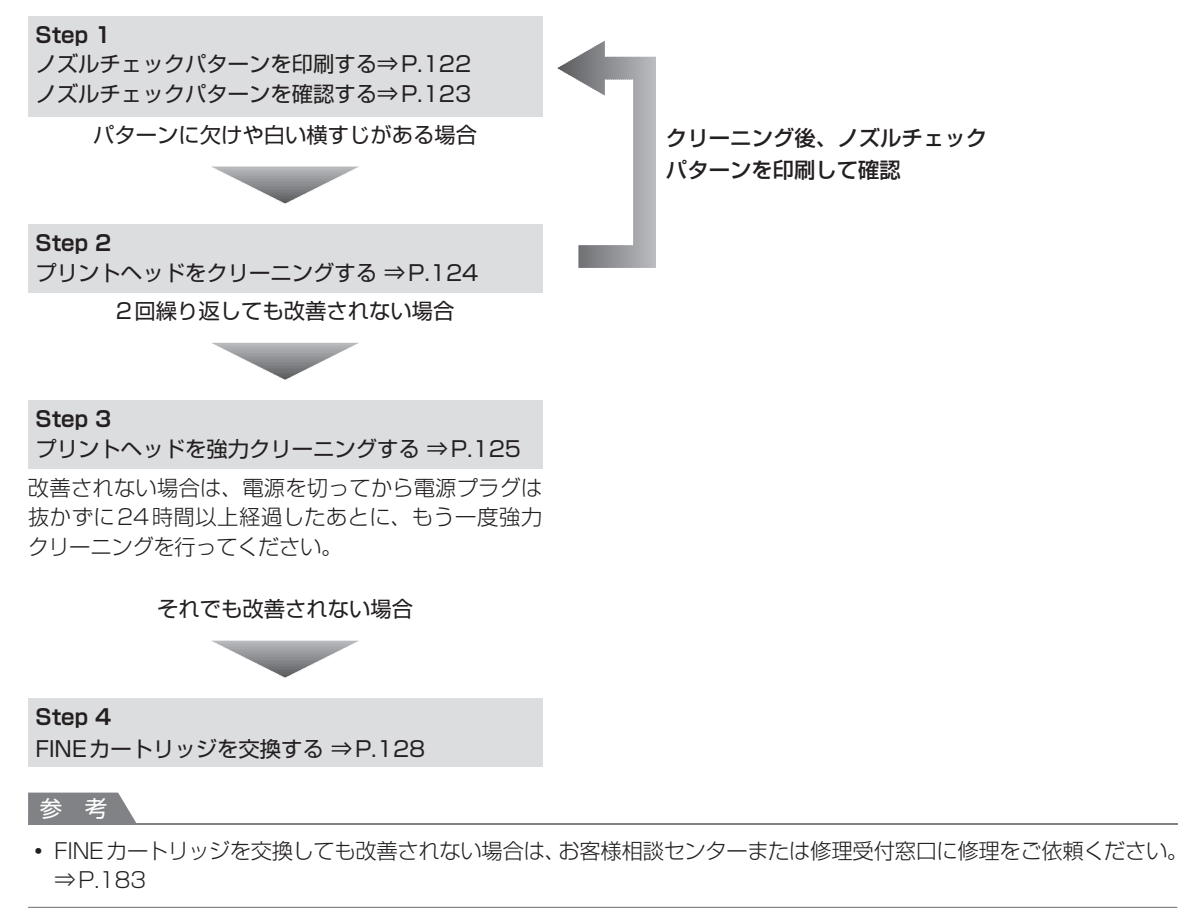

# 罫線がずれるなど印刷に均一感がない場合:

プリントヘッド位置を調整する ⇒P.126

#### 参 考

• お手入れの操作は、パソコンから行うこともできます。詳しくは『もっと活用ガイド』(電子マニュアル)を参照してく ださい。

### ノズルチェックパターンを印刷する

プリントヘッドのノズルからインクが正しく出てい るかを確認するために、ノズルチェックパターンを 印刷します。

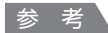

• インク残量が少ないとノズルチェックパターンが正しく 印刷されません。インク残量が少ない場合はFINEカー トリッジを交換してください。⇒P.128

用意するもの:A4サイズの普通紙1枚

- 1 電源が入っていることを確認する
- 2 後トレイにA4サイズの普通紙が 1枚以上セットされていることを確 認する
- 3 排紙トレイをゆっくり手前に開く

4 ノズルチェックパターンを印刷する

- 1 セットアップボタンを押す セットアップメニューが表示されます。
- 2 [メンテナンス] | を選び、OKボタンを 押す

メンテナンス画面が表示されます。

8【ノズルチェックパターン印刷】を選び、 OKボタンを押す

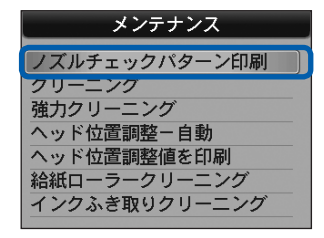

確認画面が表示されます。

4 [はい] を選び、OKボタンを押す ノズルチェックパターンが印刷され、液晶モ ニターに2つのパターン確認画面が表示され ます。

5 ノズルチェックパターンを確認す る⇒P.123

### ノズルチェックパターンを確認する

ノズルチェックパターンを確認し、必要な場合はク リーニングを行います。

### 1 **<sup>❶</sup>**のパターンに欠けがないか、 **❷**のパターンに白い横すじが入っ ていないかを確認する

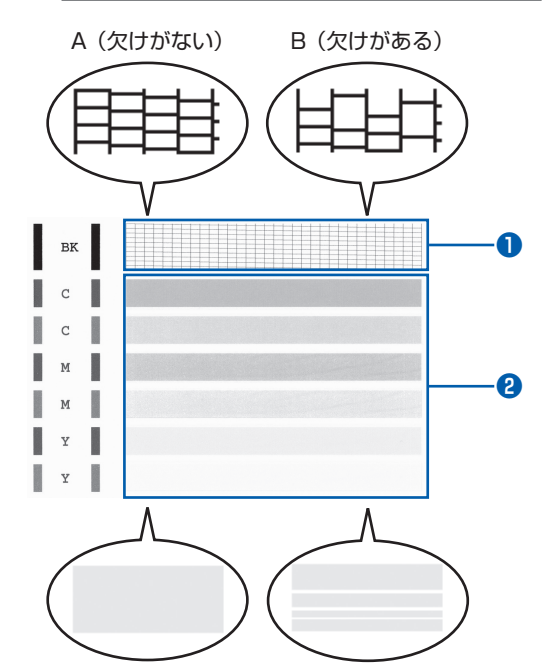

A(白い横すじがない) B(白い横すじがある)

### 2 パターン確認画面で、印刷された パターンに近いものを選ぶ

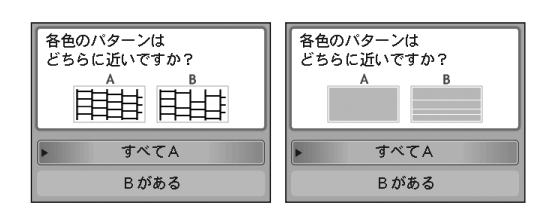

**❶ ❷**どちらもA(欠け/白い横すじがない) の場合:

- **1 クリーニングの必要がないので、[すべてA]** を選んでOKボタンを押す
- 2 メッセージを確認し、OKボタンを押す メンテナンス画面に戻ります。

#### 参 考

• ほかの機能を開始するときは、各モードボタンを押し てください。

**❶**か**❷**のどちらか、または**❶**と**❷**の両方にBが ある(欠け/白い構すじがある)場合:

- 1 クリーニングが必要なので、[Bがある] を 選んでOKボタンを押す クリーニング確認画面が表示されます。
- 2 [はい] を選んでOKボタンを押す プリントヘッドのクリーニングが開始され ます。⇒P.124

#### 参 考

÷

• 巻末の「知って得するヒント集」にノズルチェックパ ターンの良い例、悪い例がカラーで掲載されていま す。そちらもあわせて参照してください。

### プリントヘッドをクリーニングする

ノズルチェックパターンに欠けや白い横すじがある 場合は、プリントヘッドのクリーニングを行ってく ださい。ノズルのつまりを解消し、プリントヘッド を良好な状態にします。インクを消耗しますので、 クリーニングは必要な場合のみ行ってください。

用意するもの:A4サイズの普通紙1枚

- 電源が入っていることを確認する
- 2 後トレイにA4サイズの普通紙が 1枚以上セットされていることを確 認する

3 排紙トレイをゆっくり手前に開く

- 4 プリントヘッドをクリーニングする
	- 1 セットアップボタンを押す セットアップメニューが表示されます。
	- 2 [メンテナンス]  **を選び、OKボタンを** 押す

メンテナンス画面が表示されます。

**3 [クリーニング]を選び、OKボタンを押す** 

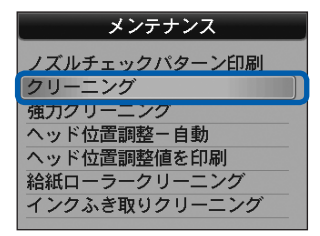

確認画面が表示されます。

4 [はい] を選び、OKボタンを押す プリントヘッドのクリーニングが開始され ます。 クリーニングが終了するまで、ほかの操作を

行わないでください。終了まで約1 ~ 2分か かります。

ノズルチェックパターン印刷の確認画面が表 示されます。

5 「はい]を選び、OKボタンを押す ノズルチェックパターンが印刷されます。

### 5 ノズルチェックパターンを確認す る⇒P.123

#### 参 考

- ほかの機能を開始するときは、各モードボタンを押し てください。
- クリーニングを2回繰り返しても改善されないとき は、強力クリーニングを行ってください。⇒P.125

### プリントヘッドを強力クリーニングする

プリントヘッドのクリーニングを行っても効果がな い場合は、強力クリーニングを行ってください。強 力クリーニングは、通常のクリーニングよりインク を消耗しますので、必要な場合のみ行ってください。

用意するもの:A4サイズの普通紙1枚

- 1 電源が入っていることを確認する
- 2 後トレイにA4サイズの普通紙が 1枚以上セットされていることを確 認する
- 3 排紙トレイをゆっくり手前に開く
- 4 プリントヘッドを強力クリーニング する
	- ■1 セットアップボタンを押す セットアップメニューが表示されます。
	- 2 [メンテナンス] 图 を選び、OKボタンを 押す

メンテナンス画面が表示されます。

8 「強力クリーニング」を選び、OKボタンを 押す

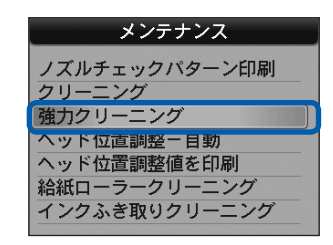

確認画面が表示されます。

- 4 [はい] を選び、OKボタンを押す プリントヘッドの強力クリーニングが開始さ れます。 強力クリーニングが終了するまで、ほかの操 作を行わないでください。終了まで約2分か かります。 ノズルチェックパターン印刷の確認画面が表 示されます。
- 5 「はい]を選び、OKボタンを押す ノズルチェックパターンが印刷されます。
- 6 強力クリーニング終了のメッセージが表示 されたら、OKボタンを押す メンテナンス画面が表示されます。
- 5 ノズルチェックパターンを確認す る⇒「ノズルチェックパターンを確 認する」(P.123)の手順1

改善されない場合は、電源を切ってから電源プラグ は抜かずに24時間以上経過したあとに、もう一度 強力クリーニングを行います。

それでも改善されない場合は、新しいFINEカート リッジに交換してください。⇒P.128

FINEカートリッジを交換しても改善されない場合 は、お客様相談センターまたは修理受付窓口に修理 をご依頼ください。⇒P.183

#### 参 考

• ほかの機能を開始するときは、各モードボタンを押して ください。

### プリントヘッド位置を調整する

罫線がずれるなど、印刷結果に均一感が見られない ときには、プリントヘッド位置を調整します。

- 参 考
- インク残量が少ないとプリントヘッド位置調整シートが 正しく印刷されません。インク残量が少ない場合は FINEカートリッジを交換してください。⇒P.128

#### 用意するもの:A4サイズの普通紙(再生紙を含 む)\*1枚

\*表裏ともに白いきれいな用紙を用意してください。

1 電源が入っていることを確認する

- 2 後トレイにA4サイズの普通紙が 1枚以上セットされていることを確 認する
- 3 排紙トレイをゆっくり手前に開く
- 4 プリントヘッドの位置調整シートを 印刷する
- 1 セットアップボタンを押す セットアップメニューが表示されます。
- 2 [メンテナンス] ||||| を選び、OKボタンを 押す

メンテナンス画面が表示されます。

3 [ヘッド位置調整-自動]を選び、OKボタ ンを押す

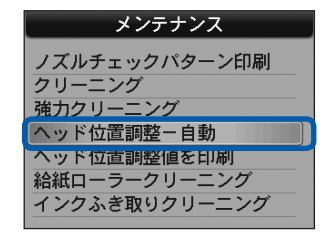

確認画面が表示されます。

4 メッセージの内容を確認し、[はい]を選び、 OKボタンを押す

プリントヘッド位置調整シートが印刷され ます。

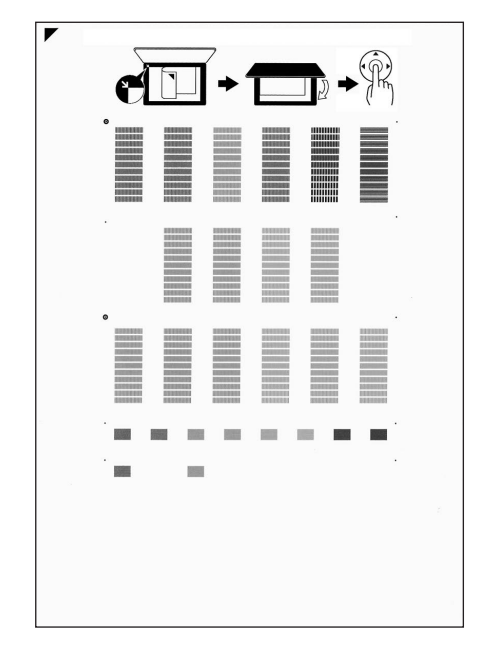

重 要

- プリントヘッド位置調整シートの印刷部分には触 らないでください。
- プリントヘッド位置調整シートは汚さないように してください。汚れやシワなどがあると正しく読 み取れない場合があります。
- 5[パターンは、正常に印刷されましたか?] のメッセージが表示されたら、正常に印刷 されたことを確認し、[はい]を選び、OK ボタンを押す

### 5 シートをスキャンし、プリントヘッド の位置を調整する

1 メッセージの内容を確認し、印刷されたプ リントヘッド位置調整シートを原稿台ガラ スにセットする

調整パターンが印刷された面を下にして、シー トの左上隅の マークを原稿位置合わせマー ク ( タ) に合わせます。

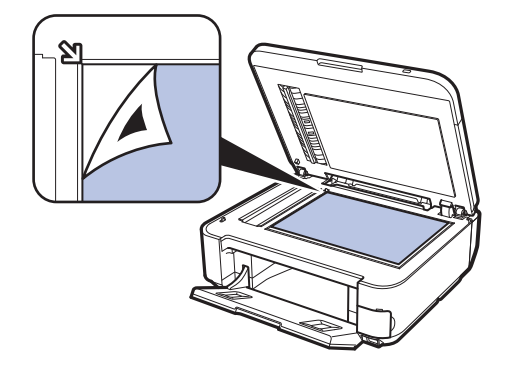

参 考

• 印刷されたプリントヘッド位置調整シートは、 ADF(自動原稿給紙装置)から読み取ることは できません。

#### 2 原稿台カバーをゆっくり閉じて、OKボタン を押す

プリントヘッド位置調整シートのスキャンが 開始され、自動的にプリントヘッド位置が調 整されます。

重要

- プリントヘッド位置の調整中は、原稿台カバーを 開けたり、セットしたプリントヘッド位置調整 シートを動かさないでください。
- 液晶モニターに [ヘッド位置調整シートの読み取 りに失敗しました]と表示された場合はOKボタ ンを押し、「困ったときには」の「液晶モニター にエラーメッセージが表示されている」(P.137) を参照してください。

3 ヘッド位置調整終了のメッセージが表示さ れたら、OKボタンを押す メンテナンス画面が表示されます。

調整終了後、原稿台ガラスからプリントヘッ ド位置調整シートを取り出してください。

#### 参 考

- ほかの機能を開始するときは、各モードボタンを押し てください。
- 記載の手順でプリントヘッド位置調整を行っても印刷 結果が思わしくない場合は、パソコンから手動でプリ ントヘッドの位置調整を行ってください。 詳しくは、『もっと活用ガイド』(電子マニュアル)を 参照してください。
- メンテナンス画面で[ヘッド位置調整値を印刷]を 選ぶと、現在の調整値を印刷して確認することがで きます。

# **FINEカートリッジを交換する**

インクの残量に関する警告やエラーが発生すると、液晶モニターの画面にエラーメッセージが表示 されてお知らせします。エラーメッセージの内容を確認してから、「困ったときには」の「液晶モ ニターにエラーメッセージが表示されている」(P.137)を参照してエラーの対処をしてください。

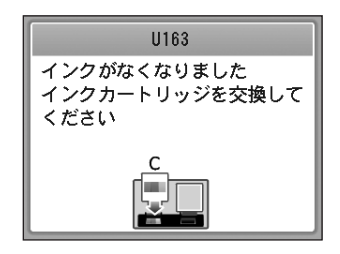

参 考

• 本製品で使用できる FINE カートリッジの番号については、 本書の裏表紙を参照してください。

### 交換の操作

FINEカートリッジの交換が必要な場合は、次の手順で行います。

#### 重 要

- FINEカートリッジに穴を開けるなどの改造や分解をすると、インクが漏れ、本製品の故障の原因となることがありま す。改造・分解はお勧めしません。
- 非純正FINEカートリッジまたは非純正インクのご使用に起因する不具合への対応については、保守契約期間内または 保証期間内であっても有償となります。

#### **FINEカートリッジの取り扱いについて**

• FINEカートリッジの金色の端子(A)やプリントヘッドノズル(B)には、手を触れないでください。正しく印刷でき なくなる場合があります。

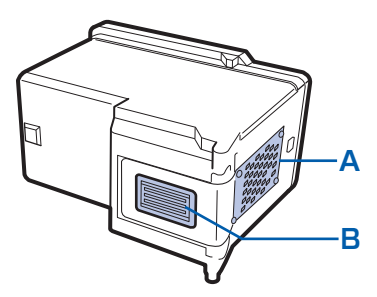

- FINE カートリッジの交換はすみやかに行い、FINE カートリッジを取り外した状態で放置しないでください。
- 交換用FINEカートリッジは新品のものを装着してください。インクを消耗しているものを装着すると、ノズルがつま る原因になります。また、インク交換時期を正しくお知らせできません。
- 最適な印刷品質を保つため、FINE カートリッジは梱包箱に記載されている「取付期限」までに本製品に取り付けてく ださい。また、開封後6 ヶ月以内に使い切るようにしてください(本製品に取り付けた年月日を、控えておくことをお 勧めします)。

参 考

- 片方のFINEカートリッジがインク切れになったときなど、一時的に残っているほうのFINEカートリッジだけで印刷を 行うことができます。ただし、両方のカートリッジを使って印刷するときに比べて印刷品質が下がる場合がありますの で、優れた印刷結果を得るために新しいFINEカートリッジへの交換をお勧めします。 なお、ブラックインクまたはカラーインクだけで印刷する場合も、インクの切れたカートリッジを取り付けた状態で印 刷してください。カートリッジを取り外した状態では、エラーになり印刷できません。FINEカートリッジの設定につい て、詳しくは『もっと活用ガイド』(電子マニュアル)を参照してください。
- 黒のみの文章を印刷したり、モノクロ印刷をするときにも、カラーのインクが使われることがあります。 また、本製品の性能を維持するために行うクリーニングや強力クリーニングでも、両方のインクが使われます。 インクがなくなった場合は、すみやかに新しいFINEカートリッジに交換してください。 詳しくは巻末の「知って得するヒント集」を参照してください。

### 電源が入っていることを確認し、排紙トレイをゆっくり手前に開く

### 2 スキャナーユニット(カバー)を持ち上げ、スキャナーユニットサポー ト(C)で固定する

FINEカートリッジホルダーが交換位置に移動します。

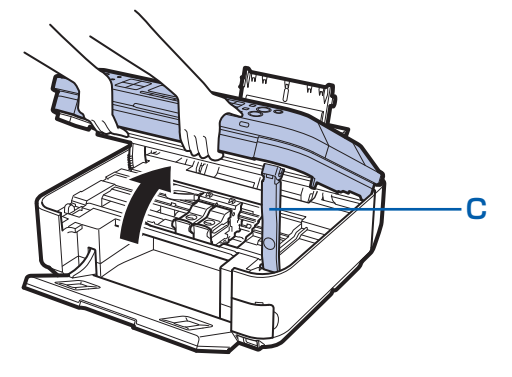

#### 注意

• FINE カートリッジホルダーが動いている間は FINE カートリッジホルダーを手で止めたり、無理に動かしたりし ないでください。FINEカートリッジホルダーの動きが止まるまでは、手を触れないでください。

重 要

- 本製品の内部はインクで汚れてしまうことがあります。FINEカートリッジを交換するときには、手や衣服など を汚さないようにご注意ください。製品内部のインク汚れはティッシュペーパーなどで簡単に拭き取ることがで きます。清掃の方法について詳しくは、『かんたんスタートガイド』を参照してください。
- 原稿台カバー上には物を置かないでください。原稿台カバーを開けたときに後トレイに物が落ち、故障の原因 になります。
- スキャナーユニット(カバー)は、原稿台カバーと一緒に持ち上げてください。原稿台カバーが開いていると、 スキャナーユニット(カバー)は開きません。
- スキャナーユニット(カバー)の開閉時に、操作パネルのボタンや液晶モニターには手を触れないでください。 誤操作の原因となることがあります。
- 本体内部の金属部分やその他の部分に触れないでください。
- スキャナーユニット(カバー)を 10分以上開けたままにすると、FINE カートリッジホルダーが右側へ移動し ます。その場合は、いったんスキャナーユニット(カバー)を閉じ、再度開けてください。

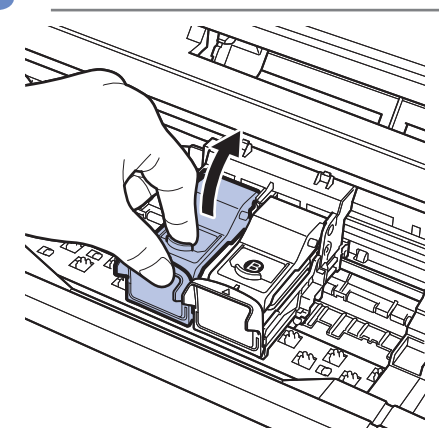

### 3 インクのなくなったFINEカートリッジを取り外す

■1 インクカートリッジ固定カバーをつまんで開く

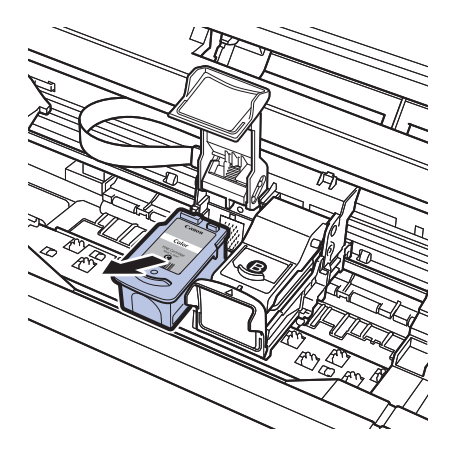

#### 2 FINEカートリッジを取り出す

重 要

- 衣服や周囲を汚さないよう、FINEカートリッジの取り扱いに は注意してください。
- 空になったFINEカートリッジは地域の条例にしたがって処分 してください。

また、キヤノンでは使用済みFINEカートリッジの回収を推進 しています。詳しくは「使用済みインクカートリッジ回収のお 願い」(P.185)を参照してください。

### 4 新しいFINEカートリッジを準備する

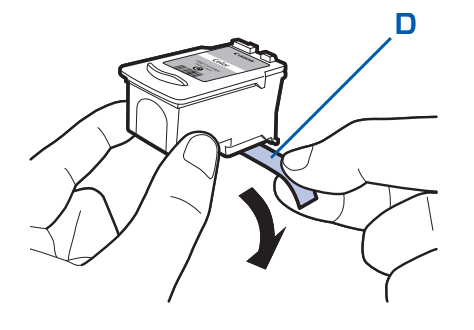

1 新しいFINEカートリッジをパッケージから取り出し、 オレンジ色の保護テープ(D)をゆっくり取り外す

重 要

#### • FINE カートリッジを振るとインクが飛び散り、手や周りのも のを汚すおそれがあります。FINEカートリッジの取り扱いに は注意してください。

- 取り外した保護テープに付いているインクで、 手やまわりのも のを汚すおそれがあります。ご注意ください。
- 取り外した保護テープは、再装着しないでください。地域の条 例にしたがって処分してください。
- FINE カートリッジの金色の端子やプリントヘッドノズルには、 手を触れないでください。正しく印刷できなくなる場合があり ます。

### 5 FINEカートリッジを取り付ける

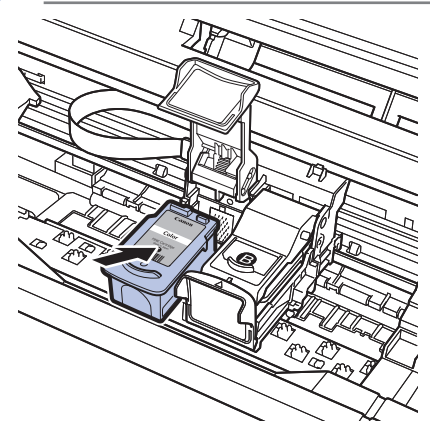

#### 1 新しいFINEカートリッジをホルダーに置く

カラー FINEカートリッジは左側のホルダーに、ブラック FINEカートリッジは右側のホルダーに取り付けます。

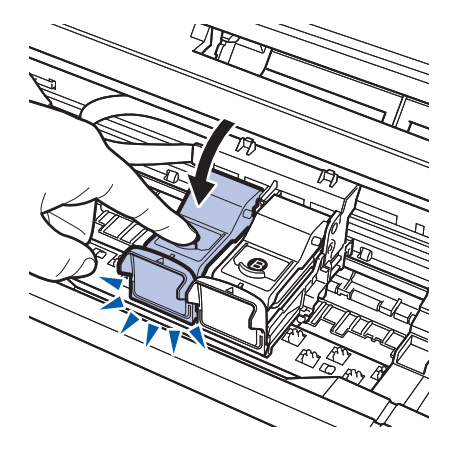

#### 2 インクカートリッジ固定カバーを閉じて、FINEカート リッジを固定する

インクカートリッジ固定カバーは「カチッ」という音がす るまで、しっかり押して固定します。

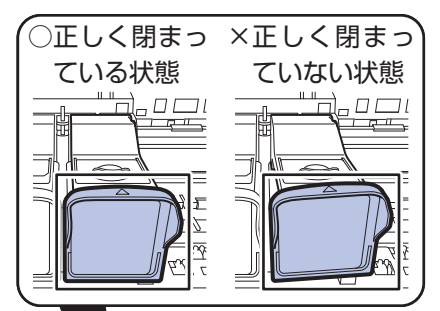

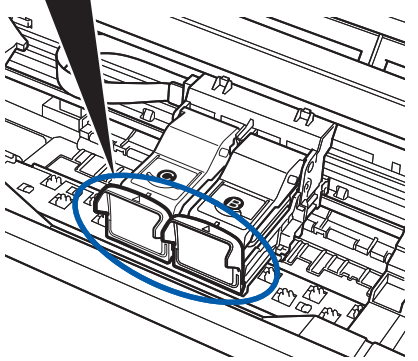

3 インクカートリッジ固定カバーが正しく閉まっている ことを確認する

#### 参 考

• インクカートリッジ固定カバーが正しく閉まっていない場合 は、「カチッ」という音がするまでインクカートリッジ固定カ バーをしっかり押してください。

#### 重 要

• カラーカートリッジとブラックカートリッジの両方がセットされていないと印刷できません。必ず、両方のカー トリッジを取り付けてください。

# 6 スキャナーユニット(カバー)を持ち上げてスキャナーユニットサ ポートをたたみ、ゆっくり閉じる

#### 注意

• スキャナーユニットサポートをたたむときは、スキャナーユニット(カバー)をしっかりと持ち、指などをはさ まないように注意してください。

#### 重 要

• スキャナーユニット(カバー)の開閉時に、操作パネルのボタンや液晶モニターには手を触れないでください。 誤操作の原因となることがあります。

#### 参 考

- スキャナーユニット(カバー)を閉じたあとに液晶モニターにエラーメッセージが表示されている場合は、「困っ たときには」の「液晶モニターにエラーメッセージが表示されている」(P.137)を参照してください。
- 次回印刷を開始すると、自動的にプリントヘッドのクリーニングが開始されます。終了するまでほかの操作を行 わないでください。
- 罫線がずれて印刷されるなど、プリントヘッドの位置ずれが確認されたときには、プリントヘッドの位置を調整 します。⇒P.126

### インクの状態を確認する

インクの状態は、液晶モニターで確認することができます。

#### 参 考

- 本製品には、インク残量を検知する機能(インク残量検知機能)が搭載されています。新しいFINE カートリッジを取 り付けた時点でインクを満杯とみなして残量検知をはじめます。新品でないFINEカートリッジを取り付けた場合はイ ンク残量を正しく表示できない場合がありますので、目安としてご活用ください。
- インクの残量に関する警告やエラーが発生すると、液晶モニターの画面にエラーメッセージが表示されてお知らせしま す。エラーメッセージの内容を確認してから、「困ったときには」の「液晶モニターにエラーメッセージが表示されてい る」(P.137)を参照してエラーの対処をしてください。

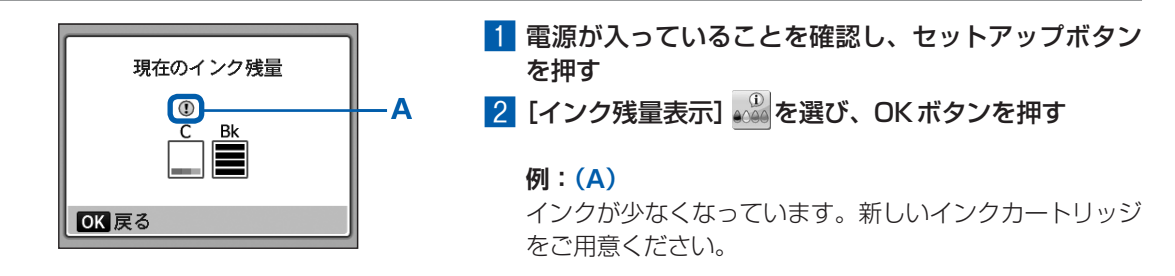

参 考

• 印刷中に液晶モニターに表示される画面でも、インクの状態を 確認することができます。

# **給紙ローラーをクリーニングする**

給紙ローラーに紙粉や汚れがつくと、用紙がう まく送られないことがあります。そのような場 合は、給紙ローラーのクリーニングを行いま す。給紙ローラーのクリーニングは給紙ロー ラーが磨耗しますので、必要な場合のみ行っ てください。

#### 用意するもの:A4サイズの普通紙3枚

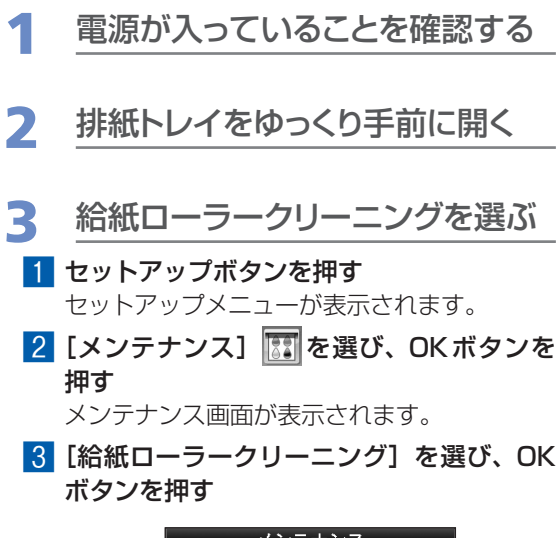

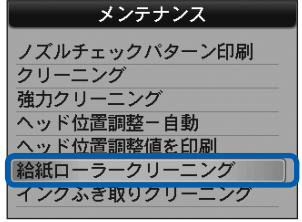

確認画面が表示されます。

- 4 [はい] を選び、OKボタンを押す
- 4 用紙を使用せずに給紙ローラーを クリーニングする
	- 1 メッセージにしたがって、後トレイにセッ トされている用紙をすべて取り除く
	- 2 OKボタンを押す 給紙ローラーが回転してクリーニングが開始 されます。
- 5 用紙を使用して給紙ローラーをク リーニングする
	- 給紙ローラーの回転が停止したことを確認 し、メッセージにしたがって、後トレイに A4サイズの普通紙を3枚以上セットする
- 2 OKボタンを押す クリーニングが開始されます。用紙が排出さ れるとクリーニングが終了します。
- 8 クリーニング終了のメッセージが表示され たら、OKボタンを押す

メンテナンス画面が表示されます。

参 考

• ほかの機能を開始するときは、各モードボタンを押し てください。

上記の操作を行っても改善されない場合は、お客様 相談センターまたは修理受付窓口に修理をご依頼く ださい。⇒P.183

# **困ったときには**

本製品を使用中にトラブルが発生したときは、ここでの対処方法を参照して ください。

ここでは、発生しやすいトラブルを中心に説明しています。該当するトラブ ルが見つからないときには、『もっと活用ガイド』(電子マニュアル)をあわ せて参照してください。

⇒「『もっと活用ガイド』(電子マニュアル)について」(P.99)

LANのセットアップ時のトラブルについては、『ネットワーク設置で困った ときには』を参照してください。

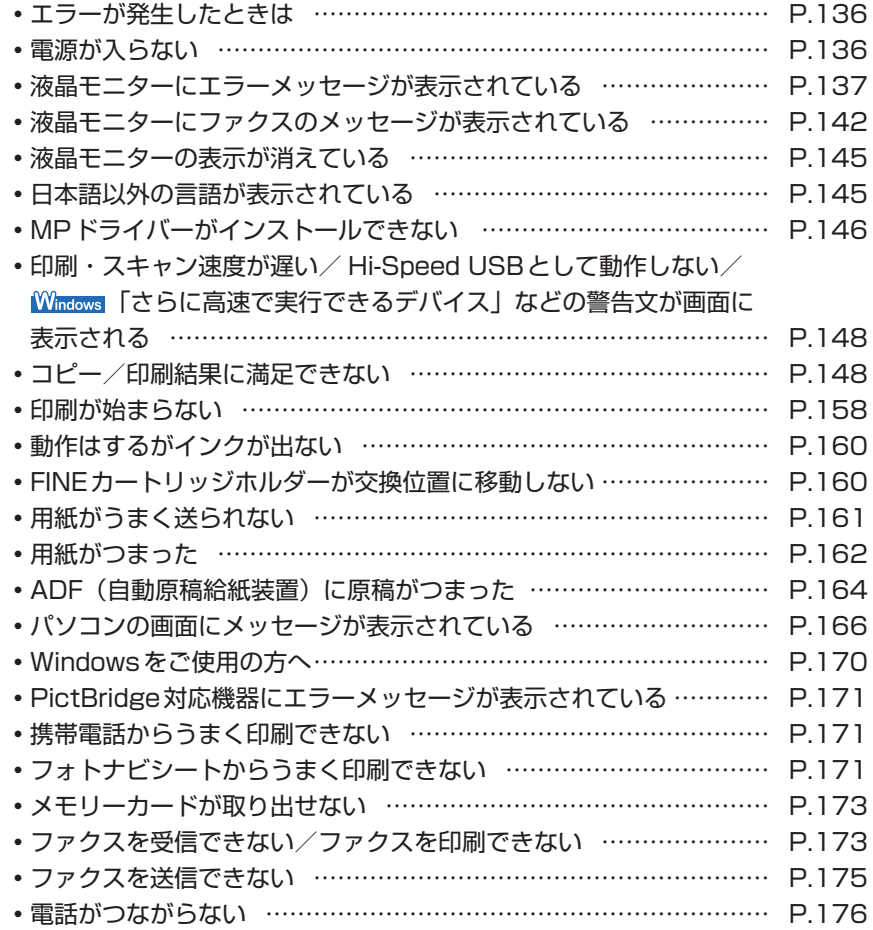

### エラーが発生したときは

印刷中に用紙がなくなったり、紙づまりなどのトラブルが発生すると、自動的にトラブルの対処 方法を示すエラーメッセージが表示されます。この場合は、表示された対処方法にしたがって操 作してください。

# *l*indows

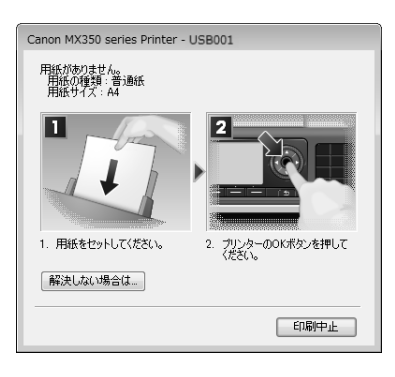

### **Macintosh**

#### Mac OS X v.10.6.xまたは Mac OS X v.10.4.11をご使用の場合 Mac OS X v.10.5.xをご使用の場合

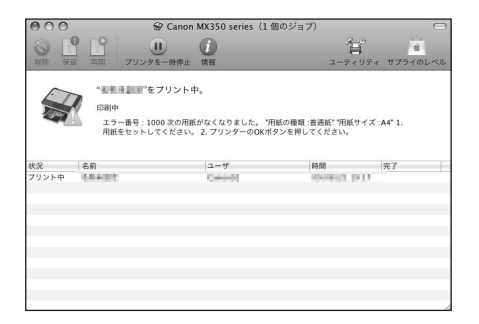

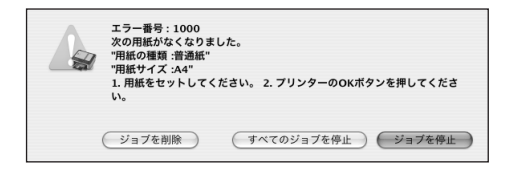

### 電源が入らない

チェック **1 電源ボタンを押してみてください**

チェック **2 本製品と電源コードがしっかりと接続されているかを確認し、電源を入れ直してくだ さい**

チェック **3 電源プラグをコンセントから抜き、3分以上たってから、電源プラグをコンセントにつ ないで本製品の電源を入れ直してください**

それでも回復しない場合は、お客様相談センターまたは修理受付窓口に修理をご依頼ください。 ⇒ 「お問い合わせの前に」 (P.183)

# 液晶モニターにエラーメッセージが表示されている

液晶モニターにエラー/確認メッセージが表示されたときには、以下の対処方法にしたがってく ださい。

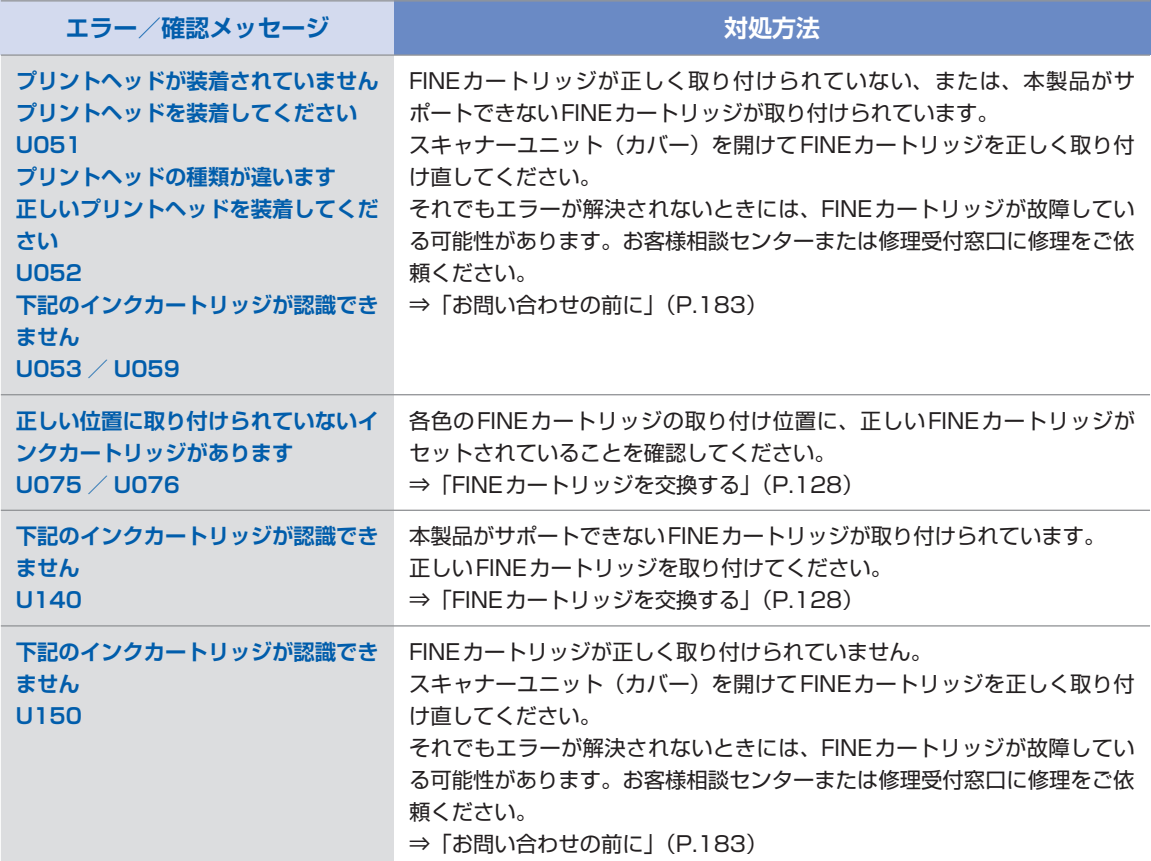

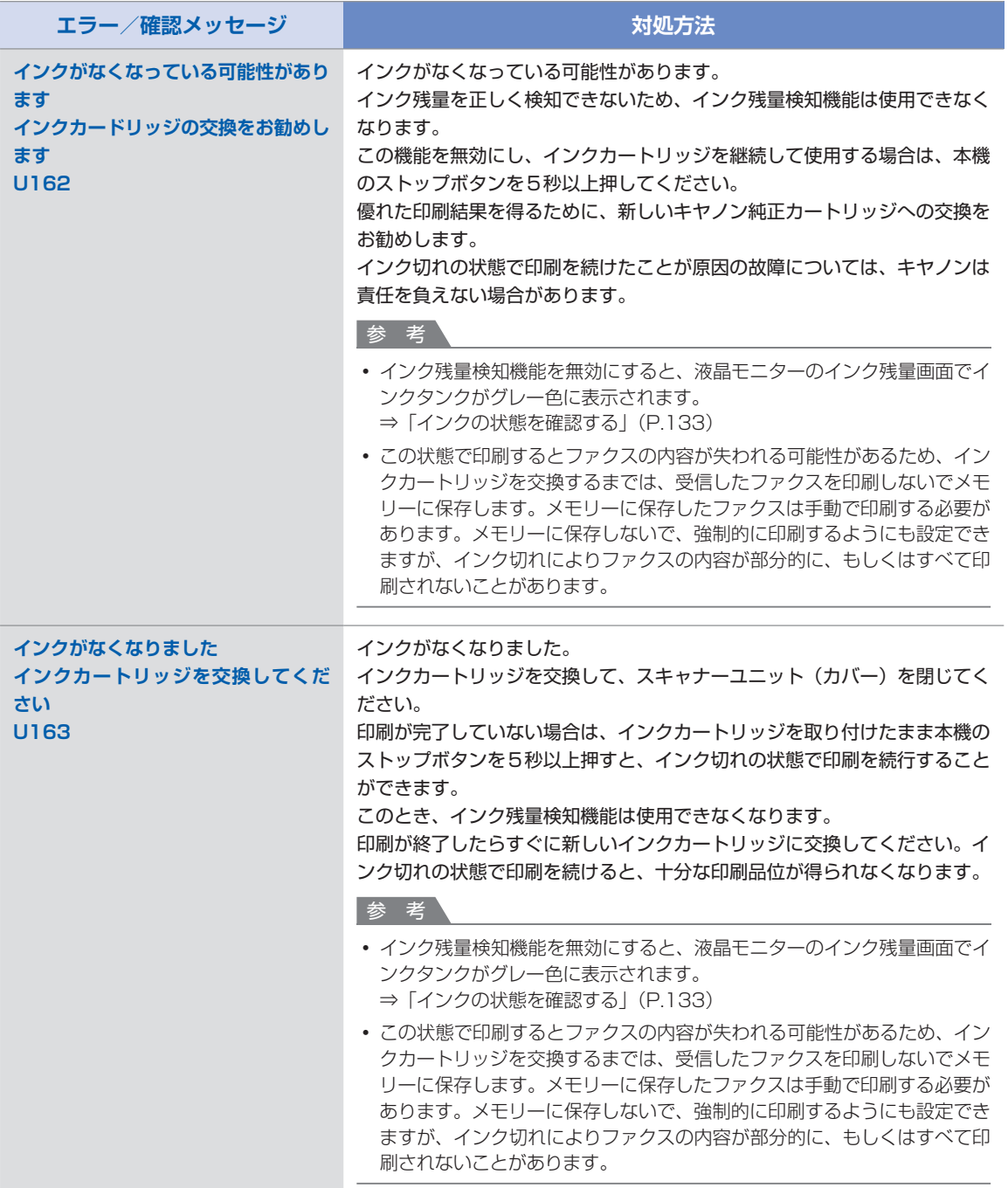

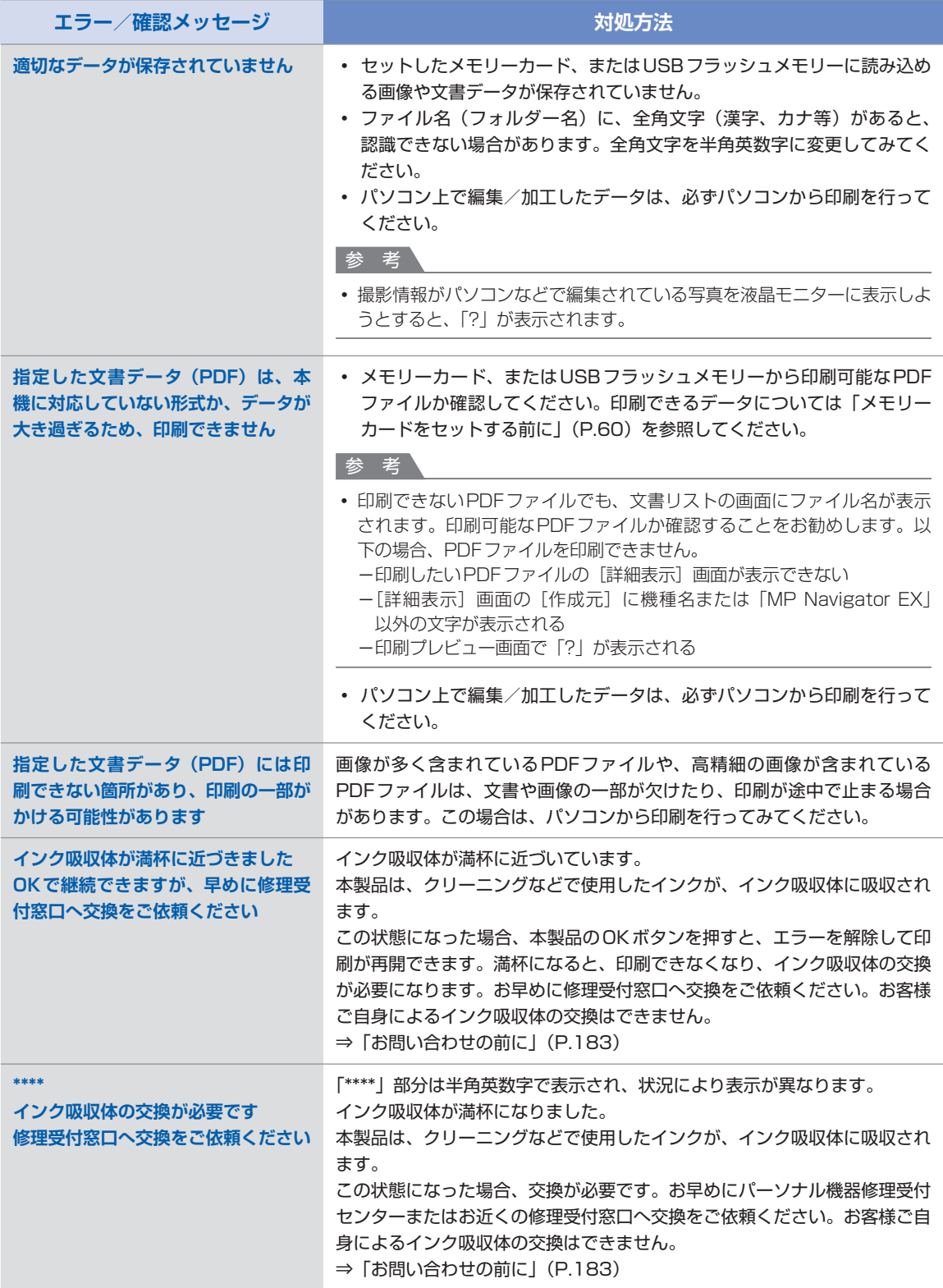

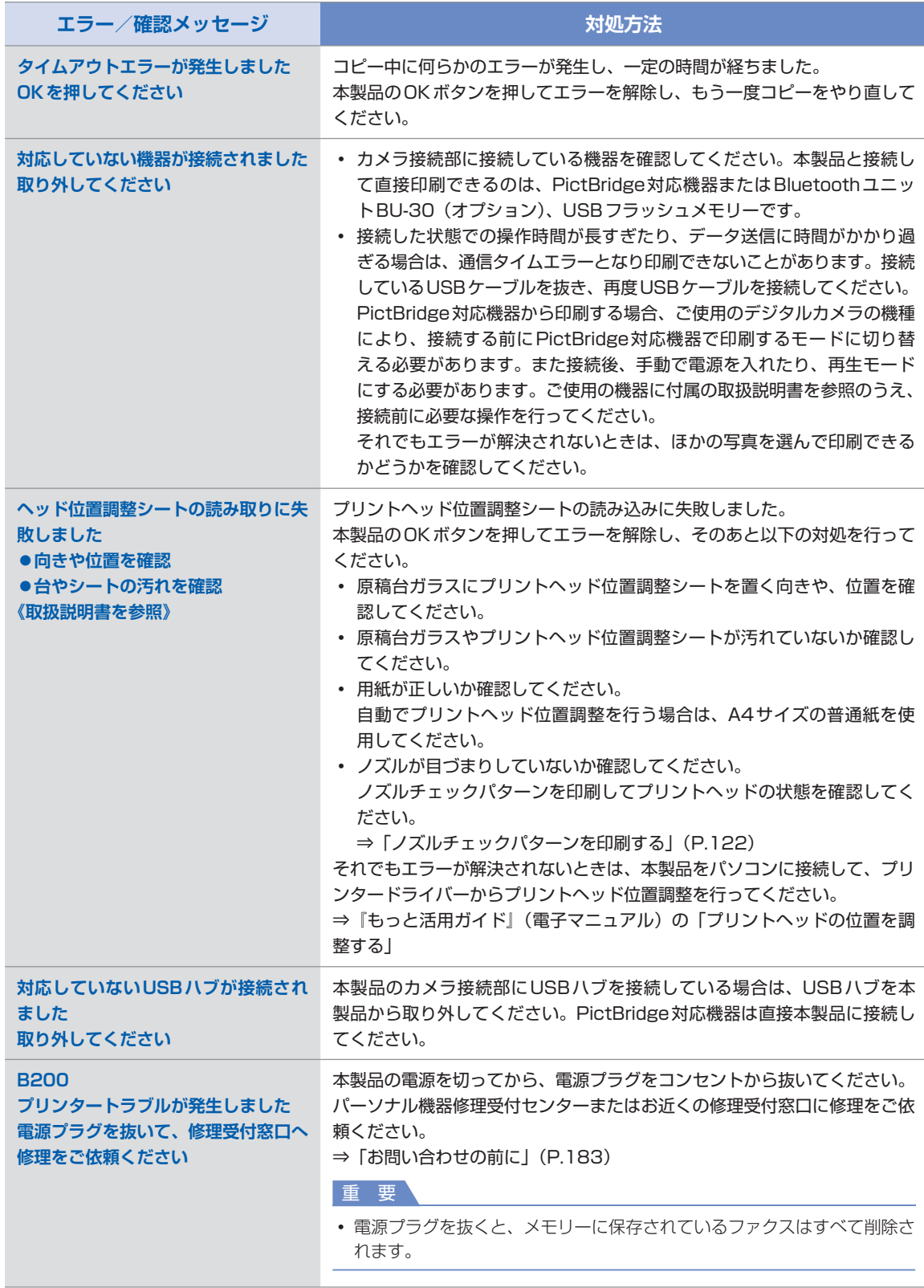

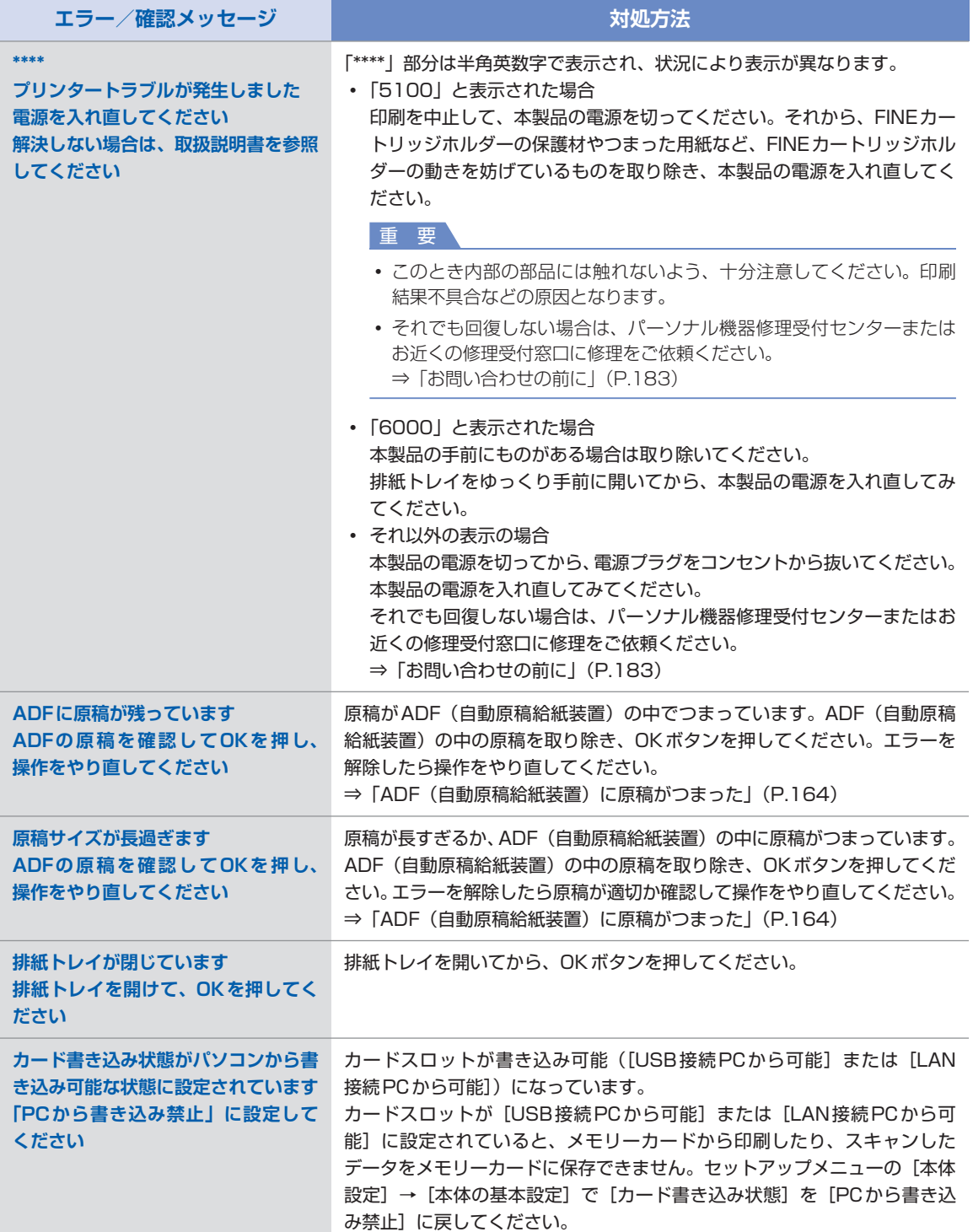

# 液晶モニターにファクスのメッセージが表示されている

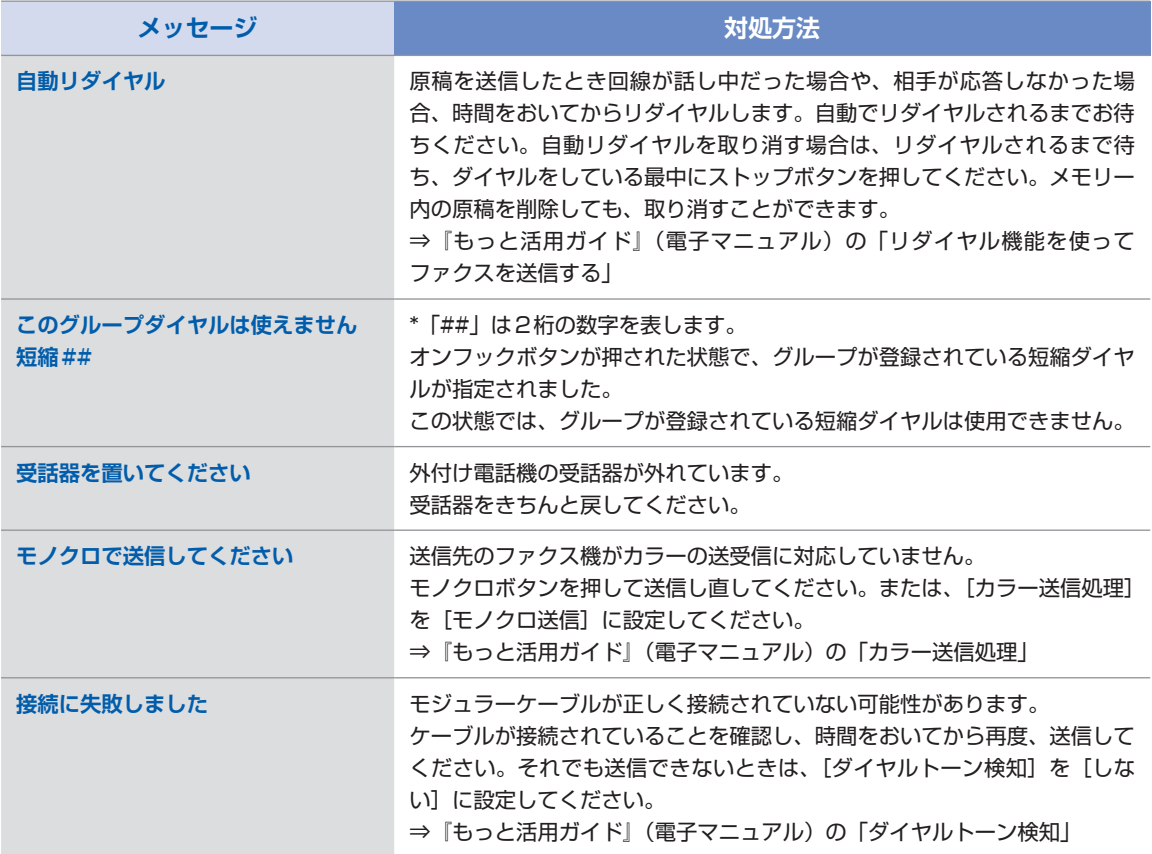
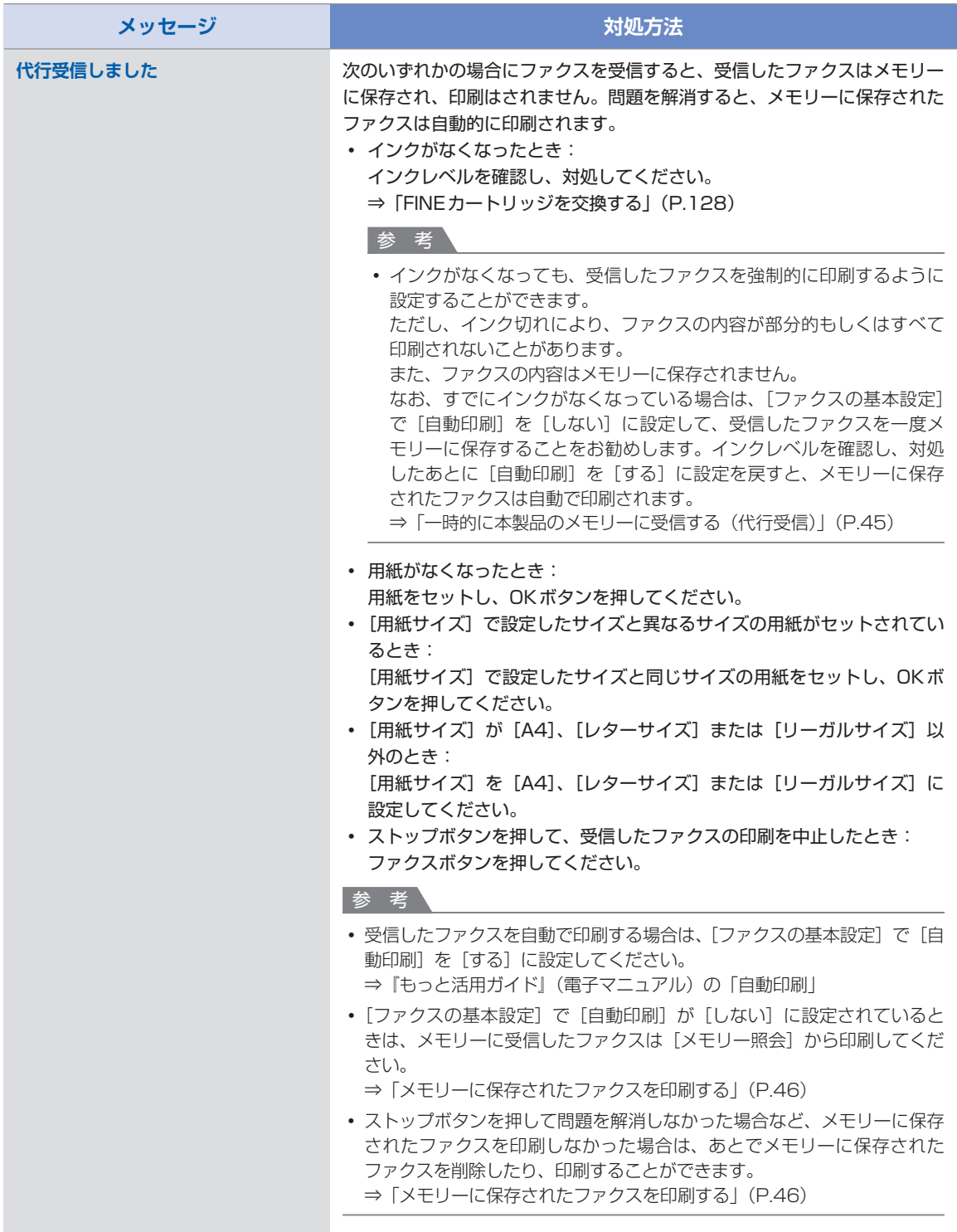

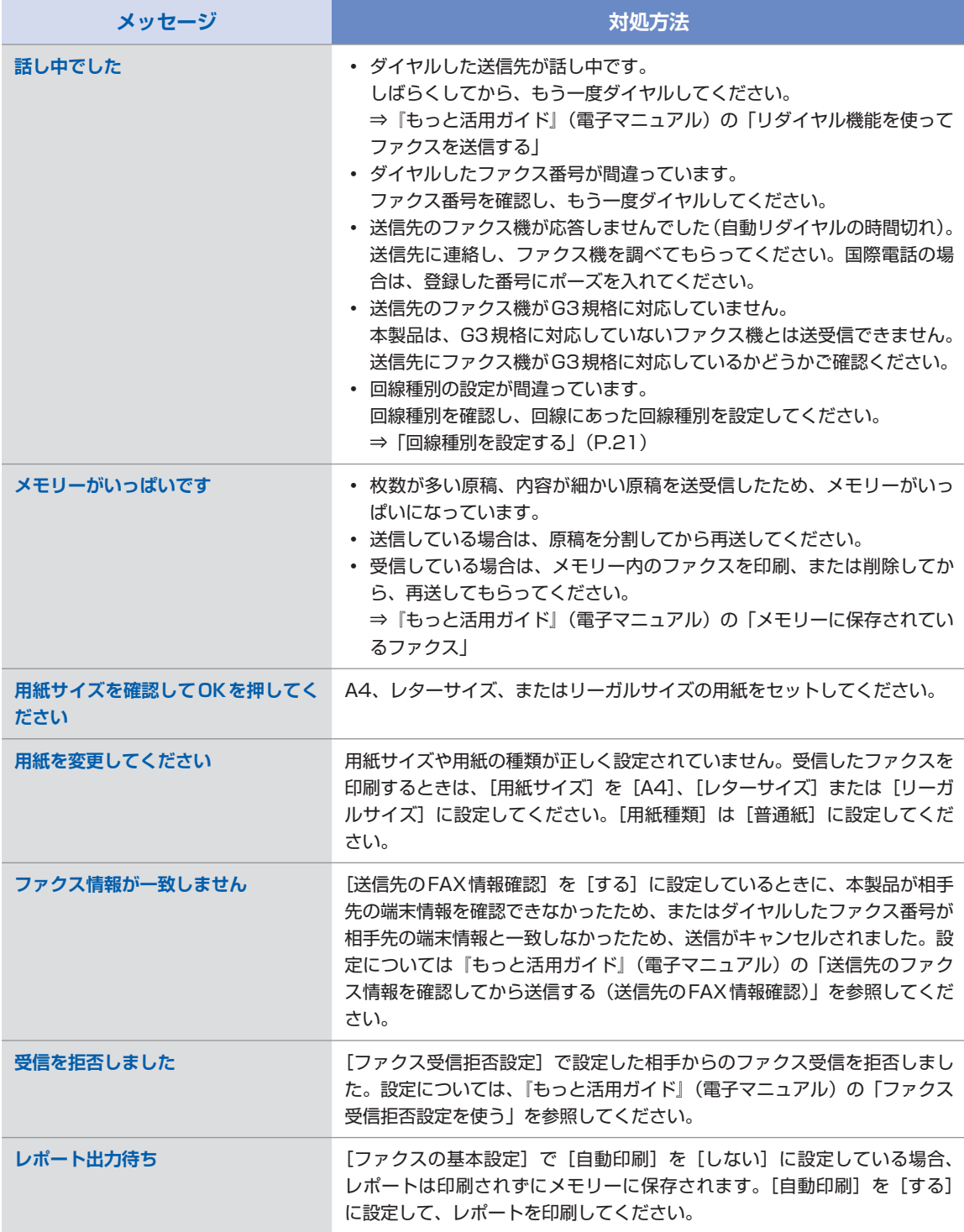

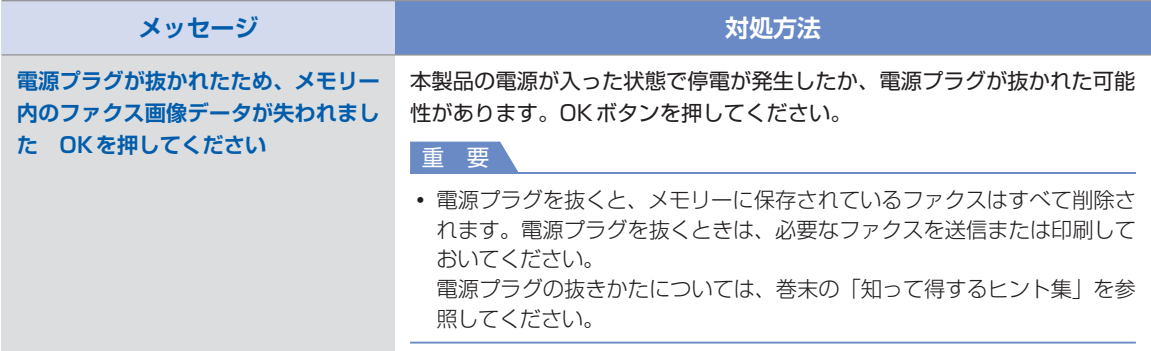

# 液晶モニターの表示が消えている

### 操作パネルのランプがすべて消えているとき:

電源が入っていません。電源コードが接続されていることを確認し、電源を入れてください。

### 操作パネルのランプが点灯している場合:

液晶モニターが自動消灯しています。操作パネルの電源ボタン以外のボタンを押してください。

# 日本語以外の言語が表示されている

次の手順で、日本語の設定に戻してください。

- **1 セットアップボタンを押して5秒以上待つ**
- **2 [本体設定]を選び、OKボタンを押す**
- **3** }**ボタンを5回押し、OKボタンを押す** Bluetoothユニットを取り付けているときは、▼ボタンを7回押してから、OKボタンを押して ください。
- **4** {}**ボタンで[日本語]を選び、OKボタンを押す**

# MPドライバーがインストールできない

#### 重 要

• LAN接続でMPドライバーがインストールできない場合は、『ネットワーク設置で困ったときには』 も参照してください。

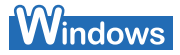

## 『セットアップCD-ROM』をDVD/CD-ROMドライブに入れてもセットアップが始まらないとき:

次の手順にしたがってインストールを開始してください。

- **1 [スタート]メニューから[コンピュータ]を開く** 【Windows XP】[スタート]メニューから[マイ コンピュータ]を開く 【Windows 2000】デスクトップの ■ [マイ コンピュータ] アイコンをダブルクリックする
- **2 開いたウィンドウにある [CD-ROM]アイコンをダブルクリックする** CD-ROMの内容が表示された場合は、[MSETUP4.EXE]をダブルクリックしてください。

#### 参 考

- CD-ROMのアイコンが表示されない場合は、次のことを試してください。 CD-ROMをパソコンから取り出して、再度セットする ー パソコンを再起動する ー
- それでも [CD-ROM] アイコンが表示されない場合は、パソコンでほかのCD-ROMを表示できるか確認して ください。ほかのCD-ROMが表示できる場合は、『セットアップCD-ROM』に異常があります。キヤノンお 客様相談センターにお問い合わせください。 **⇒「お問い合わせの前に| (P.183)**

## 「プリンターの接続]画面で止まってしまうとき:

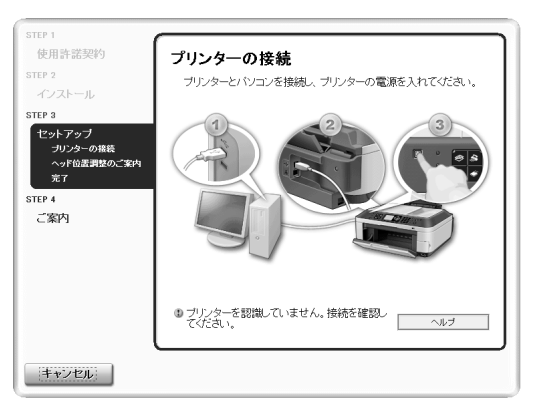

[プリンターの接続]画面から先に進めなくなった場合は、本製品のUSBケーブル接続部とパソコ ンがUSBケーブルでしっかり接続されていることを確認し、次の手順にしたがってインストールを やり直してください。

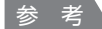

- ご使用のパソコンによっては、[プリンターを認識していません。接続を確認してください。]というメッセー ジが表示されることがあります。 その場合は、次の操作にしたがってインストールをやり直してください。
- **1 [キャンセル]ボタンをクリックする**
- **2 [インストール失敗]画面で[もう一度]ボタンをクリックする**
- **3 表示された画面で[戻る]ボタンをクリックする**
- **4 [PIXUS XXX]画面(「XXX」は機種名)で[終了]ボタンをクリックし、『セットアップCD-ROM』を取り出す**
- **5 本製品の電源を切る**
- **6 パソコンを再起動する**
- **7 ほかに起動しているアプリケーションソフトがあれば終了する**
- **8 再度『セットアップCD-ROM』をセットして、[おまかせインストール]を選んでMPドライ バーをインストールする**

## それ以外のとき:

『かんたんスタートガイド』に記載されている手順にしたがい、MPドライバーをインストールし直 してください。

MPドライバーが正しくインストールされなかった場合は、MPドライバーを削除し、パソコンを再 起動します。そのあとに、MPドライバーを再インストールしてください。

⇒『もっと活用ガイド』(電子マニュアル)の「不要になったMPドライバーを削除する」

MPドライバーを再インストールする場合は、『ヤットアップCD-ROM』で「選んでインストール] から[MPドライバー]を選んでインストールしてください。

参 考

• Windowsのエラーが原因でインストーラーが強制終了した場合は、Windows が不安定になっている可能性 があり、MPドライバーがインストールできなくなることがあります。パソコンを再起動して再インストール してください。

# **Nacintosh**

『かんたんスタートガイド』に記載されている手順にしたがい、MPドライバーをインストールし 直してください。

MPドライバーが正しくインストールされなかった場合は、MPドライバーを削除し、パソコンを 再起動します。そのあとに、MPドライバーを再インストールしてください。

⇒『もっと活用ガイド』(電子マニュアル)の「不要になったプリンタードライバーを削除する」

MPドライバーを再インストールする場合は、『セットアップCD-ROM』で[選んでインストー ル] から [MPドライバー] を選んでインストールしてください。

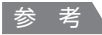

- CD-ROMのアイコンが表示されない場合は、次のことを試してください。 CD-ROMをパソコンから取り出して、再度セットする ー パソコンを再起動する ー
- それでも [CD-ROM] アイコンが表示されない場合は、パソコンでほかのCD-ROMを表示できるか確認してください。 ほかのCD-ROMが表示できる場合は、『セットアップCD-ROM』に異常があります。キヤノンお客様相談センターに お問い合わせください。

**⇒「お問い合わせの前に」(P.183)** 

### 印刷・スキャン速度が遅い/ Hi-Speed USBとして動作しない/ .......<br>|Windows||さらに高速で実行できるデバイス」などの警告文が画面に表示される

Hi-Speed USBに対応していない環境では、USB 1.1での接続となります。この場合、本製品 は正常に動作しますが、通信速度の違いから印刷・スキャン速度が遅くなることがあります。

## チェック **ご使用の環境がHi-Speed USBに対応しているか、次の点を確認してください**

- パソコンのUSBポートは、Hi-Speed USBに対応していますか。 ◦
- USBケーブルとUSBハブは、Hi-Speed USBに対応していますか。 USBケーブルは、必ずHi-Speed USB認証ケーブルをご使用ください。また、長さ3 m以内の ものをお勧めします。
- ご使用のパソコンは、Hi-Speed USBに対応した状態ですか。 最新のアップデートを入手して、インストールしてください。
- Hi-Speed USB対応のUSBドライバーが正しく動作していますか。 Hi-Speed USBに対応した最新のHi-Speed USBドライバーを入手して、再インストールして ください。

重 要

それぞれの操作については、ご使用のパソコン、USBケーブル、USBハブのメーカーにご確認ください。 ◦

# コピー/印刷結果に満足できない

白いすじが入る、罫線がずれる、色むらがあるなど、思ったような印刷結果が得られないときは、 まず用紙や印刷品質の設定を確認してください。

## チェック **1 セットされている用紙のサイズや種類が、設定と合っていますか**

設定と異なるサイズや種類の用紙をセットしていると、正しい結果が得られません。 写真やイラストを印刷したときにカラーの発色がよくないことがあります。 また、設定と異なる種類の用紙をセットしていると、印刷面がこすれる場合があります。 フチなし全面印刷を行う場合、セットした用紙と設定の組み合わせによっては、発色の差が発生す る場合があります。

用紙や印刷品質の設定を確認する方法は、ご使用の機器によって異なります。

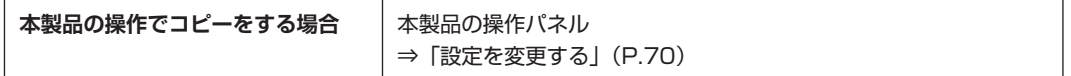

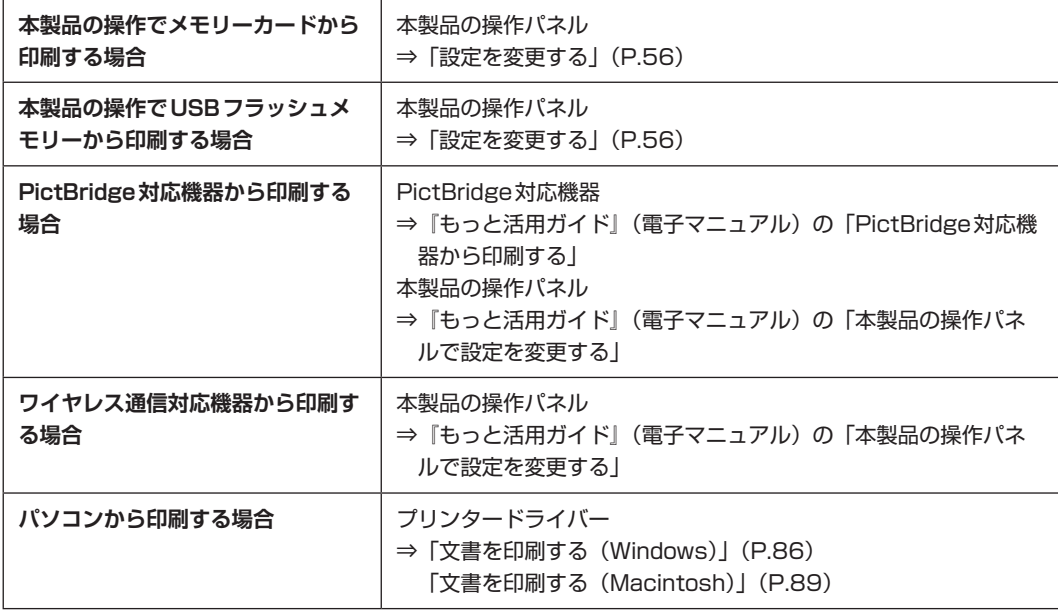

## チェック **2 チェック1の表を参照して、適切な印刷品質が選ばれていることを確認してください**

用紙の種類や印刷するデータに応じた印刷品質を選んでください。インクのにじみや色むらが気に なる場合は、画質を優先する設定にして印刷してみてください。

参 考

- PictBridge対応機器から印刷する場合は、本製品の操作パネルで印刷品質を設定してください。 PictBridge対応機器からは印刷品質の設定はできません。
- ワイヤレス通信対応機器から印刷する場合は、印刷品質の設定はできません。 ◦

## チェック **3 それでも解決しない場合は、ほかの原因が考えられます**

- 以下の項目もあわせて確認してください。
- ⇒「白紙のまま排紙される/印刷がかすれる/違う色になる/白いすじが入る」(P.150)
- ⇒「色味がおかしい」(P.151)
- ⇒「罫線がずれる」(P.152)
- ⇒ 「インクがにじむ/用紙が反る」 (P.153)
- ⇒「印刷面が汚れる/こすれる」(P.153)
- ⇒「用紙の裏面が汚れる」(P.156)
- ⇒「色むらや色すじがある」(P.157)

白紙のまま排紙される/印刷がかすれる/違う色になる/白いすじが入る

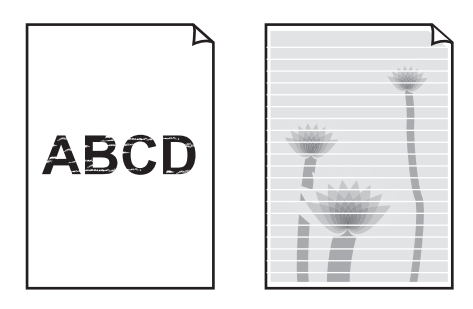

### チェック **1 用紙や印刷品質を確認しましたか**

⇒「コピー/印刷結果に満足できない」(P.148)

### チェック **2 FINEカートリッジは正しく取り付けられていますか**

インクカートリッジ固定カバーが正しく閉じられていないと、正常にインクが出ない場合があります。 スキャナーユニット(カバー)を開け、インクカートリッジ固定カバーを開き、再度閉じてください。 インクカートリッジ固定カバーは「カチッ」という音がするまで、しっかり押して閉じてください。

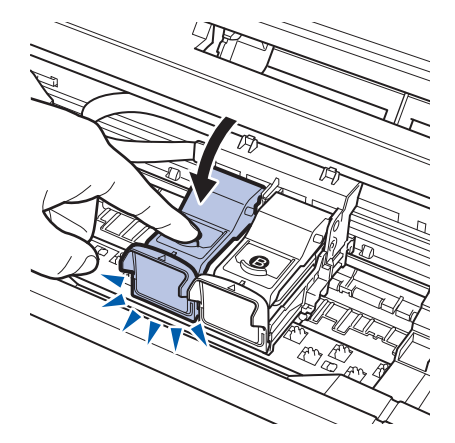

## チェック **3 ノズルチェックパターンを印刷し、必要に応じてプリントヘッドのクリーニングなどを 行ってください**

ノズルチェックパターンを印刷して、インクが正常に出ているか確認してください。 ノズルチェックパターンの印刷、プリントヘッドのクリーニング、強力クリーニングについては「印 刷にかすれやむらがあるときには」(P.120)を参照してください。

#### チェック **4 インクがなくなっている場合は、新しいFINEカートリッジに交換してください**

## チェック **5 片面にのみ印刷可能な用紙を使用している場合は、用紙の表と裏を間違えてセットして いないか確認してください**

表と裏を間違えると、かすれたり、正しく印刷されないことがあるので注意してください。 用紙の印刷面については、ご使用の用紙に付属の取扱説明書を参照してください。

## コピーしているときは以下の項目もチェックしてみてください:

## チェック **6 原稿が原稿台ガラスまたはADF(自動原稿給紙装置)に正しくセットされていること を確認してください**

⇒「原稿をセットする」(P.113)

## チェック **7 原稿の裏表の向きが正しくセットされていますか**

原稿台ガラスにセットするときは、コピーする面を下にしてください。 ADF (自動原稿給紙装置) にセットするときは、コピーする面を上にしてください。

## チェック **8 本製品で印刷したものをコピーしていませんか**

メモリーカードまたは、USBフラッシュメモリー、デジタルカメラから直接印刷するか、パソコン から印刷し直してください。 本製品で印刷したものをコピーすると、きれいに印刷されないことがあります。

## 色味がおかしい

## チェック **1 色補正を行ってください**

写真またはイラストを印刷する場合、プリンタードライバーで色補正を設定することで発色がよく なることがあります。

## **Windows**

プリンタードライバーの[特殊効果]シートの[VIVIDフォト]にチェックマークを付けてくだ さい。

**Wacintosh** 

プリントダイアログのポップアップメニューから[カラーオプション]を選び、[カラーモード] で[VIVIDフォト]を選んでください。

CUPSドライバー以外をご使用の場合は、プリントダイアログのポップアップメニューから[特 殊効果]を選び、[VIVIDフォト]にチェックマークを付けてください。

## チェック **2 FINEカートリッジは正しく取り付けられていますか**

インクカートリッジ固定カバーが正しく閉じられていないと、正常にインクが出ない場合があります。 スキャナーユニット(カバー)を開け、インクカートリッジ固定カバーを開き、再度閉じてください。 インクカートリッジ固定カバーは「カチッ」という音がするまで、しっかり押して閉じてください。

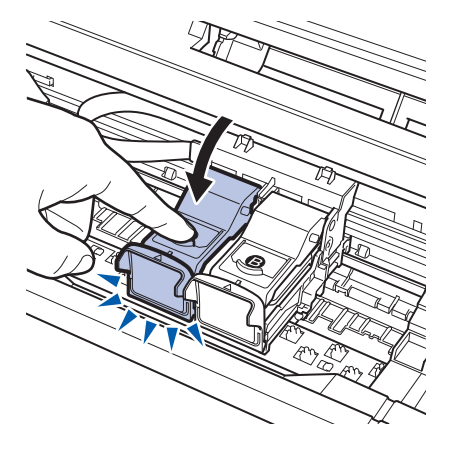

## チェック **3 インクがなくなっている場合は、新しいFINEカートリッジに交換してください**

## チェック **4 ノズルチェックパターンは正常に印刷されますか**

ノズルチェックパターンを印刷して、インクが正常に出ているか確認してください。 ノズルチェックパターンの印刷、プリントヘッドのクリーニング、強力クリーニングについては「印 刷にかすれやむらがあるときには」(P.120)を参照してください。

#### 参 考

• ディスプレイと本製品では発色方法が異なるため、印刷の色合いが画面上の色合いと異なる場合があります。 また、ディスプレイを見ている環境や色の調整によっても発色が異なります。そのため、印刷結果は同じ色合 いにならないことがあります。

## 罫線がずれる

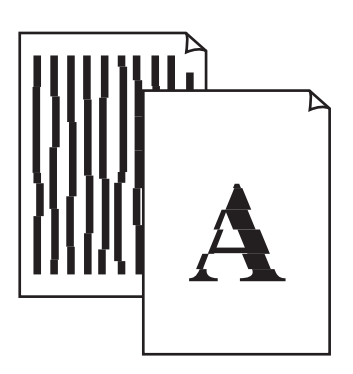

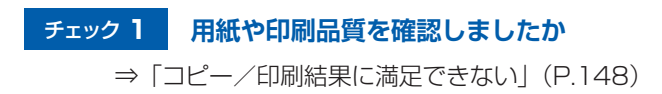

# チェック **2 プリントヘッドの位置調整を行ってください**

プリントヘッドの取り付け位置がずれていると、罫線がずれて印刷される場合があります。 ⇒「プリントヘッド位置を調整する」(P.126)

#### 参 考

• プリントヘッド位置調整を行ってもなお、印刷結果が思わしくない場合は、『もっと活用ガイド』(電子マニュ アル)の「プリントヘッドの位置を調整する」を参照して、手動でプリントヘッド位置調整を行ってください。

## インクがにじむ/用紙が反る

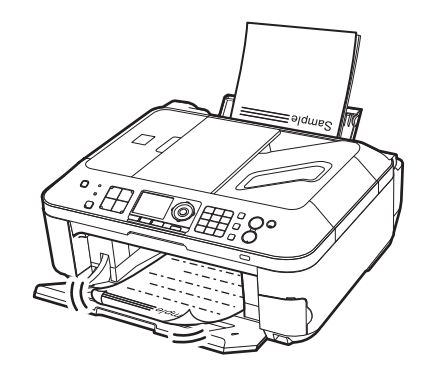

## チェック **1 用紙や印刷品質を確認しましたか**

⇒「コピー/印刷結果に満足できない」(P.148)

## チェック **2 写真を印刷するとき、写真専用紙を使用していますか**

写真や色の濃い絵など、インクを大量に使用する印刷には、キヤノン写真用紙・光沢 ゴールドなど の写真専用紙を使用することをお勧めします。 ⇒「使用できる用紙について」(P.109)

## 印刷面が汚れる/こすれる

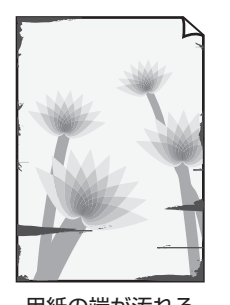

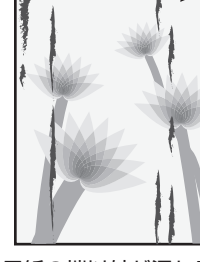

用紙の端が汚れる 用紙の端以外が汚れる

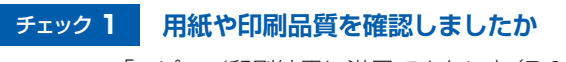

⇒「コピー/印刷結果に満足できない」(P.148)

### チェック **2 適切な用紙を使用していますか、次のことを確認してください**

- ご使用の用紙が目的の印刷に適した用紙か確認してください。 ⇒「使用できる用紙について」(P.109)
- フチなし全面印刷を行っている場合は、ご使用の用紙がフチなし全面印刷に適した用紙か確認し ◦てください。 フチなし全面印刷に適さない用紙を使用すると、用紙の上端および下端の印刷品質が低下する場

合があります。

⇒『もっと活用ガイド』(電子マニュアル)の「印刷できる範囲」

#### チェック **3 反りのある用紙は、反りを直してから使用してください**

#### 普通紙の場合

用紙の裏表を逆にしてセットしてください。

後トレイに用紙を長期間セットしたままにしていると、若干反りがついてしまうことがあります。こ の場合、裏表を逆にしてセットすると、改善されることがあります。

なお、長期間ご使用にならない用紙は、用紙が入っていたパッケージに入れて水平に保管すること をお勧めします。

#### その他の用紙の場合

用紙の四隅が3 mm以上反っている場合、用紙が汚れたり、うまく送られなかったりするおそれが あります。以下の手順で反りを修正してから使用してください。

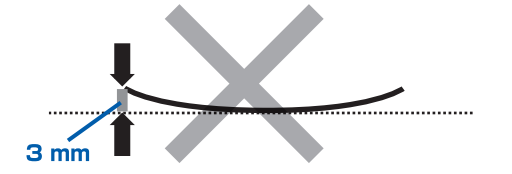

**1 下の図のように、対角線上の端を、反りと逆方向に丸める**

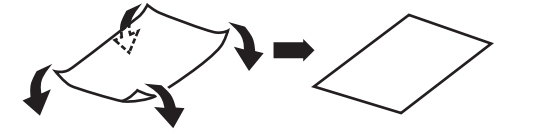

**2 印刷する用紙が、平らになっていることを確認する** 反りを修正した用紙は、1枚ずつセットして印刷することをお勧めします。

#### 参 考

• ご使用の用紙によっては、反りのない用紙を使用していても、用紙が汚れたり、うまく送られなかったりする ことがあります。その場合は、印刷する前にあらかじめ3 mm程度反りをつけてから印刷してみてください。 印刷の結果が改善される場合があります。

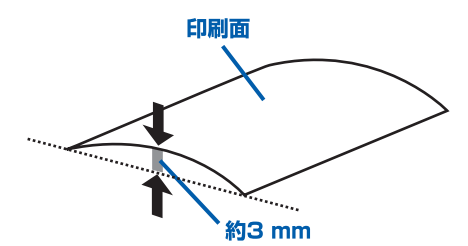

反りをつけた用紙は、1枚ずつセットして印刷することをお勧めします。

### チェック **4 厚めの用紙を使用している場合は、用紙のこすれを改善する設定にしてください**

用紙のこすれを改善する設定にすると、プリントヘッドと紙の間隔が広くなります。用紙の種類を 正しく設定していても印刷面がこすれる場合は、本製品の操作パネルかパソコンで用紙のこすれを 改善する設定にしてください。

用紙のこすれを改善する設定にすると、印刷速度が遅くなる場合があります。

\* 印刷後は用紙のこすれを改善する設定を解除してください。設定を解除しないと、次回以降の印 刷でもこの設定が有効になります。

### 本製品の操作パネルで設定する場合

セットアップボタンを押してから[本体設定]、[印刷設定]を順に選び、[用紙のこすれ改善]を [する]に設定してください。

⇒『もっと活用ガイド』(電子マニュアル)の「本製品の操作パネルで設定を変更する」

## パソコンで設定する場合

## **Windows**

プリンタードライバーの設定画面を開き、[ユーティリティ]シートの「特殊設定]で「用紙の こすれを改善する]にチェックマークを付け、[送信]ボタンをクリックしてください。 プリンタードライバーの設定画面の開きかたについては『もっと活用ガイド』(電子マニュアル) の「プリンタードライバーの開きかた」を参照してください。

### **Nacintosh**

Canon IJ Printer Utility(キヤノン・アイジェイ・プリンター・ユーティリティ)のポップアッ プメニューから[特殊設定]を選び、[用紙のこすれを改善する]にチェックマークを付け、[送 信]ボタンをクリックしてください。

Canon IJ Printer Utilityの開きかたについては『もっと活用ガイド』(電子マニュアル)の 「Canon IJ Printer Utilityの開きかた」を参照してください。

### チェック **5 印刷推奨領域を超えて印刷していませんか**

印刷推奨領域を超えて印刷すると、用紙の下端でインクがこすれることがあります。 アプリケーションソフトで原稿を作成し直してください。 ⇒『もっと活用ガイド』(電子マニュアル)の「印刷できる範囲

## チェック **6 原稿台ガラスや、ADF(自動原稿給紙装置)のガラスが汚れていませんか**

原稿台ガラスやADF(自動原稿給紙装置)のガラスを清掃してください。 ⇒『もっと活用ガイド』(電子マニュアル)の「原稿台の周辺部分を清掃する|

#### チェック **7 給紙ローラーが汚れていませんか**

給紙ローラーのクリーニングを行ってください。 ⇒「給紙ローラーをクリーニングする」(P.134)

参 考

• 給紙ローラーのクリーニングは給紙ローラーが磨耗しますので、必要なときのみ行ってください。

#### チェック **8 本製品内部が汚れていませんか**

両面印刷などを行うと、本製品の内側にインクが付いて用紙が汚れる場合があります。 インクふき取りクリーニングを行って、本製品内部をお手入れしてください。 ⇒『もっと活用ガイド』(電子マニュアル)の「インクふき取りクリーニングを行う」

#### 参 考

• 内部の汚れを防ぐために、用紙サイズを正しく設定してください。

用紙の裏面が汚れる

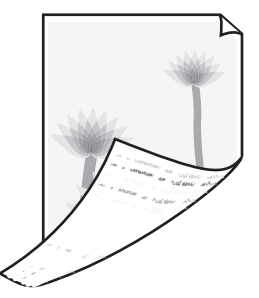

#### チェック **1 用紙や印刷品質を確認しましたか**

⇒「コピー/印刷結果に満足できない」(P.148)

#### チェック **2 インクふき取りクリーニングを行って、本製品の内部を清掃してください**

⇒『もっと活用ガイド』(電子マニュアル)の「インクふき取りクリーニングを行う」

参 考

フチなし全面印刷や両面印刷、多量に印刷を行うと、本製品の内部が汚れることがあります。 ◦

## 色むらや色すじがある

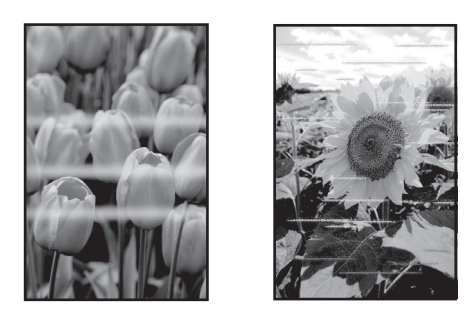

## チェック **1 用紙や印刷品質を確認しましたか**

⇒「コピー/印刷結果に満足できない」(P.148)

## チェック **2 ノズルチェックパターンを印刷し、必要に応じてプリントヘッドのクリーニングなどを 行ってください**

ノズルチェックパターンを印刷して、インクが正常に出ているか確認してください。 ノズルチェックパターンの印刷、プリントヘッドのクリーニング、強力クリーニングについては「印 刷にかすれやむらがあるときには」(P.120)を参照してください。

## チェック **3 プリントヘッドの位置調整を行ってください**

⇒「プリントヘッド位置を調整する」(P.126)

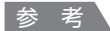

• プリントヘッド位置調整を行ってもなお、印刷結果が思わしくない場合は、『もっと活用ガイド』(電子マニュ アル)の「プリントヘッドの位置を調整する」を参照して、手動でプリントヘッド位置調整を行ってください。

# 印刷が始まらない

## チェック **1 電源プラグがしっかりと差し込まれていることを確認し、電源ボタンを押してください**

操作パネルのランプが点滅している間は、本製品が準備動作中です。点滅から点灯に変わるまでお 待ちください。

参 考

• 写真やグラフィックなど大容量のデータを印刷するときは、印刷が始まるまでに通常よりも時間がかかります。 操作パネルのランプが点滅している間、パソコンはデータを処理して本製品に転送しています。印刷が始まる まで、しばらくお待ちください。

### チェック **2 本製品とパソコンが通信できる状態か確認してください**

USB接続で本製品をご使用の場合は、本製品のUSBケーブル接続部とパソコンがUSBケーブルで しっかり接続されていることを確認してください。USBケーブルでしっかり接続されている場合は、 次のことを確認してください。

- USBハブなどの中継器を使用している場合は、それらを外して本製品とパソコンを直接接続して から印刷してみてください。正常に印刷される場合は、USBハブなどの中継器に問題がありま す。取り外した機器の販売元にお問い合わせください。
- USBケーブルに不具合があることも考えられます。別のUSBケーブルに交換し、再度印刷して みてください。

無線LAN接続または有線LAN接続で本製品をご使用の場合は、LANケーブルでネットワーク接続 がされているか、またはネットワークの設定が正しくされているか確認してください。 ⇒『かんたんスタートガイド』

### チェック **3 パソコンから印刷した場合、パソコンを再起動してみてください**

不要な印刷ジョブが残っている場合は、削除してください。 ⇒『もっと活用ガイド』(電子マニュアル)の「不要になった印刷ジョブを削除する」

## チェック **4 プリントダイアログの[プリンタ]で、ご使用の機種名が選ばれていることを確認して ください**

異なる機種のプリンタードライバーを使用していると、正常に印刷できません。

## **Windows**

[印刷]ダイアログで[Canon XXX Printer](「XXX」は機種名)が選ばれていることを確認し てください。

参 考

• 本製品を[通常使うプリンタに設定]にすることで、常に本製品が選ばれているように設定することもでき ます。

#### **IV**acintosh

プリントダイアログの[プリンタ]でご使用の機種名が選ばれていることを確認してください。

参 考

• 本製品を [デフォルトのプリンタ] または [デフォルトにする] にすることで、常に本製品が選ばれている ように設定することもできます。

# **Windows**

## チェック **5 プリンターポートを正しく設定してください**

プリンターポートの設定を確認してください。

### **1 管理者(Administratorsグループのメンバー)としてWindowsにログオンする**

- 2 「コントロール パネル]から「ハードウェアとサウンド]の「プリンタ]を選ぶ Windows 7をご使用の場合は、「コントロール パネル]から「ハードウェアとサウンド]、「デ バイスとプリンター]の順に選びます。 Windows XPをご使用の場合は、「コントロール パネル]から「プリンタとその他のハードウェ ア]、[プリンタとFAX]の順に選びます。 Windows 2000をご使用の場合は、「コントロール パネル]から「プリンタ]をダブルクリッ クします。
- **3 [Canon XXX Printer]アイコン(「XXX」は機種名)を右クリックし、[プリンターのプロパ ティ](Windows 7)または[プロパティ](Windows Vista、Windows XP、Windows 2000)を選ぶ**
- **4 [ポート]タブをクリックし、[印刷するポート]で[プリンタ]の欄に[Canon XXX Printer]と表示されている[USBnnn]("n"は数字)が選ばれているか確認する** 参 考

• 無線LAN接続または有線LAN接続で本製品をご使用の場合は、ポート名は"CNBJNPxxxxxxxxxx" と 表示されます。xxは、MACアドレスから生成される文字列、または、ネットワークのセットアップ時に ユーザーが設定した任意の文字列です。

#### **設定が誤っている場合:** ◦

MPドライバーを再インストールしてください。

- USBケーブルで接続していて [USBnnn] が選ばれていても印刷が始まらない場合: タスクトレイの [Canonマイ プリンタ]を起動し、[プリンターの診断・修復]からプリン ターポートを正しく設定してください。[プリンターの診断・修復]では画面の指示にした がって操作し、機種選択画面では[Canon XXX Printer](FAXの無い側)を選びます。 それでも印刷が始まらない場合は、MPドライバーを再インストールしてください。
- ・無線LAN接続または有線LAN接続で"CNBJNPxxxxxxxxxxx<sup>"</sup>が表示されていても印刷 **が始まらない場合:**

Canon IJ Network Toolを起動し、[Canon IJ Network Tool]画面のポート名に手順4で 確認した"CNBJNPxxxxxxxxxx"と表示されている列を選び、「設定]メニューの「ポート の関連付け]を選んでポートとプリンターの関連付けをしてください。 それでも印刷が始まらない場合は、MPドライバーを再インストールしてください。

# 動作はするがインクが出ない

## チェック **1 プリントヘッドが目づまりしていませんか**

ノズルチェックパターンを印刷して、インクが正常に出ているか確認してください。 ノズルチェックパターンの印刷、プリントヘッドのクリーニング、強力クリーニングについては「印 刷にかすれやむらがあるときには」(P.120)を参照してください。

## チェック **2 FINEカートリッジは正しく取り付けられていますか**

インクカートリッジ固定カバーが正しく閉じられていないと、正常にインクが出ない場合があります。 スキャナーユニット(カバー)を開け、インクカートリッジ固定カバーを開き、再度閉じてください。 インクカートリッジ固定カバーは「カチッ」という音がするまで、しっかり押して閉じてください。

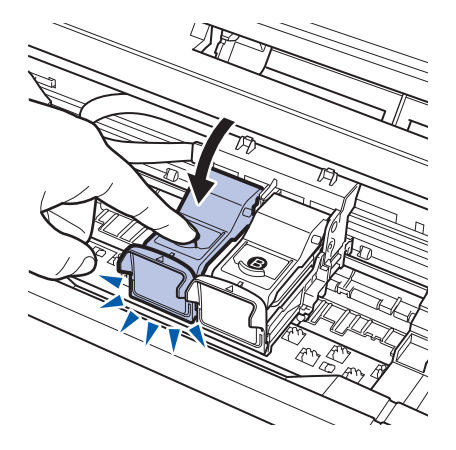

## チェック **3 インクがなくなっている場合は、新しいFINEカートリッジに交換してください**

# FINEカートリッジホルダーが交換位置に移動しない

#### チェック **1 操作パネルのランプが消えていませんか**

操作パネルのランプが点灯していることを確認してください。 電源が入っていないとFINEカートリッジホルダーは移動しません。操作パネルのランプがすべて消 灯している場合は、スキャナーユニット(カバー)を閉じて電源を入れてください。 操作パネルのランプが点滅している間は、本製品が初期動作中です。点滅から点灯に変わってから、 もう一度スキャナーユニット(カバー)を開けてください。

### チェック **2 エラーメッセージが表示されていませんか**

スキャナーユニット(カバー)をいったん閉じ、表示されたエラー/確認メッセージにしたがって エラーを解除してから、開いてください。対処方法については、「液晶モニターにエラーメッセージ が表示されている」(P.137)を参照してください。

参 考

• 印刷の途中でスキャナーユニット(カバー)を開けてしまうと、FINE カートリッジホルダーは右側へ移動し てしまいます。スキャナーユニット(カバー)をいったん閉じ、印刷の動作が終了してから開けてください。

# 用紙がうまく送られない

## チェック **1 次のことに注意して用紙をセットしてください**

• 用紙を複数枚セットするときは、用紙をよくさばいてからセットしてください。

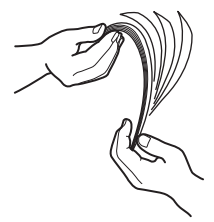

- 用紙を複数枚セットするときは、用紙の端をそろえてからセットしてください。
- 用紙を複数枚セットするときは、用紙ガイドの積載マークを超えないようにしてください。 ただし用紙の種類やご使用の環境(高温・多湿や低温・低湿の場合)によっては、正常に紙送り できない場合があります。この場合は、セットする枚数を最大積載枚数の半分以下に減らしてく ださい。
- 印刷の向きに関わらず縦向きにセットしてください。
- 後トレイに用紙をセットするときは、印刷したい面を表にして、用紙ガイドを用紙の両端に軽く 当ててください。 ⇒「用紙をセットする」(P.104)

## チェック **2 厚い用紙や反りのある用紙などを使用していないか確認してください**

⇒「使用できない用紙について」(P.112)

### チェック **3 はがきや封筒をセットする場合は、次のことに注意してください**

- はがき、往復はがきが反っていると積載マークを超えてセットしていなくても、うまく送られな いことがあります。 はがき、往復はがきに印刷するときは、「はがきに印刷するときの注意」(P.104) を参照してく ださい。
- 封筒に印刷するときは「封筒をセットする」(P.106)を参照し、印刷前に準備をしてください。 準備ができたら、本製品に縦置きでセットしてください。横置きにすると、正しく送られません。

チェック **4 後トレイに異物が入っていないか確認してください**

## チェック **5 給紙ローラーのクリーニングを行ってください**

⇒「給紙ローラーをクリーニングする」(P.134)

参 考

• 給紙ローラーのクリーニングは給紙ローラーが磨耗しますので、必要なときのみ行ってください。

上記の対処を行っても解決しない場合は、パーソナル機器修理受付センターまたはお近くの修理受付窓口に 修理をご依頼ください。

⇒ 「お問い合わせの前に」 (P.183)

# 用紙がつまった

#### 重 要

• つまった用紙を取り除くため本製品の電源を切る場合は、次のことに注意してください。 ーファクス受信(代行受信)中は本製品の電源を切ることができません。受信終了後に電源を切ってください。また、 このとき電源プラグを抜かないでください。電源プラグを抜くと、メモリーに保存されているファクスはすべて削除 されてしまいます。

参 考

印刷中につまった用紙を取り除くため本製品の電源を切る場合は、ストップボタンを押して、印刷を中止してから電源 ◦ を切ってください。

## 排紙口/後トレイで用紙がつまった

次の手順でつまった用紙を取り除いてください。

**1 排紙側または給紙側(引き出しやすい方)から用紙をゆっくり引っ張り、用紙を取り除く**

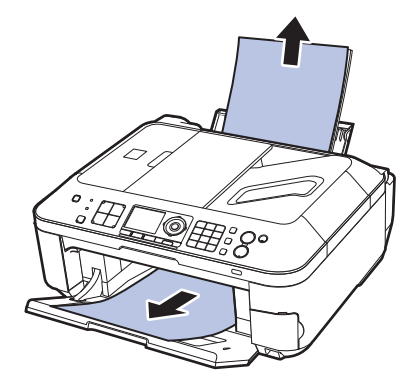

参 考

• 用紙が破れて本製品の内部に残ってしまったときは、本製品の電源を切り、スキャナーユニット(カバー) を開けて取り除いてください。 このとき、本製品の内部の部品に触れないように注意してください。

用紙を取り除いたら、スキャナーユニット(カバー)を閉じて本製品の電源を入れ直してください。

• 用紙が引き抜けない場合は、本製品の電源を入れ直してください。用紙が自動的に排出されることがあり ます。

#### **2 用紙をセットし直し、本製品のOKボタンを押す**

手順1で電源を入れ直した場合、本製品に送信されていた印刷データは消去されますので、もう 一度印刷をやり直してください。

#### 参 考

• 用紙をセットし直すときは、用紙が印刷に適していること、用紙を正しくセットしていることを確認して ください。

⇒「用紙をセットする」(P.104)

• 写真やグラフィックを含む原稿の印刷はA5サイズ以外の用紙に印刷することをお勧めします。A5サイ ズの用紙に印刷すると、用紙が反って排紙できない原因になることがあります。

上記の対処を行っても解決しない場合は、パーソナル機器修理受付センターまたはお近くの修理受 付窓口に修理をご依頼ください。 **⇒「お問い合わせの前に」(P.183)** 

## 名刺サイズの用紙がつまった

次の手順でつまった用紙を取り除いてください。

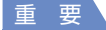

• 名刺サイズの用紙は、横向きにセットできません。

- **1 本製品の電源を切る**
- **2 スキャナーユニット(カバー)を開け、つまった用紙を取り除く** このとき、本製品の内部の部品に触れないように注意してください。
- **3 用紙を取り除いたら、スキャナーユニット(カバー)を閉じたあとに電源を入れ直す** 本製品に送信されていた印刷データは消去されますので、もう一度印刷をやり直してください。

用紙が引き抜けない場合や、紙片が取り除けない場合、また取り除いても用紙づまりエラーが解除 されない場合には、お客様相談センターまたは修理受付窓口に修理をご依頼ください。 **⇒「お問い合わせの前に」(P.183)** 

## それ以外のとき

次のことを確認してください。

チェック **1 排紙口付近に異物はありませんか**

チェック **2 後トレイに異物は入っていませんか**

チェック **3 反りのある用紙を使用していませんか**

⇒「印刷面が汚れる/こすれる」の「 チェック **3** 反りのある用紙は、反りを直してから使用してく ださい」(P.154)

# ADF(自動原稿給紙装置)に原稿がつまった

#### 重 要

• つまった原稿を取り除くため本製品の電源を切る場合は、次のことに注意してください。

ーファクス受信(代行受信)中は本製品の電源を切ることができません。受信終了後に電源を切ってください。また、 このとき電源プラグを抜かないでください。電源プラグを抜くと、メモリーに保存されているファクスはすべて削除 されてしまいます。

## 原稿の読み取り中にストップボタンを押してしまったとき

原稿の読み取り中にストップボタンを押すと、液晶モニターに[ADFに原稿が残っていますADFの 原稿を確認してOKを押し、操作をやり直してください]というメッセージが表示されます。OKボ タンを押すと、ADF(自動原稿給紙装置)に残った原稿が自動的に排紙されます。

## ADF(自動原稿給紙装置)につまった原稿を取り除く

次の手順にしたがって原稿を取り除きます。

- **1 印刷途中の場合は、ストップボタンを押す**
- **2 本製品の電源を切る**
- **3 複数ページの原稿がセットされているときは、つまっている原稿以外のすべての原稿をADF(自 動原稿給紙装置)から取り除き、原稿フィーダーカバーを開ける**

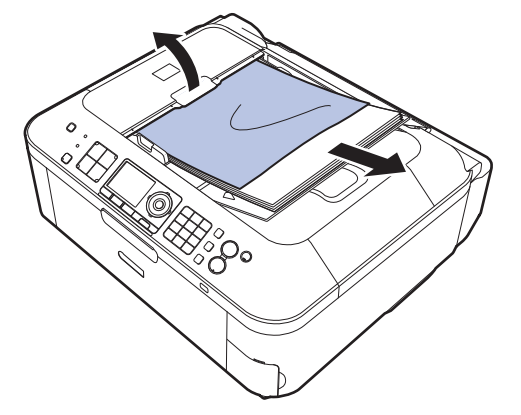

**4 つまっている原稿をADF(自動原稿給紙装置)から引き抜く**

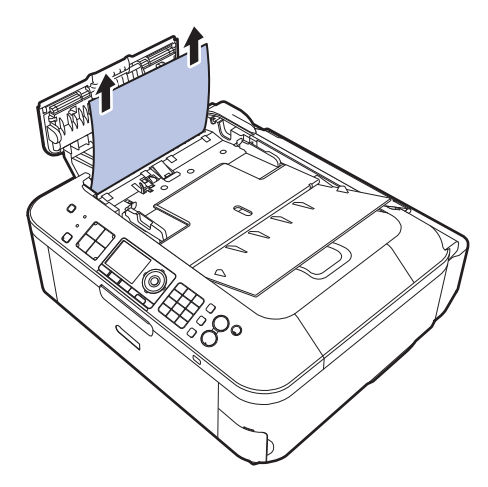

## **5 原稿フィーダーカバーを閉じ、本製品の電源を入れる** エラーを解除後、再度同じ原稿を読み込む場合は、最初の原稿から読み込み直してください。

原稿が引き抜けない場合や、紙片が取り除けない場合、また取り除いても原稿づまりエラーが解除 されない場合には、お客様相談センターまたは修理受付窓口に修理をご依頼ください。 **⇒「お問い合わせの前に| (P.183)** 

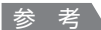

• 用紙の種類やご使用の環境(高温・多湿や低温・低湿の場合)によっては、正常に紙送りできない場合があり ます。 この場合は、セットする枚数を最大積載可能枚数の約半分に減らしてください。 用紙のセット方法について は、「原稿をセットする」(P.113)を参照してください。

それでも原稿がつまる場合は原稿台ガラスをご使用ください。

ADF(自動原稿給紙装置)につまった原稿を取り除く(排紙側)

図のようにADF(自動原稿給紙装置)の原稿トレイを閉じて、つまっている原稿を引き抜いてくだ さい。

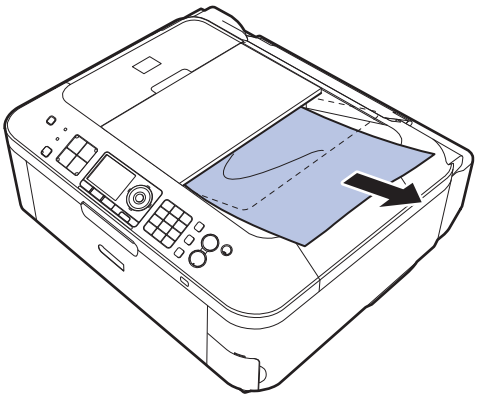

エラーを解除後、再度同じ原稿を読み込む場合は、最初の原稿から読み込み直してください。 原稿が引き抜けない場合や、紙片が取り除けない場合、また取り除いても原稿づまりエラーが解除 されない場合には、お客様相談センターまたは修理受付窓口に修理をご依頼ください。 **⇒「お問い合わせの前に」(P.183)** 

# パソコンの画面にメッセージが表示されている

#### 「エラー番号:B200 プリンタートラブルが発生しました。プリンターの電源を切り、電源プラグをコンセ ントから抜いてください。その後、修理受付窓口へ修理をご依頼ください」が表示されている

本製品の電源を切ってから、電源プラグをコンセントから抜いてください。 パーソナル機器修理受付センターまたはお近くの修理受付窓口に修理をご依頼ください。 **⇒「お問い合わせの前に」(P.183)** 

重 要

• 電源プラグを抜くと、メモリーに保存されているファクスはすべて削除されます。

#### 「エラー番号:\*\*\*\* プリンタートラブルが発生しました。プリンターの電源を切り、もう一度電源を入れて ください。エラーが解除されないときは、プリンターの取扱説明書を参照してください」が表示されている

「\*\*\*\*」部分は半角英数字で表示され、表示が異なります。

 **「5100」と表示された場合:** ◦

FINEカートリッジホルダーの動きが妨げられていないか確認してください。 パソコンで印刷を中止して、本製品の電源を切ってください。それから、FINEカートリッジホル ダーの保護材やつまった用紙など、FINEカートリッジホルダーの動きを妨げているものを取り除 き、本製品の電源を入れ直してください。

### 重 要

- このとき内部の部品には触れないよう、十分注意してください。印刷結果不具合などの原因となります。
- それでも回復しない場合は、パーソナル機器修理受付センターまたはお近くの修理受付窓口に修理をご依 頼ください。
	- **⇒「お問い合わせの前に」(P.183)**
- **「6000」と表示された場合:** ◦

本製品の手前にものがある場合は取り除いてください。 排紙トレイをゆっくり手前に開いてから、本製品の電源を入れ直してみてください。

**4桁の英数字と「プリンタートラブルが発生しました」が表示された場合:** ◦本製品の電源を切ってから、電源プラグをコンセントから抜いてください。 本製品の電源を入れ直してみてください。 それでも回復しない場合は、パーソナル機器修理受付センターまたはお近くの修理受付窓口に修 理をご依頼ください。 **⇒「お問い合わせの前に| (P.183)** 

## Winsons 電源プラグの抜き差しに関するエラーメッセージが表示されている

本製品の電源が入った状態で、電源プラグが抜かれた可能性があります。 メッセージの内容を確認して、[OK]ボタンをクリックしてください。 印刷が開始されます。 電源プラグの抜きかたについては巻末の「知って得するヒント集」を参照してください。

## Windows「書き込みエラー/出力エラー」または「通信エラー」

## チェック **1 操作パネルのランプがすべて消えている場合は、電源コードが接続されていることを確 認し、電源ボタンを押してください**

操作パネルのランプが点滅している間は、本製品が初期動作中です。点滅から点灯に変わるまでお 待ちください。

## チェック **2 プリンタードライバーのプロパティで、プリンターポートが正しく設定されていること を確認してください**

※以下の手順で、「XXX」はご使用の機種名を表します。

- **1 管理者(Administratorsグループのメンバー)としてWindowsにログオンする**
- **2 [コントロール パネル]から[ハードウェアとサウンド]の[プリンタ]を選ぶ** Windows 7をご使用の場合は、[コントロール パネル]から[ハードウェアとサウンド]、[デ バイスとプリンター]の順に選びます。 Windows XPをご使用の場合は、「コントロール パネル]から「プリンタとその他のハードウェ ア]、[プリンタとFAX]の順に選びます。 Windows 2000をご使用の場合は、「コントロール パネル]から「プリンタ]をダブルクリッ クします。
- **3 [Canon XXX Printer]アイコンを右クリックし、[プリンターのプロパティ](Windows 7) または[プロパティ](Windows Vista、Windows XP、Windows 2000)を選ぶ**
- **4 [ポート]タブをクリックし、[印刷するポート]で[プリンタ]の欄に[Canon XXX Printer]と表示されている[USBnnn]("n"は数字)が選ばれているか確認する** 参 考

• 無線LAN接続または有線LAN接続で本製品をご使用の場合は、ポート名は"CNBJNPxxxxxxxxxx" と 表示されます。xxは、MACアドレスから生成される文字列、または、ネットワークのセットアップ時に ユーザーが設定した任意の文字列です。

#### **設定が誤っている場合:** ◦

MPドライバーを再インストールしてください。

- USBケーブルで接続していて [USBnnn] が選ばれていても印刷が始まらない場合: タスクトレイの [Canonマイ プリンタ]を起動し、[プリンターの診断・修復]からプリン ターポートを正しく設定してください。[プリンターの診断・修復]では画面の指示にした がって操作し、機種選択画面では[Canon XXX Printer](FAXの無い側)を選びます。 それでも印刷が始まらない場合は、MPドライバーを再インストールしてください。
- ・無線LAN接続または有線LAN接続で"CNBJNPxxxxxxxxxxx<sup>"</sup>が表示されていても印刷 **が始まらない場合:**

Canon IJ Network Toolを起動し、[Canon IJ Network Tool]画面のポート名に手順4で 確認した"CNBJNPxxxxxxxxxxx"と表示されている列を選び、[設定] メニューの [ポート の関連付け]を選んでポートとプリンターの関連付けをしてください。 それでも印刷が始まらない場合は、MPドライバーを再インストールしてください。

## チェック **3 本製品とパソコンが通信できる状態か確認してください**

USB接続で本製品をご使用の場合は、本製品のUSBケーブル接続部とパソコンがUSBケーブルで しっかり接続されていることを確認してください。USBケーブルでしっかり接続されている場合は、 次のことを確認してください。

- USBハブなどの中継器を使用している場合は、それらを外して本製品とパソコンを直接接続して から印刷してみてください。正常に印刷される場合は、USBハブなどの中継器に問題がありま す。取り外した機器の販売元にお問い合わせください。
- USBケーブルに不具合があることも考えられます。別のUSBケーブルに交換し、もう一度印刷 してみてください。

無線LAN接続または有線LAN接続で本製品をご使用の場合は、LANケーブルでネットワーク接続 がされているか、またはネットワークの設定が正しくされているか確認してください。 ⇒『かんたんスタートガイド』

### チェック **4 MPドライバーが正しくインストールされていることを確認してください**

『もっと活用ガイド」(電子マニュアル)の「不要になったMPドライバーを削除する」に記載され ている手順にしたがってMPドライバーを削除したあと、『セットアップCD-ROM』で[選んでイ ンストール]から [MPドライバー]を選んで再インストールしてください。

#### チェック **5 USB接続で本製品をご使用の場合は、パソコンでデバイスの状態を確認してください**

以下の手順にしたがって、パソコンでデバイスの状態を確認してください。

**1 [コントロール パネル]から[ハードウェアとサウンド]、[デバイス マネージャ]の順に選ぶ** [ユーザー アカウント制御]画面が表示された場合は、画面の指示にしたがって操作してくだ さい。

Windows XPをご使用の場合は、[コントロール パネル]から [パフォーマンスとメンテナン ス]、[システム]を順にクリックし、[ハードウェア] タブの [デバイス マネージャ] ボタンを クリックします。

Windows 2000をご使用の場合は、[コントロール パネル]の[システム]をダブルクリック し、「ハードウェア」タブの「デバイス マネージャ]ボタンをクリックします。

- **2 [ユニバーサル シリアル バス コントローラ]、[USB印刷サポート]の順にダブルクリックする** Windows XP/Windows 2000をご使用の場合は、[USB(Universal Serial Bus)コント ローラ]、[USB印刷サポート]の順にダブルクリックします。 [USB印刷サポート]が表示されない場合は、本製品とパソコンが接続されていることを確認し てください。
	- ⇒「 チェック 3 本製品とパソコンが通信できる状態か確認してください」(P.168)

## **3 [全般]タブをクリックして、デバイスの異常が表示されているか確認する** デバイスの異常が表示されている場合は、Windowsのヘルプを参照してトラブルを解決してく ださい。

**Magintosh 「エラー番号:300」が表示されている** 

## チェック **1 操作パネルのランプがすべて消えている場合は、電源コードが接続されていることを確 認し、電源ボタンを押してください**

操作パネルのランプが点滅している間は、本製品が準備動作中です。点滅から点灯に変わるまでお 待ちください。

## チェック **2 本製品とパソコンが通信できる状態か確認してください**

USB接続で本製品をご使用の場合は、本製品のUSBケーブル接続部とパソコンがUSBケーブルで しっかり接続されていることを確認してください。USBケーブルでしっかり接続されている場合は、 次のことを確認してください。

- USBハブなどの中継器を使用している場合は、それらを外して本製品とパソコンを直接接続して から印刷してみてください。正常に印刷される場合は、USBハブなどの中継器に問題がありま す。取り外した機器の販売元にお問い合わせください。
- USBケーブルに不具合があることも考えられます。別のUSBケーブルに交換し、もう一度印刷 してみてください。

無線LAN接続または有線LAN接続で本製品をご使用の場合は、LANケーブルでネットワーク接続 がされているか、またはネットワークの設定が正しくされているか確認してください。 ⇒『かんたんスタートガイド』

## チェック **3 プリントダイアログの[プリンタ]で、ご使用の機種名が選ばれていることを確認して ください**

⇒『もっと活用ガイド』(雷子マニュアル)の「プリンタードライバーの開きかた」

**Macintosh 「エラー番号: 1701」が表示されている** 

チェック **「液晶モニターにエラーメッセージが表示されている」の「インク吸収体が満杯に近づ きました」(P.139)を参照し、対処してください**

Macintosh 「インク情報番号: 1688」が表示されている

チェック **「液晶モニターにエラーメッセージが表示されている」の「インクがなくなりました」 (P.138)を参照し、対処してください**

「インク情報番号:1686」が表示されている

チェック **「液晶モニターにエラーメッセージが表示されている」の「インクがなくなっている可 能性があります」(P.138)を参照し、対処してください**

**Magnitssh 「エラー番号:2001」が表示されている** 

チェック **「液晶モニターにエラーメッセージが表示されている」の「対応していない機器が接続 されました」(P.140)を参照し、対処してください**

**Magnicsh 「エラー番号:2002」が表示されている** 

チェック **「液晶モニターにエラーメッセージが表示されている」の「対応していないUSBハブが 接続されました」(P.140)を参照し、対処してください**

## Windows そのほかのエラーメッセージ

## チェック **プリンター状態の確認画面以外でエラーメッセージが表示された場合は、次の点を確認 してください**

- ディスク容量不足のため、正常にスプールできませんでした。 不要なファイルを削除してディスクの空き容量を増やしてください。
- メモリー不足のため、正常にスプールできませんでした。 起動中のほかのアプリケーションソフトを終了して空きメモリーを増やしてください。 それでも印刷できない場合は、パソコンを再起動してもう一度印刷してみてください。
- プリンタードライバーが読み込めませんでした。 『もっと活用ガイド』(電子マニュアル)の「不要になったMPドライバーを削除する」に記載さ れている手順にしたがってMPドライバーを削除し、再インストールしてください。
- •「アプリケーションソフト名」-「文書名」を印刷できませんでした。 現在印刷中の文書の印刷が終わったら、もう一度印刷してみてください。

# Windowsをご使用の方へ

本製品のカラーボタンまたはモノクロボタンを押したあとで、常にMP Navigator EXを起動させたい

# チェック **本製品のカラーボタンまたはモノクロボタンを押したときの動作を設定してください**

以下の手順にしたがって、パソコンで設定してください。

**Windows 7をご使用の場合:**

- **1 管理者(Administratorsグループのメンバー)としてWindowsにログオンする**
- 2 **[コントロール パネル] から [ハードウェアとサウンド]、[デバイスとプリンター]の順に選ぶ**
- **3 [Canon XXX Printer]アイコン(「XXX」は機種名)を右クリックし、[スキャン プロパティ] を選ぶ** [ユーザー アカウント制御]画面が表示された場合は [はい] をクリックします。
- **4 [WIA Canon XXX serのプロパティ]画面(「XXX」は機種名)で[イベント]タブをクリッ クする**
- **5 [操作]で[指定したプログラムを起動する]を選び、プルダウンメニューから[MP Navigator EX Ver3.1]を選ぶ** 「イベントを選択してください〕プルダウンメニューでイベントを切り替えて、すべてのイベン トで起動するプログラムを「MP Navigator EX Ver3.11 に設定してください。すでに「MP Navigator EX Ver3.11 に設定されている場合は、「キャンセル」をクリックしてください。
- **6 [OK]ボタンをクリックする**

**Windows Vistaをご使用の場合:**

- **1 管理者(Administratorsグループのメンバー)としてWindowsにログオンする**
- 2 「コントロール パネル】から「ハードウェアとサウンド]、「スキャナとカメラ]の順に選ぶ

**3 [WIA Canon XXX ser]アイコン(「XXX」は機種名)を選び、[プロパティ]ボタンをクリッ クする**

[ユーザーアカウント制御]画面が表示された場合は[続行]をクリックします。

- **4 [WIA Canon XXX serのプロパティ]画面(「XXX」は機種名)で[イベント]タブをクリッ クする**
- **5 [操作]で[指定したプログラムを起動する]を選び、プルダウンメニューから[MP Navigator EX Ver3.1]を選ぶ**

「イベントを選択してください〕プルダウンメニューでイベントを切り替えて、すべてのイベン トで起動するプログラムを[MP Navigator EX Ver3.1]に設定してください。すでに[MP Navigator EX Ver3.1]に設定されている場合は、[キャンセル]をクリックしてください。

**6 [OK]ボタンをクリックする**

# PictBridge対応機器にエラーメッセージが表示されている

PictBridge対応機器から印刷するときのトラブルについては、『もっと活用ガイド』(電子マニュ アル)を参照してください。

参 考

- キヤノン製以外の PictBridge対応機器からのプリンターエラーの解除方法がわからない場合は、本製品の液晶モニター に表示されているメッセージを確認してエラーを解除してください。本製品のエラーの解除方法は「液晶モニターにエ ラーメッセージが表示されている」(P.137)を参照してください。
- 表示されるエラーや対処方法については、PictBridge対応機器に付属の取扱説明書もあわせて参照してください。そ のほか、PictBridge対応機器側のトラブルについては、各機器の相談窓口へお問い合わせください。

# 携帯電話からうまく印刷できない

携帯電話から印刷するときのトラブルについては、『もっと活用ガイド』(電子マニュアル)を参 照してください。

# フォトナビシートからうまく印刷できない

## [フォトナビシートの読み取りに失敗しました]が表示される

## チェック **次のことを確認して、OKボタンを押してください。その後、再度[シート読取&印刷] を実行してください**

- 原稿台ガラスにフォトナビシートを正しい向きや位置にセットしましたか。
- 原稿台ガラスやフォトナビシートは汚れていませんか。
- フォトナビシートにマークもれがありませんか。 ◦

参 考

• 塗りつぶしたマークが薄かったり、塗りつぶし範囲が小さいと、フォトナビシートを正しく読み込めない場合 があります。

#### フォトナビシートをスキャンすると [指定した写真を印刷できません] が表示される/ 異なる写真や白紙が印刷される/印刷途中で排紙される

### チェック **1 印刷したい写真が表示されているか確認してください**

[選んで写真印刷]の画面で、印刷したい写真を表示して、メモリーカード/USBフラッシュメモ リーに写真が保存されていることを確認してください。

#### チェック **2 フォトナビシートを印刷し直してください**

#### 参 考

• フォトナビシートの「このフォトナビシートを再印刷」 にマークをつけてシートをスキャンしてもうまく印刷 できないことがあります。その場合は、フォトナビシートを印刷し直してください。 詳しくは、『もっと活用ガイド』(電子マニュアル)の「メモリーカードの写真を印刷する」または「USBフ ラッシュメモリーの写真を印刷する」の「フォトナビシートを使って印刷する」を参照してください。

## チェック **3 メモリーカード/ USBフラッシュメモリーの写真が本製品に対応した画像データかど うか確認してください**

⇒「メモリーカードをセットする」(P.60)、「USBフラッシュメモリーをセットする」(P.65)

## チェック **4 メモリーカード/ USBフラッシュメモリーに保存されている写真をパソコンで編集し ませんでしたか**

パソコンで編集された写真は印刷できないことがあります。

参 考

• 撮影情報がパソコンなどで編集されている写真を液晶モニターに表示しようとすると、「?」が表示されます。

## チェック **5 フォトナビシートを印刷したあとにメモリーカード/ USBフラッシュメモリーの内容 を変更しませんでしたか**

写真の追加や削除を行った場合は、もう一度フォトナビシートを作成し直してください。

重 要

フォトナビシートを印刷したあと、フォトナビシートをスキャンするまではメモリーカード/ USBフラッシュ ◦ メモリーの内容を書き換えないでください。

#### チェック **6 印刷中にメモリーカード/ USBフラッシュメモリーを取り出しませんでしたか**

印刷が終わるまで、メモリーカード/ USBフラッシュメモリーを取り出さないでください。

重 要

• メモリーカード/ USB フラッシュメモリーの写真データを読み込みながら印刷が行われるため、印刷中にメ モリーカード/ USBフラッシュメモリーを取り出すと印刷できなくなります。また、印刷中にメモリーカー ド/ USBフラッシュメモリーを取り出すと、保存されている内容が破損することがあります。

# メモリーカードが取り出せない

お客様相談センターまたは修理受付窓口に修理をご依頼ください。 **⇒「お問い合わせの前に」(P.183)** 

## 重要

• 細い棒やピンセットなどを使用して取り出さないでください。故障の原因になります。

### 参 考

• 次のメモリーカードは専用のカードアダプターが必要です。専用のカードアダプターを取り付けてから、本製品のカー ドスロットに挿入してください。

ーminiSDカード/ miniSDHCカード/ microSDカード/ microSDHCカード/ xD-Pictureカード/ xD-Picture カードType M / xD-PictureカードType H /メモリースティック マイクロ/ RS-MMC / MMCmobile

# ファクスを受信できない/ファクスを印刷できない

## チェック **1 電源が入っていますか**

- 電源が入っていないとファクスを受信できません。電源ボタンを押して電源を入れてください。
- 電源が入ったまま(操作パネルのランプのいずれかが点灯している状態)、電源プラグを抜いて しまったときは、もう一度電源プラグを差し込むだけで、電源が入ります。
- 電源ボタンを押して電源を切ってから(操作パネルのランプがすべて消灯している状態)、電源プ ラグを抜いたときは、電源プラグを差し込んでから、電源ボタンを押し、電源を入れてください。
- 停電などで電源が切れてしまったときには、停電が復旧すると、自動的に電源が入ります。

## チェック **2 メモリーがいっぱいになっていませんか**

メモリーに保存されているファクスを印刷するか削除してメモリーを空けてから、もう一度送信し てもらってください。

⇒『もっと活用ガイド』(電子マニュアル)の「メモリーに保存されているファクス」

## チェック **3 受信中にエラーが発生していませんか**

- 液晶モニターのエラーメッセージを確認してください。 ⇒「液晶モニターにファクスのメッセージが表示されている」(P.142)
- 通信管理レポートを印刷して、エラーが起きていないか確認してください。 ⇒『もっと活用ガイド』(電子マニュアル)の「通信管理レポート」

## チェック **4 モジュラーケーブルが正しく接続されていますか**

モジュラーケーブルは電話回線接続部へ、電話機(外付け電話、留守番電話、パソコンのモデムな どの周辺機器)は外付け機器接続部へ接続しているか確認してください。 ⇒『かんたんスタートガイド』または「電話回線の接続を確認する」(P.18)

### チェック **5 [用紙サイズ]で設定したサイズと異なるサイズの用紙をセットしていませんか**

[用紙サイズ]で設定したサイズと異なるサイズの用紙がセットされていると、受信したファクスは 最後まで印刷されず、メモリーに保存されます(代行受信)。[用紙サイズ]で設定したサイズと同 じサイズの用紙をセットし、本製品のOKボタンを押してください。

## チェック **6 [用紙サイズ]が[A4]、[レターサイズ]または[リーガルサイズ]以外に設定されて いませんか**

[用紙サイズ]が[A4]、[レターサイズ]または「リーガルサイズ]以外に設定されていると、受 信したファクスは印刷されず、メモリーに保存されます(代行受信)。[用紙サイズ] を [A4]、[レ ターサイズ]、または[リーガルサイズ]に設定してください。

#### チェック **7 用紙がセットされていますか**

用紙がセットされていないと、受信したファクスは印刷されず、メモリーに保存されます(代行受 信)。用紙をセットして本製品のOKボタンを押してください。

#### チェック **8 インクがなくなっていませんか**

インクがなくなると、受信したファクスは印刷されず、メモリーに保存されます(代行受信)。イン クレベルを確認し、対処したあと、メモリーから印刷してください。 ⇒『もっと活用ガイド』(電子マニュアル)の「メモリーに保存されているファクス」

参 考

• ファクスモードでファクスを受信していた場合は、インクレベルを確認し、対処したあと自動的に印刷が始ま ります。

⇒「FINEカートリッジを交換する」(P.128)

インクがなくなっても、受信したファクスを強制的に印刷するように設定することができます。 ◦ただし、インク切れにより、ファクスの内容が部分的もしくはすべて印刷されないことがあります。 また、ファクスの内容はメモリーに保存されません。 なお、すでにインクがなくなっている場合は、「ファクスの基本設定]で「自動印刷]を[しない]に設定し て、受信したファクスを一度メモリーに保存することをお勧めします。インクレベルを確認し、対処したあと に[自動印刷]を[する]に設定を戻すと、メモリーに保存されたファクスは自動で印刷されます。

#### チェック **9 適切な受信モードに設定されていますか**

受信モードを確認し、ご使用の用途に適した受信モードを設定してください。 ⇒「受信モードを設定する」(P.29)

#### チェック **10 ファクス受信拒否設定を[する]に設定していませんか**

ファクス受信拒否設定を [しない] に設定してください。 ⇒『もっと活用ガイド』(電子マニュアル)の「ファクス受信拒否設定」

## カラーファクスが受信できない

#### **チェック 【ECM受信】が【しない】になっていませんか**

「ECM受信】が「しない」に設定されていると、カラーで送信されたファクスはカラーで受信でき ません。送信側のファクスの設定にしたがって、ファクスが送信されずに回線が切断される、また は白黒に変換されたファクスを受信します。 [受信機能設定]の[ECM受信]を[する]に設定してください。 ⇒『もっと活用ガイド』(電子マニュアル)の「ECM受信」

# ファクスを送信できない

## チェック **1 電源が入っていますか**

- 電源が入っていないとファクスを送信できません。電源ボタンを押して電源を入れてください。
- 電源が入ったまま(操作パネルのランプのいずれかが点灯している状態)、電源プラグを抜いて しまったときは、もう一度電源プラグを差し込むだけで、電源が入ります。
- 電源ボタンを押して電源を切ってから(操作パネルのランプがすべて消灯している状態)、電源プ ラグを抜いたときは、電源プラグを差し込んでから、電源ボタンを押し、電源を入れてください。
- 停電などで電源が切れてしまったときには、停電が復旧すると、自動的に電源が入ります。

#### チェック **2 メモリーから送信中またはメモリーに受信中ではありませんか**

通信中/メモリーランプが点滅しているときは、メモリーから別のファクスを送信しているか、ま たは、ファクスをメモリーに受信しています。ファクスの送受信が終了するまでお待ちください。

#### チェック **3 モジュラーケーブルが外付け機器接続部に接続されていませんか**

電話回線接続部に接続し直してください。

⇒『かんたんスタートガイド』または「電話回線の接続を確認する」(P.18) それでも送信できないときは、電話回線に問題があります。電話会社、接続しているTA(ターミナ ルアダプター)またはブロードバンドルーター、ADSLモデム、スプリッターのメーカー、または インターネット・プロバイダーへお問い合わせください。

#### チェック **4 電話回線の種類(プッシュ回線/ダイヤル回線)が正しく設定されていますか**

電話回線が自動で正しく設定されないことがあります。電話回線の種類を確認して設定を手動で変 更してください。

⇒「回線種別を設定する」(P.21)

#### チェック **5 [オンフックキー設定]の設定が[無効]になっていませんか**

手動で送信する場合、「有効」にしてダイヤルするか、本製品に接続した電話機を使ってダイヤルし てください。

⇒『もっと活用ガイド』(電子マニュアル)の「オンフックキー設定」

#### チェック **6 [ダイヤルトーン検知]の設定が[する]になっていませんか**

時間をおいてから、再度送信してください。それでも送信できないときは、[ダイヤルトーン検知] を[しない]に設定してください。

⇒『もっと活用ガイド』(電子マニュアル)の「ダイヤルトーン検知」

#### チェック **7 短縮ダイヤルにファクス番号が正しく登録されていますか**

短縮ダイヤルを使用してダイヤルするときは、ファクス番号が正しく登録されているか確認してく ださい。

⇒『もっと活用ガイド』(電子マニュアル)の「送信先を登録する」

### チェック **8 送信中にエラーが発生していませんか**

- 液晶モニターのエラーメッセージを確認してください。 ⇒「液晶モニターにファクスのメッセージが表示されている」(P.142)
- 通信管理レポートを印刷して、エラーの内容を確認してください。 ⇒『もっと活用ガイド』(雷子マニュアル)の「通信管理レポート」

## チェック **9 電話回線が正しく接続されていますか**

電話回線が正しく接続されているか確認して問題がない場合は、電話回線に問題があります。ご契 約の電話会社にお問い合わせください。

⇒「電話回線の接続を確認する」(P.18)

#### チェック **10 原稿が正しくセットされていますか**

一度原稿を取り出し、原稿台ガラスまたはADF(自動原稿給紙装置)に正しくセットし直してくだ さい。

⇒「原稿をセットする」(P.113)

## チェック **11 プリンターエラーが発生していませんか**

液晶モニターに表示されているメッセージを確認し、問題を解消してください。 ⇒「液晶モニターにエラーメッセージが表示されている」(P.137) お急ぎの場合は、ストップボタンを押してエラーメッセージを閉じることにより、ファクスを送信 することができます。

# 電話がつながらない

ダイヤルできない

### チェック **1 モジュラーケーブルが正しく接続されていますか**

モジュラーケーブルが正しく接続されているか確認してください。 ⇒『かんたんスタートガイド』または「電話回線の接続を確認する」(P.18)

#### チェック **2 電話回線の種類(プッシュ回線/ダイヤル回線)が正しく設定されていますか**

電話回線の種類を確認し、設定を変更してください。 ⇒「回線種別を設定する」(P.21)

## 通話中に電話が切れてしまう

## チェック **モジュラーケーブル、電話機(外付け電話、留守番電話、パソコンのモデムなどの周辺 機器)が正しく接続されていますか**

モジュラーケーブル、電話機(外付け電話、留守番電話、パソコンのモデムなどの周辺機器)が正 しく接続されていることを確認してください。

⇒『かんたんスタートガイド』または「電話回線の接続を確認する」(P.18)

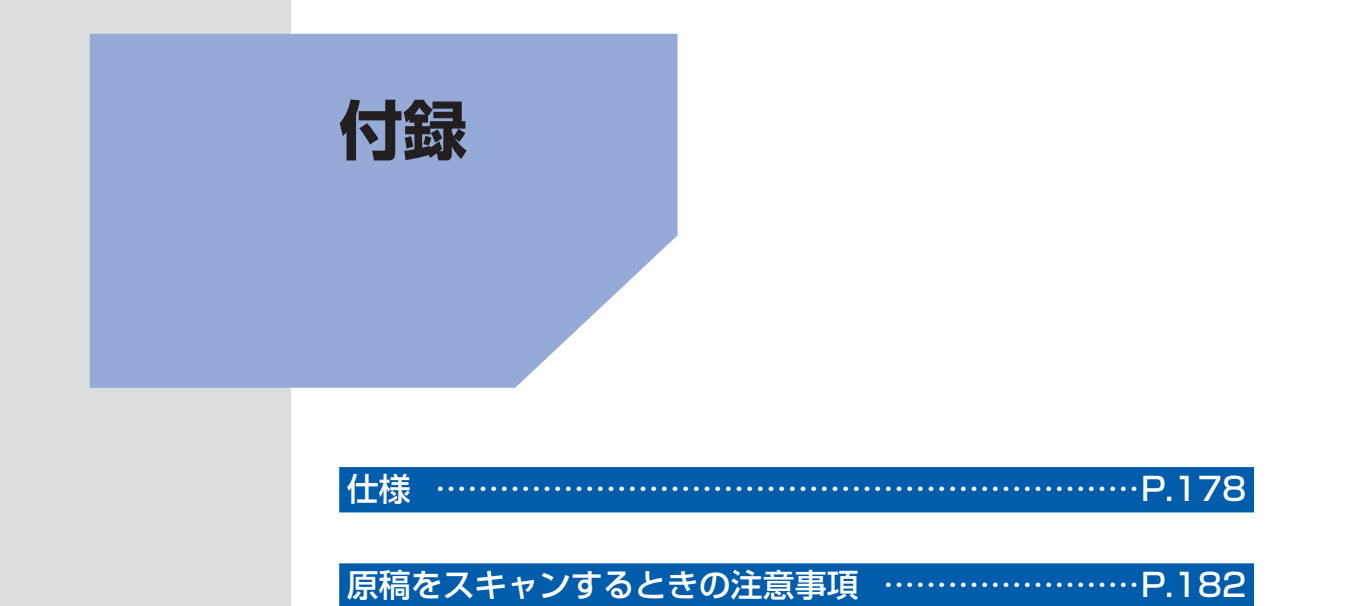

お問い合わせの前に …………………………………………P.183

付属のソフトウェアに関するお問い合わせ窓口… ………P.184

使用済みインクカートリッジ回収のお願い… ……………P.185

知って得するヒント集 ………………………………………… P.187

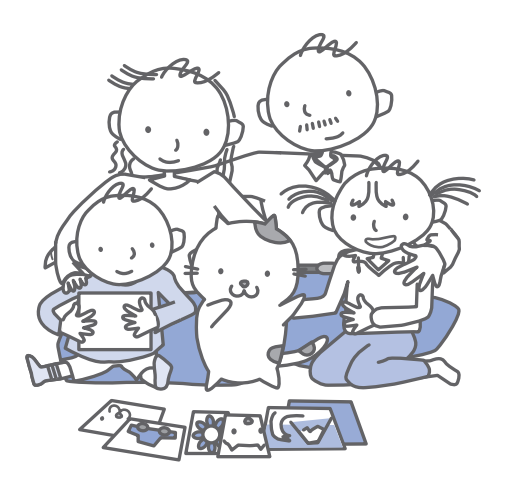

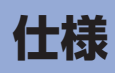

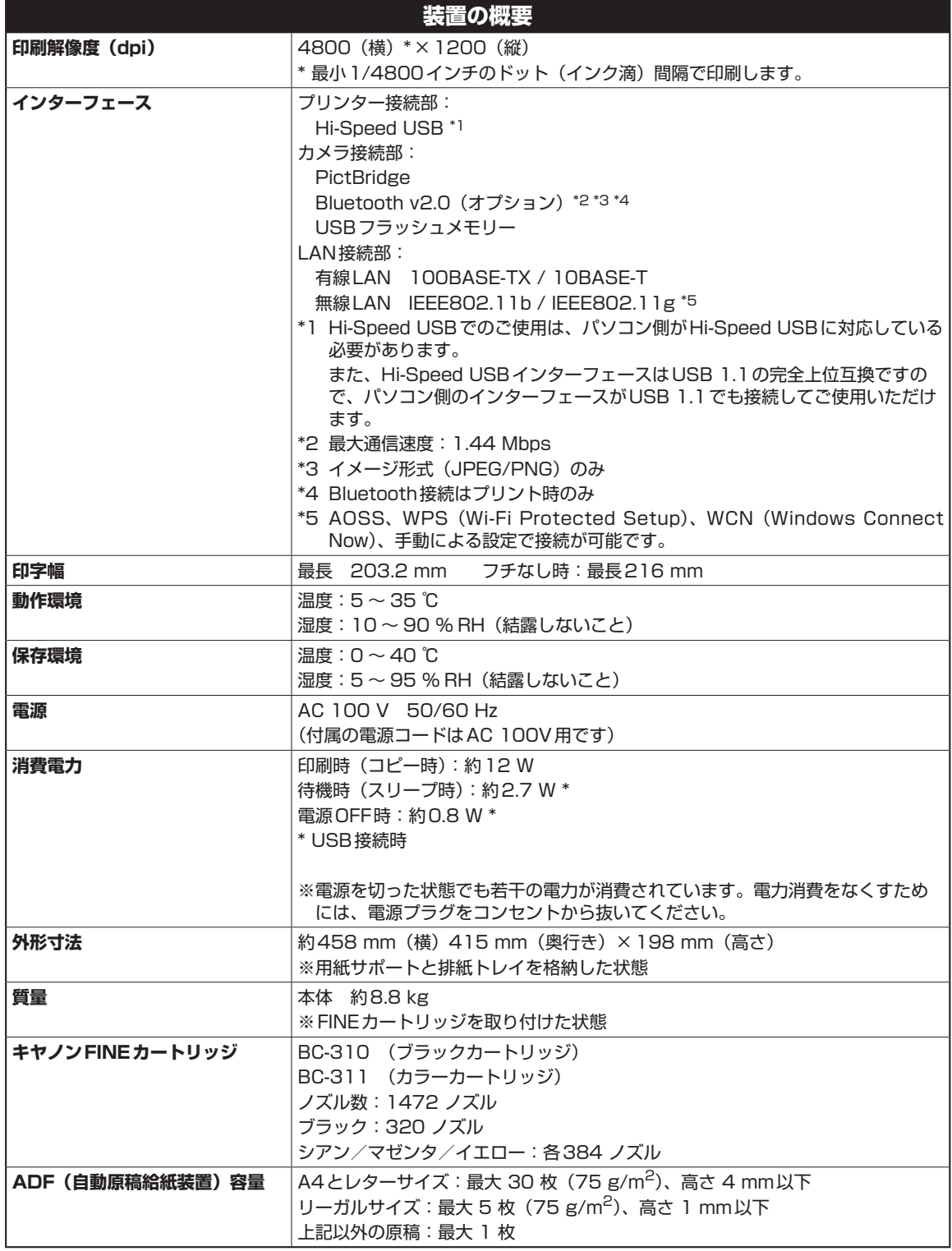
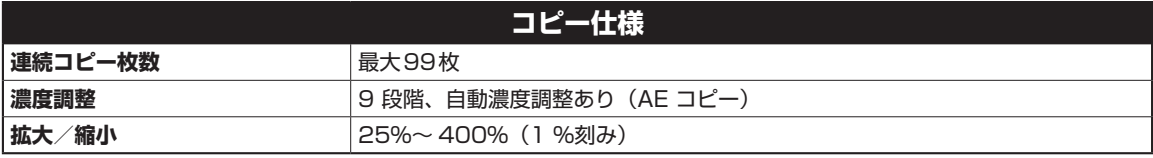

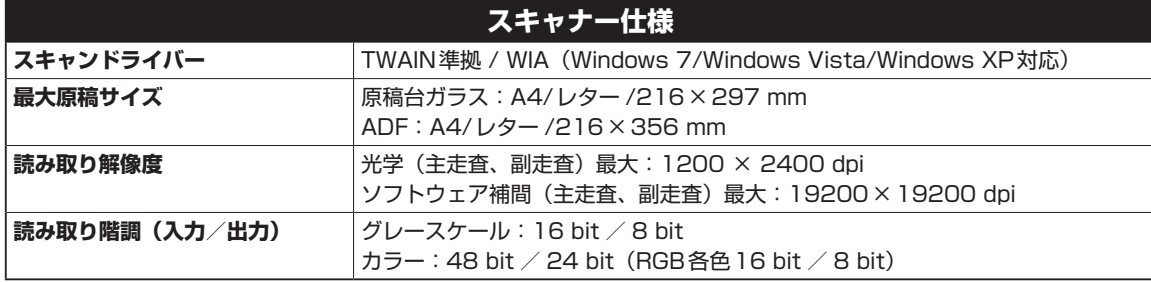

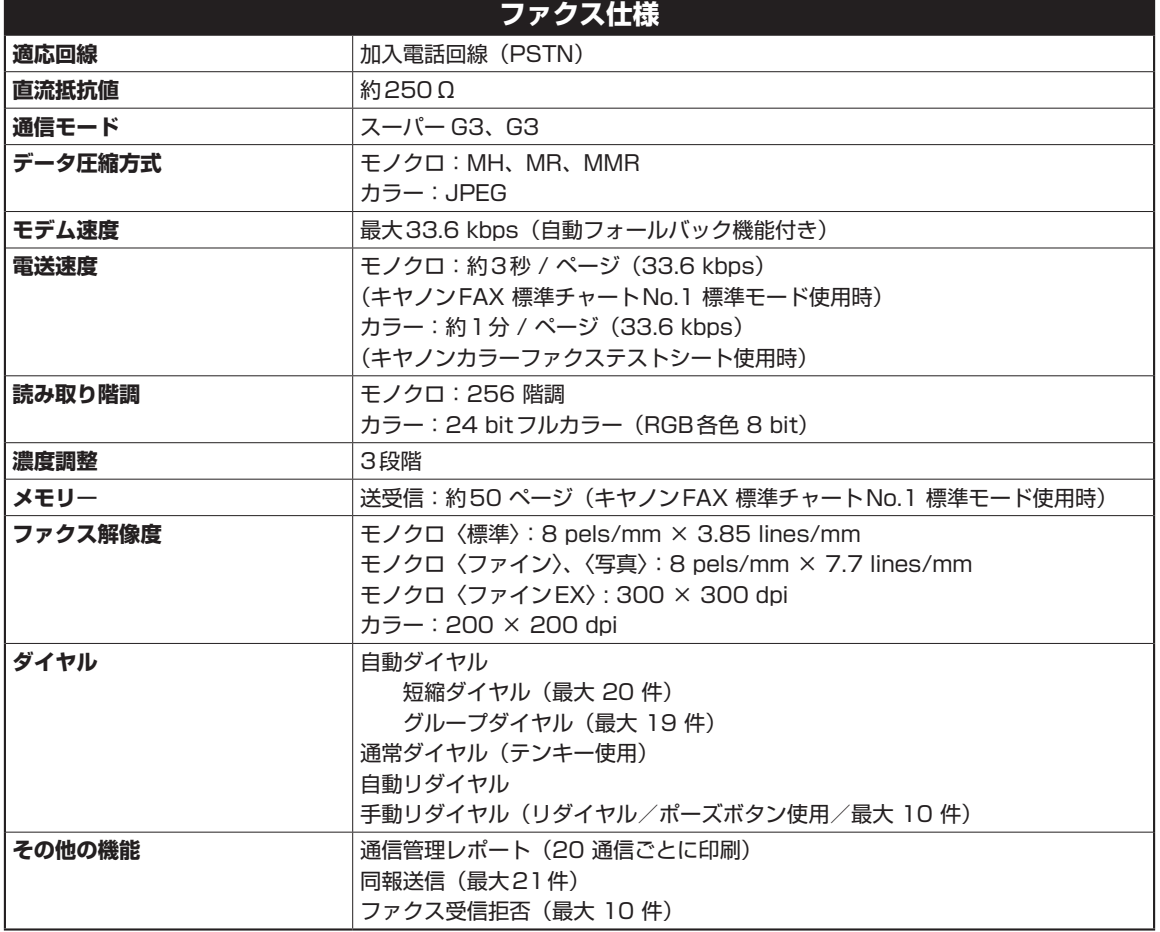

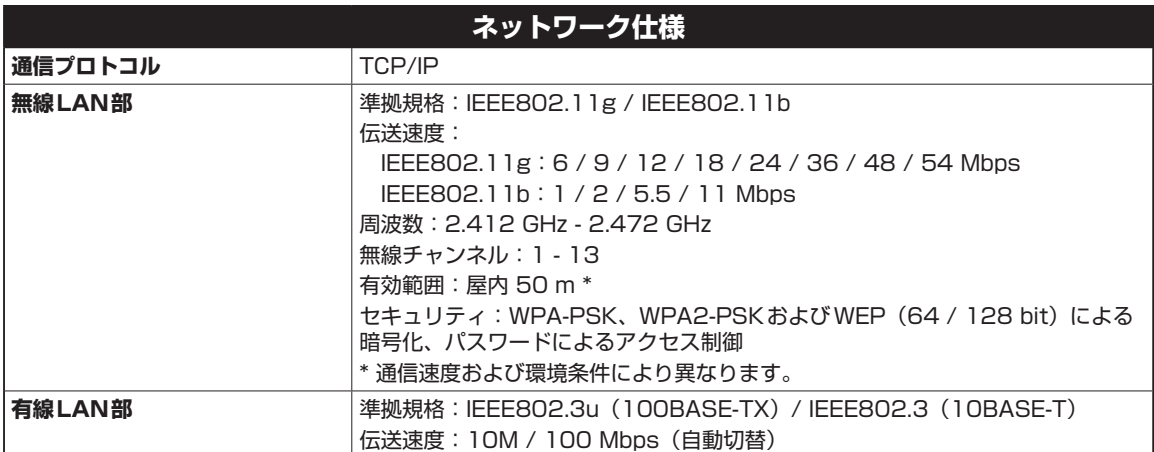

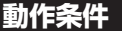

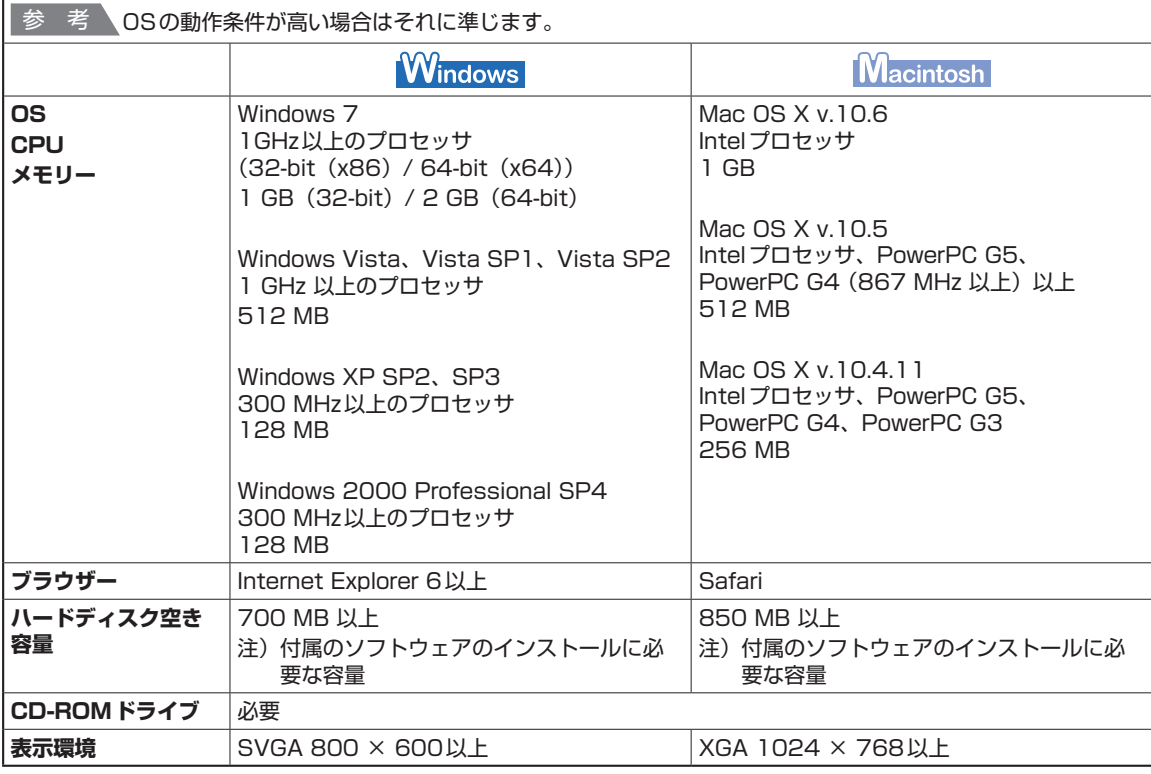

• Windows 7、Windows Vista、Windows XP、Windows 2000のいずれかがプレインストールされているコン ピューター。

Windows VistaからWindows 7にアップグレードして本製品をお使いになる場合は、キヤノン製インクジェットプリ ◦ ンターに付属のソフトウェアをアンインストールしてからWindows 7にアップグレードしてください。アップグレー ド後、ソフトウェアをインストールしてください。

- Windows Media Centerでは、一部の制限があります。 ◦
- •Mac OS拡張(ジャーナリング)またはMac OS拡張でフォーマットされたハードディスクが必要です。
- Mac OS X v.10.5以下のバージョンから、Mac OS X v.10.6にアップグレードして本製品をお使いになる場合は、 アップグレード後、ソフトウェアを再インストールしてください。
- Easy-WebPrint EXをご使用になる場合は、Internet Explorer 7以上が必要です。 ◦

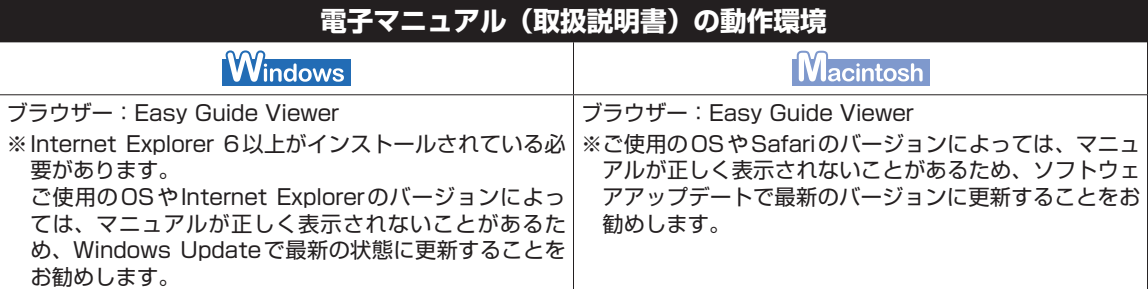

### **環境および化学安全情報**

製品の環境情報および化学安全情報(MSDS)につきましては、キヤノンホームページにてご覧いただけます。 canon.jp/ecology

## **原稿をスキャンするときの注意事項**

以下を原稿としてスキャンするか、あるいは複製し加工すると、法律により罰せられる場合があ りますのでご注意ください。

## 著作物など

他人の著作物を権利者に無断で複製などすることは、個人的または家庭内その他これに準ずる限られた範囲 においての使用を目的とする場合をのぞき違法となります。また、人物の写真などを複製などする場合には 肖像権が問題になることがあります。

## 通貨、有価証券など

以下のものを本物と偽って使用する目的で複製すること、またはその本物と紛らわしい物を作成することは 法律により罰せられます。

- 紙幣、貨幣、銀行券(外国のものを含む)
- 郵便為替証書 ◦
- 株券、社債券 ◦
- 定期券、回数券、乗車券 ◦
- 国債証券、地方債証券 • 郵便切手、印紙
- 手形、小切手
- その他の有価証券

## 公文書など

以下のものを本物と偽って使用する目的で偽造することは法律により罰せられます。

- 公務員または役所が作成した免許書、登記簿謄本その他の証明書や文書
- 私人が作成した契約書その他権利義務や事実証明に関する文書 ◦
- 役所または公務員の印影、署名または記号
- 私人の印影または署名

[関係法律]

- 刑法 ◦
- 著作権法 ◦
- 通貨及証券模造取締法 ◦
- 外国ニ於テ流通スル貨幣紙幣銀行券証券 偽造変造及模造ニ関スル法律
- 郵便法 ◦
- 郵便切手類模造等取締法 ◦
- 印紙犯罪処罰法 ◦
- 印紙等模造取締法

# **お問い合わせの前に**

本書または『もっと活用ガイド』(電子マニュアル)の「困ったときには」の章を読んでもトラブルの原因がはっき りしない、また解決しない場合には、次の要領でお問い合わせください。

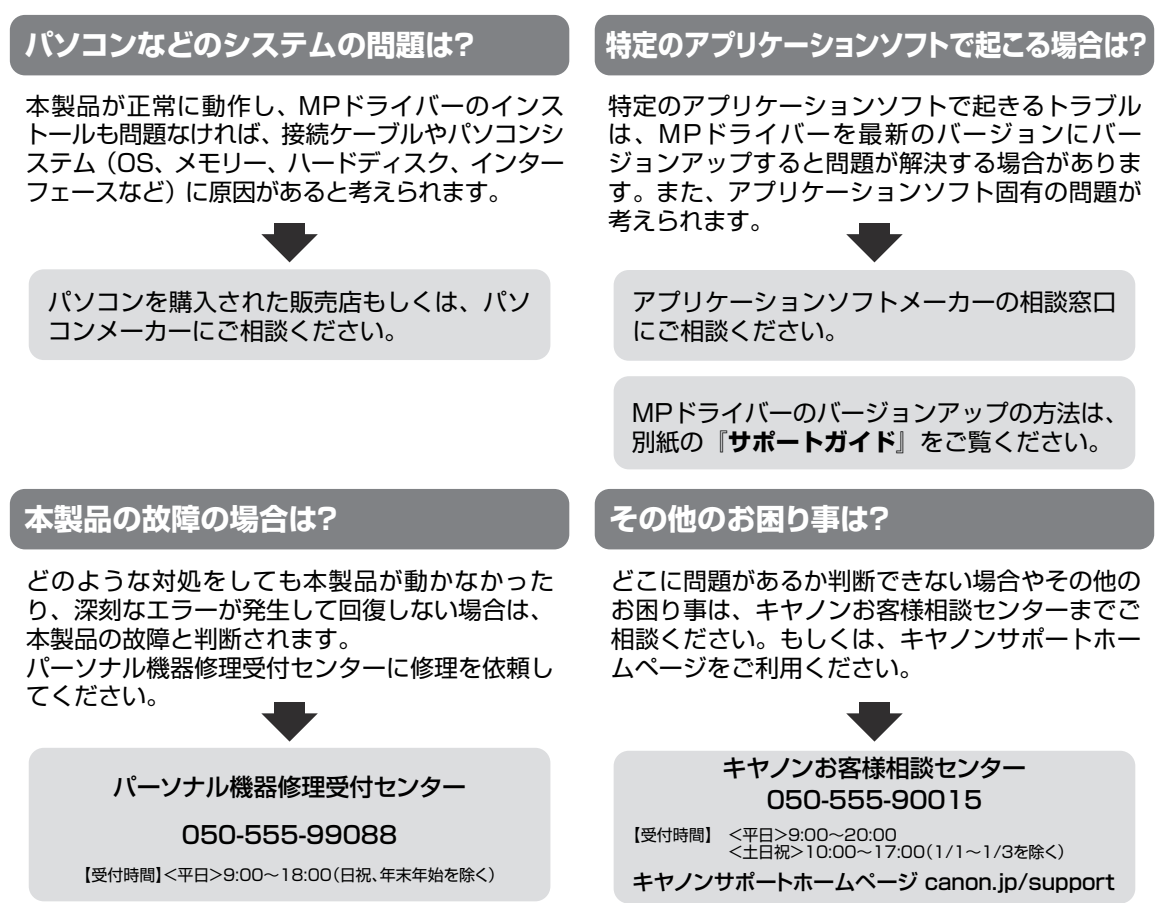

デジタルカメラや携帯電話の操作については、各機器の説明書をご覧いただくか説明書に記載されている相談窓口へ お問い合わせ下さい。

●弊社修理受付窓口につきましては、別紙の『**サポートガイド**』をご覧ください。

#### ※本製品を修理にお出しいただく場合

- ・FINEカートリッジは、取り付けた状態で本製品の電源ボタンを押して電源をお切りください。 プリントヘッドの乾燥を防ぐため自動的にキャップをして保護します。
- ・本製品が輸送中の振動で損傷しないように、なるべくご購入いただいたときの梱包材をご利用 ください。
- 重要:梱包時/輸送時には本製品を傾けたり、立てたり、逆さにしたりせず、水平な状態にしてく ださい。

他の箱をご利用になるときは、丈夫な箱にクッションを入れて、本製品がガタつかないよう にしっかりと梱包してください。

保証期間中の保証書は、記入漏れのないことをご確認のうえ、必ず商品に添付、または商品と 一緒にお持ちください。保守サービスのために必要な補修用性能部品および消耗品(インク) の最低保有期間は、製品の製造打ち切り後5年間です。なお、弊社の判断により保守サービス として同一機種または同程度の仕様製品への本体交換を実施させていただく場合があります。 同程度の機種との交換の際には、ご使用の消耗品や付属品をご使用いただけない場合、またご 使用可能なパソコンのOSが変更される場合もあります。 お願い:

# **付属のソフトウェアに関するお問い合わせ窓口**

ソフトウェアについては、『セットアップCD-ROM』の電子マニュアル(取扱説明書)、またはソ フトウェアのREAD MEファイル、HELPなどをあわせてご覧ください。

- らくちんCDダイレクトプリントfor Canon (株)メディアナビ 03-5467-1781 http://www.medianavi.jp/ 「サポート」
- 読取革命Lite パナソニック ソリューションテクノロジー(株) 0570-00-8700 パナソニック ソリューションテクノロジー ソフトサポートセンター http://panasonic.co.jp/pss/pstc/products/yomikaku\_l/
- ・ ArcSoft PhotoStudio(アークソフトフォトスタジオ) アークソフトジャパン 0570-060-655/03-5321-0550 http://www.arcsoft.com/public/ 「サポート」
- 上記以外のソフトウェア キヤノンお客様相談センター 050-555-90015 canon.jp/support

※ご使用の製品によって付属されるソフトウェアは異なります。

# **使用済みインクカートリッジ回収のお願い**

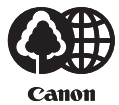

些环  $\sqrt{L}$ 

公益

キヤノンでは、資源の再利用のために、使用済みインクカートリッジの回収を推進しています。 この回収活動は、お客様のご協力によって成り立っております。

つきましては、"キヤノンによる環境保全と資源の有効活用"の取り組みの主旨にご賛同いた だき、回収にご協力いただける場合には、ご使用済みとなったインクカートリッジを、お近く の回収窓口までお持ちくださいますようお願いいたします。

キヤノンマーケティングジャパンではご販売店の協力の下、全国に回収窓口をご用意いたして おります。

また回収窓口に店頭用カートリッジ回収スタンドの設置を順次進めております。

回収窓口につきましては、下記のキヤノンのホームページ上で確認いただけます。

キヤノンサポートホームページ canon.jp/support

事情により、回収窓口にお持ちになれない場合は、使用済みインクカートリッジをビニール袋 などに入れ、地域の条例に従い処分してください。

■使用済みカートリッジ回収によるベルマーク運動 キヤノンでは、使用済みカートリッジ回収を通じてベルマーク運動に参加しています。 ベルマーク参加校単位で使用済みカートリッジを回収していただき、その回収数量に応じた点 数をキヤノンより提供するシステムです。 この活動を通じ、環境保全と資源の有効活用、さらに教育支援を行うものです。詳細につきま しては、下記のキヤノンホームページ上でご案内しています。 環境への取り組み canon.jp/ecology

#### お問い合わせのシート

ご相談の際にはすみやかにお答えするために予め下記の内容をご確認のうえ、お問い合わせくださいますようお願いいたします。また、 おかけまちがいのないよう電話番号はよくご確認ください。 【インクジェット複合機との接続環境について】 ■パソコンと接続している場合 パソコンメーカー名( うちょうしょうしょうしゃ しゅうしゃ しゅうしゃ しゅうしょく しゅうしょく しゅうしょく しゅうしょく CPU名( インジェント - トランクロック周波数)<br>
CPU名(インジェント) クロック周波数 (インジェント MHz/GHz) 搭載メモリー容量( インチングのタンドのHD) ハードディスク容量( MB/GB) MB/GB) OS名 · Windows □Windows 7 □Windows Vista □Windows XP  $\Box$ Windows 2000 (Ver.  $\Box$ ) ・Mac OS X (Ver. ) ・その他( ) ・ ( ) ・ ( ) ・ ( ) の ( ) の ( ) の ( ) の ( ) の ( ) の ( ) の ( ) の ( ) の ( ) の ( ) の ( ) の ( ) の ( ) の ( ) の ( ) の ( ) の ( ) の ( ) の ( ) の ( ) の ( ) の ( ) の ( ) の ( ) の ( ) の ( ) の ( ) の ( ) の ( ) の ご使用のアプリケーションソフト名およびバージョン( ) ウイルスチェック等ご使用の常駐ソフト名およびバージョン( ) しょうかん しょうかん (の) しょうかん (の) しょうかん 接続ケーブル : □付属USBケーブル □その他(メーカーや型番: : ) 接続方法: □直結(HUB使用 有/無) □ネットワーク(種類: ) □その他( ) → → → ) ■カメラとダイレクト接続している場合 カメラメーカー名( きょうしょうしょうしょうしょうしゃ しんしょうしゃ )モデル名( うちの) ■メモリーカードをご使用の場合 メモリーカード種類( )メモリーカードメーカー( )型番( ) 【エラー表示】 表示されたエラーメッセージ (できるだけ正確に)  $($  )

キヤノンマーケティングジャパン株式会社 〒108-8011 東京都港区港南2-16-6

付録 付録

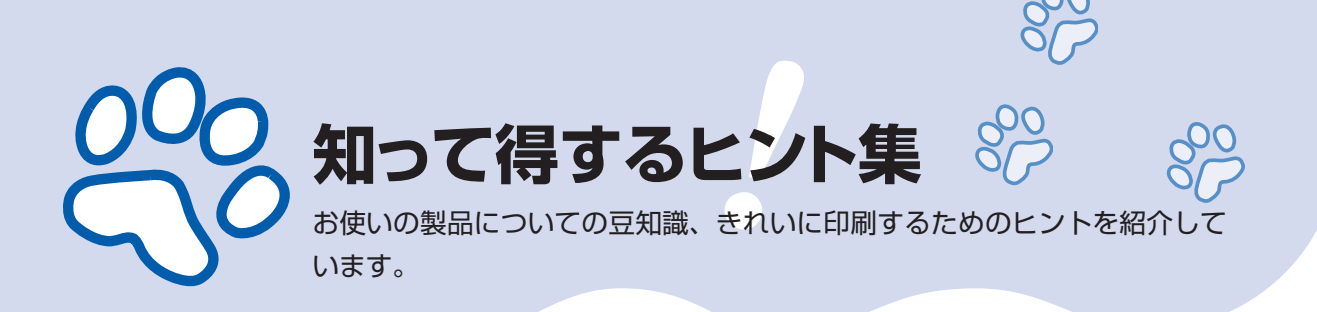

## インクはこんなふうに使われています

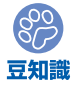

## **印刷以外**にもインクが使われる?

意外かもしれませんが、インクは印刷以外にも使われること があります。それは、きれいな印刷を保つために行うクリー ニングのとき。

本製品には、インクがふき出されるノズルを自動的にクリー ニングし、目づまりを防ぐ機能が付いています。クリーニン グでは、ノズルからインクを吸い出すため、わずかな量のイ ンクが使用されます。

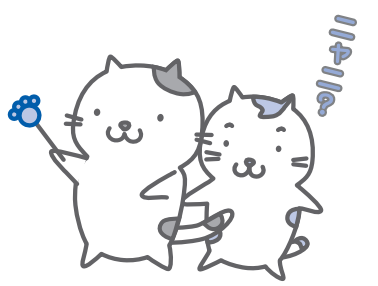

#### 重 要

•吸い出されたインクは、製品内部の「インク吸収体」に吸収されます。インク吸収 体は満杯になると交換が必要です。お客様ご自身での交換はできませんので、エラー メッセージが表示されたら、お早めにパーソナル機器修理受付センターまたはお近 くの修理受付窓口へ交換をご依頼ください。

**⇒「液晶モニターにエラーメッセージが表示されている」(P.137)**

#### **モノクロ印刷**でも**カラーインク**が使われる?東知

モノクロ印刷でも、印刷する用紙の種類やプリンタードライバーの設定によってブラック以 外のインクが使われることがあります。モノクロでしか印刷していなくてもカラーインクが 減るのはそのためです。

### 特別な用紙に印刷……失敗しないためのポイントは!?

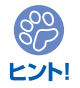

印刷前に**本製品の状態**を確認しよう

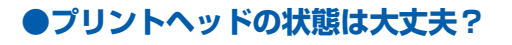

印刷がかすれてはせっかくの用紙が無駄 に……。ノズルチェックパターンを印刷し て、プリントヘッドの状態を確認しておき ましょう。

**⇒「印刷にかすれやむらがあるときには」 (P.120)**

#### **●本製品の内部がインクで汚れて いませんか?**

OOORF

大量に印刷したあとやフチなし印刷をした あとは、用紙の通過した部分がインクで汚 れていることがあります。インクふき取り クリーニングで内部のそうじをしましょう。

**⇒『もっと活用ガイド』(電子マニュアル)**

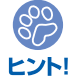

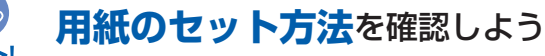

#### ●用紙の向きは大**丈夫?**

後トレイに用紙をセットするときは、印刷し たい面を表にしてセットしてください。

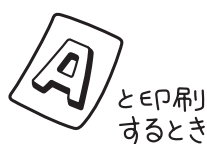

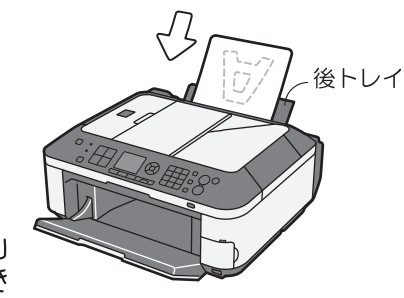

印刷したい面を表にしてセットする

#### **●はがきはどちらの面を先に印刷?**

はがきの両面に印刷するときは、通信面から先に印刷すると、よりキレイに仕上がります。

#### **⇒「はがきに印刷するときの注意」(P.104)**

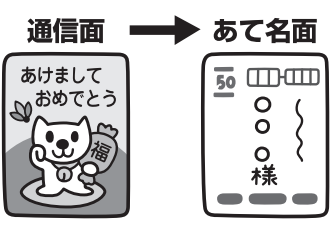

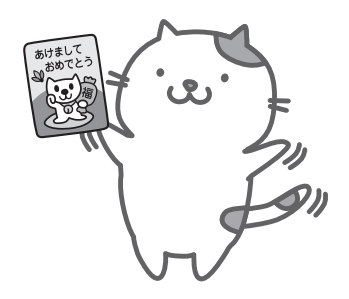

## **●その用紙、反っていませんか?**

反った用紙は紙づまりの原因に。用紙は平らにしてからセットしてください。

**⇒「印刷面が汚れる/こすれる」の「反りのある用紙は、反りを直してから使用してください」**

**(P.154)**

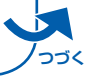

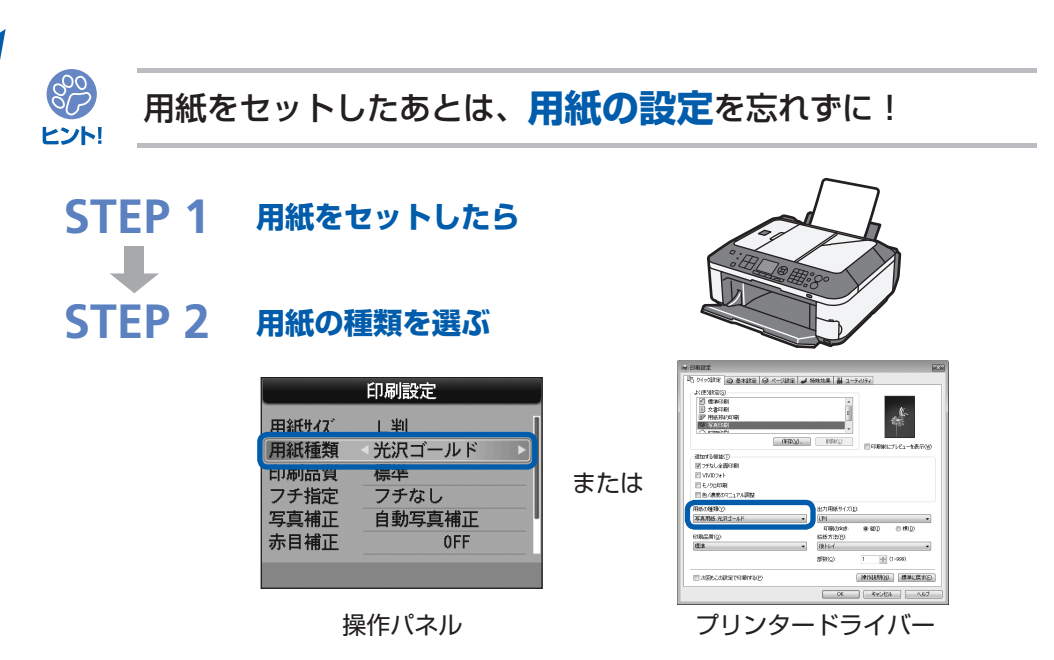

用紙のセットが済んだら、操作パネルまたはプリンタードライバーの[用紙の種類]で、必 ずセットした用紙を選んでください。用紙の種類を設定しないと、せっかく正しく用紙をセッ トしても満足な印刷結果が得られないことがあります。**⇒P.148**

用紙には、写真がきれいに印刷できるよう表面に特殊なコーティングが施されたものや、文 書に適したものなどさまざまな種類があります。それぞれの用紙に最適な画質で印刷できる よう、[用紙の種類]にはあらかじめ用紙ごとに異なる設定(インクの使いかた、インクのふ き出し方法、ノズルとの間隔など)がされています。そのため、セットした用紙を[用紙の 種類]で選ぶことでそれぞれの用紙に適した印刷ができるのです。

## 印刷中止は、ストップボタンで

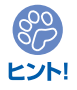

**ストップで 止まるんだニャ!**

 $\circledcirc$  $\circ$ 

電源ボタンは**押さない**で!

参 考

印刷中に電源ボタンを押してしまうと、パソコンから送られた印刷 データなどが本製品にたまって印刷できなくなることがあります。 印刷を中止したいときは、ストップボタンを押してください。

パソコンからの印刷中に、ストップボタンを押しても印刷が ◦ 中止されないときは、プリンタードライバーの設定画面を開 き、プリンター状態の確認画面から不要となった印刷ジョブ を削除してください。(Windows)

## 最新版のMPドライバーを手に入れよう

キヤノンのホームページでは、最新版のMPドライバーを提供しています。 最新版のMPドライバーは、古いバージョンに改良を加えたり新機能に対応しているため、 ドライバーを新しくする(アップデートする)ことによって、新しいOSに対応したり、印 刷やスキャンのトラブルを解決できることがあります。

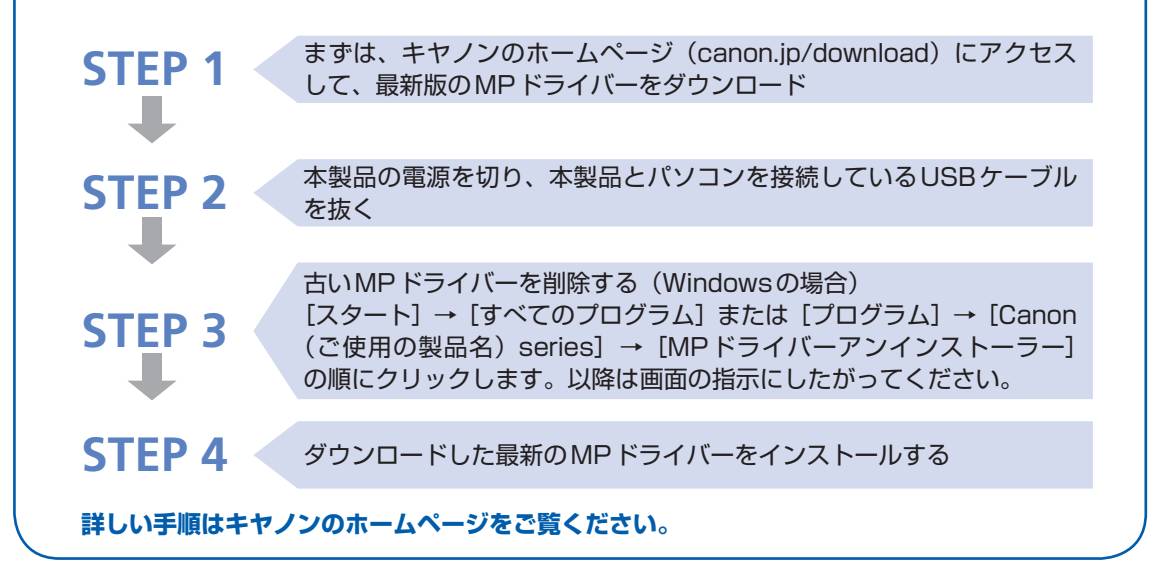

## 使用時や移動時に注意することは?

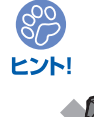

တွ ヒント!

## 製品を**立てたり傾けたりしない**で!

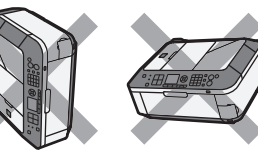

製品を立てたり傾けたりすると、製品がダメージを受けたり、 まれに本体からインクが漏れるおそれがあります。 使用時や移動時には本製品を傾けないようご注意ください。

## 原稿台カバーの上に**物を置かない**で!

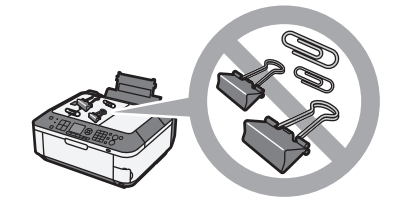

原稿台カバー上には物を置かないでください。原稿台カバーを 開けたときに後トレイに物が落ち、故障の原因になります。ま た、上から物が落ちる場所などには、本製品を置かないでくだ さい。

# トント

**設置場所**に気を付けて!

### **●蛍光灯などの電気製品の近くに置くときのご注意**

蛍光灯などの電気製品と本製品は約15cm以上離してください。近づけると蛍光灯のノイズが原因で 本製品が誤動作することがあります。

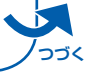

#### **●無線LAN通信時のご注意**

電子レンジの近くに設置すると、通信状態が悪くなる可能性があります。 無線LANに使用されている周波数は電子レンジと同じであるため、電子レンジ使用中は相互干渉によ り通信状態が悪くなる可能性があります。

#### いつもきれいな印刷を楽しむためには?

きれいな印刷を保つカギは、プリントヘッドの乾燥と目づまりを防ぐこと。そのために次の ことを守って、いつもきれいな印刷を楽しんでください。

#### **●電源プラグを抜くときは次の順番で**

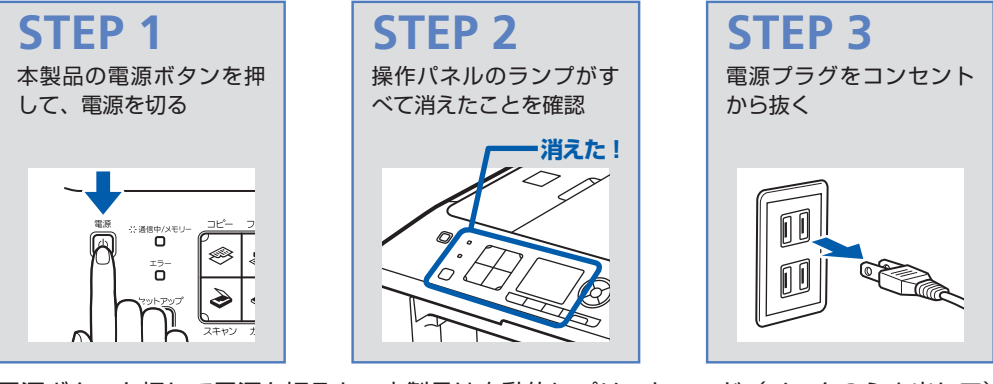

電源ボタンを押して電源を切ると、本製品は自動的にプリントヘッド(インクのふき出し口) にキャップをして乾燥を防ぐようになっています。ところが、操作パネルのランプがすべて 消える前にコンセントから電源プラグを抜いてしまうと、プリントヘッドが正しくキャップ されずに乾燥や目づまりの原因となります。

電源プラグを抜くときは、必ずこの順番を守ってください。

重 要 • 電源プラグを抜くと、日付・時刻情報はリセットされ、メモリーに保存されているファクスは すべて削除されます。電源プラグを抜くときは、必要なファクスを送信または印刷するか、メ モリーカードやUSBフラッシュメモリーに保存してください。

プリントヘッド

**●定期的に印刷しよう**

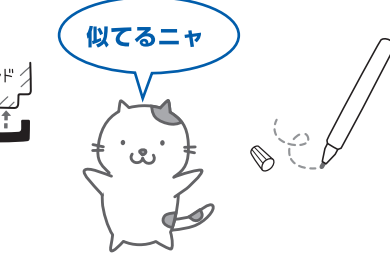

サインペンは長期間使われないと、キャップをしていてもペン先が乾いて書けなくなること があります。同様に、プリントヘッドも印刷をしないと乾燥して目づまりを起こす場合があ ります。最低でも、月に1回程度は印刷することをお勧めします。

参 考

用紙によっては、印刷した部分を蛍光ペンや水性ペンでなぞったり、水や汗が付着すると、イ ◦ ンクがにじむことがあります。

画像がきれいにスキャンできなかったときには?

MP Navigator EX(エムピー・ナビゲーター・イーエックス)を使っている場合は、設定 を変えてスキャンしてみましょう。

パソコンから

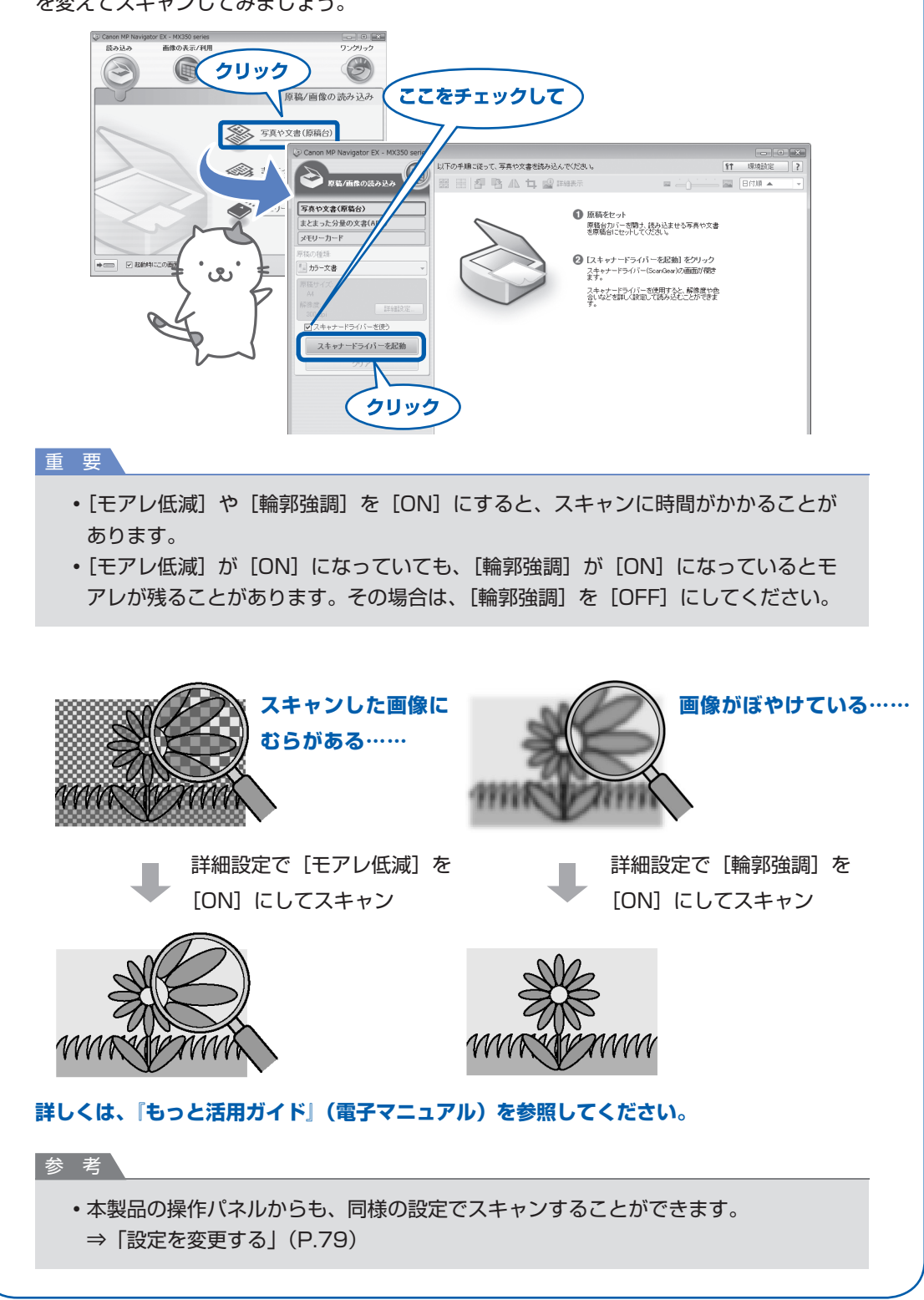

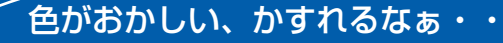

## **ノズルチェックパターン**でノズルのつまりを確認しよう

プリントヘッドのノズル(インクのふき出し口)が目づまりすると、色味がおかしかっ たり、印刷がかすれることがあります。

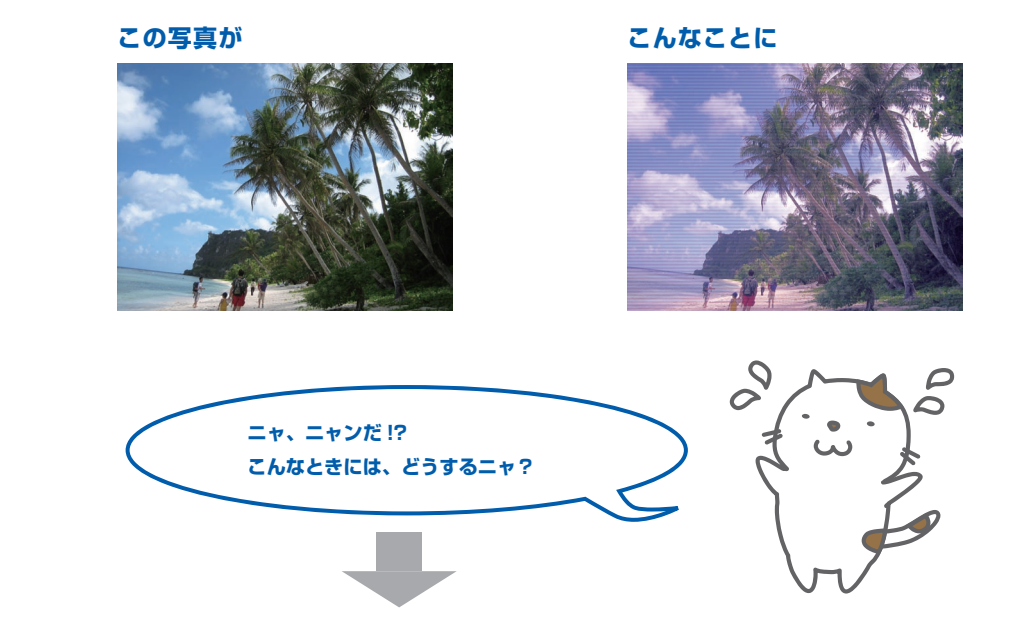

#### **ノズルチェックパターンを印刷**

あれあれ?

印刷したチェックパターンを確認すると、ノズルが目づまりしているかどうかがわかります。

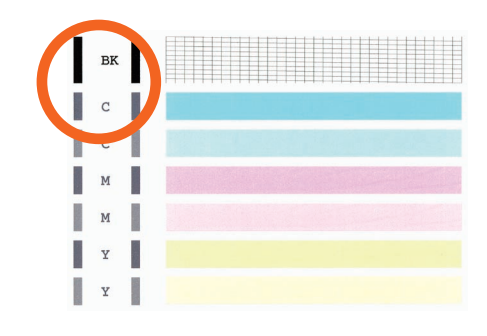

ノズルに目づまりはありません。

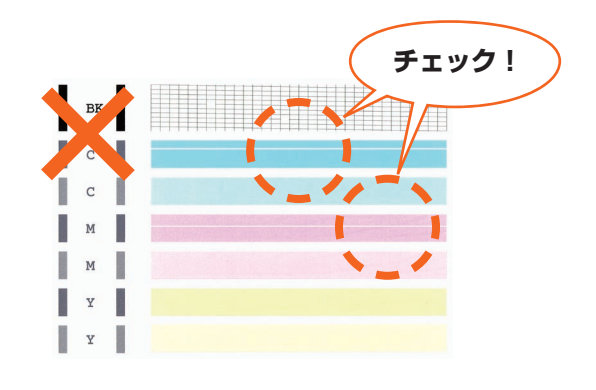

こんなふうになっていたら、ノズルが目づまりして いるサイン。今すぐお手入れして、写真を元どおり のきれいな色で印刷しましょう。

**⇒「印刷にかすれやむらがあるときには」(P.120)**

## ●キヤノン PIXUS ホームページ **canon.jp/pixus**

新製品情報、Q&A、各種ドライバーのバージョンアップなど製品に関する情報を提供しております。 ※通信料はお客様のご負担になります。

## **●キヤノンお客様相談センター 050-555-90015**

PIXUS ・インクジェット複合機に関するご質問・ご相談は、上記の窓口にお願いいたします。 年賀状印刷に関するお問い合わせは、下記専用窓口にお願いいたします。

#### 年賀状印刷専用窓口 **050-555-90019**(受付期間:11/1~1/15)

【受付時間】〈平日〉9:00 ~ 20:00、 〈土日祝日〉10:00 ~ 17:00

(1/1~1/3 は休ませていただきます)

※上記番号をご利用いただけない方は 043-211-9631 をご利用ください。 ※IP電話をご利用の場合、プロバイダーのサービスによってつながらない場合があります。 ※受付時間は予告なく変更する場合があります。あらかじめご了承ください。

#### 本製品で使用できるFINEカートリッジ番号は、以下のものです。

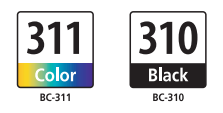

#### FINEカートリッジについてのご注意

- ・FINEカートリッジに穴を開けるなどの改造や分解をすると、インクが漏れ、本製品の故障の原因となること があります。改造・分解はお勧めしません。
- ・非純正FINEカートリッジまたは非純正インクのご使用に起因する不具合への対応については、保守契約期 間内または保証期間内であっても有償となります。

※FINEカートリッジの交換については、本書の「FINEカートリッジを交換する」を参照してください。

紙幣、有価証券などを本製品で印刷すると、その印刷物の使用如何に拘わらず、法律に違反し、罰せられます。 関連法律:刑法第148条、第149条、第162条/通貨及証券模造取締法第1条、第2条 等